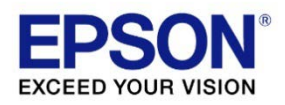

# Web Config Reference Guide

TM-P20II TM-P80II TM-m30III TM-m30III-H TM-m50II

M00152102

Rev.C

# Cautions

- <span id="page-1-0"></span> No part of this document may be reproduced, stored in a retrieval system, or transmitted in any form or by any means, electronic, mechanical, photocopying, recording, or otherwise, without the prior written permission of Seiko Epson Corporation.
- The contents of this document are subject to change without notice. Please contact us for the latest information.
- While every precaution has been taken in the preparation of this document, Seiko Epson Corporation assumes no responsibility for errors or omissions.
- Neither is any liability assumed for damages resulting from the use of the information contained herein.
- Neither Seiko Epson Corporation nor its affiliates shall be liable to the purchaser of this product or third parties for damages, losses, costs, or expenses incurred by the purchaser or third parties as a result of: accident, misuse, or abuse of this product or unauthorized modifications, repairs, or alterations to this product, or (excluding the U.S.) failure to strictly comply with Seiko Epson Corporation's operating and maintenance instructions.
- Seiko Epson Corporation shall not be liable against any damages or problems arising from the use of any options or any consumable products other than those designated as Original Epson Products or Epson Approved Products by Seiko Epson Corporation.

# **Trademarks**

<span id="page-1-1"></span>EPSON is a registered trademark of Seiko Epson Corporation.

Exceed Your Vision and ESC/POS are registered trademarks or trademarks of Seiko Epson Corporation.

Microsoft®, Windows®, Internet Explorer and Microsoft Edge are either registered trademarks or trademarks of Microsoft Corporation in the United States and other countries.

Wi-Fi®, WPA™, WPA2™, and WPA3 ™ are either registered trademarks or trademarks of Wi-Fi Alliance®.

Google Chrome™ is a trademark of Google LLC.

Mac®, macOS® and Safari® are trademarks of Apple Inc., registered in the U.S. and other countries and regions.

Firefox® is a trademark or registered trademark of the Mozilla Foundation in the US and other countries.

All other trademarks are the property of their respective owners and used for identification purpose only.

©Seiko Epson Corporation 2022-2023.

# About this Manual

# <span id="page-1-3"></span><span id="page-1-2"></span>**Key to Symbols**

The symbols in this manual are identified by their level of importance, as defined below. Read the following carefully before handling the product.

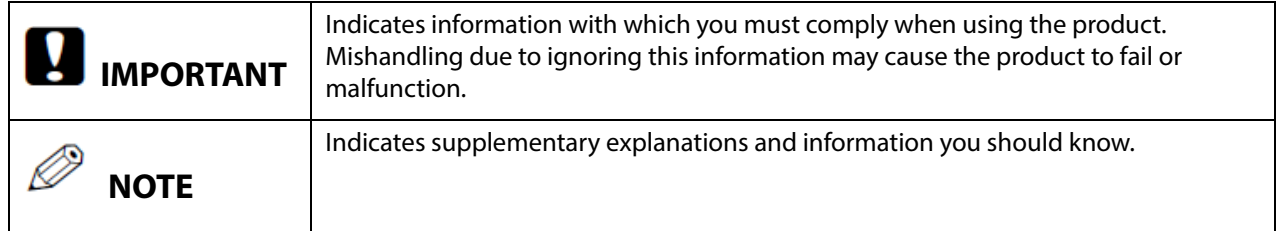

# <span id="page-2-0"></span>Using Web Config

Web Config is a printer's built-in web page that allows you to check and change printer settings on your browser. To use Web Config, you need to set your computer's IP address to the same segment as the printer.

# <span id="page-2-1"></span>**How to Start Web Config**

1. Start your web browser on a computer or smart device on the network and enter the IP address of the printer in the address field.

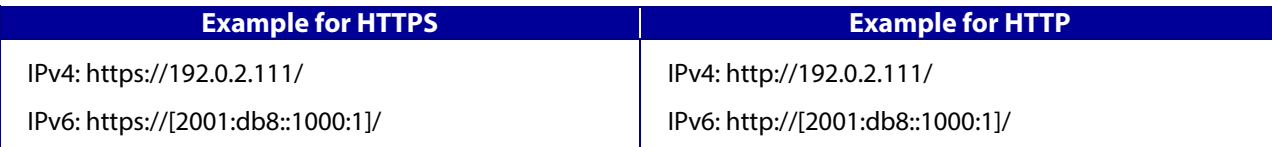

2. Select [Advanced Settings].

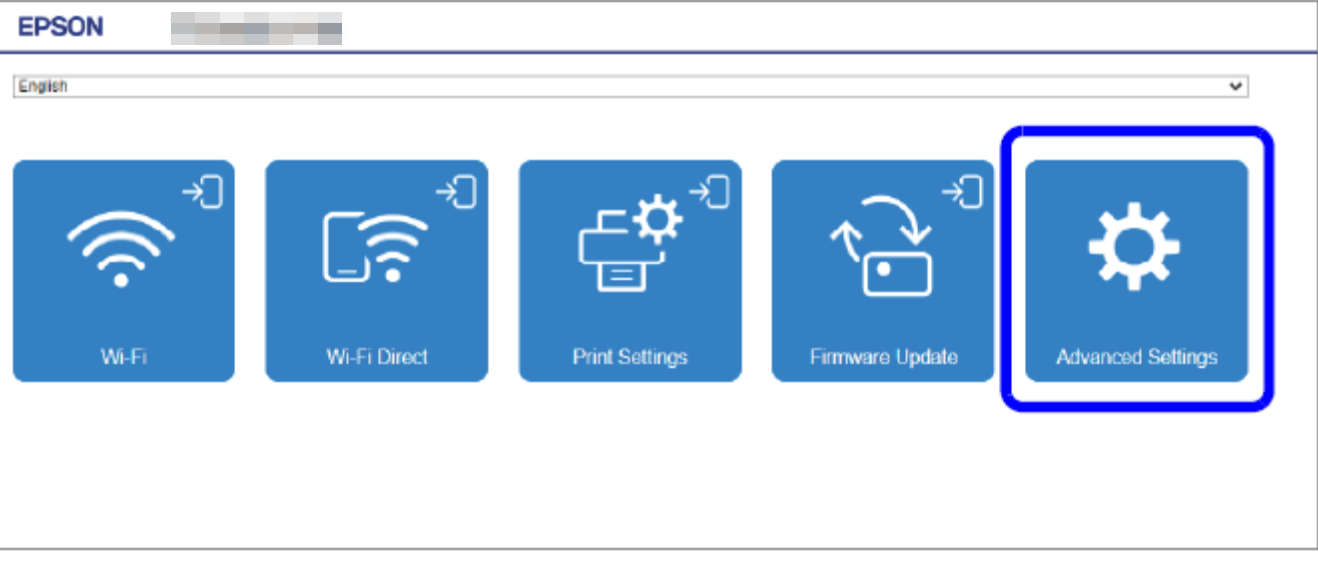

3. Select [Administrator Login].

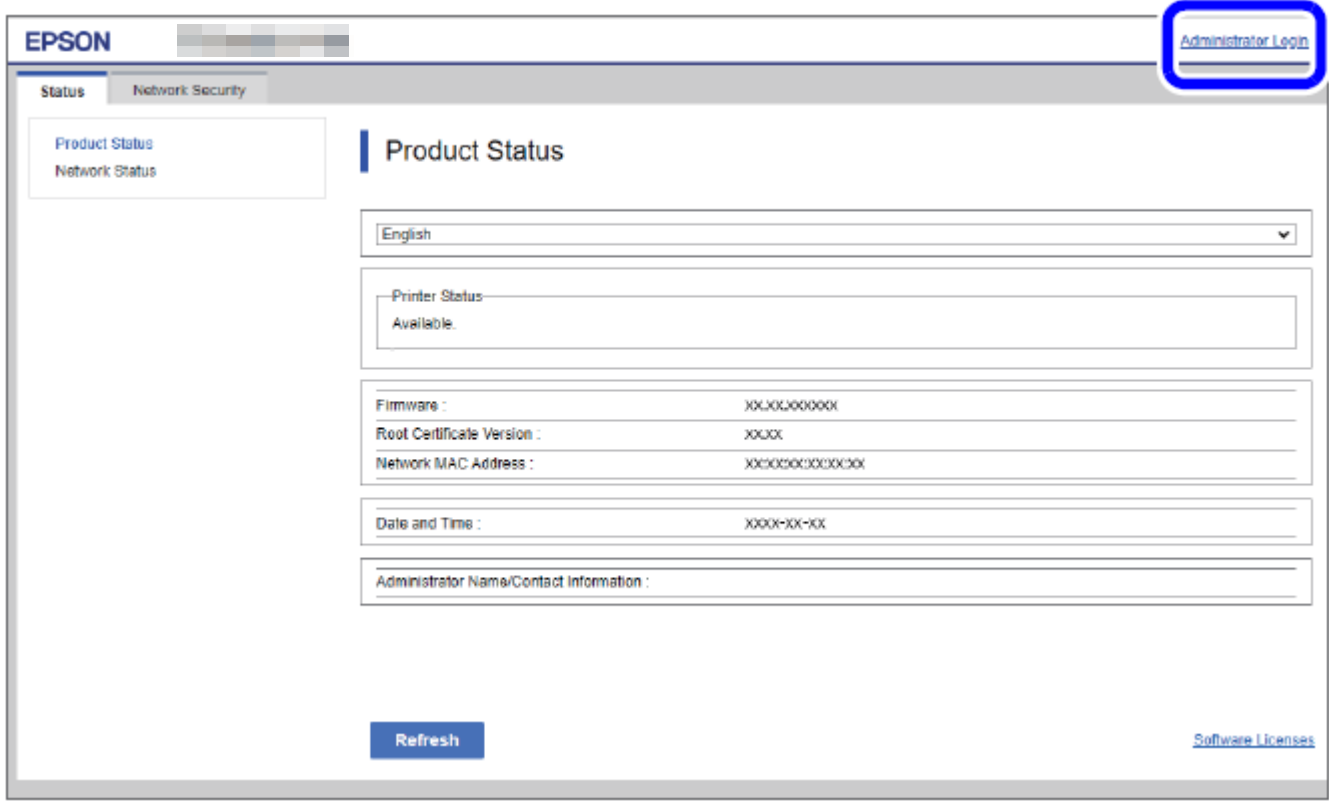

4. When the authentication screen appears, enter your password and log in.

The default password is the serial number of the printer. You can find the serial number by running the self-test or on the nameplate attached to the printer.

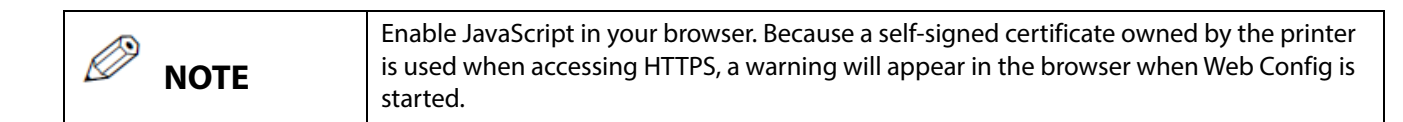

## <span id="page-3-0"></span>Printers

This document covers WebConfig for the following printers.

- TM-P20II
- $\bullet$  TM-P80II
- $\bullet$  TM-m30III
- TM-m30III-H
- $\bullet$  TM-m50II

For more information about the functions of each printer, see Chapter 12, "List of Functions by Model".

# <span id="page-4-0"></span>**TABLE OF CONTENTS**

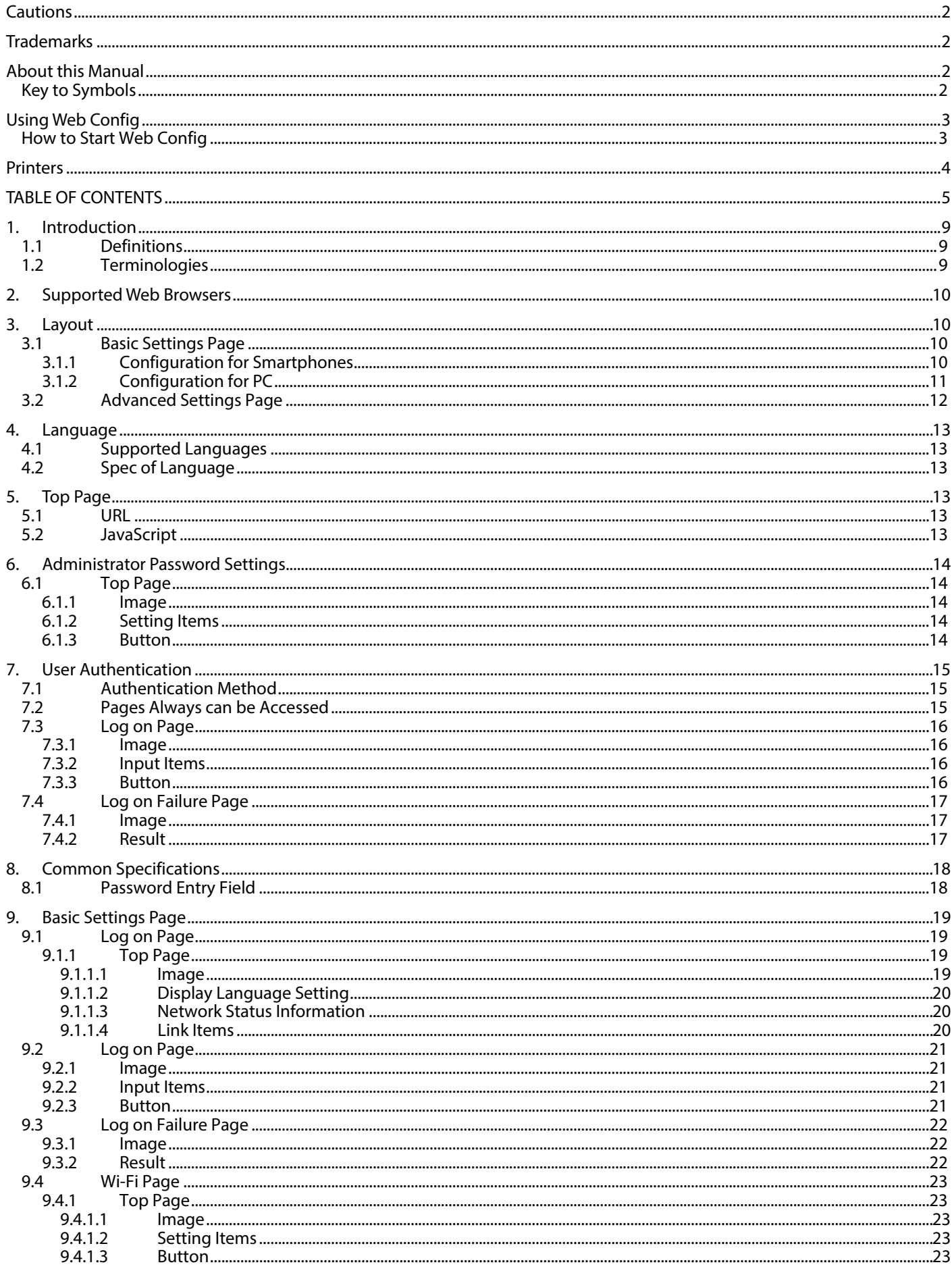

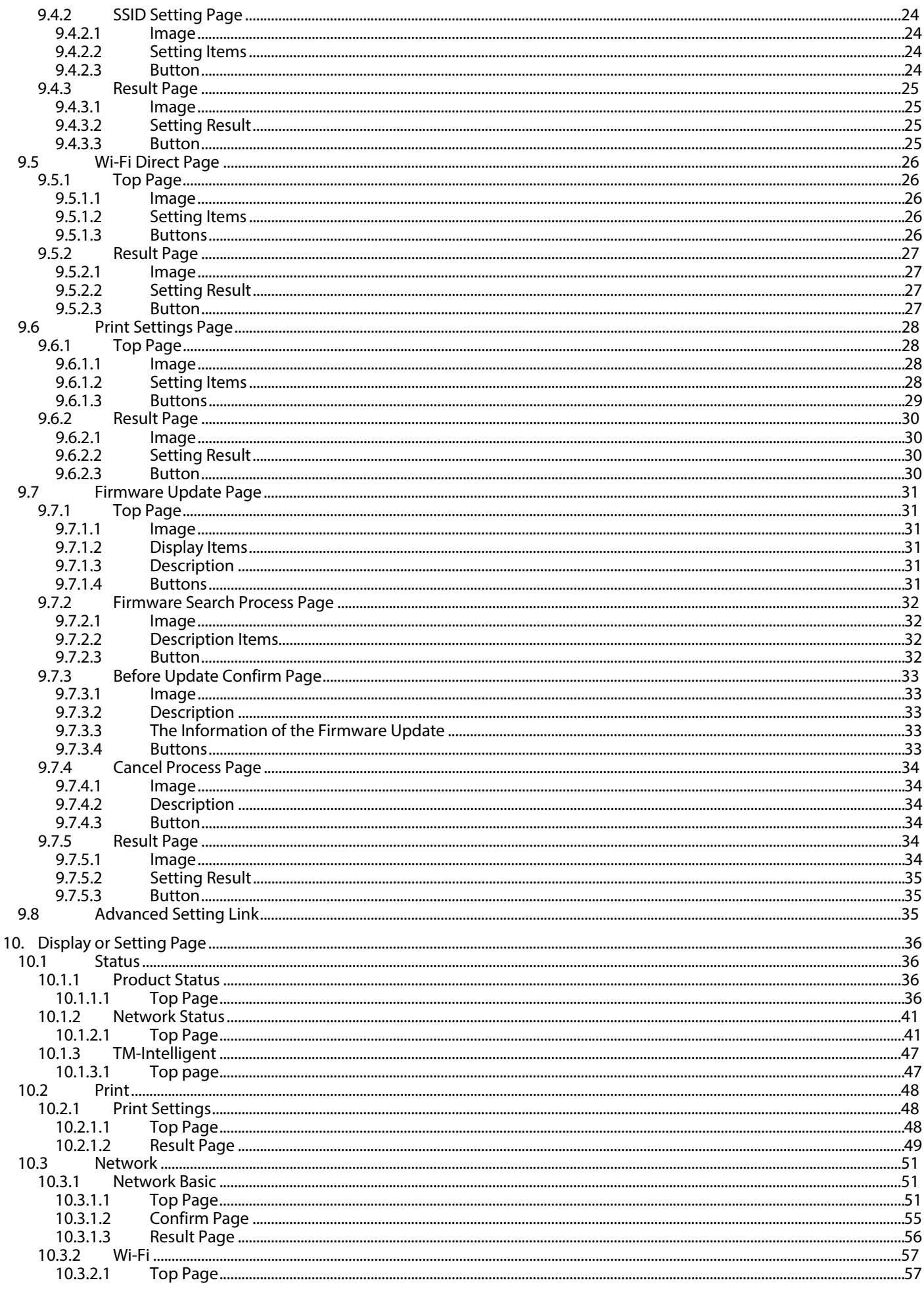

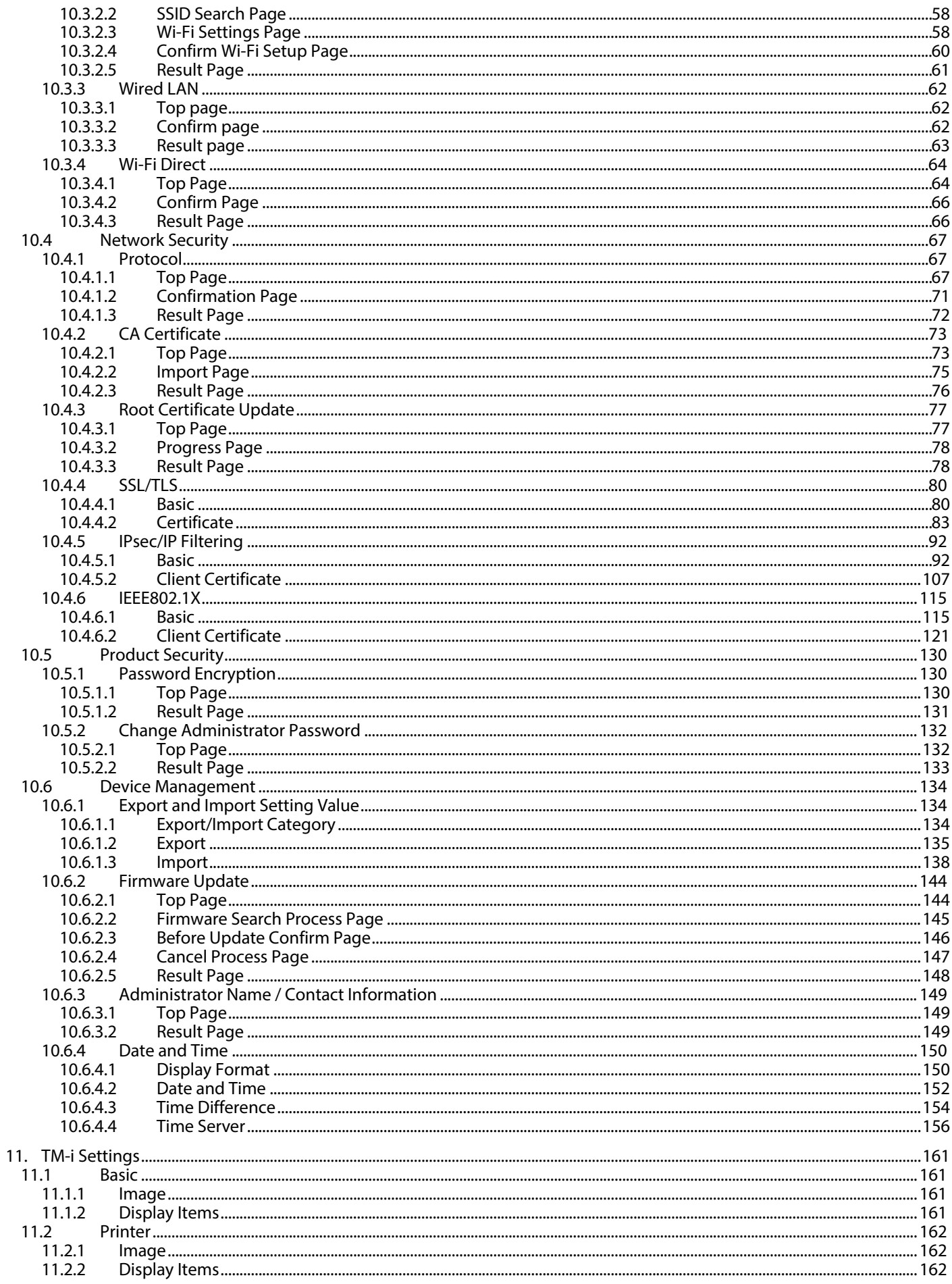

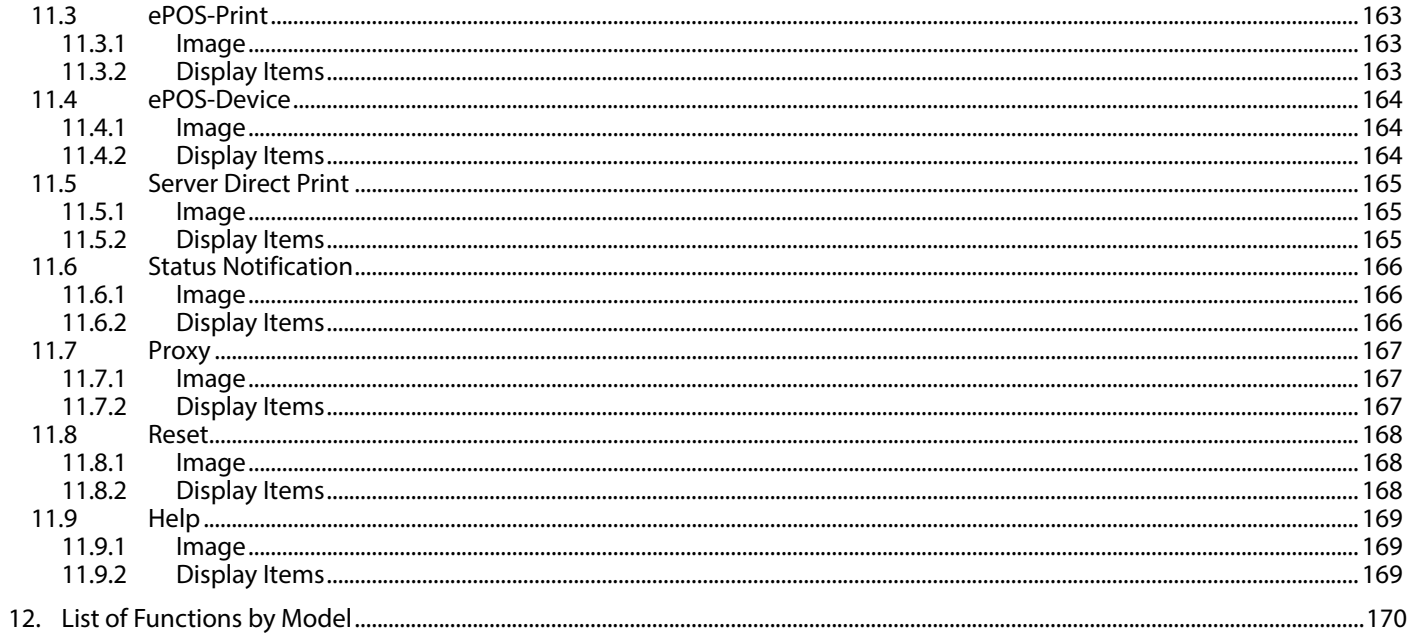

# <span id="page-8-0"></span>**1. Introduction**

This guide is applied to the EPSON Web Config function (hereafter called "Web Config").

## <span id="page-8-1"></span>**1.1 Definitions**

In this guide, words and phrases enclosed in double-quotation marks ("") are strings that are shown in Web Config.

# <span id="page-8-2"></span>**1.2 Terminologies**

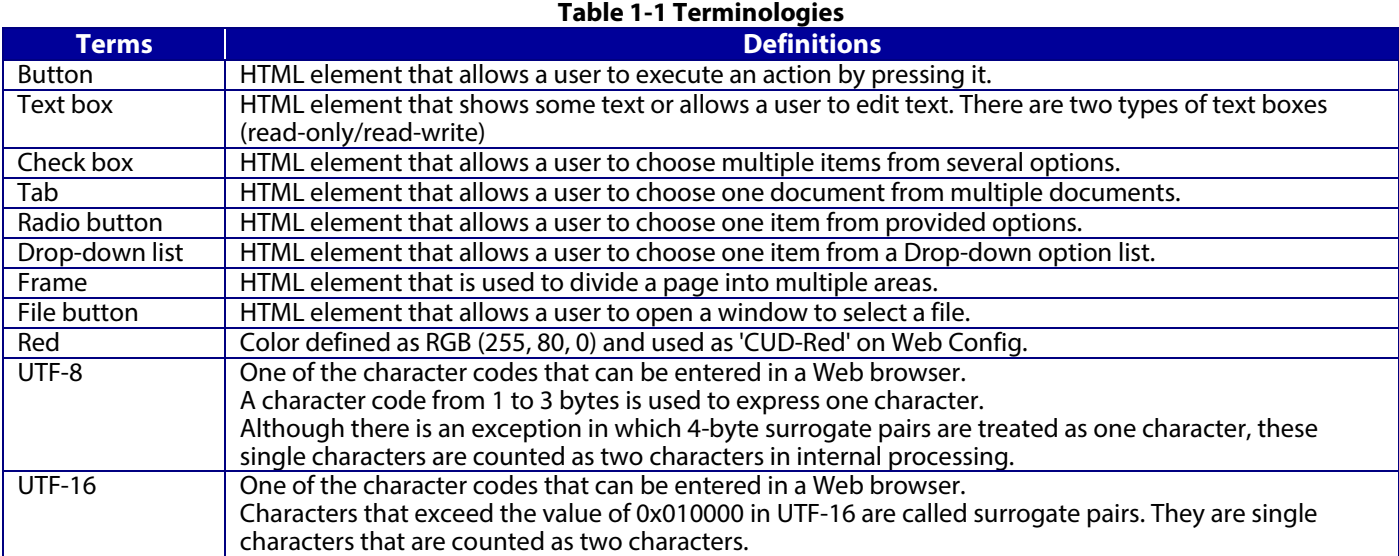

# <span id="page-9-0"></span>**2. Supported Web Browsers**

Web Config supports the following platforms and web browsers.

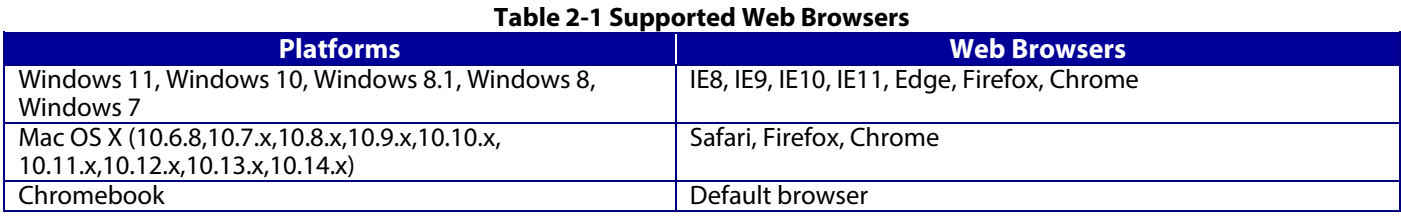

# <span id="page-9-1"></span>**3. Layout**

This section describes the page layout of Web Config.

# <span id="page-9-2"></span>**3.1 Basic Settings Page**

## <span id="page-9-3"></span>**3.1.1 Configuration for Smartphones**

If the width of the display device is 700px or less, it will be displayed in the configuration for smartphones.

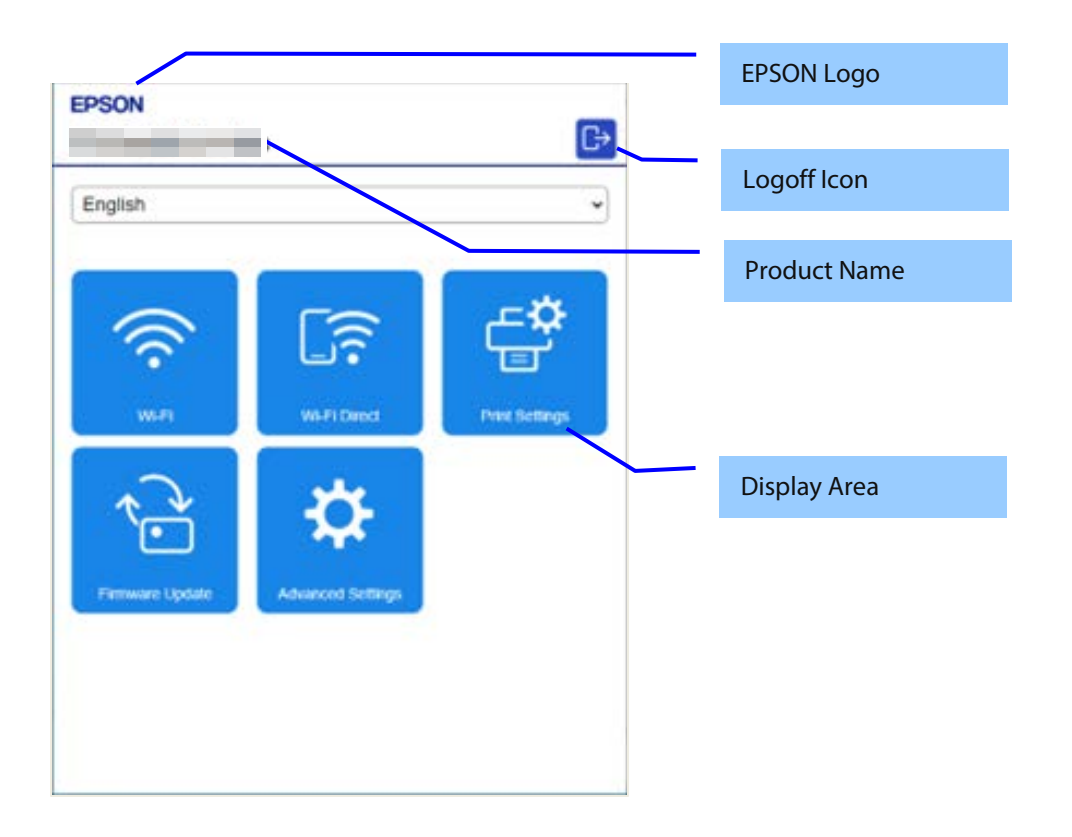

# <span id="page-10-0"></span>**3.1.2 Configuration for PC**

If the width of the display device is larger than 700px, it will be displayed in the configuration for PC.

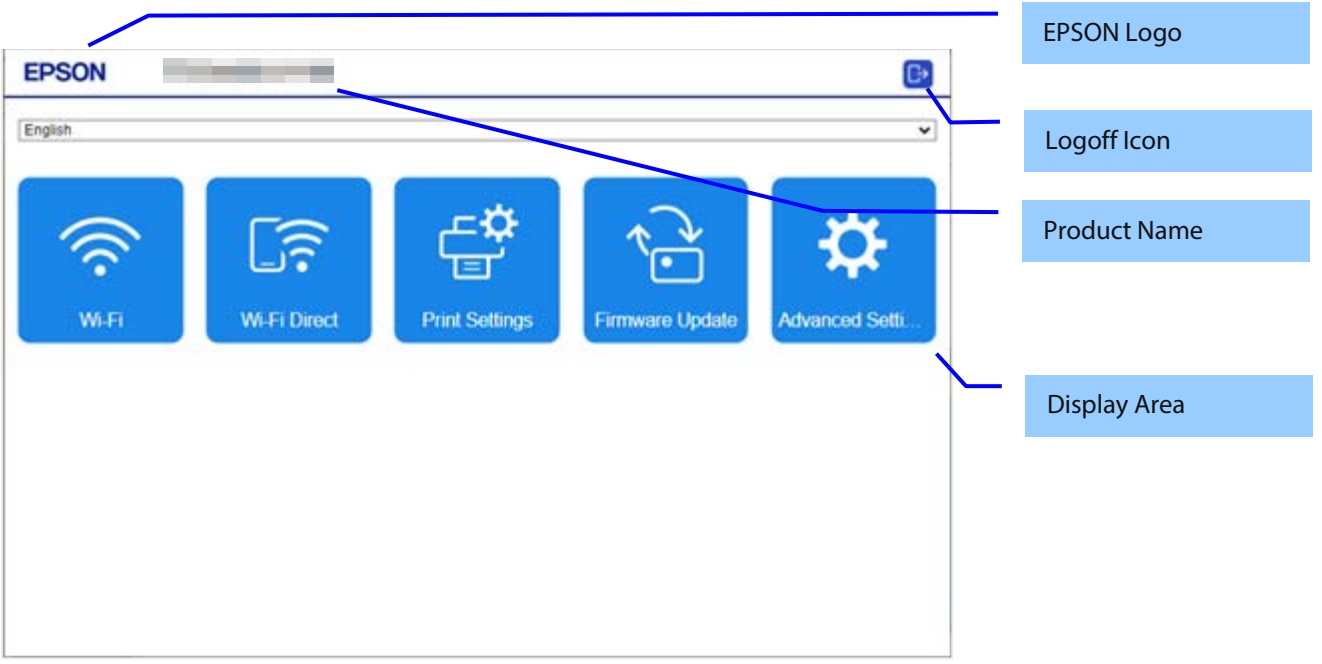

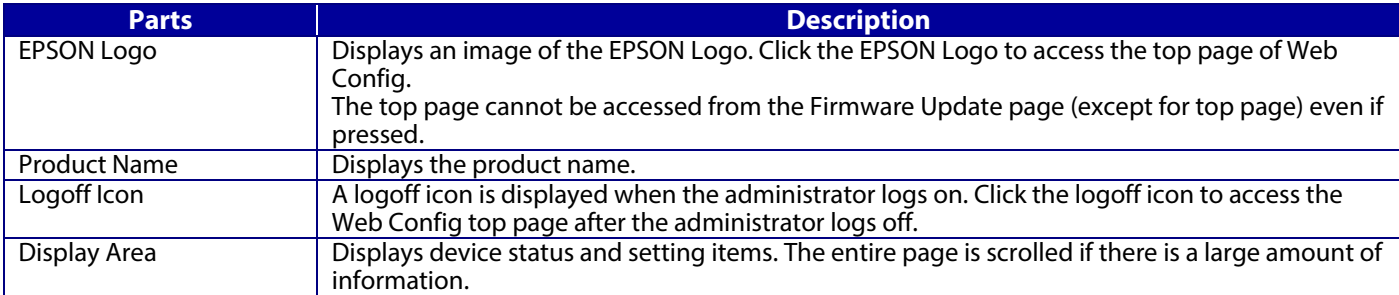

<span id="page-11-0"></span>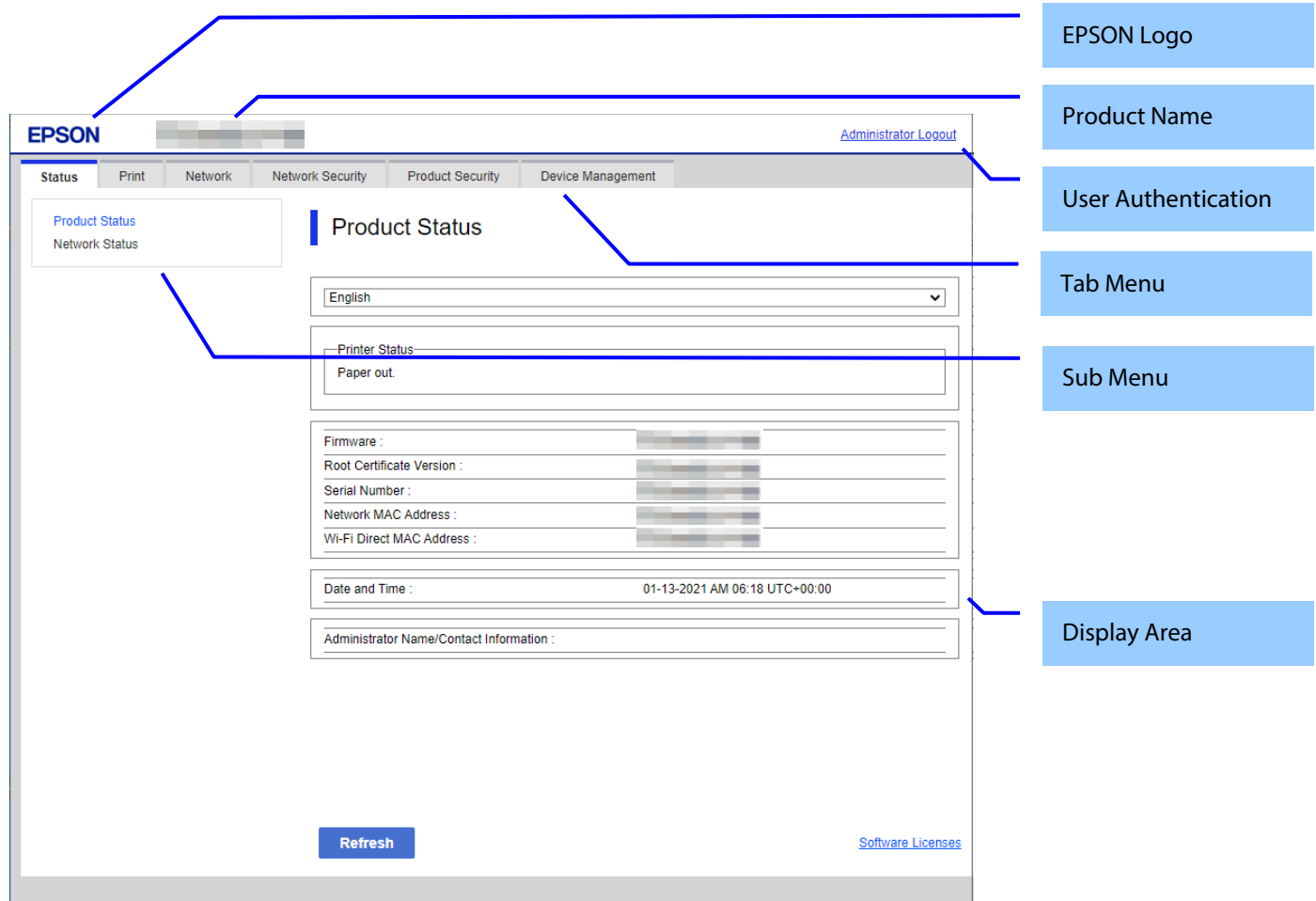

# **Figure 3-1 Layout**

#### **Table 3-1 Layout**

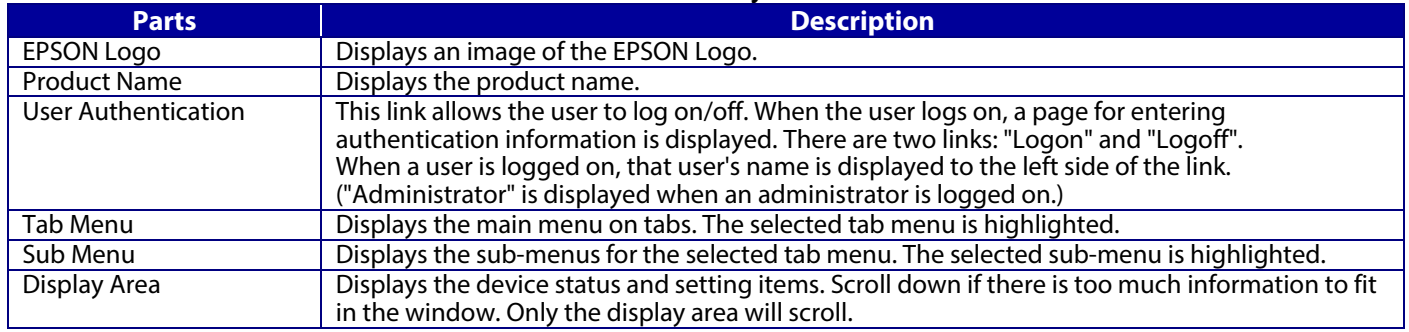

For more information about the Tab Menus and Sub-Menus shown on Web Config, refer to the Function Table.

#### <span id="page-12-0"></span>**4. Language**

# <span id="page-12-1"></span>**4.1 Supported Languages**

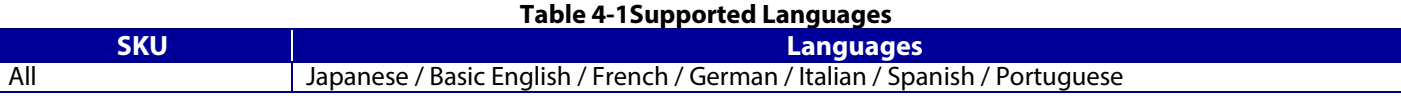

#### <span id="page-12-2"></span>**4.2 Spec of Language**

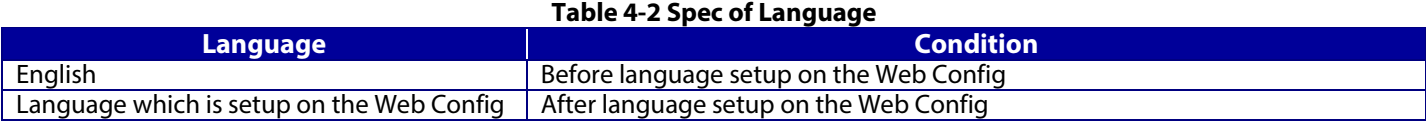

# <span id="page-12-3"></span>**5. Top Page**

#### <span id="page-12-4"></span>**5.1 URL**

Web Config can be opened from the following URLs.

#### **Table 5-1 URL access to Web Config**

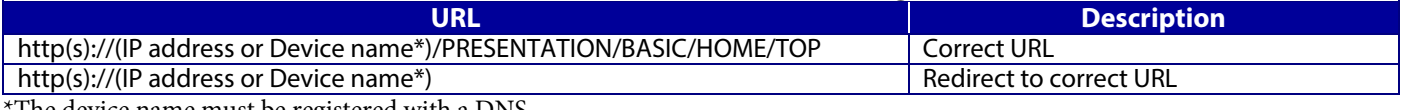

The device name must be registered with a DNS.

If the function for redirecting to HTTPS is enabled, HTTP access is redirected to HTTPS access. Since the device uses the self-signed certificate that is stored in the device for HTTPS access by default, a warning message will be shown in the web browser. The user can change the self-signed certificate to any server certificate in the SSL/TLS settings on Web Config.

## <span id="page-12-5"></span>**5.2 JavaScript**

Even if JavaScript is disabled in the web browser's preferences or options settings, the top page is displayed and the user can transition to each page from the sub-menu on the left. However, the display area and the operation buttons are limited to some extent, and therefore the message "Enable the browser's JavaScript setting." is displayed above the tabs.

# <span id="page-13-0"></span>**6. Administrator Password Settings**

When accessing Web Config, if the administrator password has not been set, go to the Set Administrator Password page.

## <span id="page-13-1"></span>**6.1 Top Page**

#### <span id="page-13-2"></span>**6.1.1 Image**

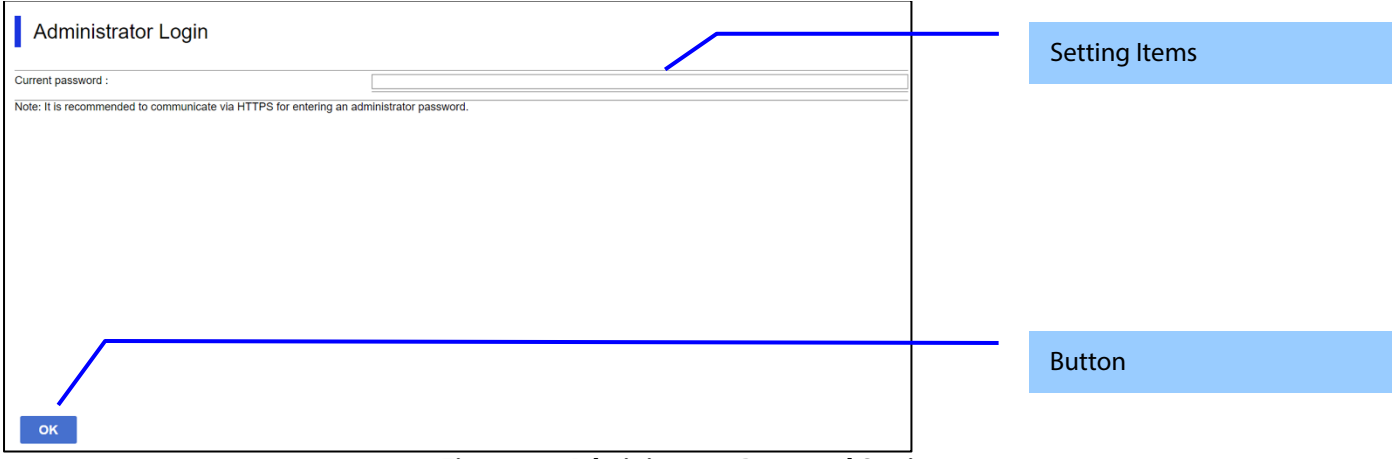

**Figure 6-1 Administrator Password Settings**

#### <span id="page-13-3"></span>**6.1.2 Setting Items**

The following table shows the items on the page.

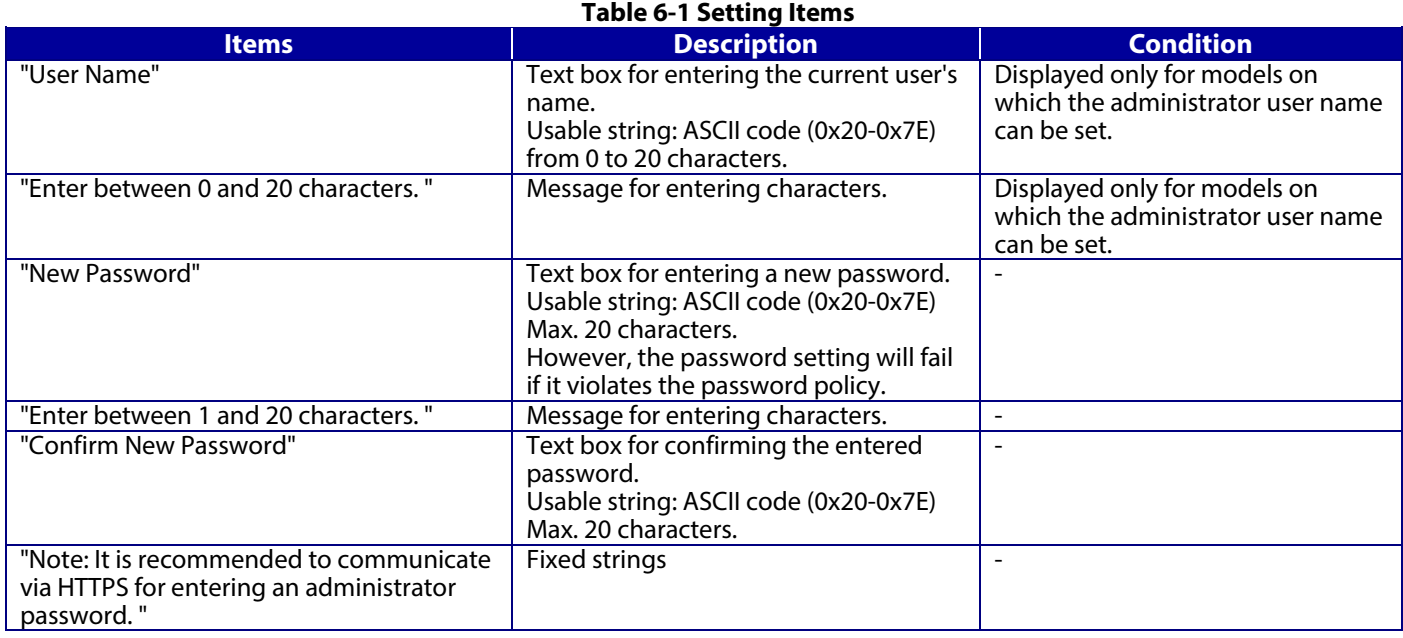

#### <span id="page-13-4"></span>**6.1.3 Button**

The following table shows the buttons on the page.

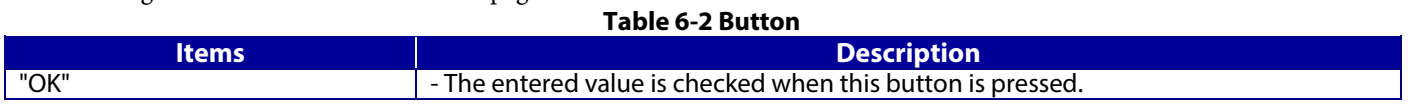

When the "OK" button is pressed, Web Config displays a pop-up window with the following message if it recognizes an error in the entered value.

#### **Table 6-3 Error Pop-up**

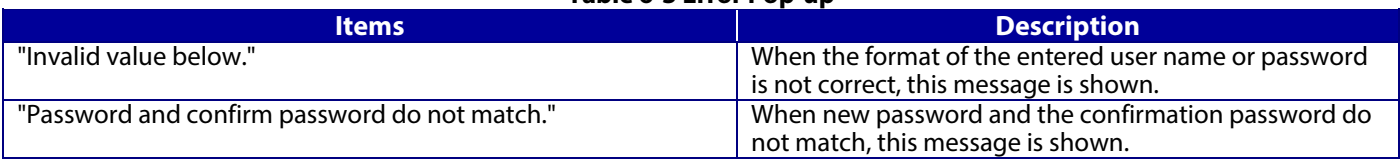

# <span id="page-14-0"></span>**7. User Authentication**

# <span id="page-14-1"></span>**7.1 Authentication Method**

Web Config uses the administrator user name and password to perform user authentication. This same password is also used for locking the device's control panel and for EpsonNet Config password authentication. If a password is not configured, administrator rights are granted for all access to Web Config. The various states of administrator authentication are shown below.

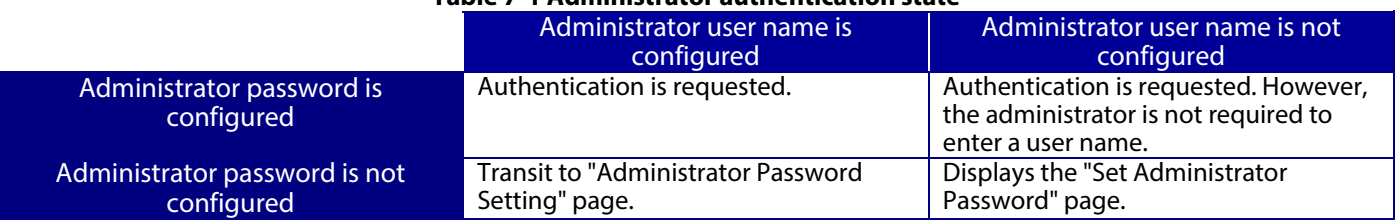

#### **Table 7-1 Administrator authentication state**

## <span id="page-14-2"></span>**7.2 Pages Always can be Accessed**

The following pages are accessible all the time regardless of the administrator's logon status.

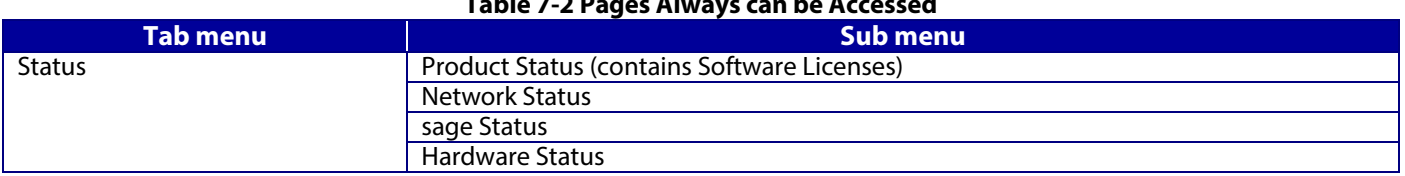

# **Table 7-2 Pages Always can be Accessed**

# <span id="page-15-0"></span>**7.3 Log on Page**

## <span id="page-15-1"></span>**7.3.1 Image**

The following figure shows the layout of the logon page.

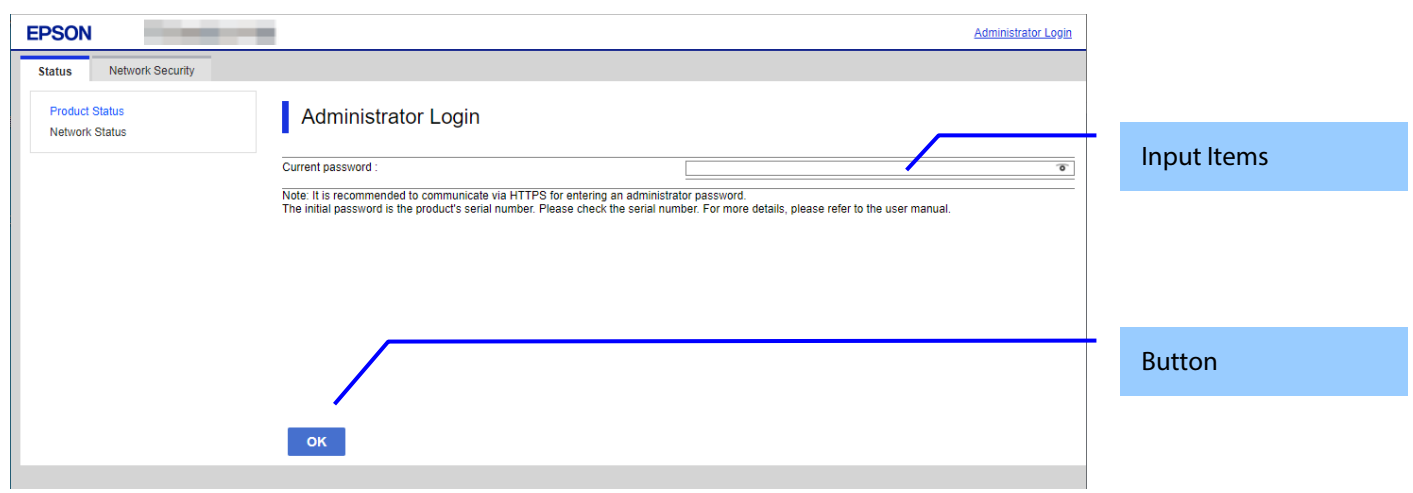

#### **Figure 7-1 Log on Page**

## <span id="page-15-2"></span>**7.3.2 Input Items**

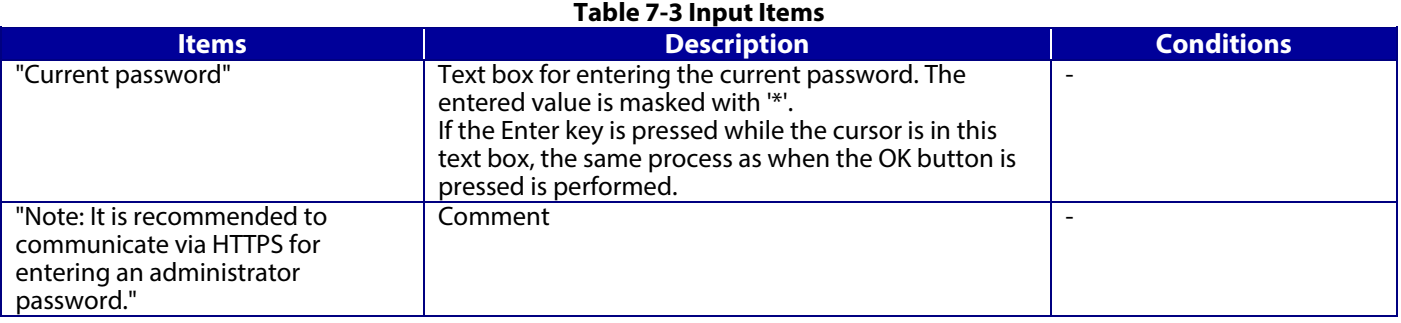

## <span id="page-15-3"></span>**7.3.3 Button**

#### **Table 7-4 Button**

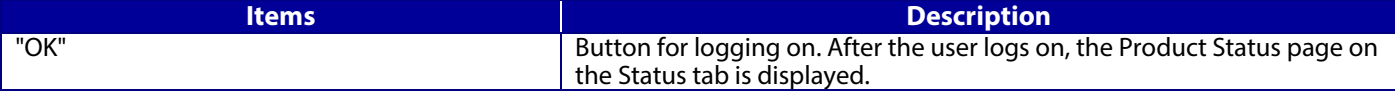

The Administrator logon page is displayed in the following cases.

- User authentication link clicked<br>• Direct access to a page that requ
- Direct access to a page that requires logging on
- Web Config accessed 20 min. or longer since the previous time<br>● Accessing Web Config while currently logged on as an administ
- Accessing Web Config while currently logged on as an administrator in another web browser

# <span id="page-16-0"></span>**7.4 Log on Failure Page**

If logon fails, the logon page is displayed with the authentication results. At this time, the password field is left blank.

#### <span id="page-16-1"></span>**7.4.1 Image**

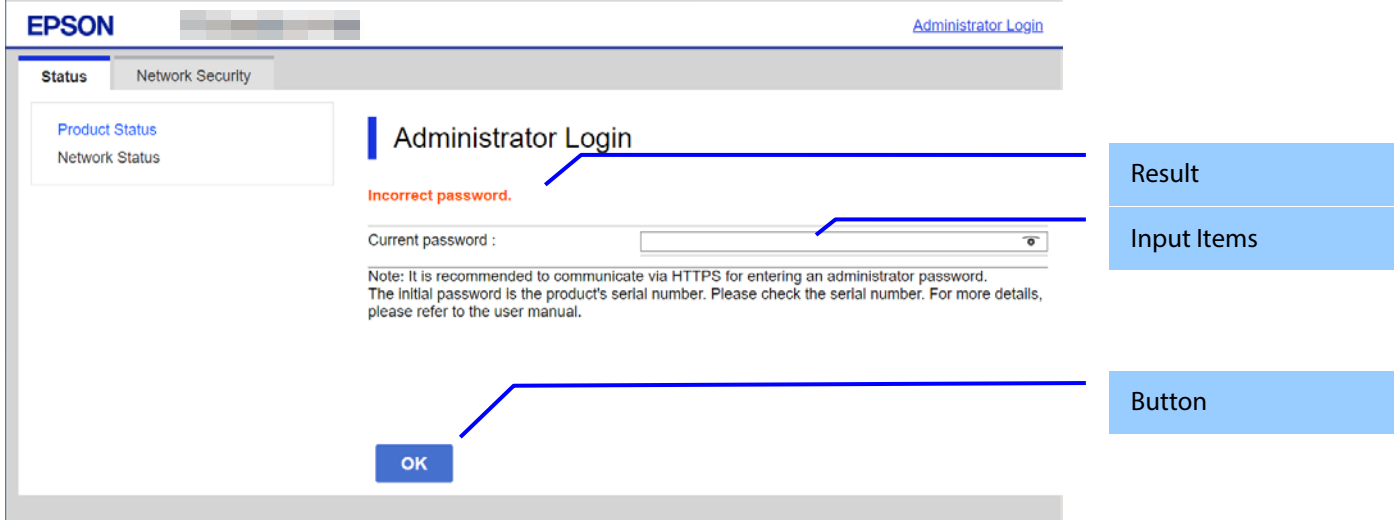

#### <span id="page-16-2"></span>**7.4.2 Result**

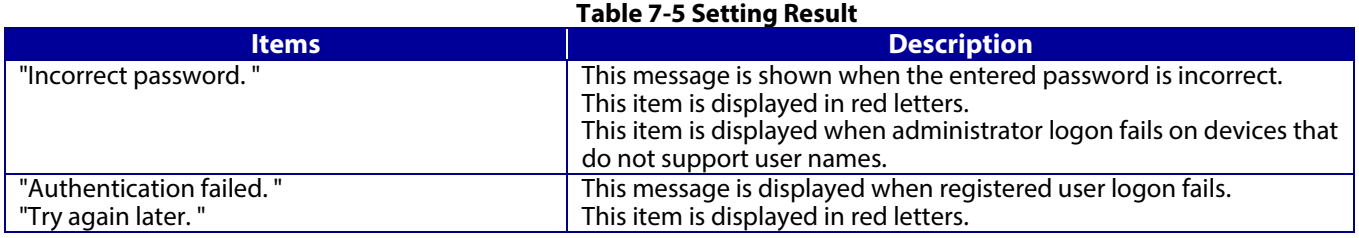

# <span id="page-17-0"></span>**8. Common Specifications**

## <span id="page-17-1"></span>**8.1 Password Entry Field**

The common specifications for password entry fields are shown below.

- Entered characters are masked. To use textbox, specify the "password" attribute for "type".
- When a password is set, 10 asterisks (\*) are used for the "value" attribute for the textbox.
- If no password is entered, nothing is entered for the "value" attribute for the textbox. However, in some cases 10 asterisks (\*) are displayed even if no password is entered. These conditions are detailed in the description for each item.
- If 10 asterisks are entered for the password, the password is not changed.
- User The user can change display/hideselect to display or hide the input password to by clicking the eye icon which is locatedon the right of textbox.

## <span id="page-18-0"></span>**9. Basic Settings Page**

# <span id="page-18-1"></span>**9.1 Log on Page**

- <span id="page-18-2"></span>**9.1.1 Top Page**
- <span id="page-18-3"></span>**9.1.1.1 Image**

## **9.1.1.1.1 Configuration for Smartphones**

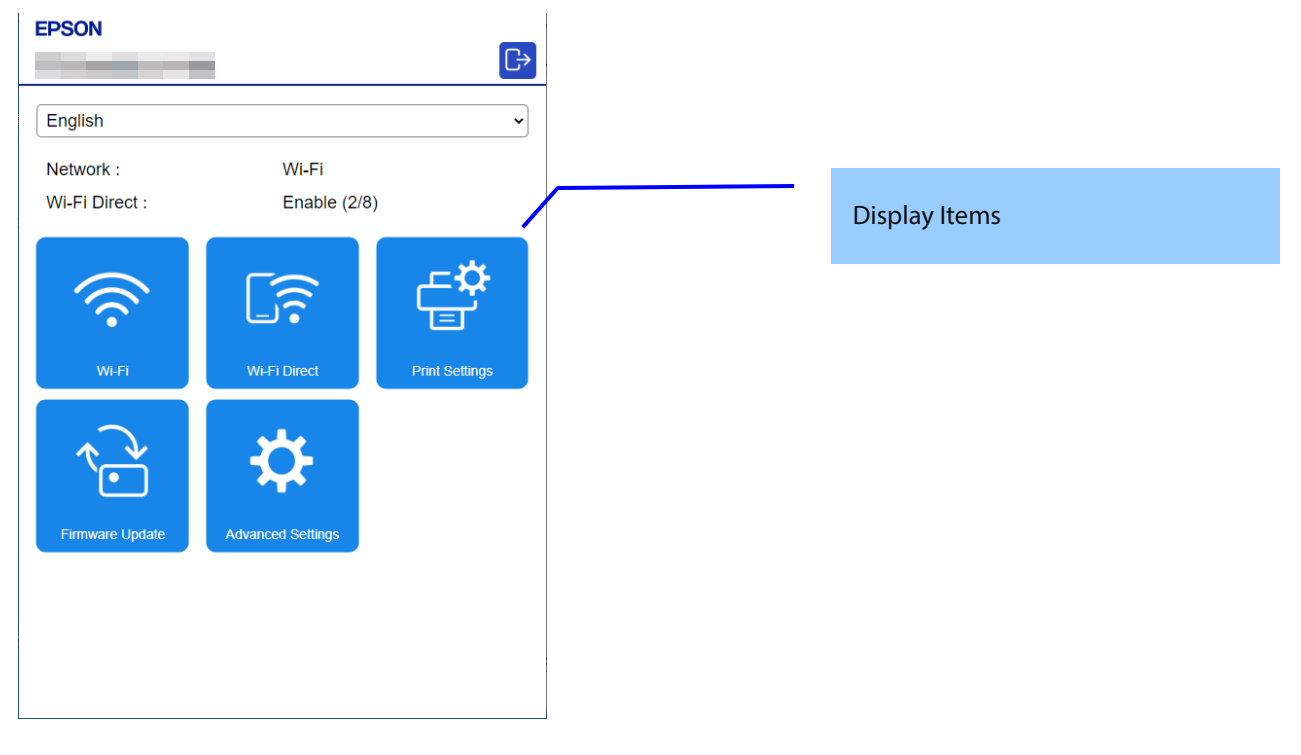

#### **9.1.1.1.2 Configuration for PC**

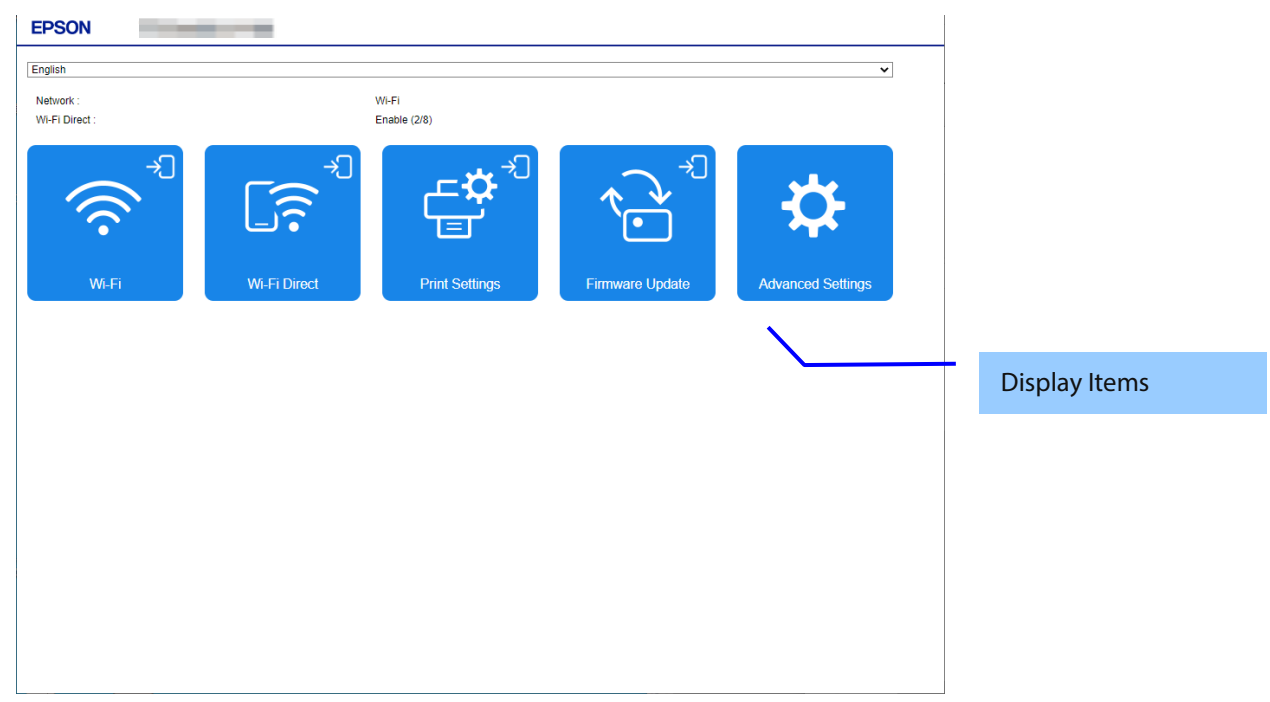

#### <span id="page-19-0"></span>**9.1.1.2 Display Language Setting**

Items are displayed when multiple display languages are supported. The language specification is in accordance with section 4, Language. After choosing a language, it is reflected enabled immediately and the page is changed based on the selected language.

#### <span id="page-19-1"></span>**9.1.1.3 Network Status Information**

Only TM-P20II and TM-P80II are displayed.

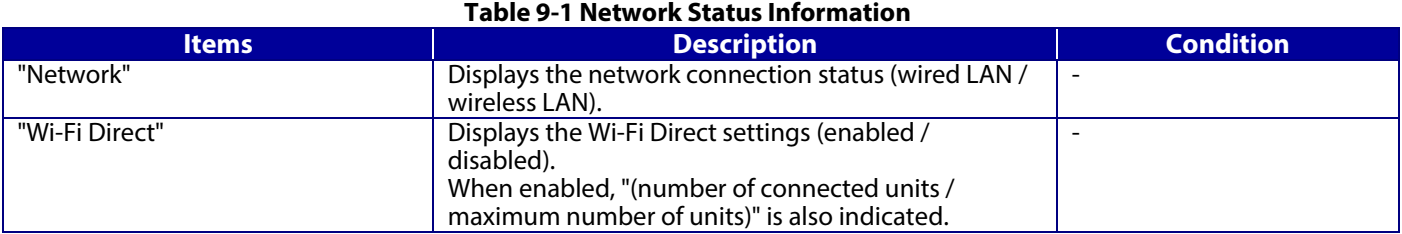

#### <span id="page-19-2"></span>**9.1.1.4 Link Items**

Link items are displayed in the form of square buttons. The layout for smartphones is 3 x N, the layout for PCs is 5 x N. A logon icon is displayed at the upper right of the button for link items that are not logged on and require logging on. If the length of the item name exceeds the width of the square button, the ellipsis "..." is displayed.

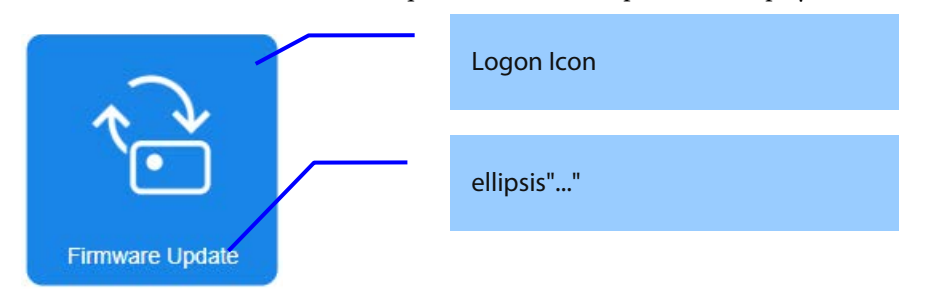

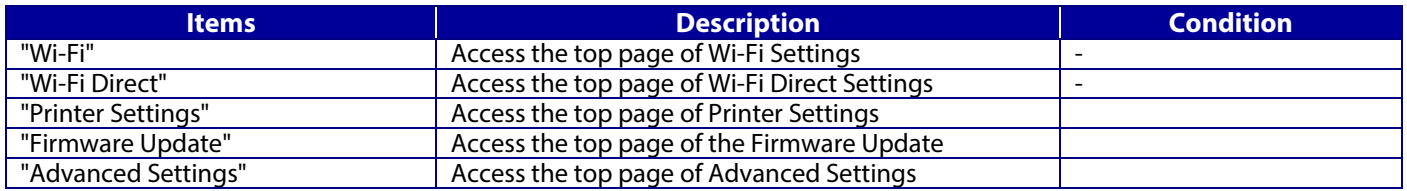

If you press a link item with the logon icon displayed, first access the logon page, and if log on is successful, access each top page.

# <span id="page-20-0"></span>**9.2 Log on Page**

#### <span id="page-20-1"></span>**9.2.1 Image**

The following figure shows the layout of a log on page.

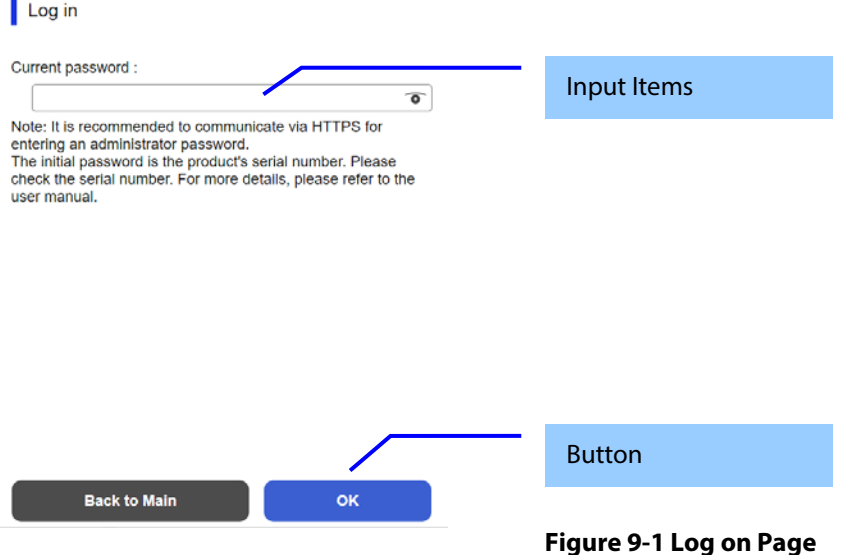

## <span id="page-20-2"></span>**9.2.2 Input Items**

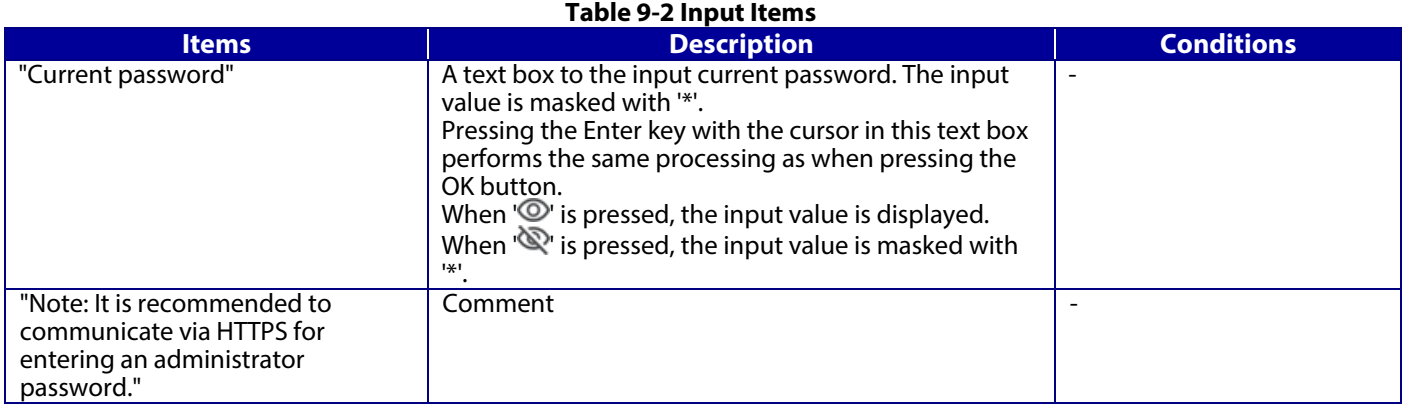

#### <span id="page-20-3"></span>**9.2.3 Button**

#### **Table 9-3 Button Items Description** "OK" Button for logging on. After logging on, the top page of each function is displayed. "Back to Main" Displays the main page.

Administrator logon page is shown in the following cases.

- When the user authentication link is clicked.
- Direct access to the page which requires logging on.
- Web Config access after 20 min. from last access.
- During administrator logon, Web Config access after administrator logon from other web browser.

# <span id="page-21-0"></span>**9.3 Log on Failure Page**

If log on fails, the log on page of the authentication results is displayed.

At this time, the user name is displayed with the previous input value remaining, and the password field is left blank.

#### <span id="page-21-1"></span>**9.3.1 Image**

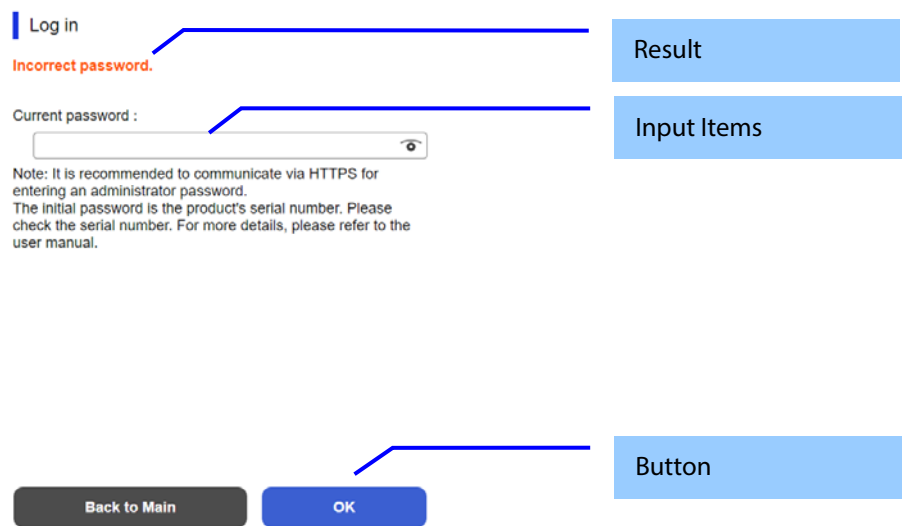

#### <span id="page-21-2"></span>**9.3.2 Result**

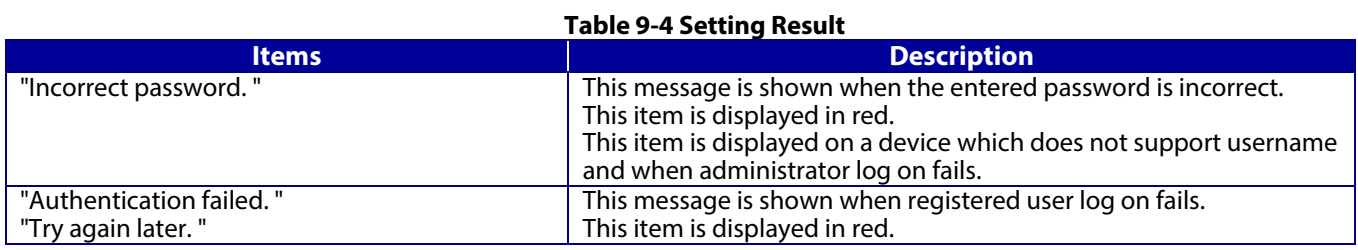

## <span id="page-22-0"></span>**9.4 Wi-Fi Page**

## **9.4.1 Top Page**

# <span id="page-22-2"></span><span id="page-22-1"></span>**9.4.1.1 Image** EPSON  $\bigoplus$ ÷. Wi-Fi Setup Setting Items **The Community** SSID ◎ 901KC  $\hat{\mathcal{L}}$  $\begin{array}{c} \circ \\ \circ \\ \circ \end{array}$ ر<br>ن  $\begin{array}{c} \circ \\ \circ \\ \circ \end{array}$  $\ddot{\phantom{0}}$ O Manual Buttons

**ok** 

#### <span id="page-22-3"></span>**9.4.1.2 Setting Items**

**Back** 

**Table 9-5 Setting Items**

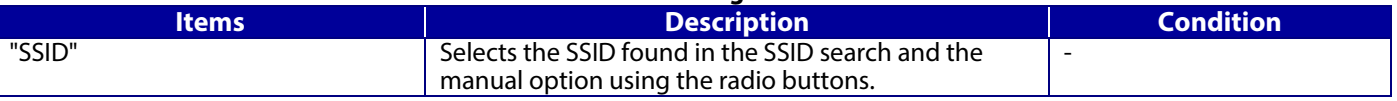

#### <span id="page-22-4"></span>**9.4.1.3 Button**

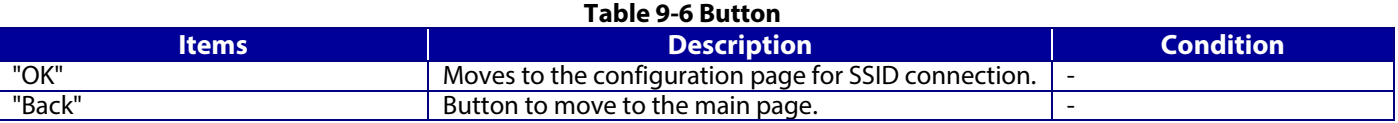

# <span id="page-23-0"></span>**9.4.2 SSID Setting Page**

<span id="page-23-1"></span>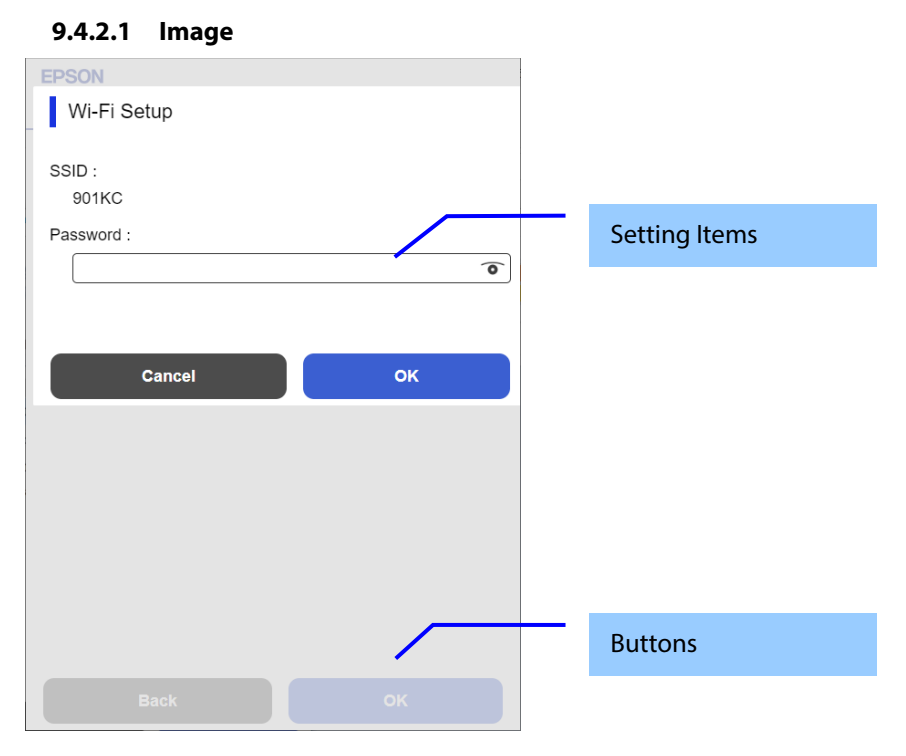

# <span id="page-23-2"></span>**9.4.2.2 Setting Items**

## **Table 9-7 Setting Items**

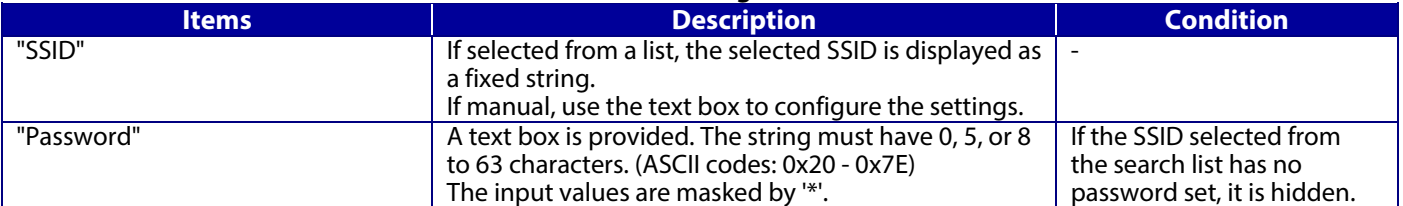

## <span id="page-23-3"></span>**9.4.2.3 Button**

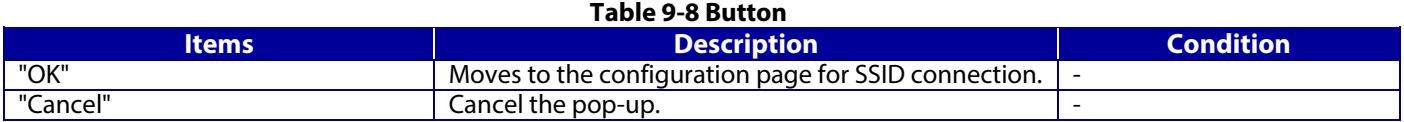

# <span id="page-24-0"></span>**9.4.3 Result Page**

# <span id="page-24-1"></span>**9.4.3.1 Image**

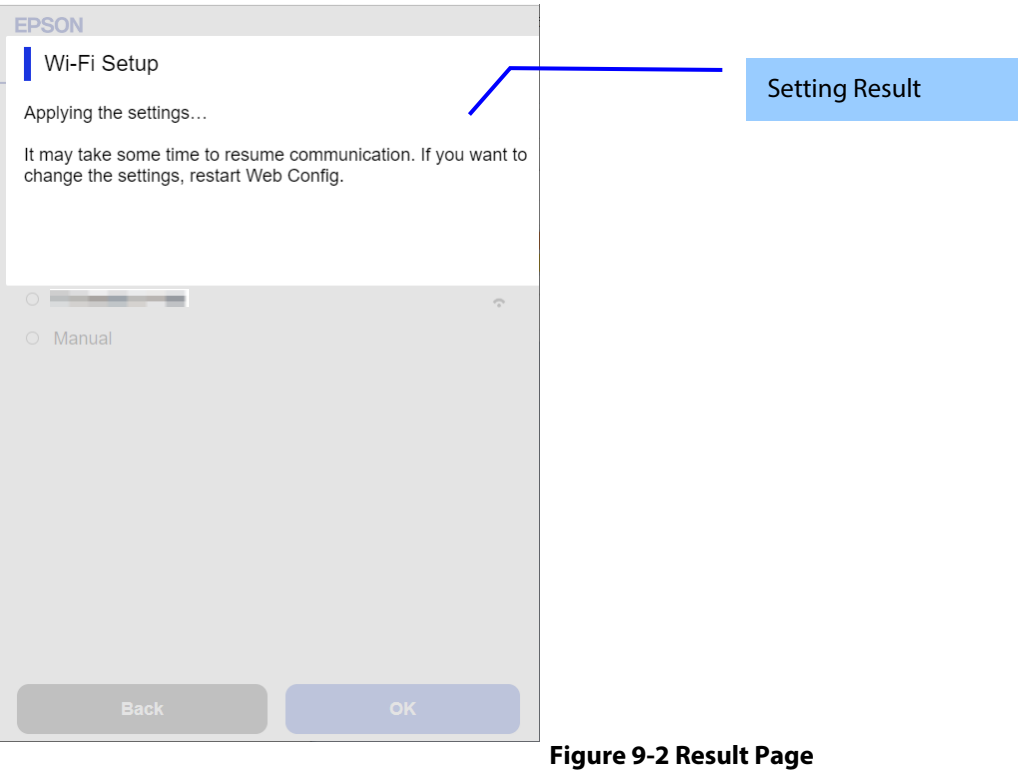

# <span id="page-24-2"></span>**9.4.3.2 Setting Result**

**Table 9-9 Setting Result**

| ltems.                                                       | <b>Description</b>                         |
|--------------------------------------------------------------|--------------------------------------------|
| "Communication is restarting.¥n                              | This text is shown if setup is successful. |
| Restarting communication may take a few minutes. If you want |                                            |
| to change the settings, reconnect to the Web Config."        |                                            |
| "Setup failed."                                              | This text is shown if setup fails.         |

#### <span id="page-24-3"></span>**9.4.3.3 Button**

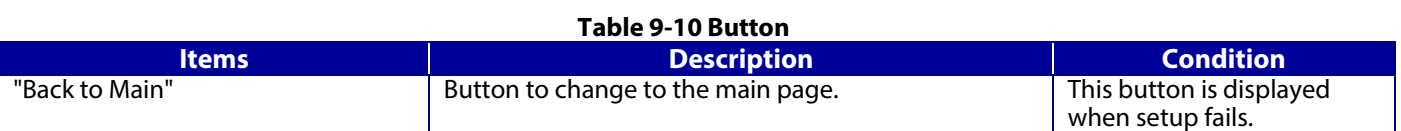

# <span id="page-25-0"></span>**9.5 Wi-Fi Direct Page**

#### <span id="page-25-1"></span>**9.5.1 Top Page**

# <span id="page-25-2"></span>**9.5.1.1 Image**

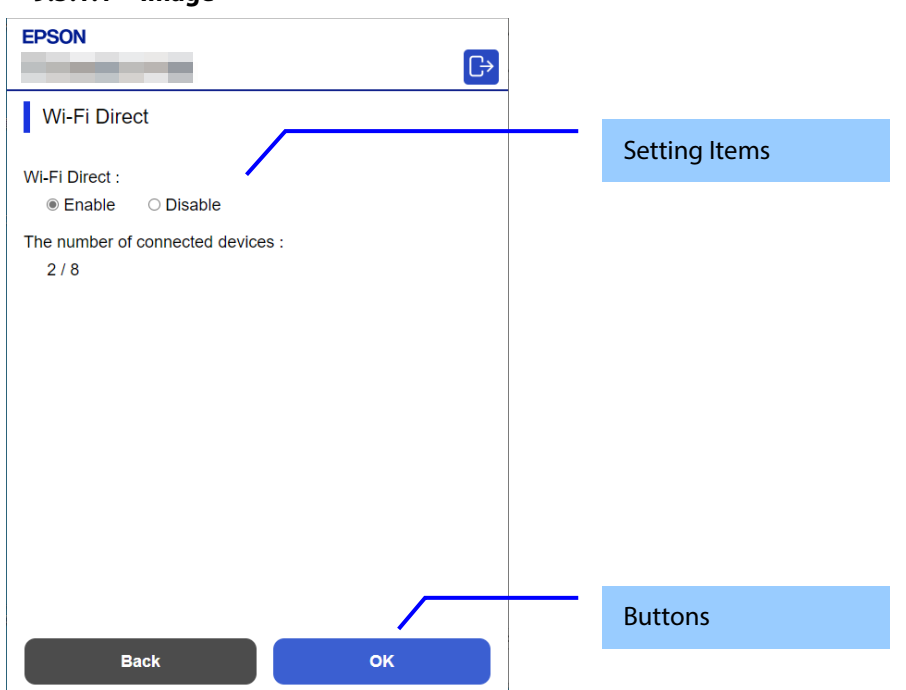

#### <span id="page-25-3"></span>**9.5.1.2 Setting Items**

#### **Table 9-11 Setting Items**

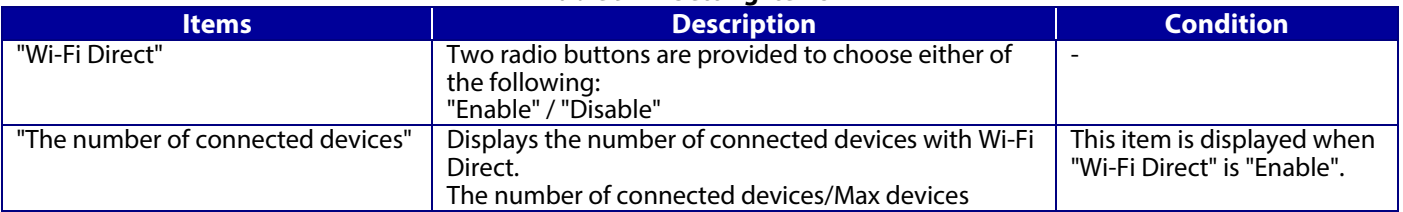

#### <span id="page-25-4"></span>**9.5.1.3 Buttons**

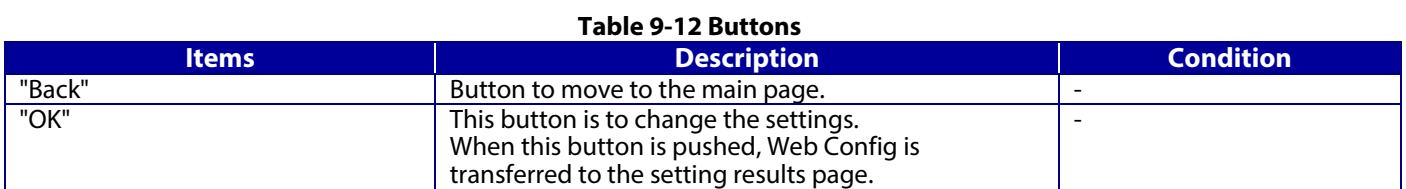

# <span id="page-26-0"></span>**9.5.2 Result Page**

## <span id="page-26-1"></span>**9.5.2.1 Image**

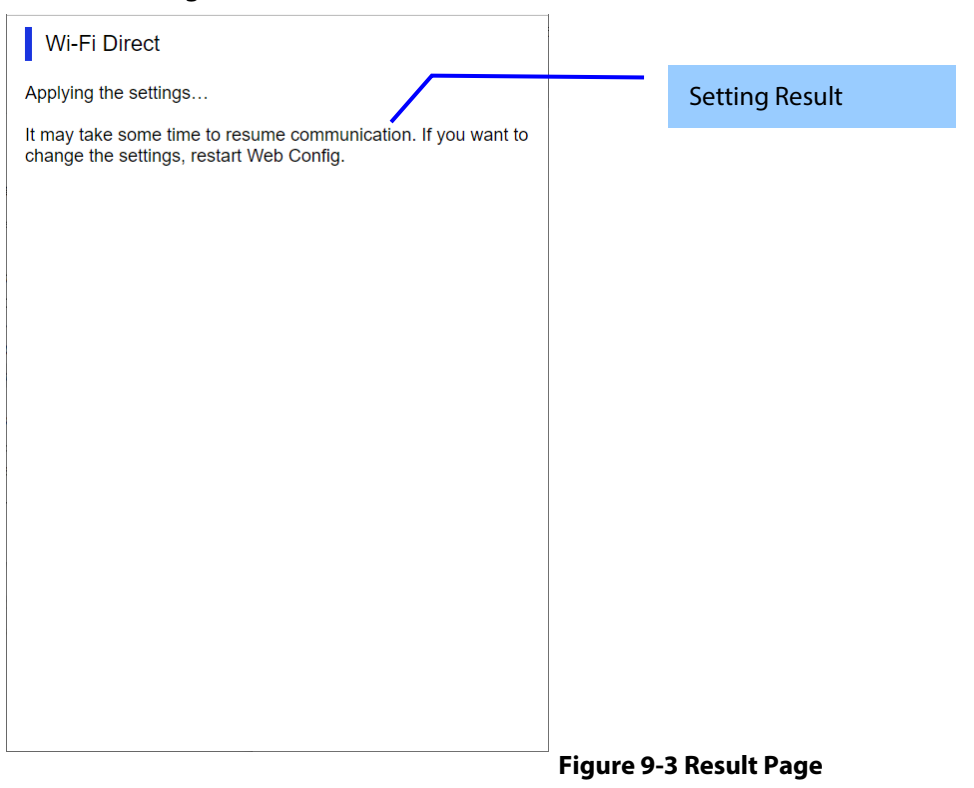

## <span id="page-26-2"></span>**9.5.2.2 Setting Result**

**Table 9-13 Setting Result**

| ltems.                                                       | <b>Description</b>                         |
|--------------------------------------------------------------|--------------------------------------------|
| "Applying the settings.¥n                                    | This text is shown if setup is successful. |
| Restarting communication may take a few minutes. If you want |                                            |
| to change the settings, restart the Web Config."             |                                            |
| "Setup failed."                                              | This text is shown if setup fails.         |

#### <span id="page-26-3"></span>**9.5.2.3 Button**

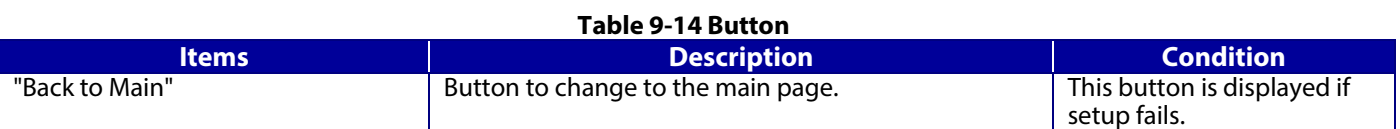

# <span id="page-27-0"></span>**9.6 Print Settings Page**

## <span id="page-27-1"></span>**9.6.1 Top Page**

#### <span id="page-27-2"></span>**9.6.1.1 Image**

The following figure shows the layout of the top page.

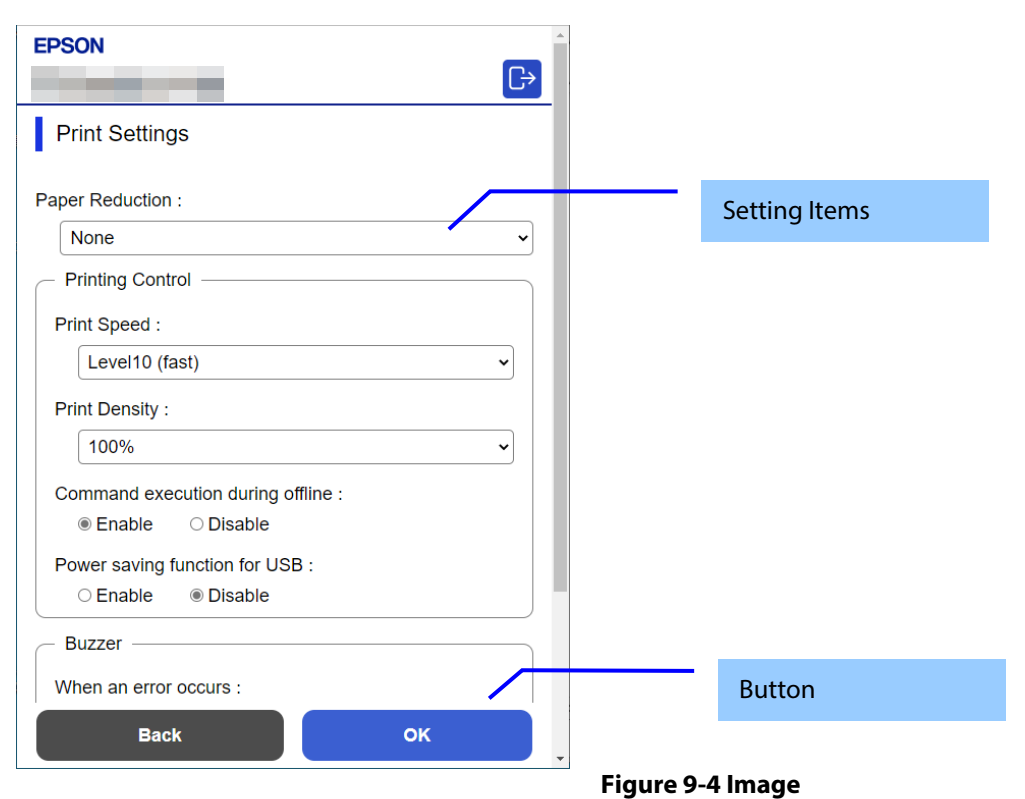

#### <span id="page-27-3"></span>**9.6.1.2 Setting Items**

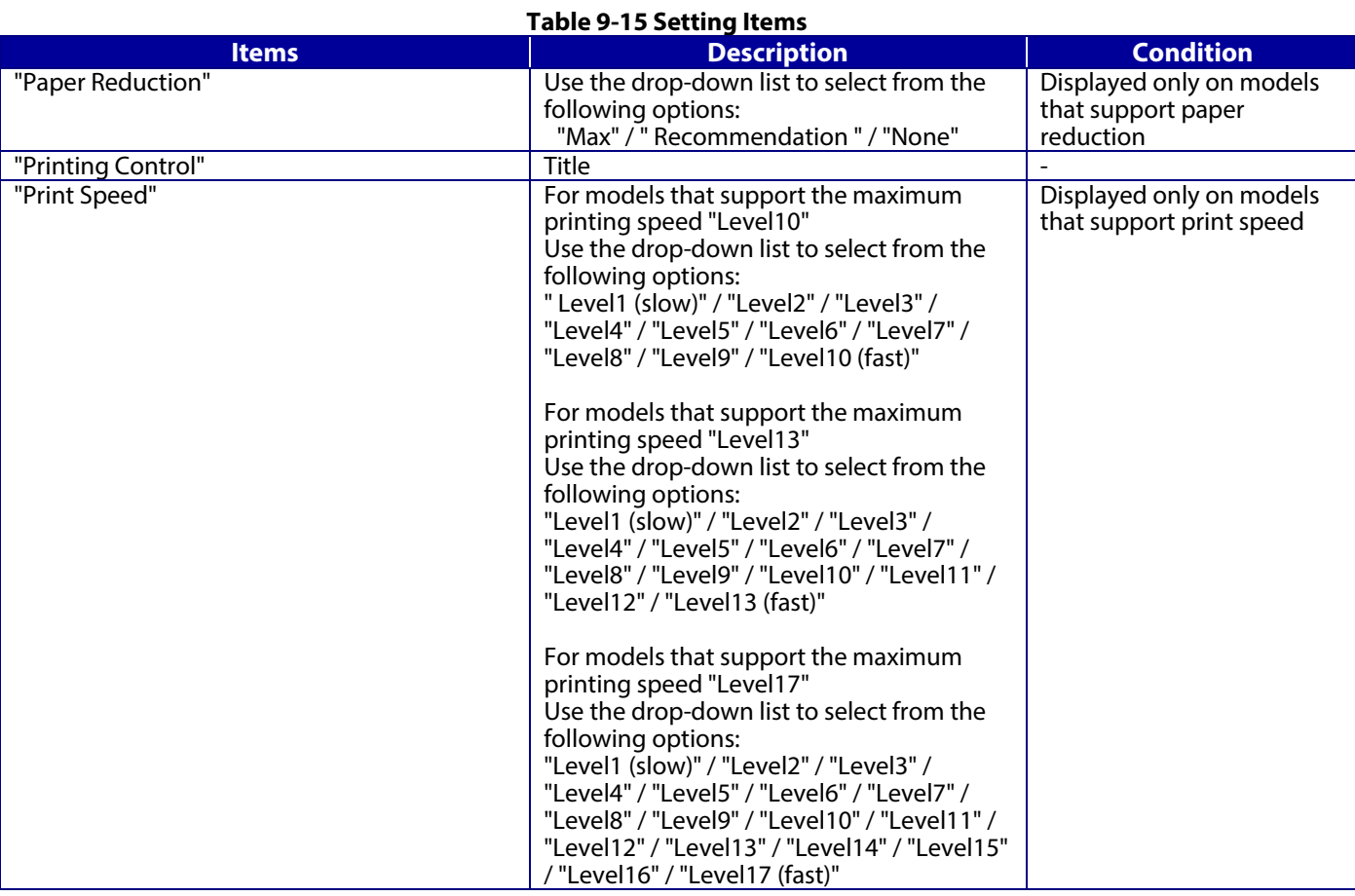

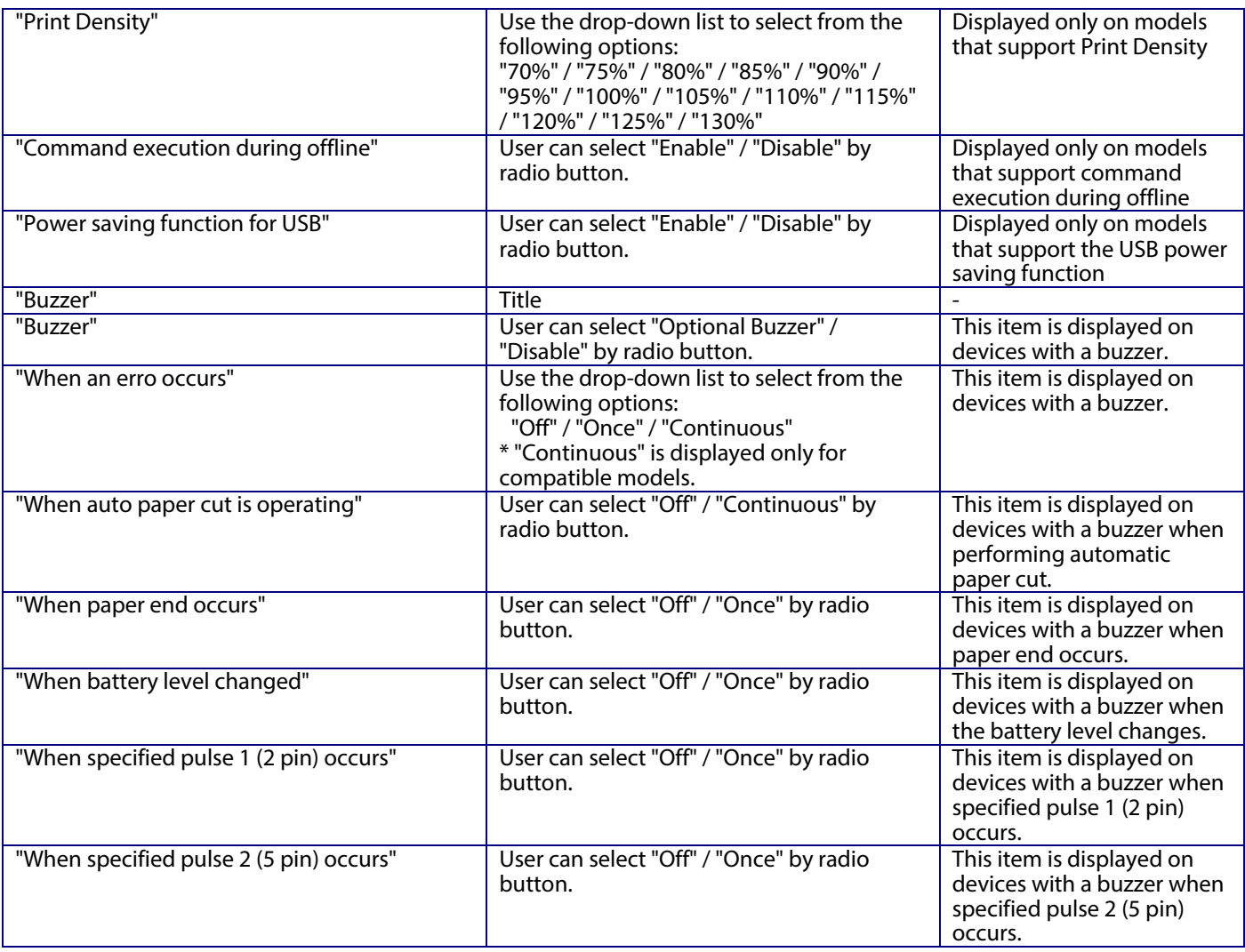

## <span id="page-28-0"></span>**9.6.1.3 Buttons**

The following table shows the button on the page.

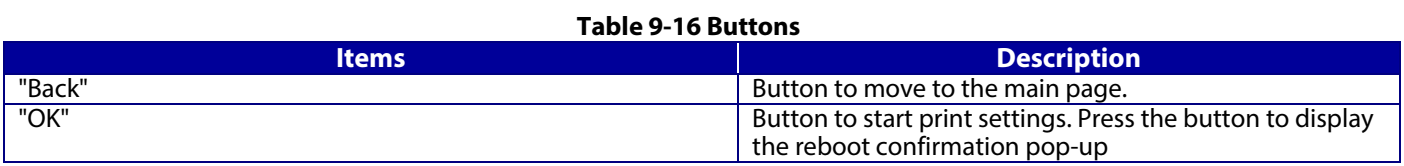

If the Web Config recognizes an error in the input value after the "OK" button is pressed, the following reboot confirmation pop-up is shown.

#### **Table 9-17 Reboot Confirmation Pop-up**

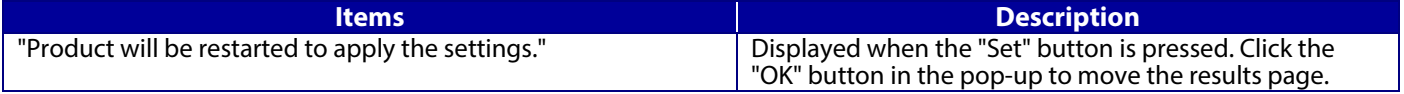

# <span id="page-29-0"></span>**9.6.2 Result Page**

The result message is shown in the main frame after the "OK" button is pressed.

#### <span id="page-29-1"></span>**9.6.2.1 Image**

The following figure shows the layout of the results page.

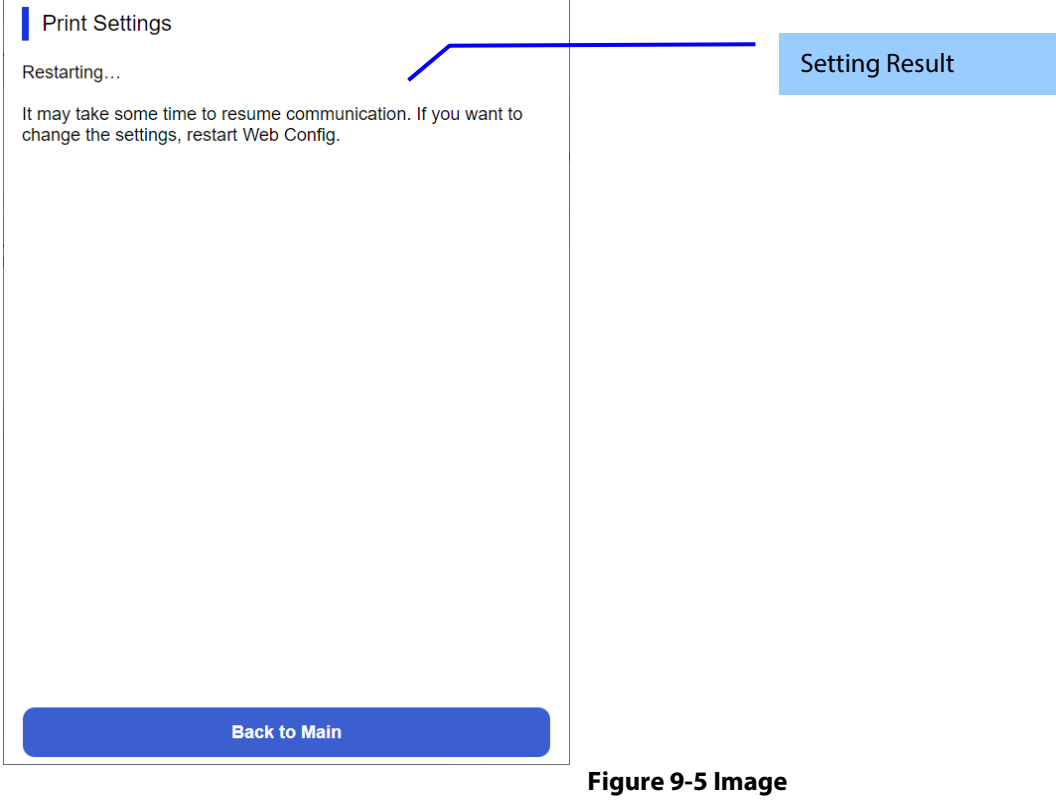

# <span id="page-29-2"></span>**9.6.2.2 Setting Result**

#### **Table 9-18 Setting Result**

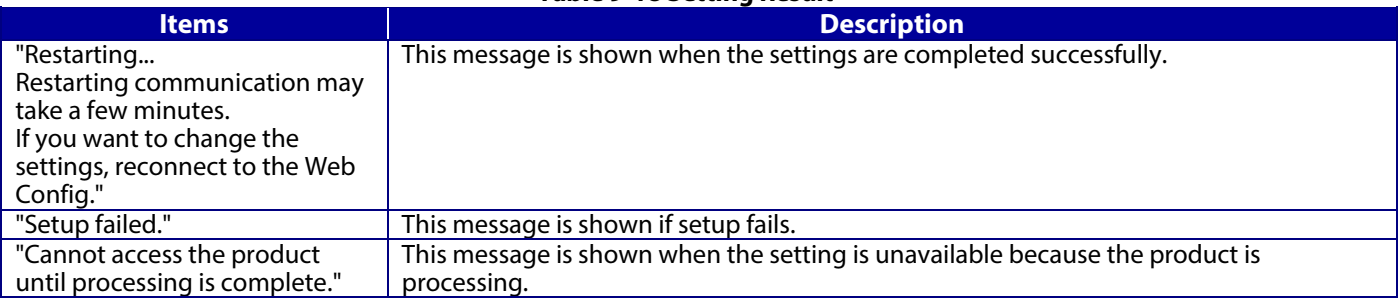

#### <span id="page-29-3"></span>**9.6.2.3 Button**

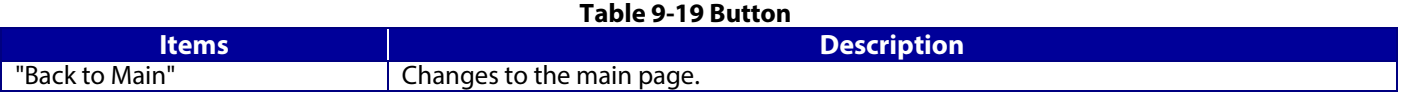

# <span id="page-30-0"></span>**9.7 Firmware Update Page**

#### <span id="page-30-1"></span>**9.7.1 Top Page**

# <span id="page-30-2"></span>**9.7.1.1 Image**

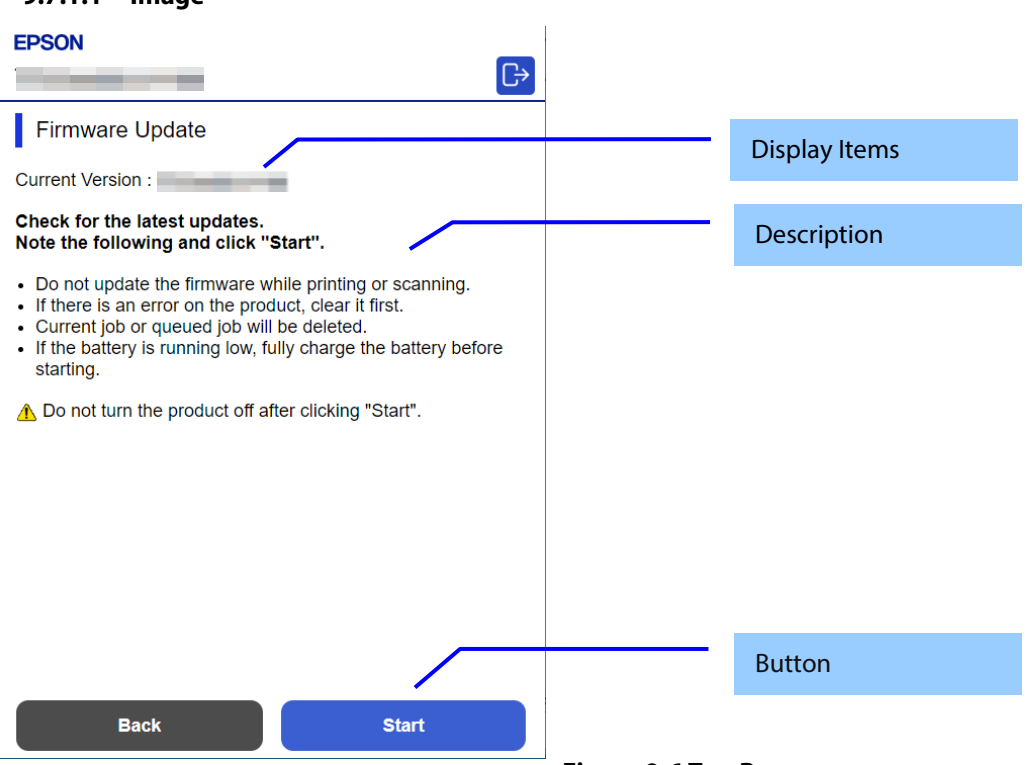

**Figure 9-6 Top Page**

# <span id="page-30-3"></span>**9.7.1.2 Display Items**

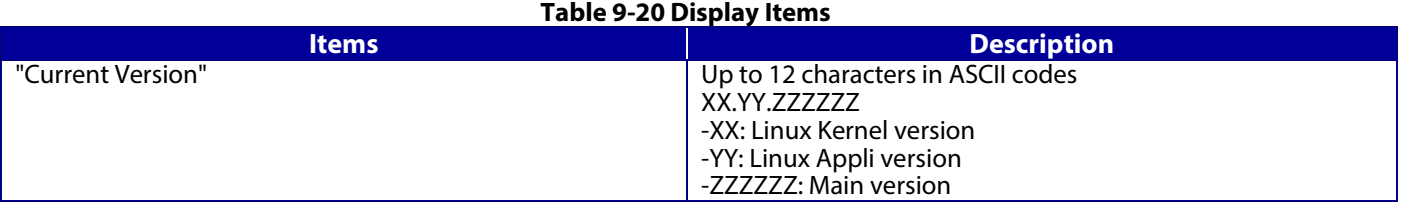

#### <span id="page-30-4"></span>**9.7.1.3 Description**

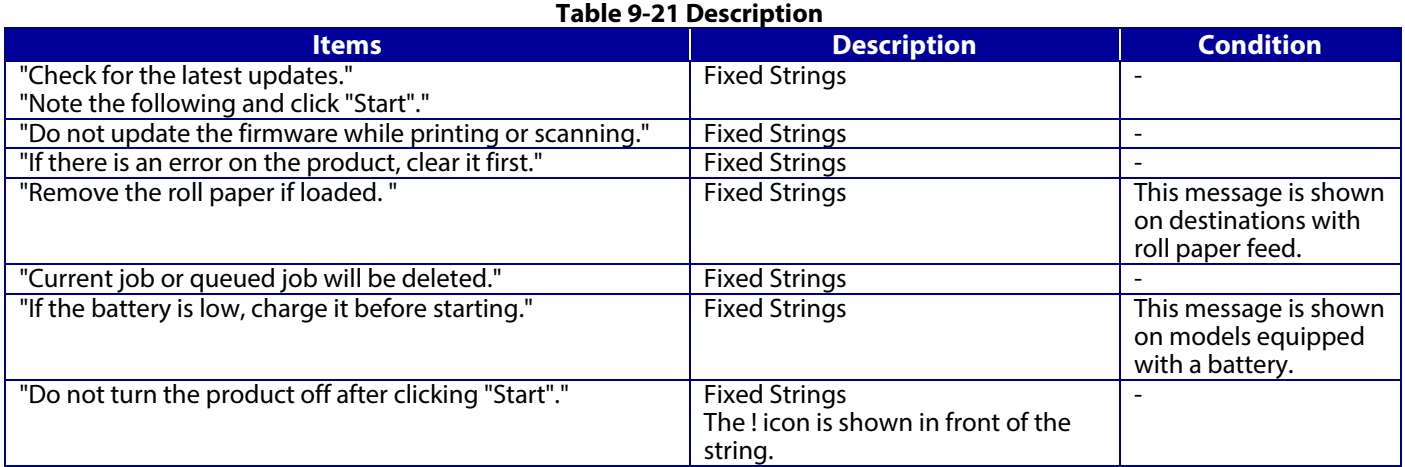

## <span id="page-30-5"></span>**9.7.1.4 Buttons**

#### **Table 9-22 Buttons**

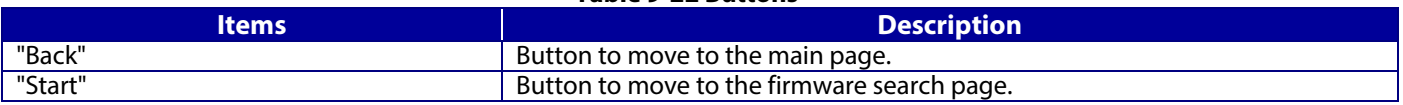

#### <span id="page-31-0"></span>**9.7.2 Firmware Search Process Page**

The page is shown after the 'Start' button is pressed. The following figure shows a layout of the firmware search page.

<span id="page-31-1"></span>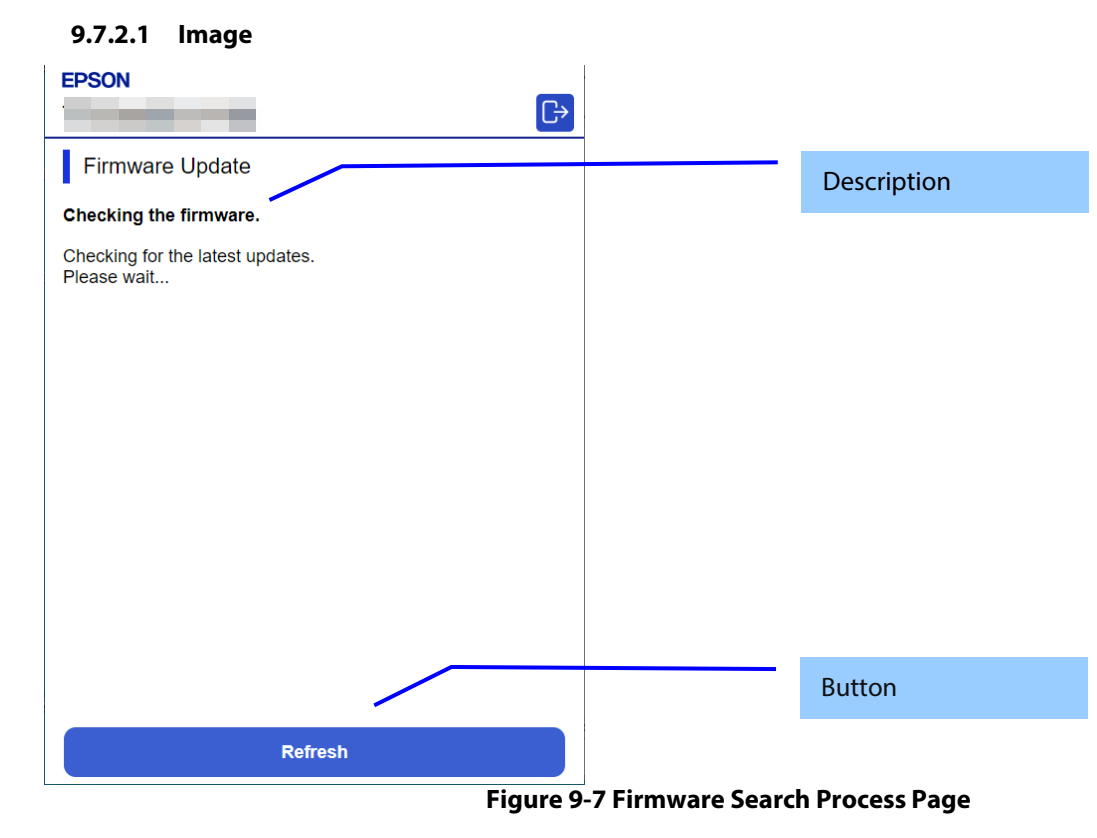

#### <span id="page-31-2"></span>**9.7.2.2 Description Items**

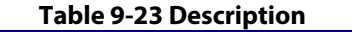

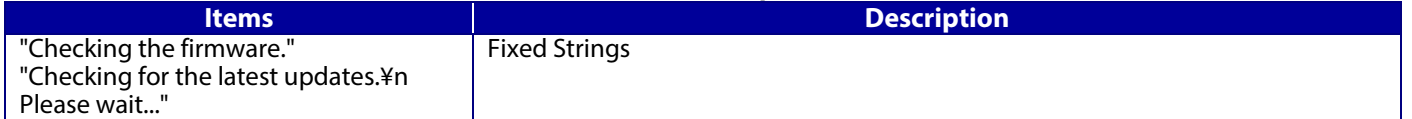

#### <span id="page-31-3"></span>**9.7.2.3 Button**

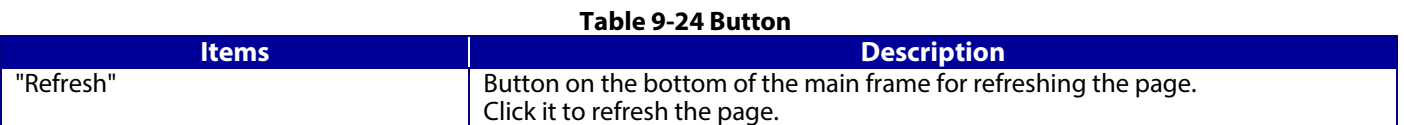

#### <span id="page-32-0"></span>**9.7.3 Before Update Confirm Page**

This page is shown if new firmware is found.

<span id="page-32-1"></span>The following figure shows a layout of the confirmation page before updating.

#### **9.7.3.1 Image**

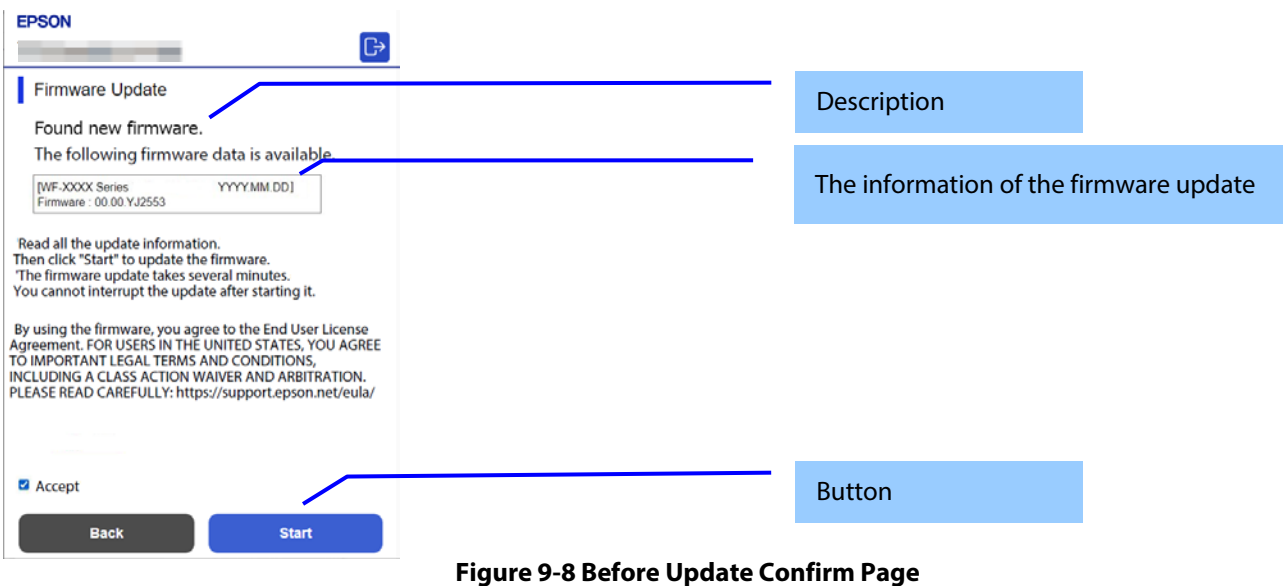

<span id="page-32-2"></span>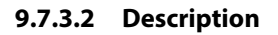

# **Table 9-25 Description**

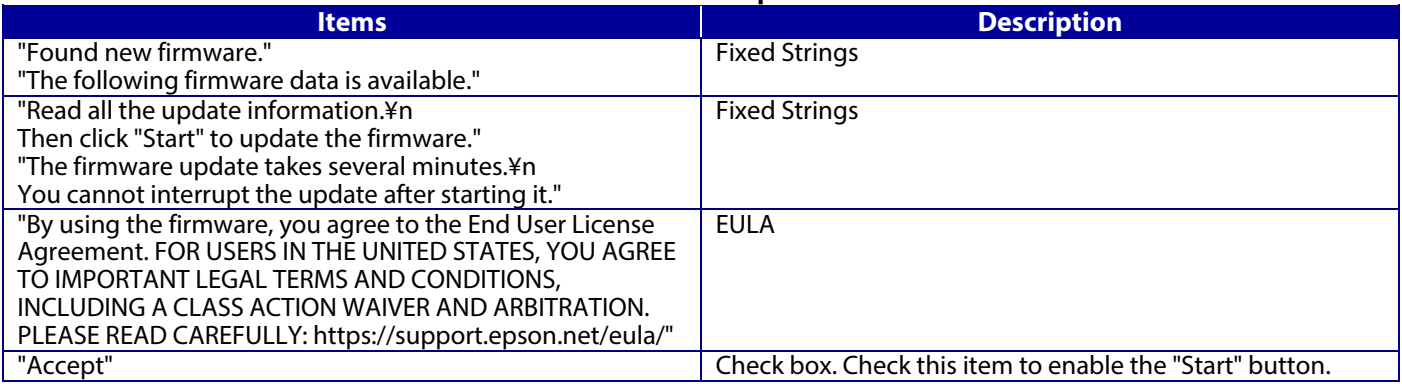

## <span id="page-32-3"></span>**9.7.3.3 The Information of the Firmware Update**

#### **Table 9-26 The Information of the Firmware Update**

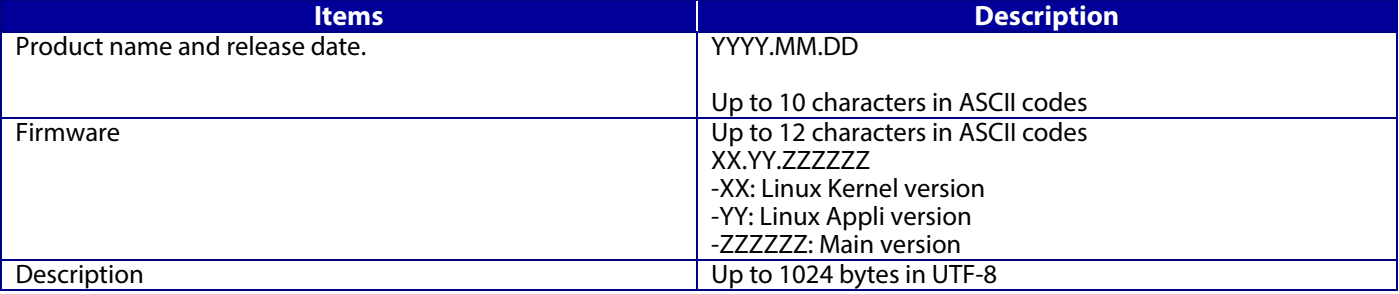

# <span id="page-32-4"></span>**9.7.3.4 Buttons**

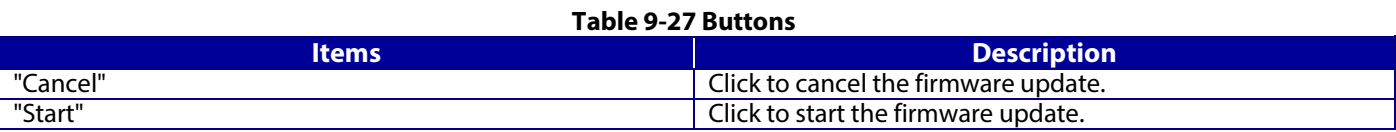

## <span id="page-33-0"></span>**9.7.4 Cancel Process Page**

## <span id="page-33-1"></span>**9.7.4.1 Image**

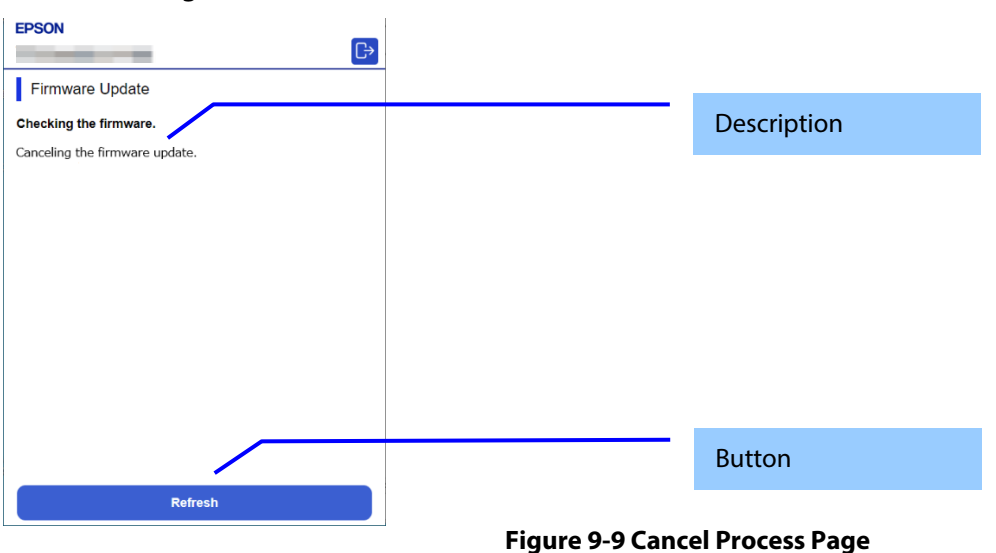

#### <span id="page-33-2"></span>**9.7.4.2 Description**

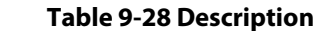

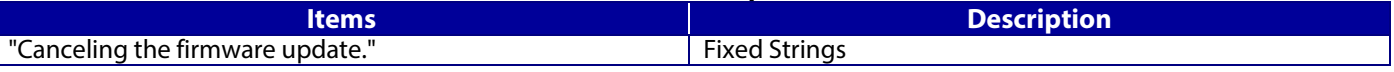

## <span id="page-33-3"></span>**9.7.4.3 Button**

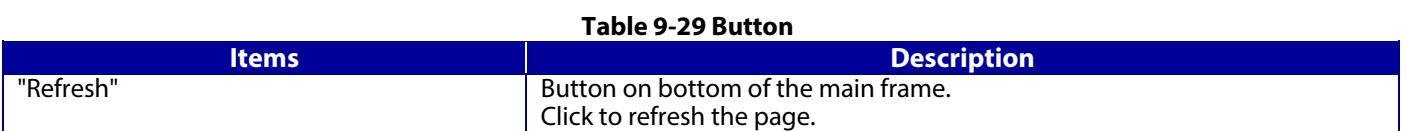

#### <span id="page-33-4"></span>**9.7.5 Result Page**

#### <span id="page-33-5"></span>**9.7.5.1 Image**

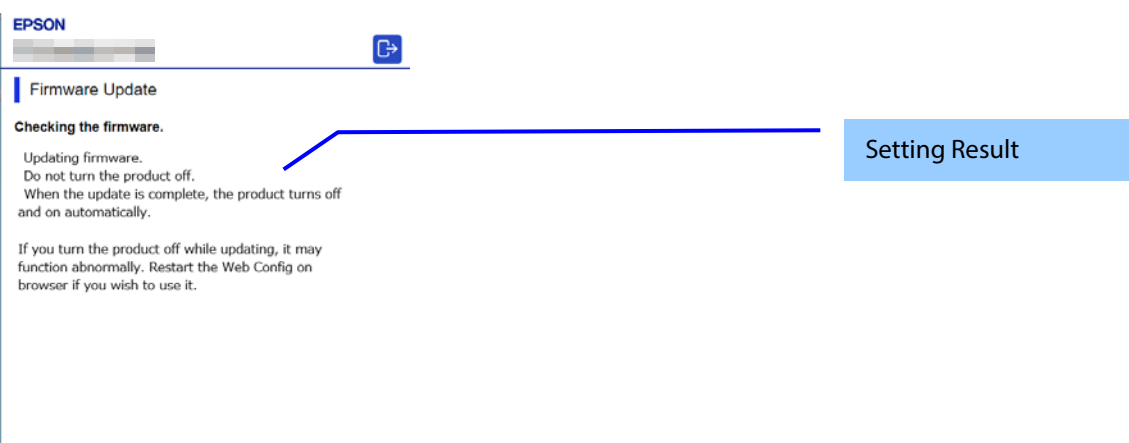

**Figure 9-10 Result Page**

# <span id="page-34-0"></span>**9.7.5.2 Setting Result**

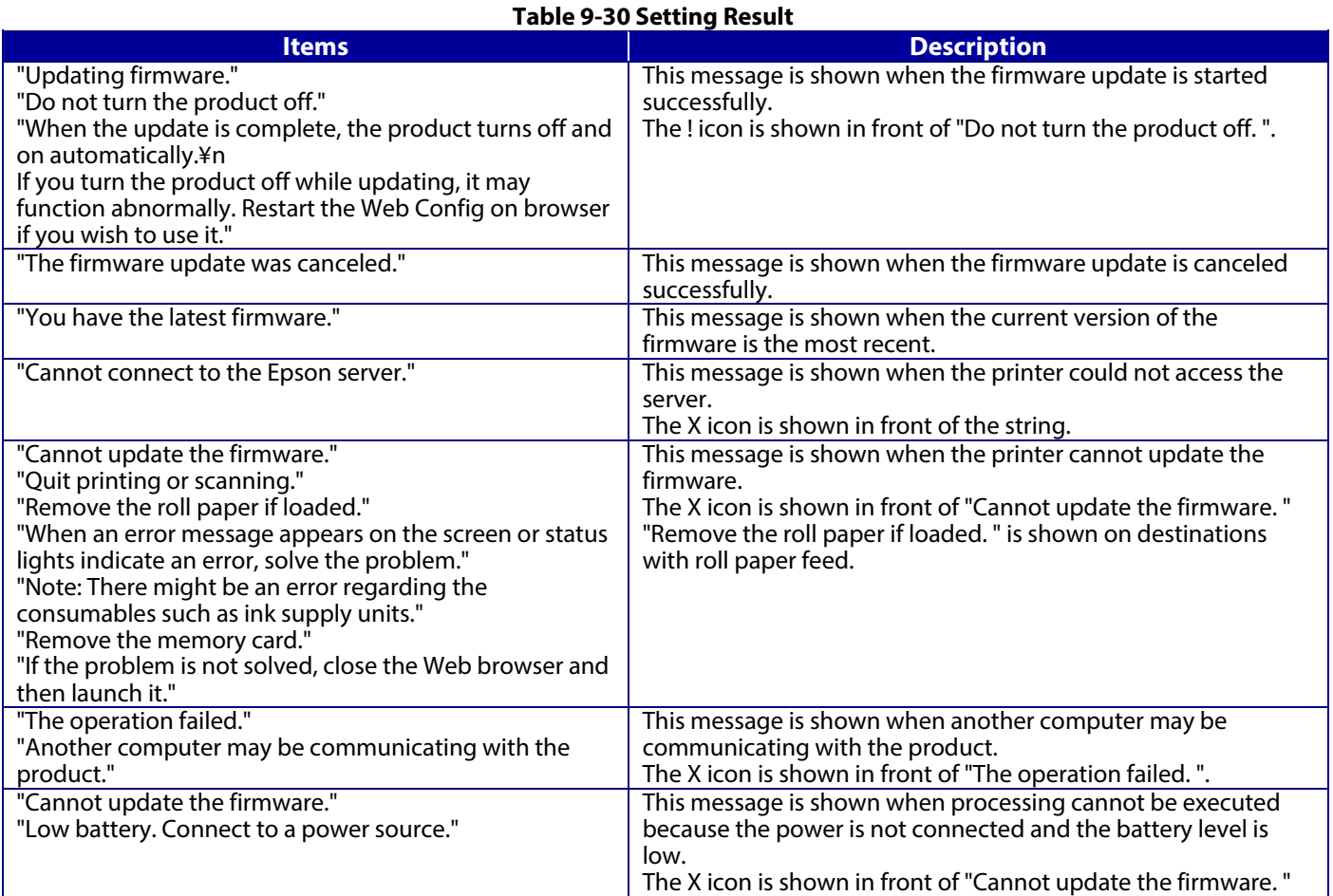

#### <span id="page-34-1"></span>**9.7.5.3 Button**

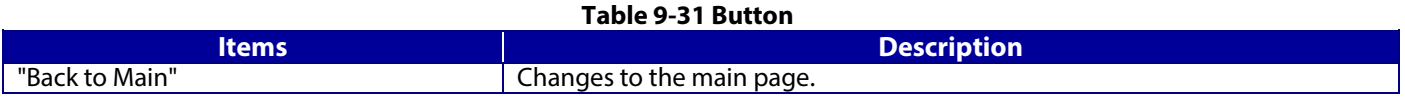

# <span id="page-34-2"></span>**9.8 Advanced Setting Link**

Press this button to display "Product Status" of the "Status" tab.

## <span id="page-35-1"></span><span id="page-35-0"></span>**10.1 Status**

## <span id="page-35-2"></span>**10.1.1 Product Status**

# <span id="page-35-3"></span>**10.1.1.1 Top Page**

#### **10.1.1.1.1 Image**

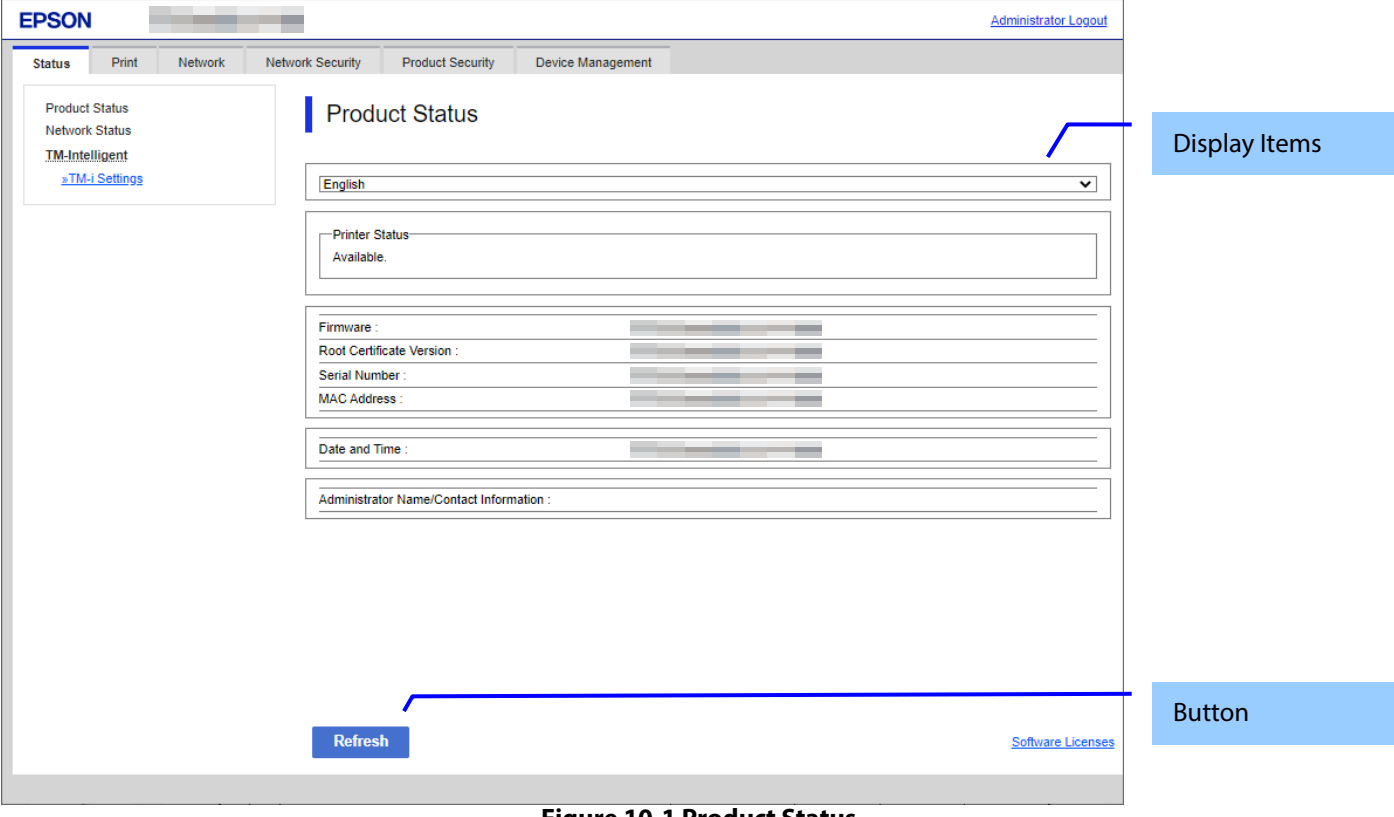

**Figure 10-1 Product Status**

#### **10.1.1.1.2 Display items**

#### 10.1.1.1.2.1 Display Language Setting

The language specification is in accordance with Section 4 Language. When a language is selected, it is applied immediately and the page changes based on the selected language.

#### 10.1.1.1.2.2 Status Information

One of the following messages is displayed in the printer status area, if the device has print function. If anything other than "Available" or "Busy" is displayed, a link to a Panel Snapshot is shown under the message.

#### **Table 10-1 Printer Status**

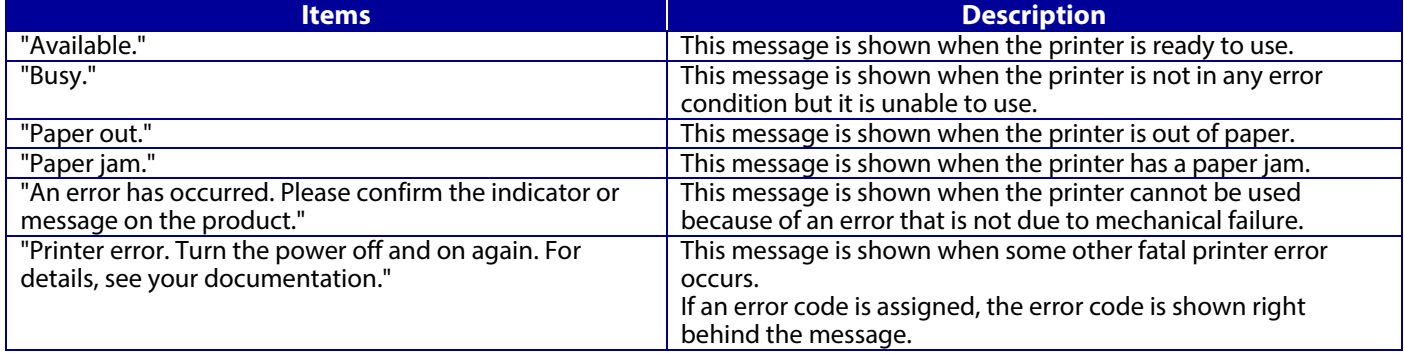
In the scanner status area, either of the following messages is shown, if the product doesn't have print function. "Available." "Busy. " When outside is indicated, a link to a Panel Snapshot is indicated under the message.

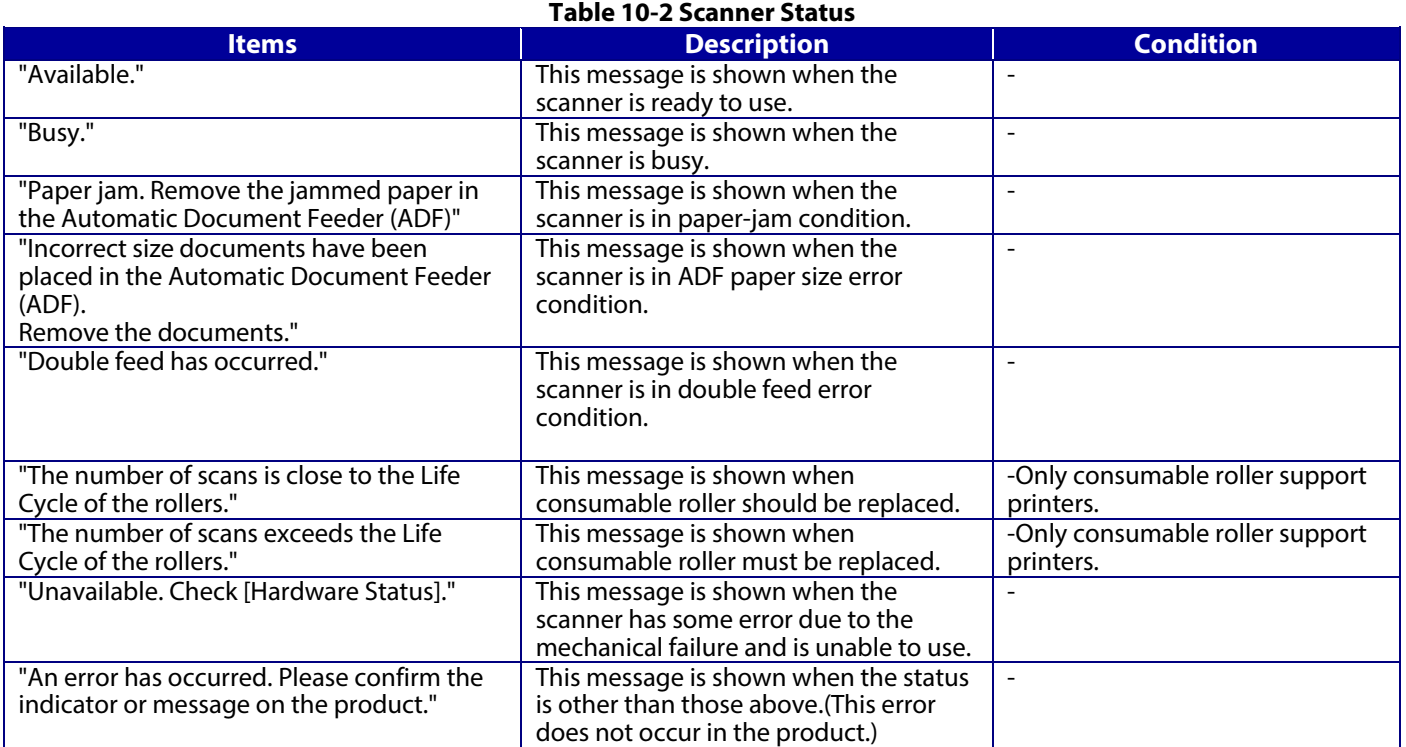

One of the following messages is shown in the hardware status area.

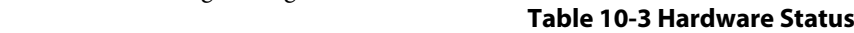

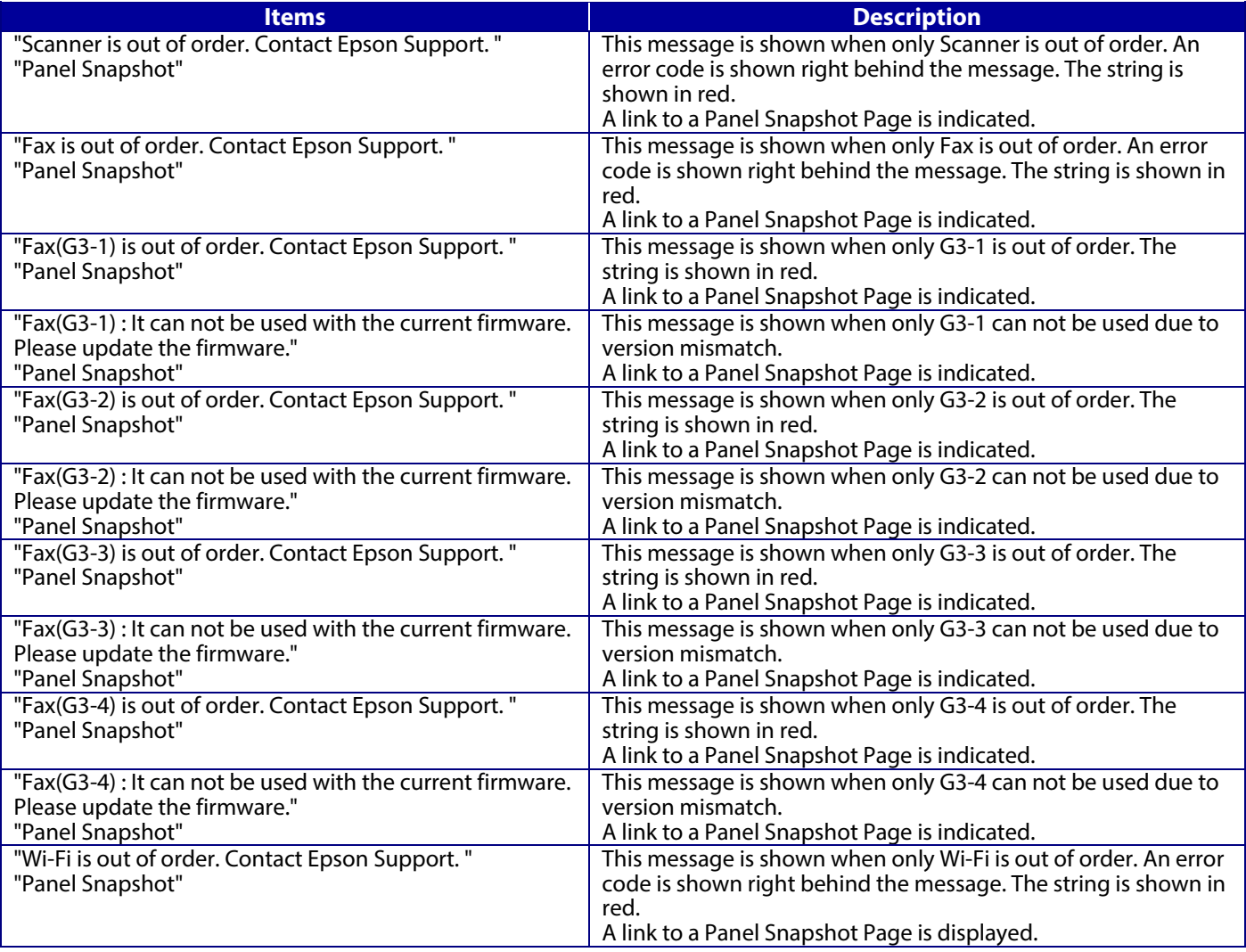

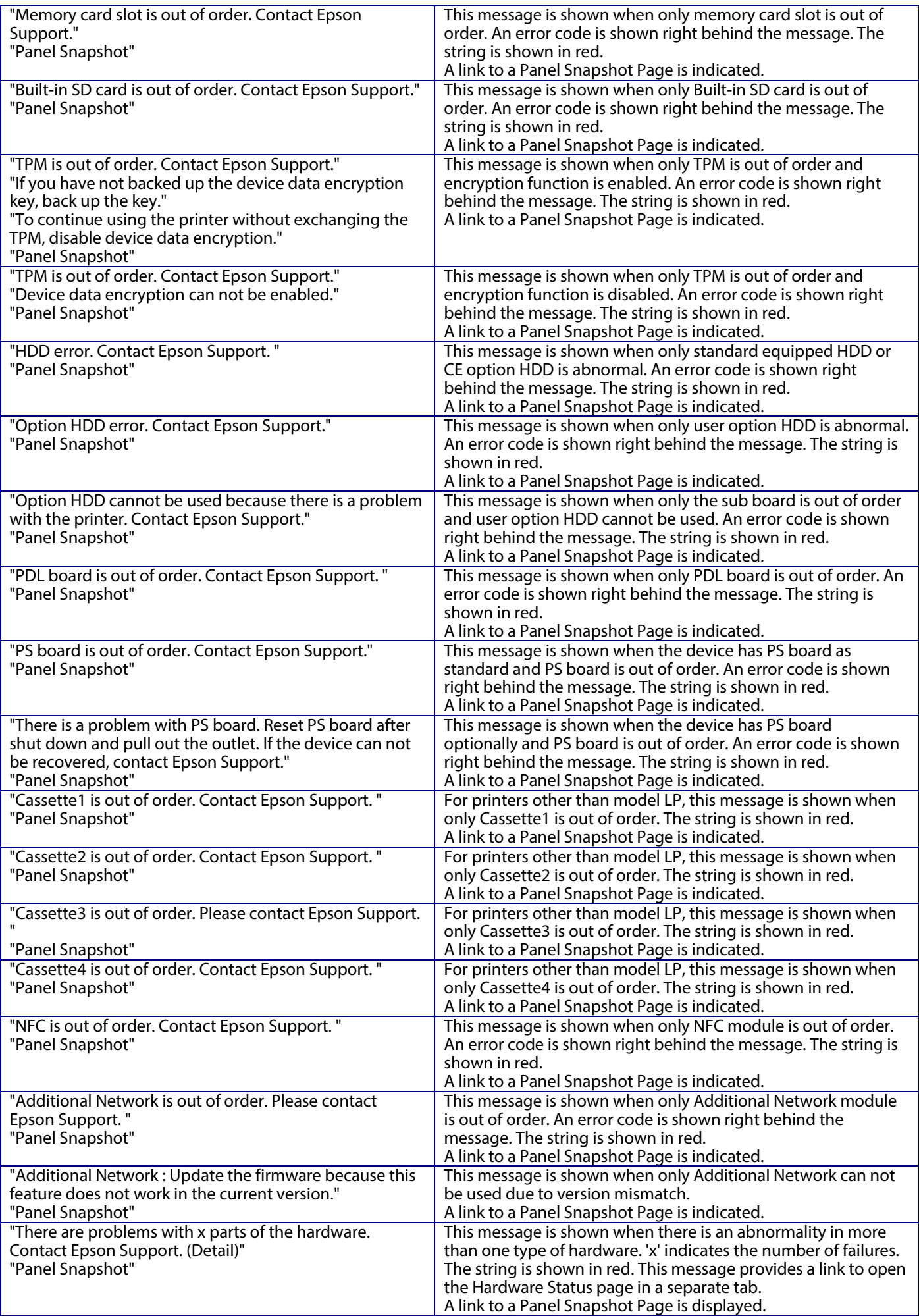

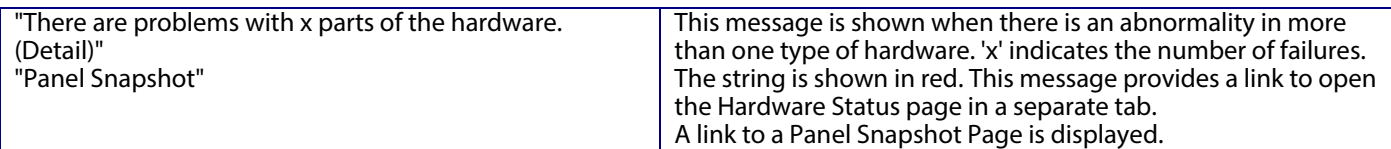

JavaScript information and IP address conflict information are shown in the Other Status area. When JavaScript is disabled in the web browser, both JavaScript information and IP address conflict information are shown if the device detects that the IP address (IPv4) assigned to the device is used by another device.

## **Table 10-4 Other Status**

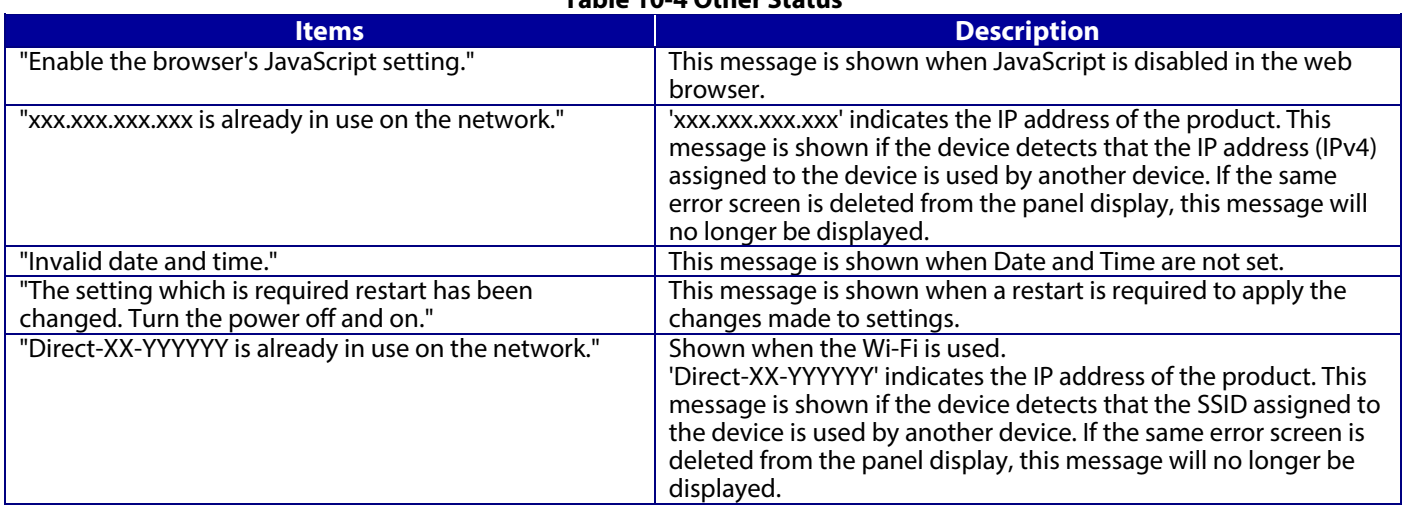

### 10.1.1.1.2.3 Device System Information

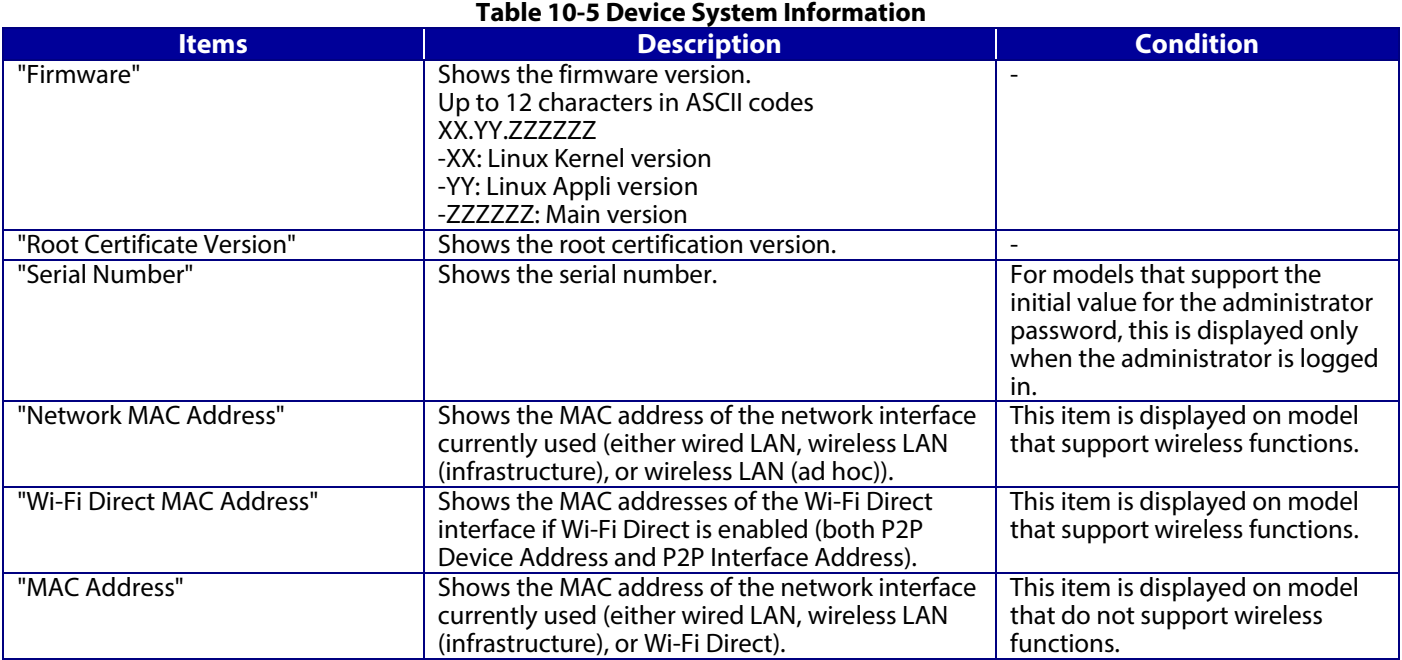

### 10.1.1.1.2.4 Date/Time Information

## **Table 10-6 Date/Time Information**

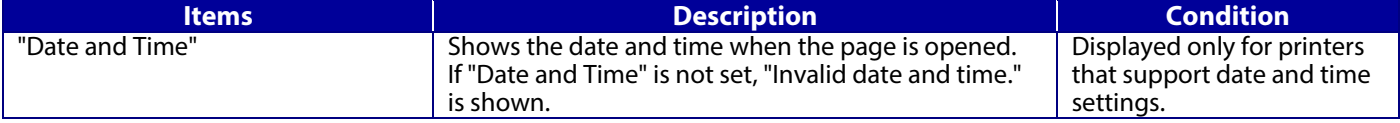

### 10.1.1.1.2.5 Administrator Information

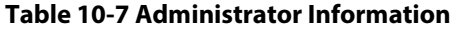

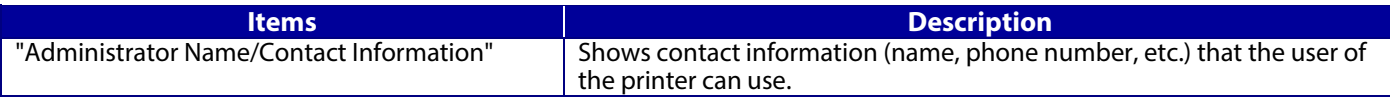

#### 10.1.1.1.2.6 Software Licenses

Web Config shows this page when the "Software Licenses" link is clicked. License information for OSS that the printer is using is displayed on this page.

## **10.1.1.1.3 Button**

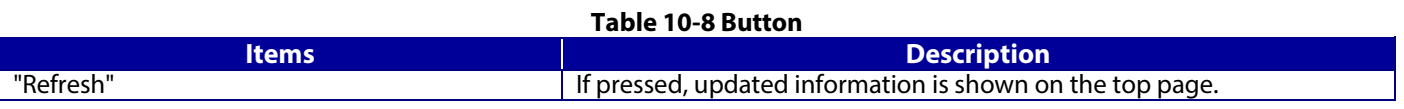

### **10.1.2 Network Status**

In the Confirm Network Settings, you can confirm the product's network settings.

#### **10.1.2.1 Top Page**

### **10.1.2.1.1 Image**

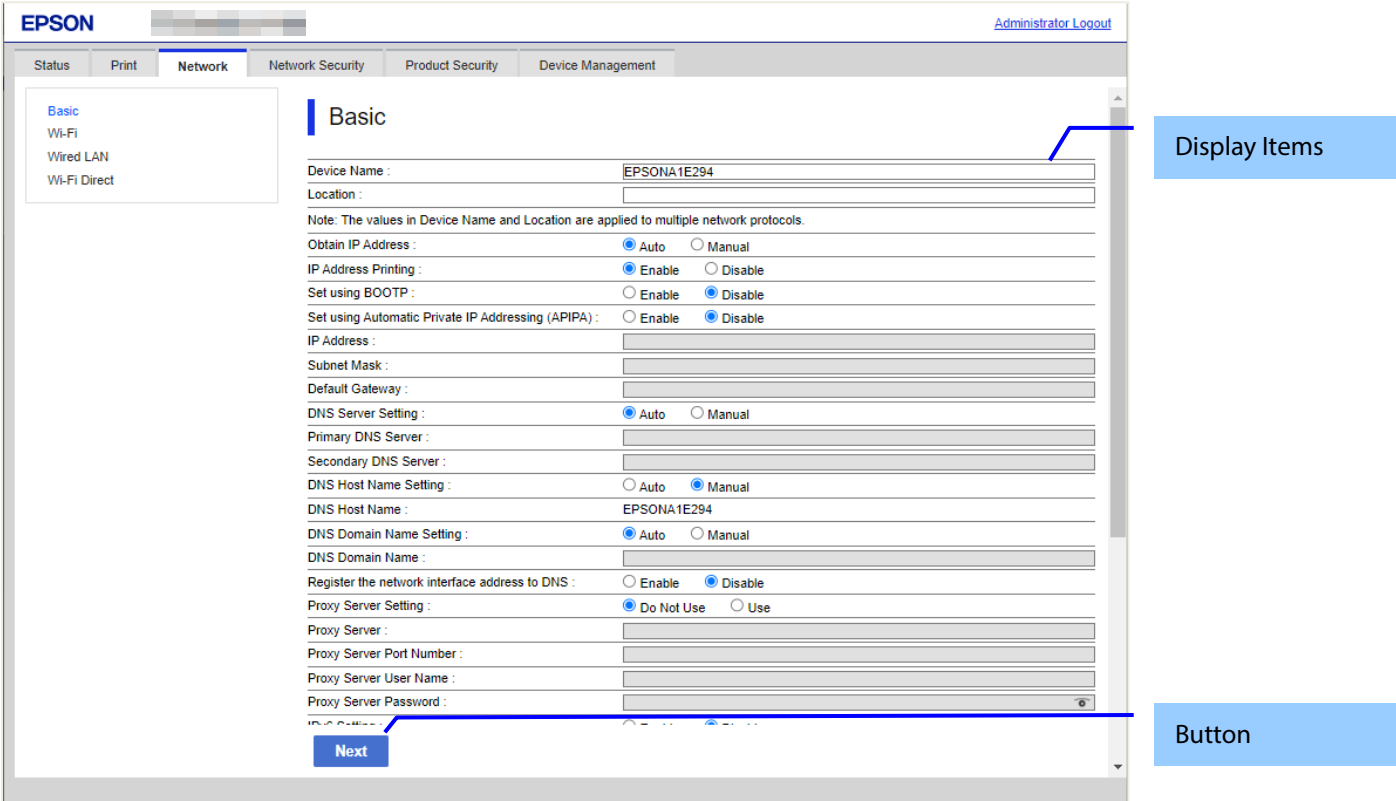

**Figure 10-2 Network Status**

### **10.1.2.1.2 Tab**

"Network" and "Wi-Fi Direct" tabs are displayed on model that support wireless functions. You can switch between both sets of displayed information.

### **10.1.2.1.3 Display items**

The following table shows the display items for both model that support wireless functions and model that do not support wireless functions. **Table 10-9 Displaying items (Network)**

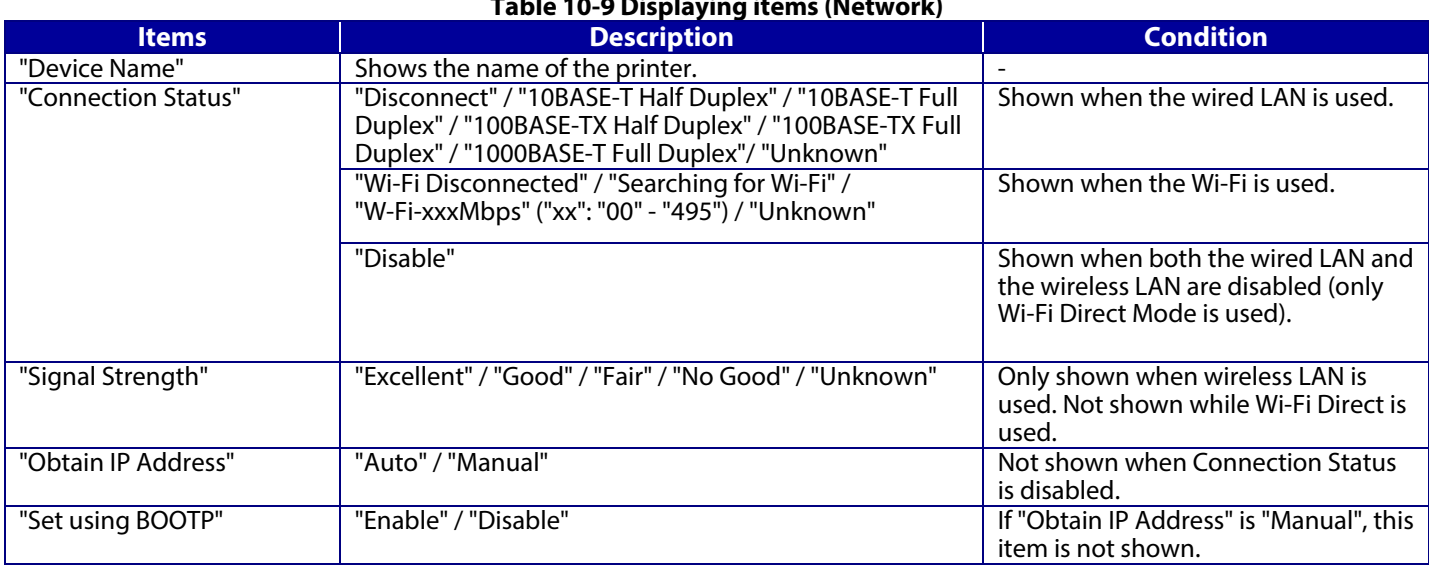

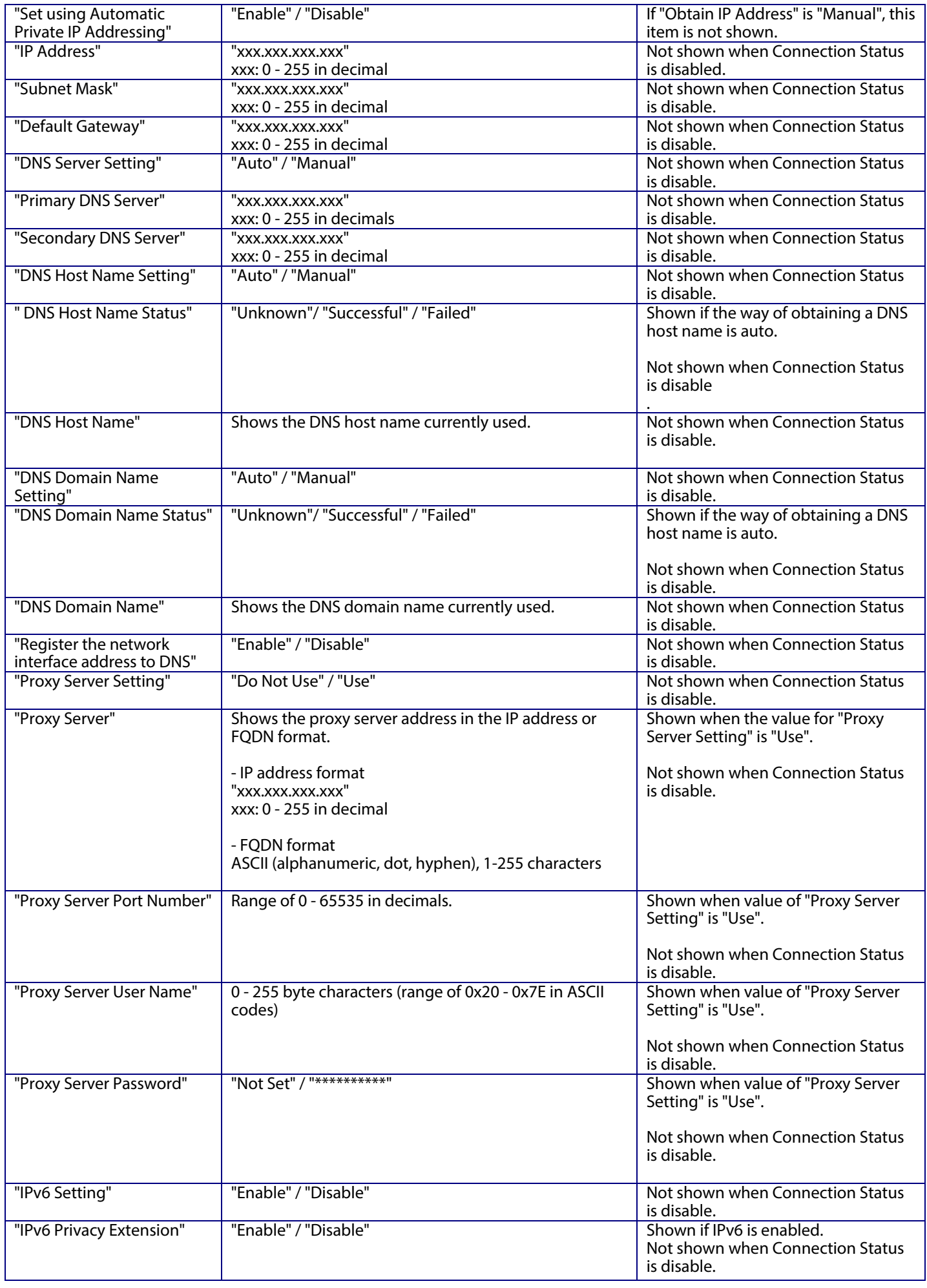

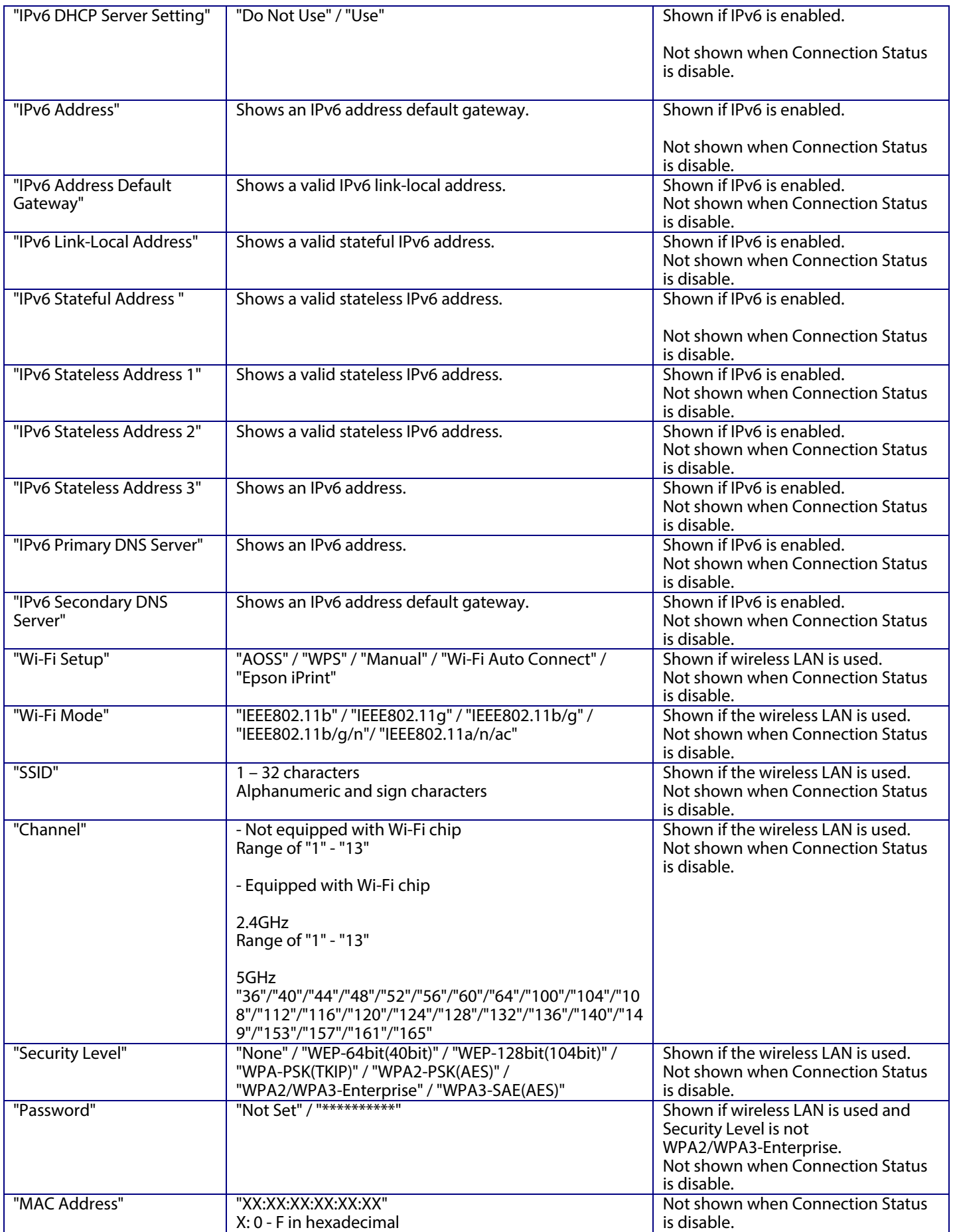

## **Table 10-10 Display Items (Wi-Fi Direct)**

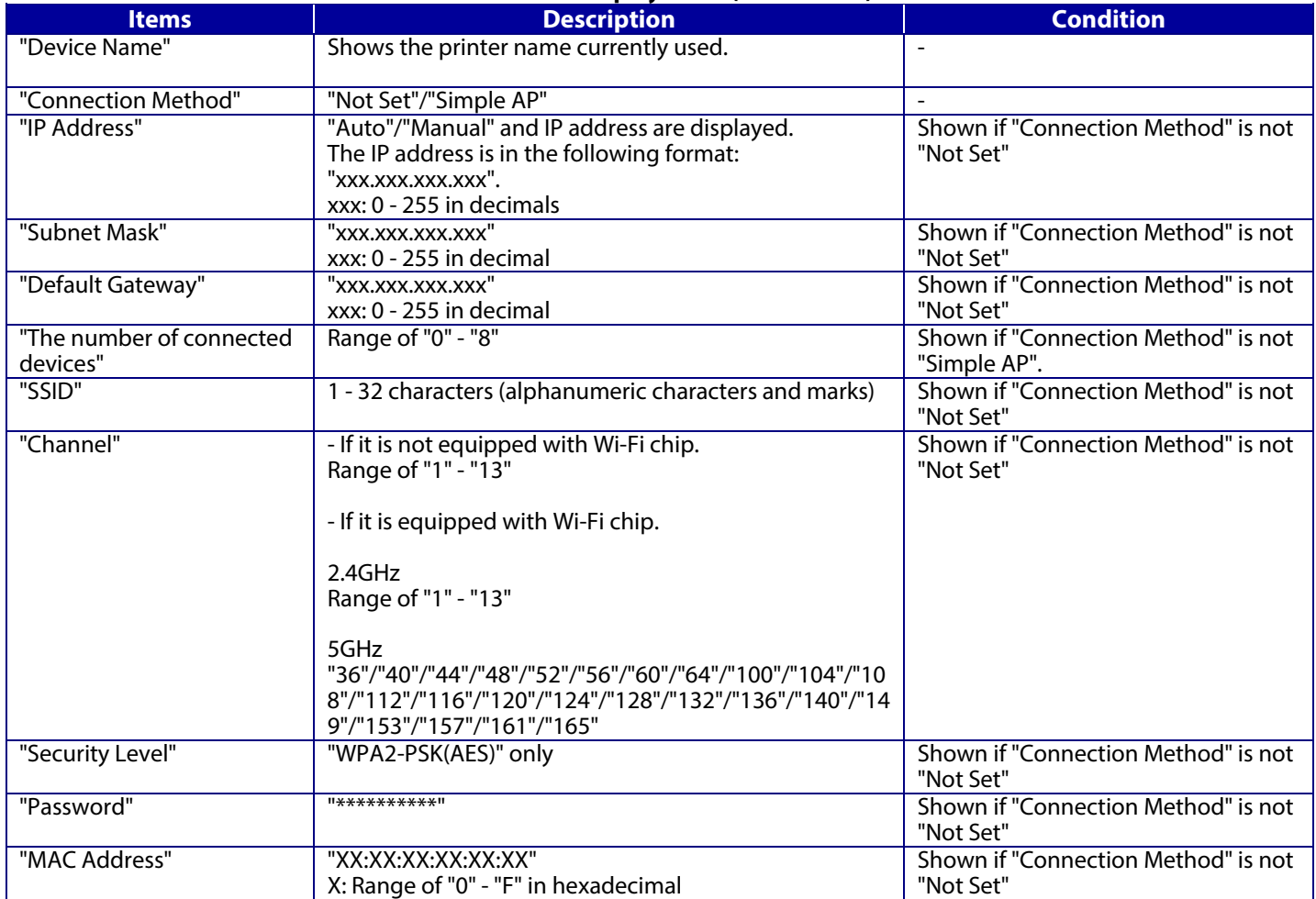

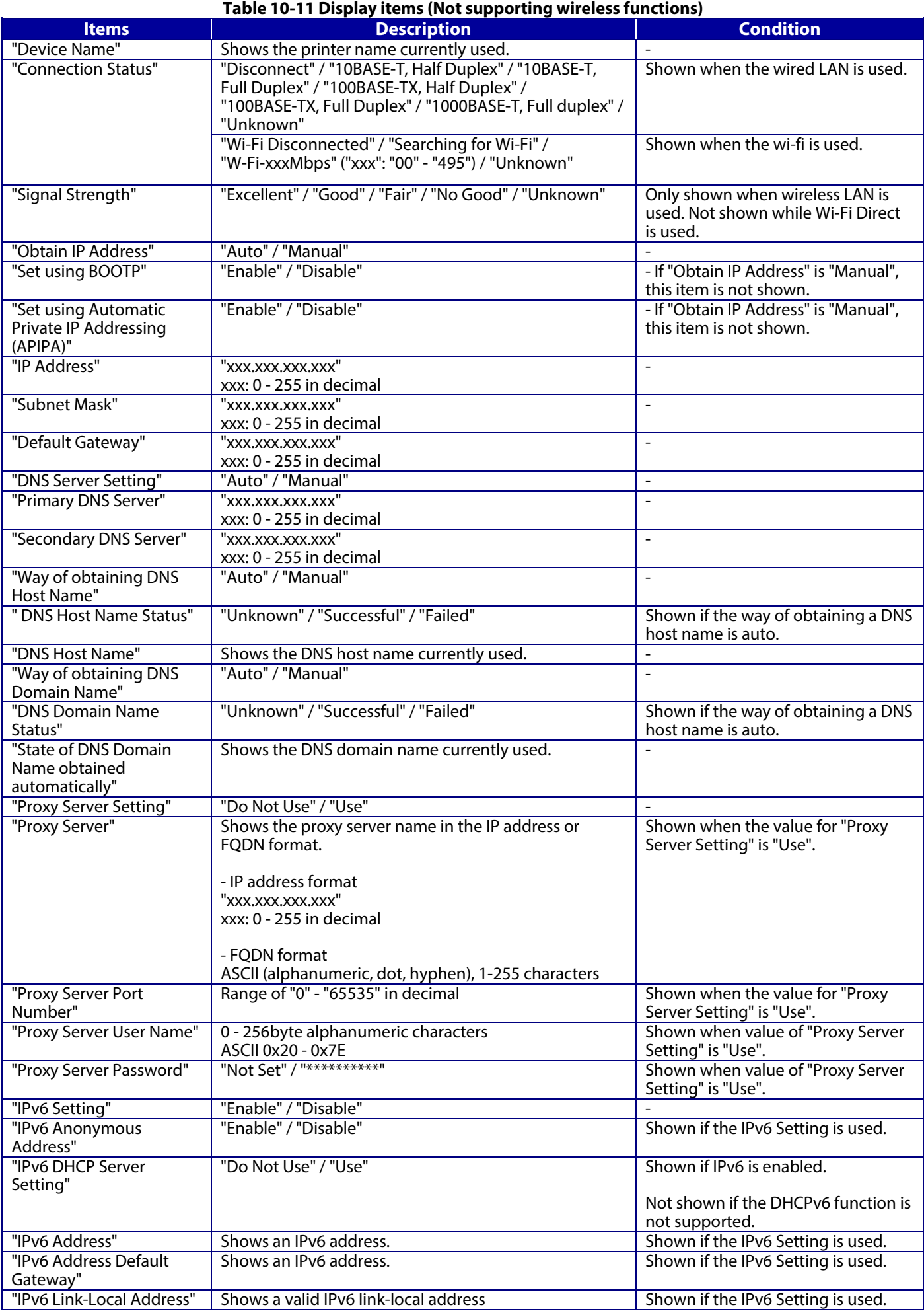

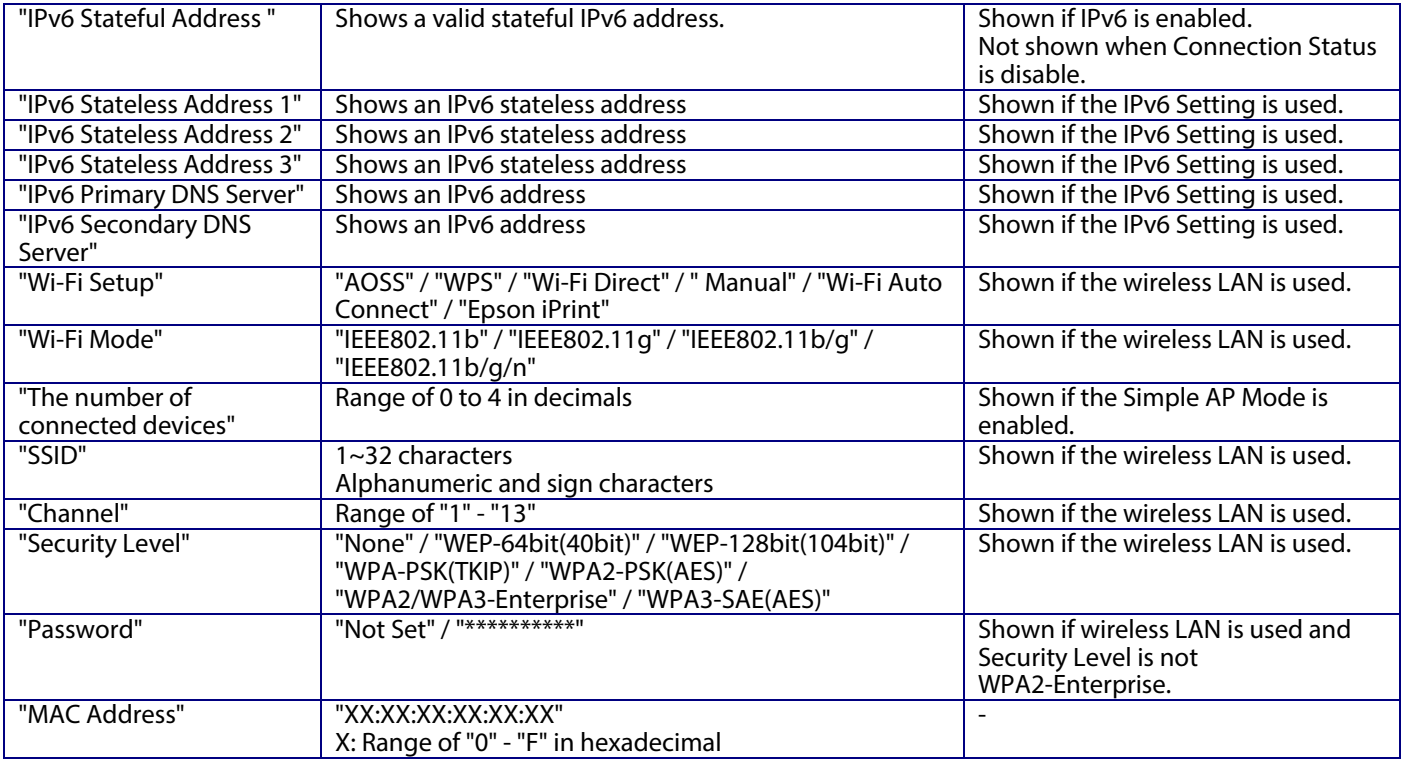

## **10.1.2.1.4 Button**

### **Table 10-12 Button**

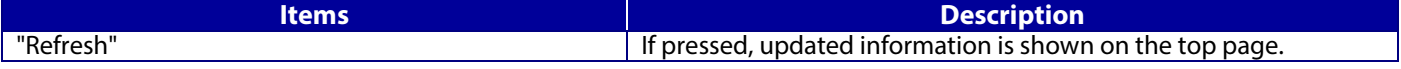

## **10.1.3 TM-Intelligent**

It is possible to establish a link to TM-i.

## **10.1.3.1 Top page**

Click a menu item to open the TM-i Settings page in a new tab. (See "TM-i Settings" for more information.)

## **10.1.3.1.1 Image**

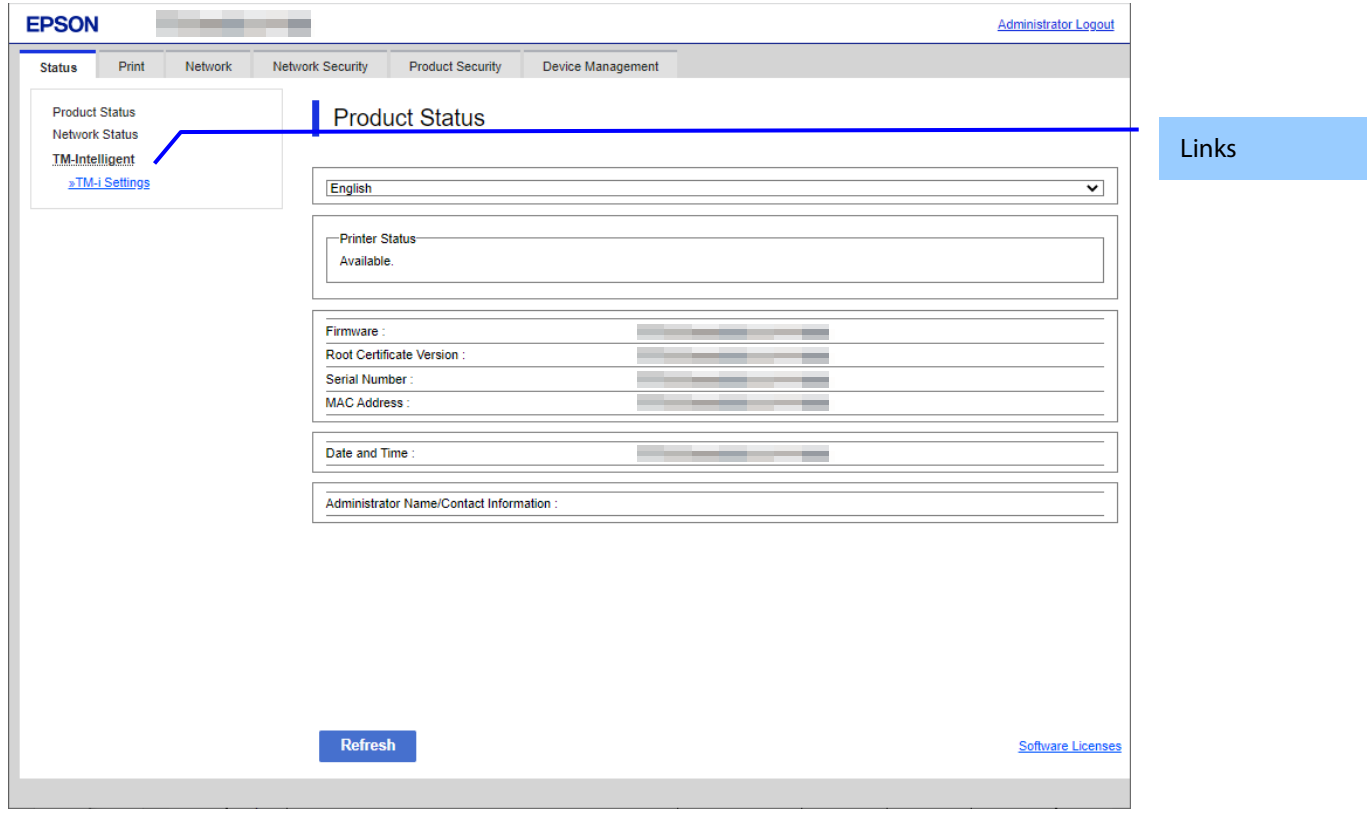

**Figure 10-3 Top page**

### **10.2 Print**

**10.2.1 Print Settings**

## **10.2.1.1 Top Page**

## **10.2.1.1.1 Image**

The following figure shows the layout of the top page.

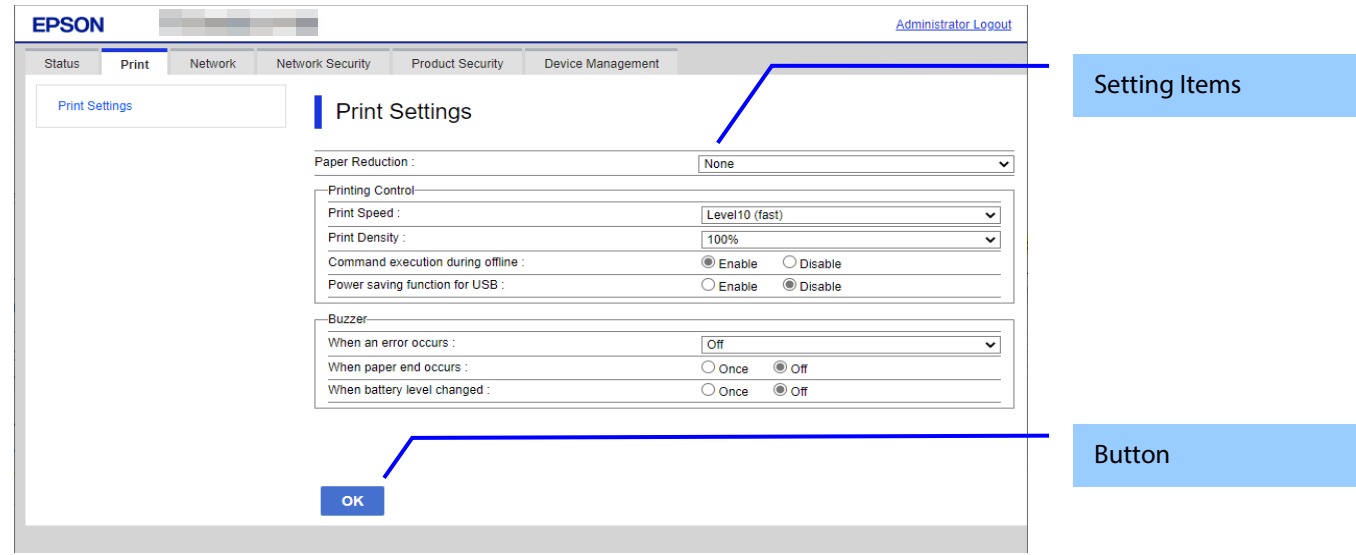

**Figure 10-4 Image**

### **10.2.1.1.2 Setting Items**

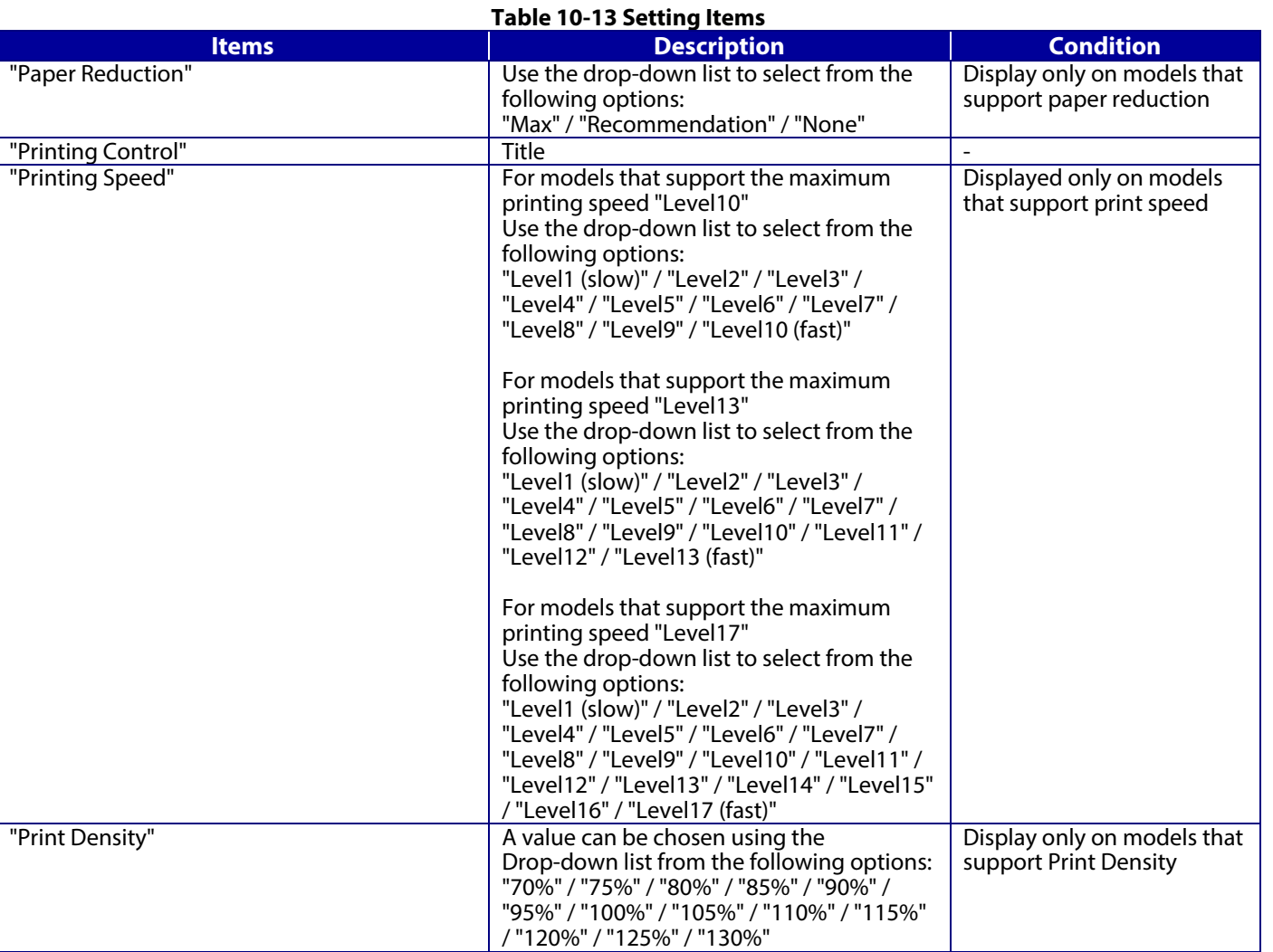

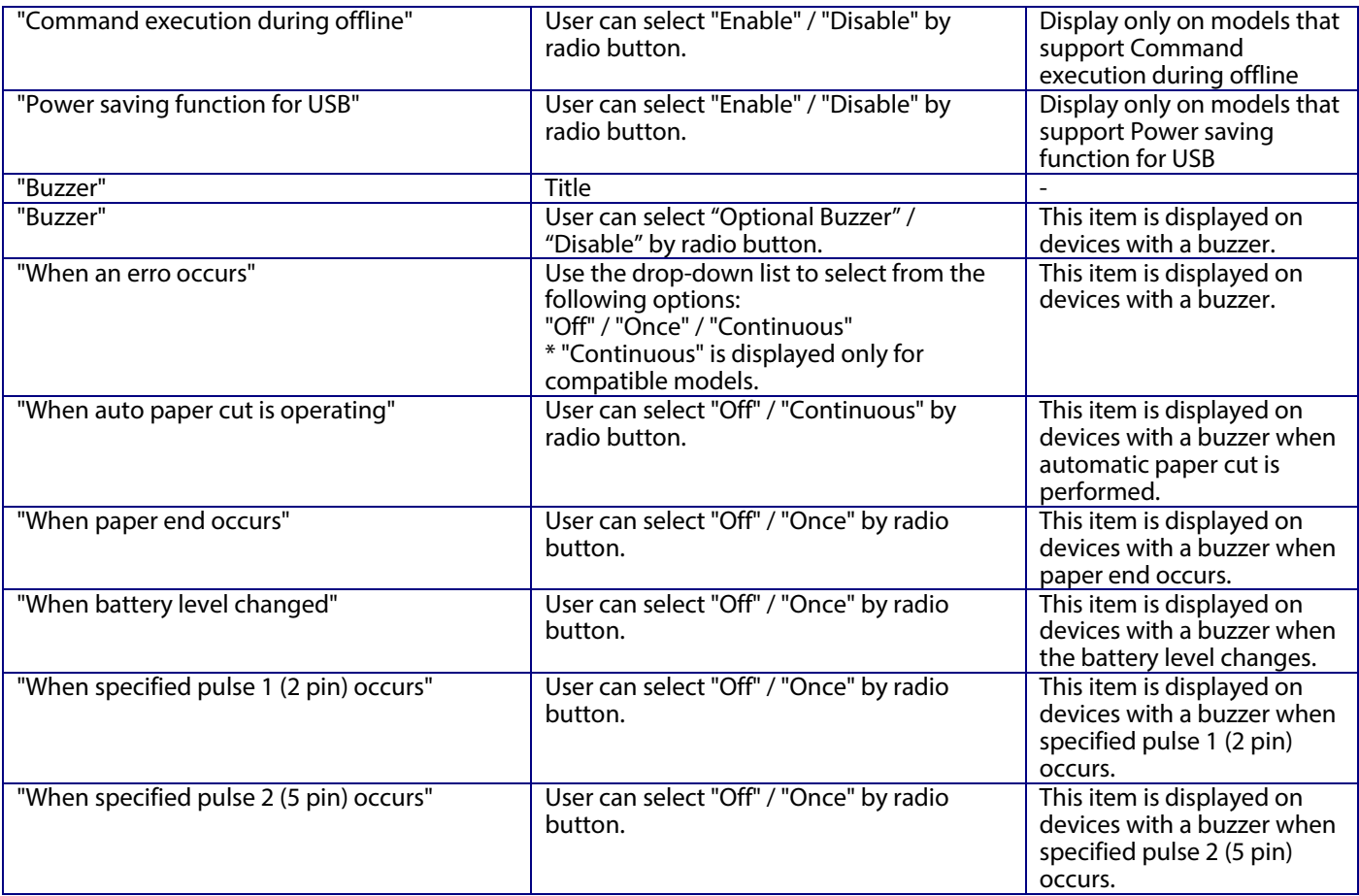

## **10.2.1.1.3 Button**

The following table shows the buttons on the page.

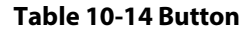

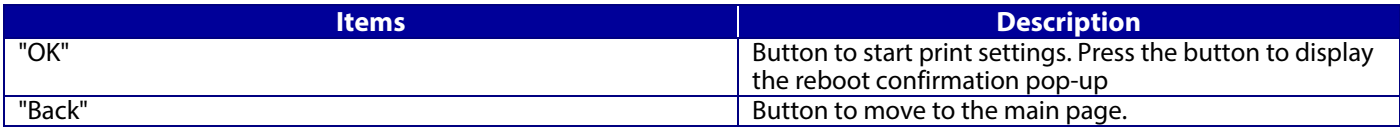

If the Web Config recognizes an error in the input value after the "OK" button is pressed, the following reboot confirmation pop-up is shown.

### **Table 10-15 Reboot Confirmation Pop-up**

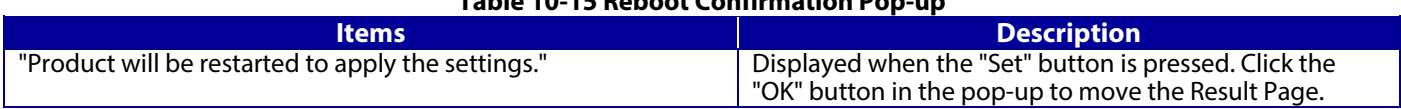

#### **10.2.1.2 Result Page**

The result message is shown on the main frame after the "OK" button is pressed.

## **10.2.1.2.1 Image**

The following figure shows the layout of the results page.

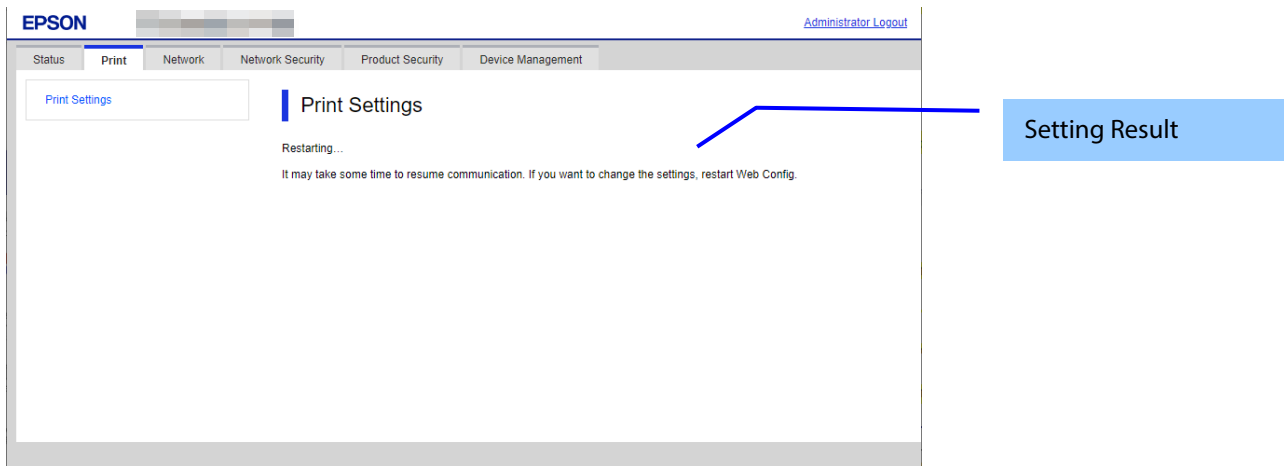

## **Figure 10-5 Image**

## **10.2.1.2.2 Setting Result**

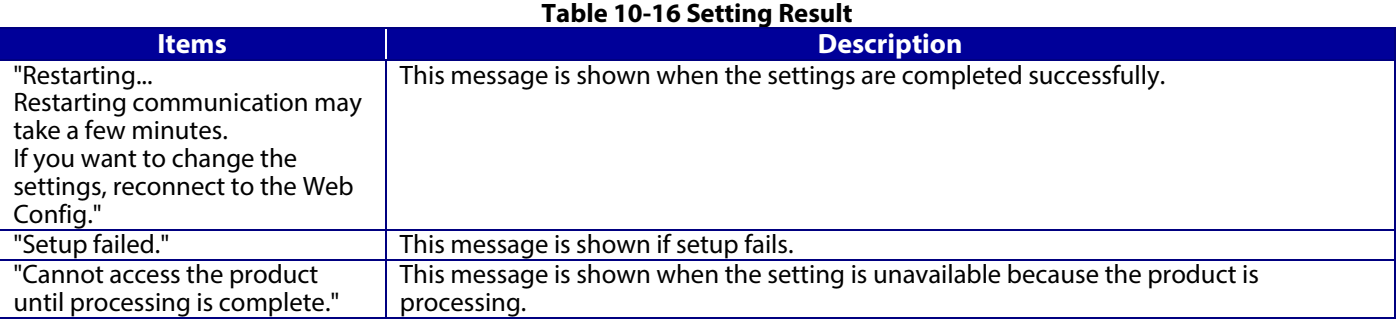

### **10.3 Network**

**10.3.1 Network Basic**

### **10.3.1.1 Top Page**

**10.3.1.1.1 Image**

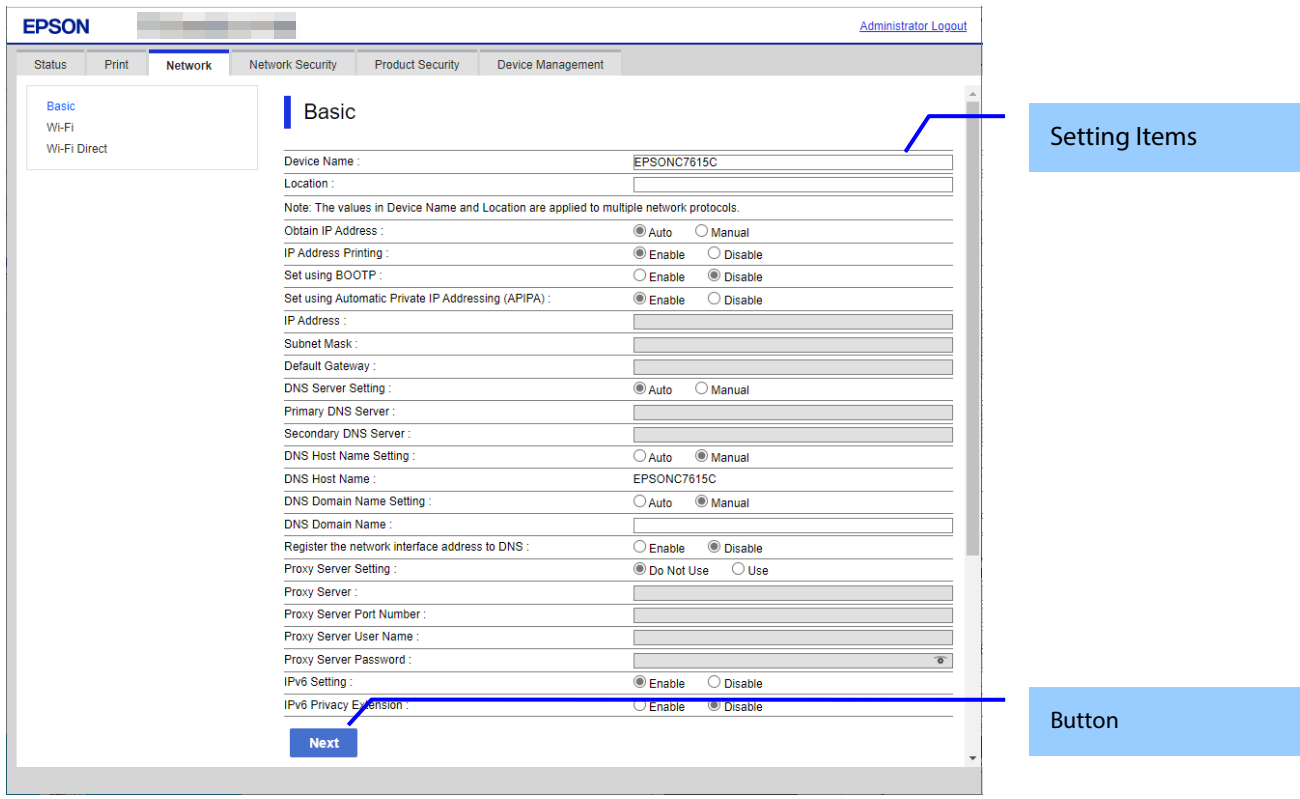

## **Figure 10-6 Top Page**

## **10.3.1.1.2 Setting Items**

The following table shows the network setting items in Wi-Fi/Network Setup.

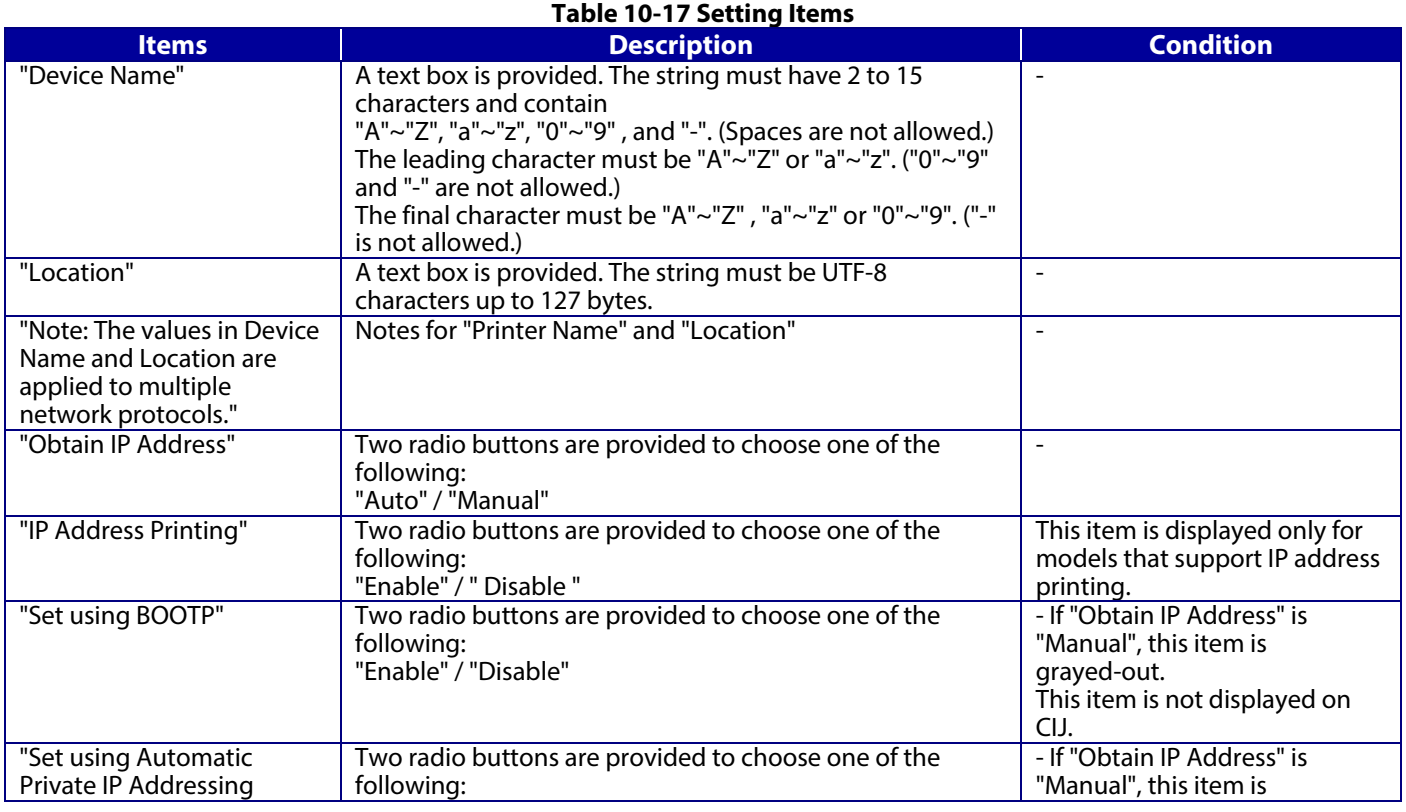

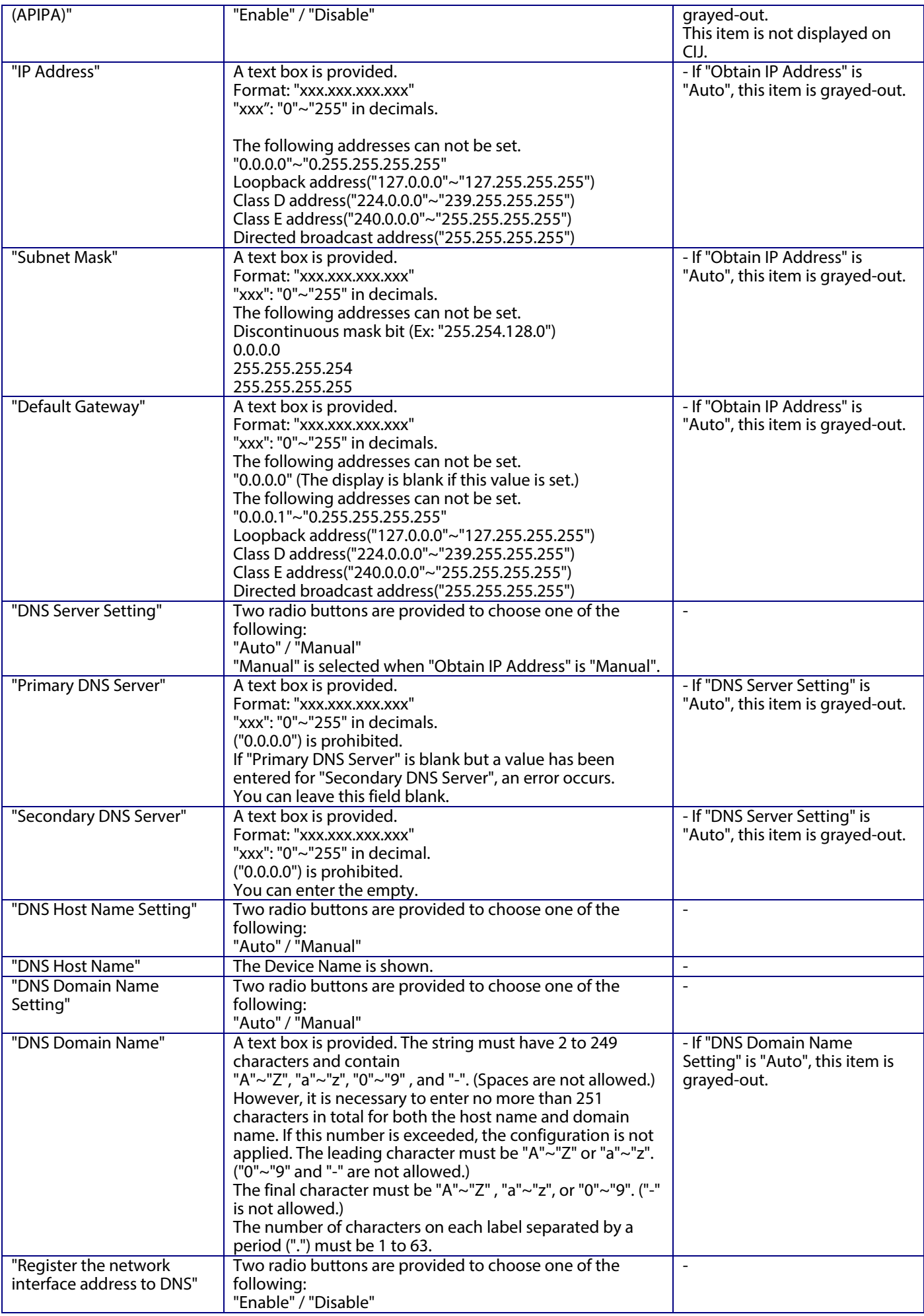

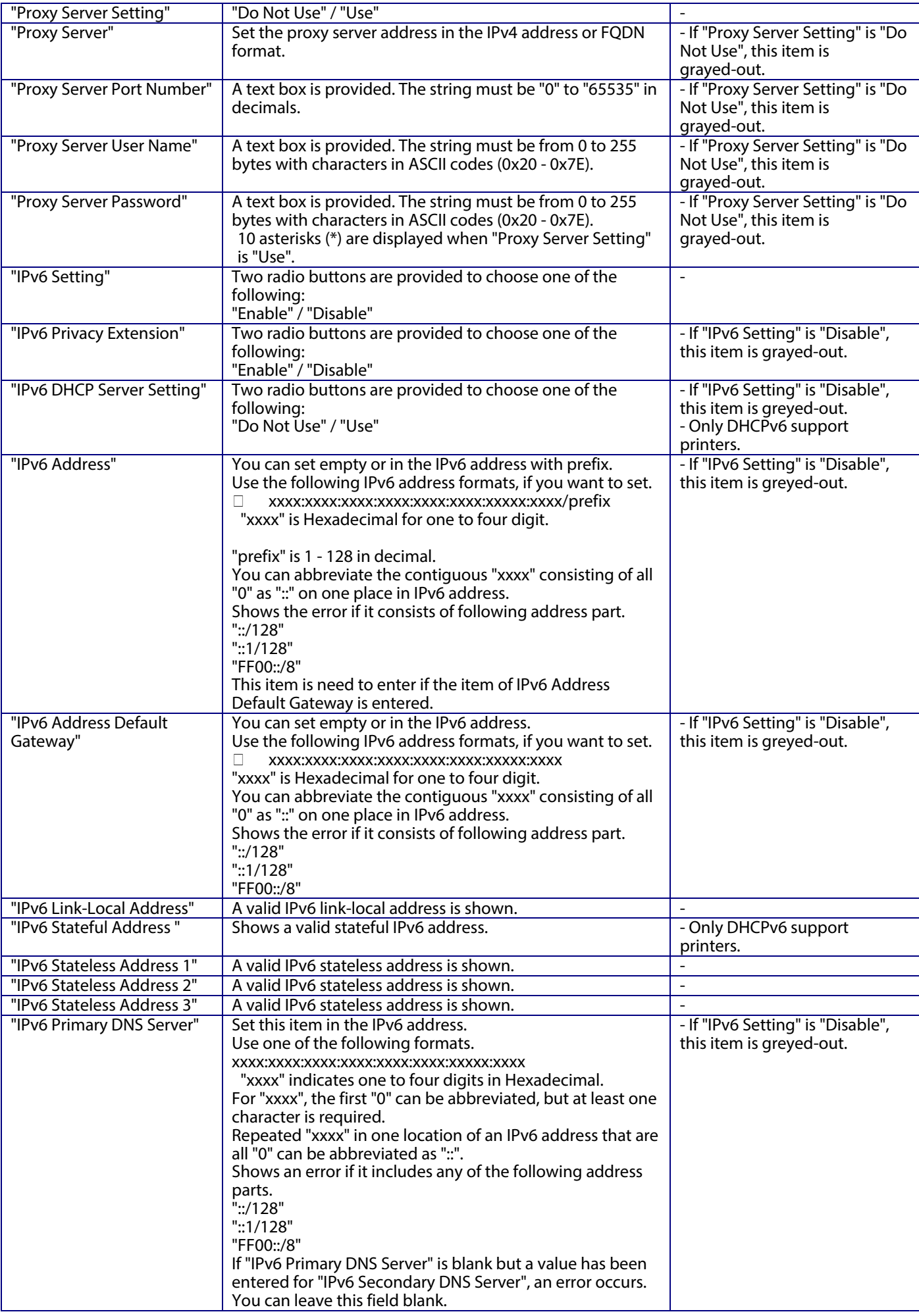

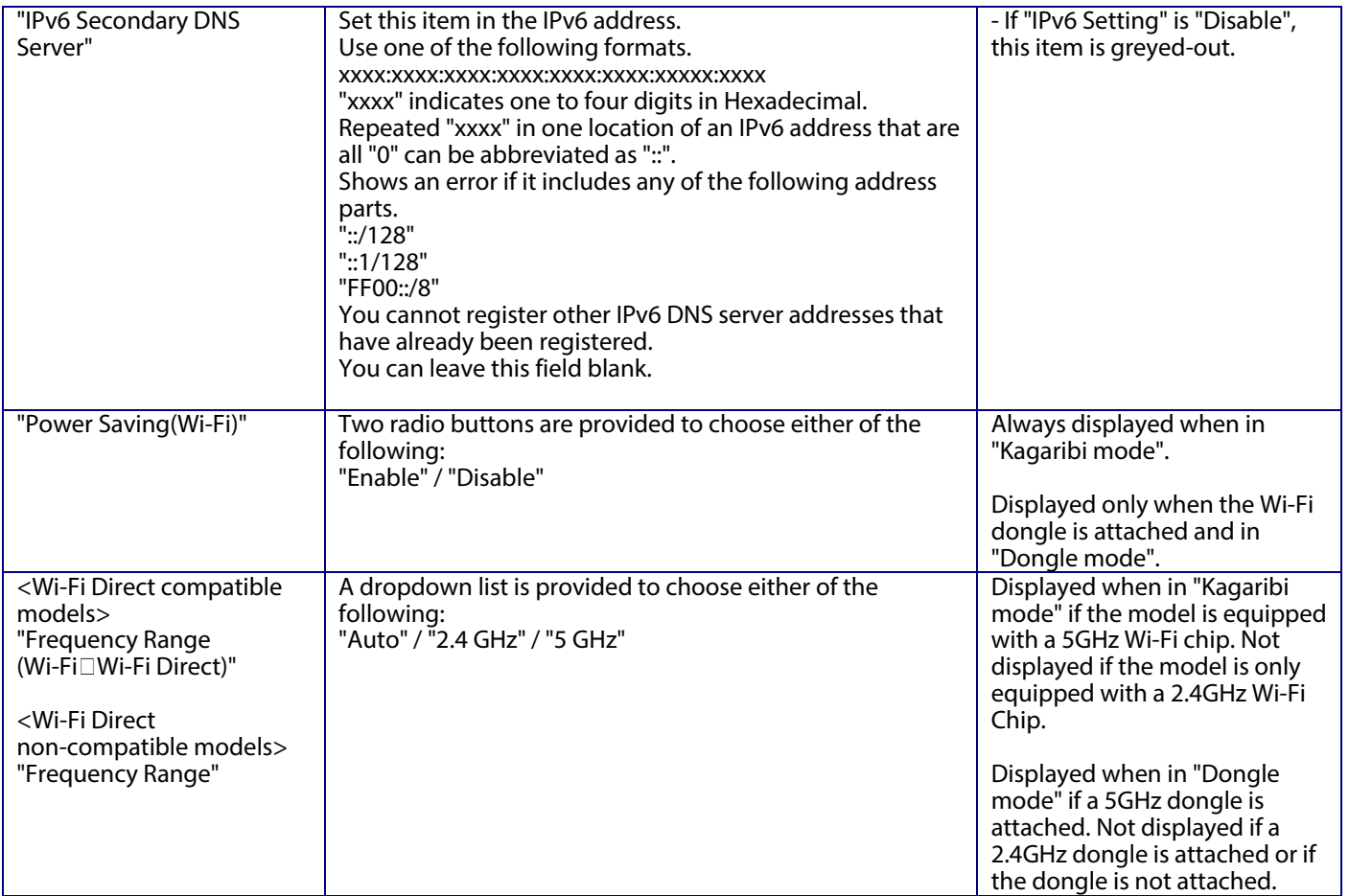

## **10.3.1.1.3 Button**

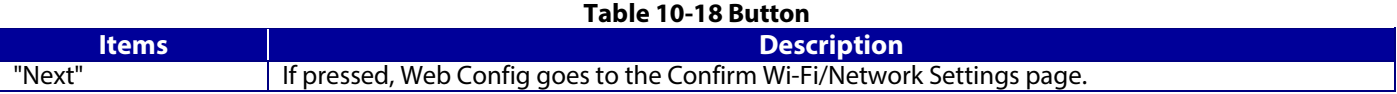

If Web Config recognizes an error in the entered value after the Next button is pressed, the following error pop-up is shown. If the entered value error occurs multiple times, a high priority is displayed.

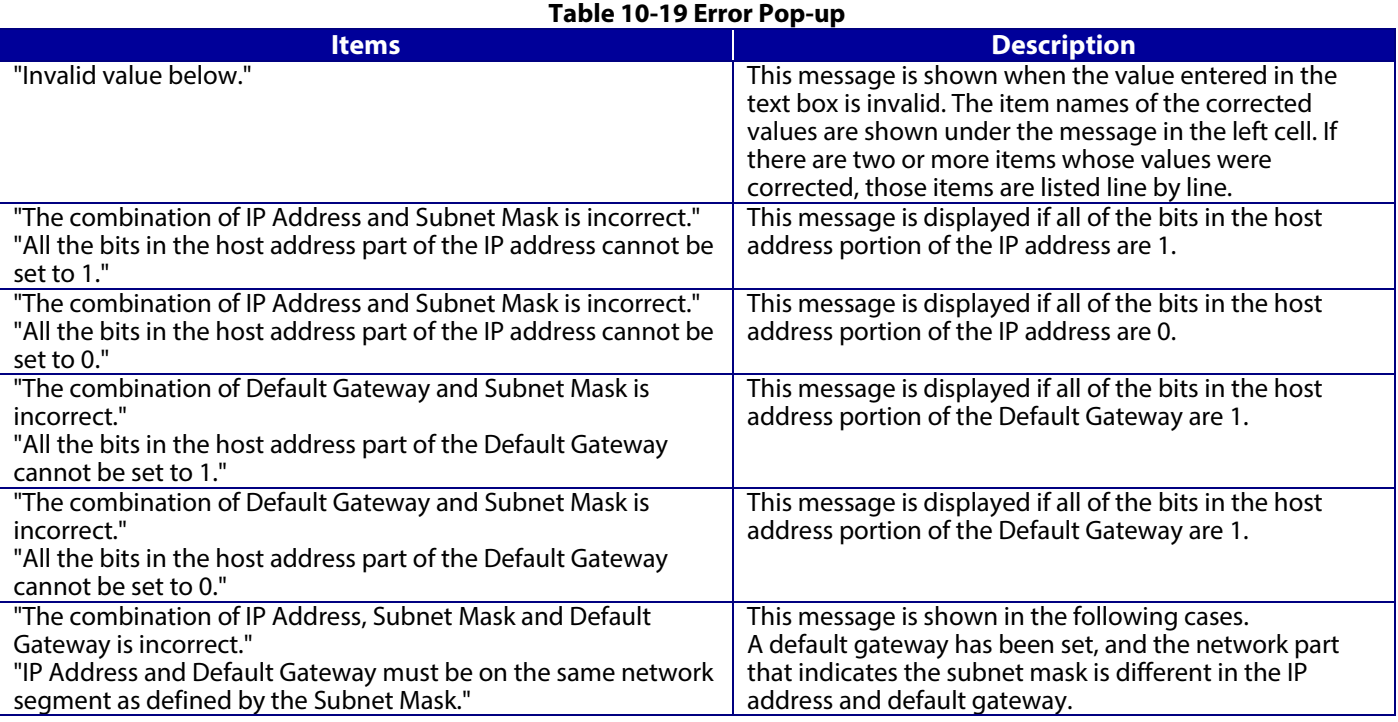

## **10.3.1.2 Confirm Page**

## **10.3.1.2.1 Image**

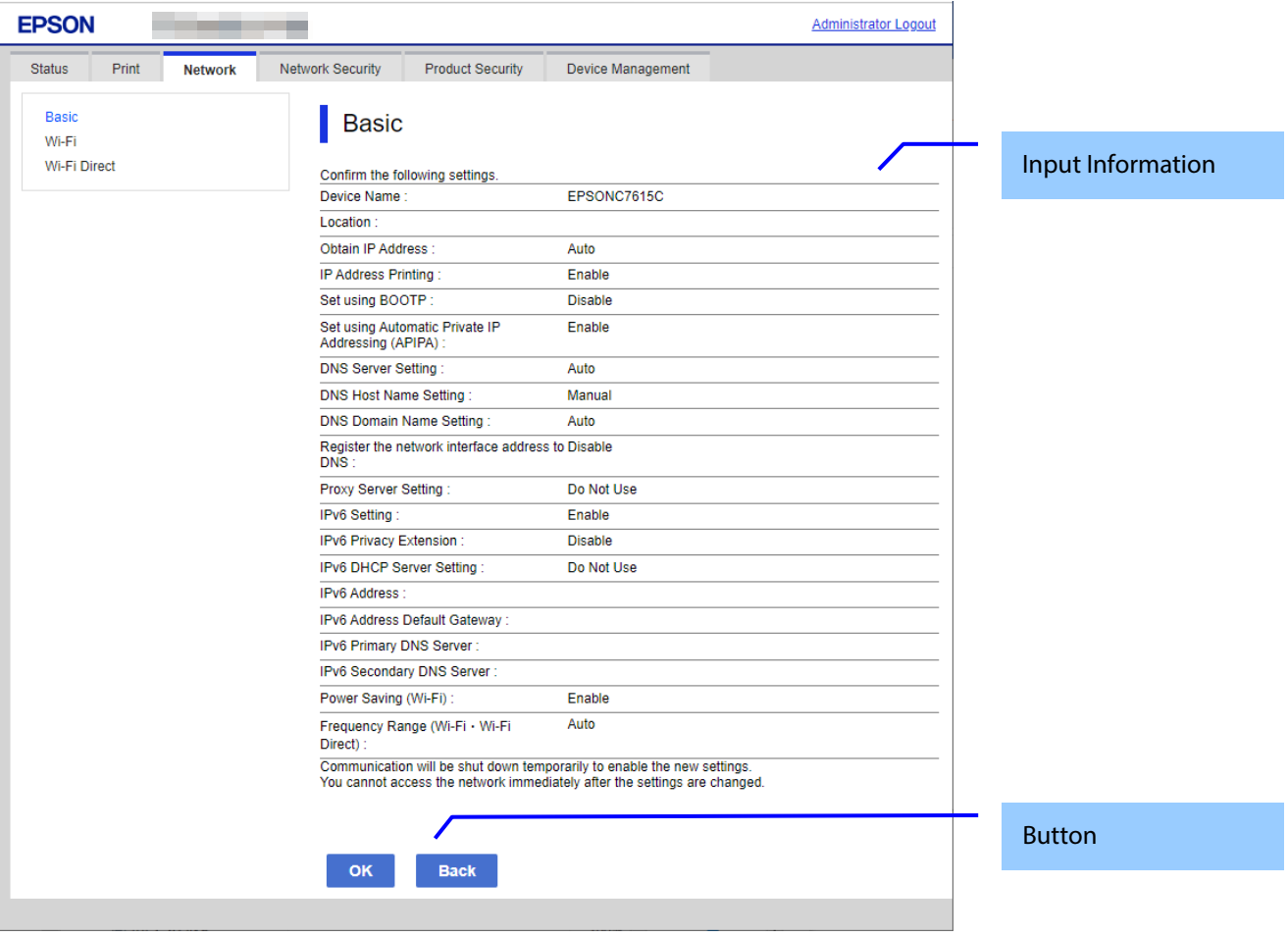

## **Figure 10-7 Confirm Page**

### **10.3.1.2.2 Input Information**

### **Table 10-20 Input Information**

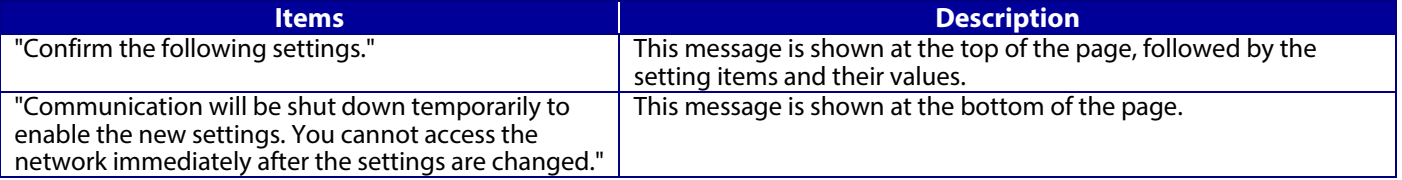

## **10.3.1.2.3 Button**

There is a button to proceed to the remaining settings based on the values entered on this page, and a button to go back to the previous page. **Table 10-21 Button**

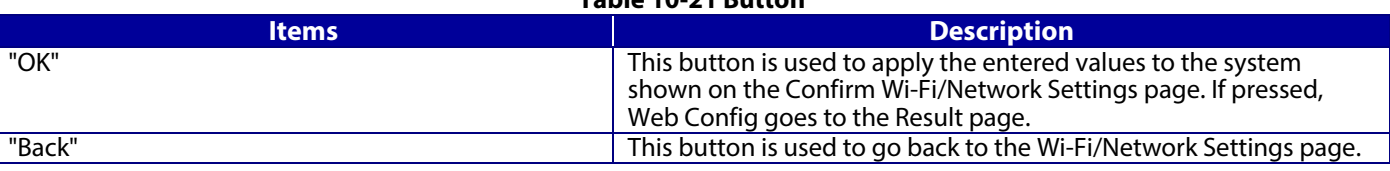

### **10.3.1.3 Result Page**

The following figure shows the page that is displayed after the network settings are processed. The content of the Result page will vary based on the result (success or failure).

### **10.3.1.3.1 Image**

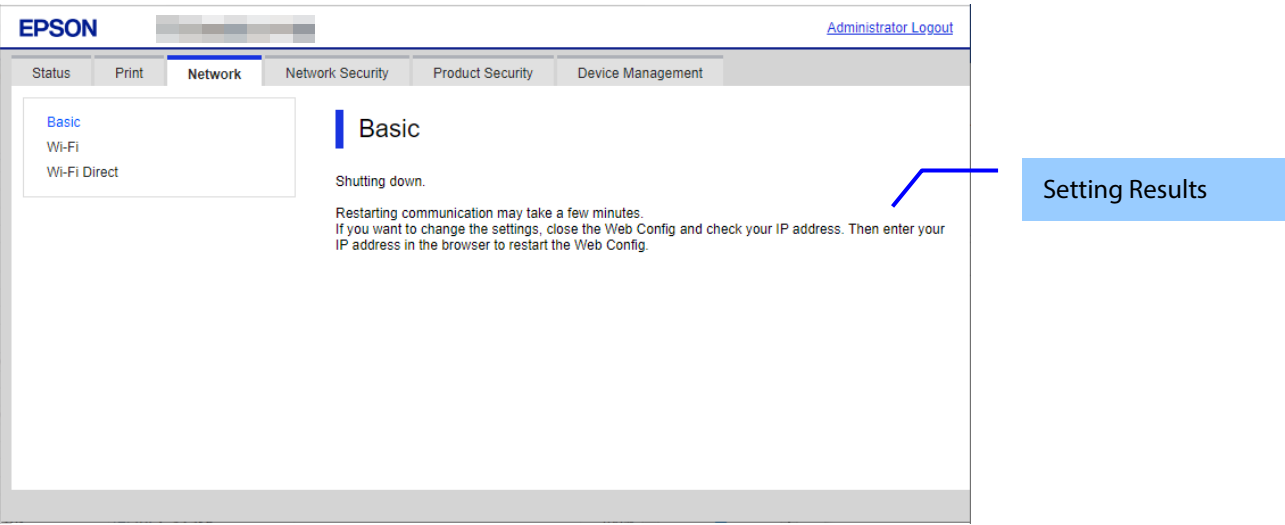

**Figure 10-8 Result Page**

#### **10.3.1.3.2 Setting Result**

#### **Table 10-22 Setting Result**

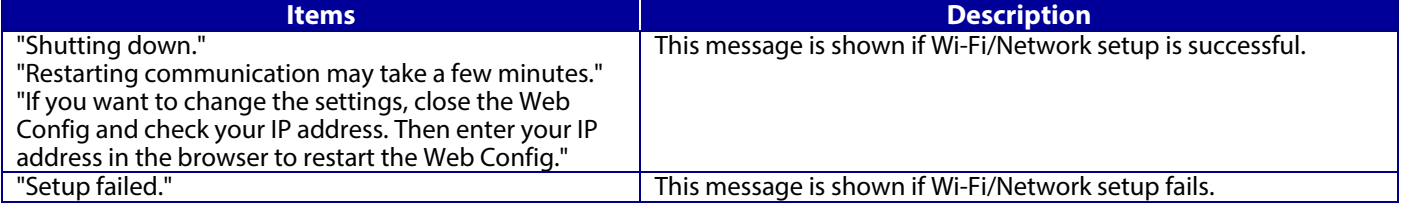

### **10.3.2 Wi-Fi**

Only models that support wireless LAN are displayed.

## **10.3.2.1 Top Page**

## **10.3.2.1.1 Image**

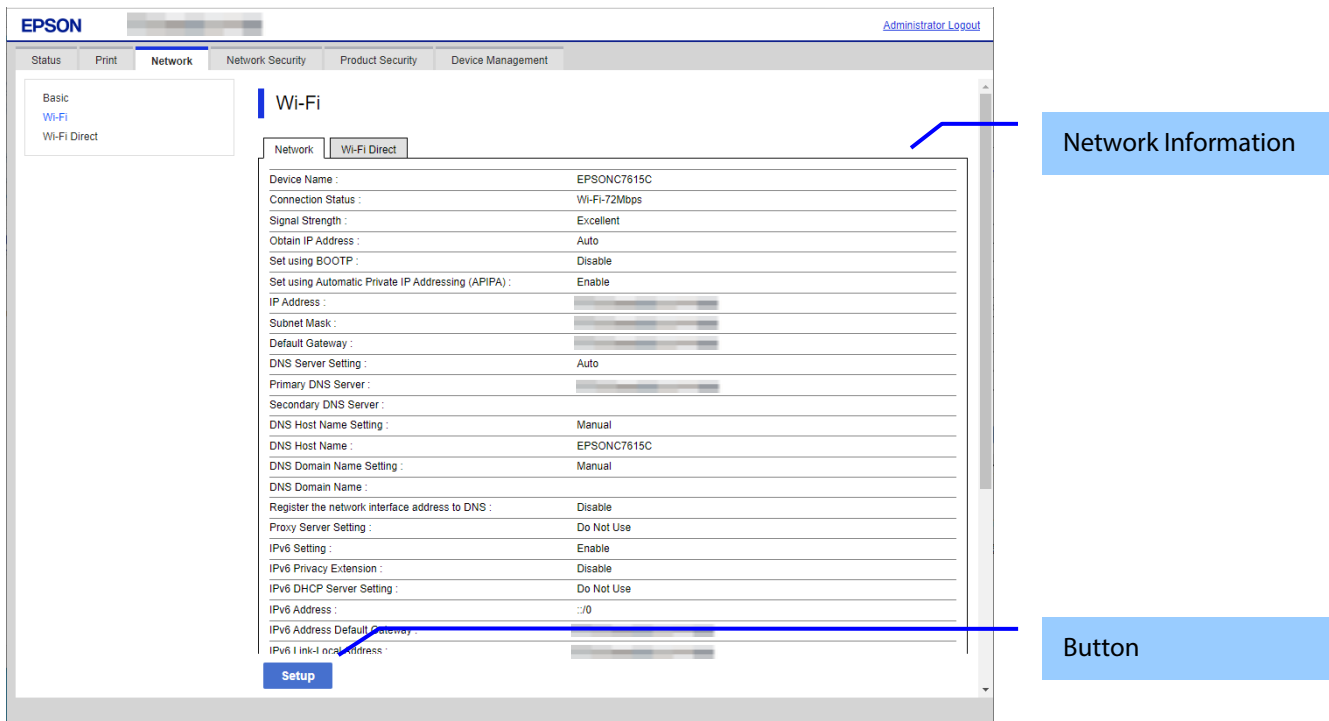

### **Figure 10-9 Wi-Fi Setup Top Page**

### **10.3.2.1.2 Network Information**

Display same contents as Network Status of Status tab.

### **10.3.2.1.3 Button**

The following buttons are supported.

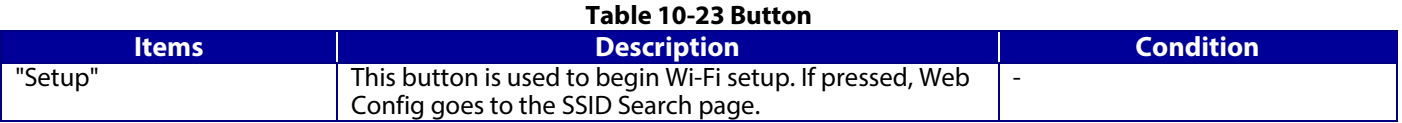

### **10.3.2.2 SSID Search Page**

### **10.3.2.2.1 Image**

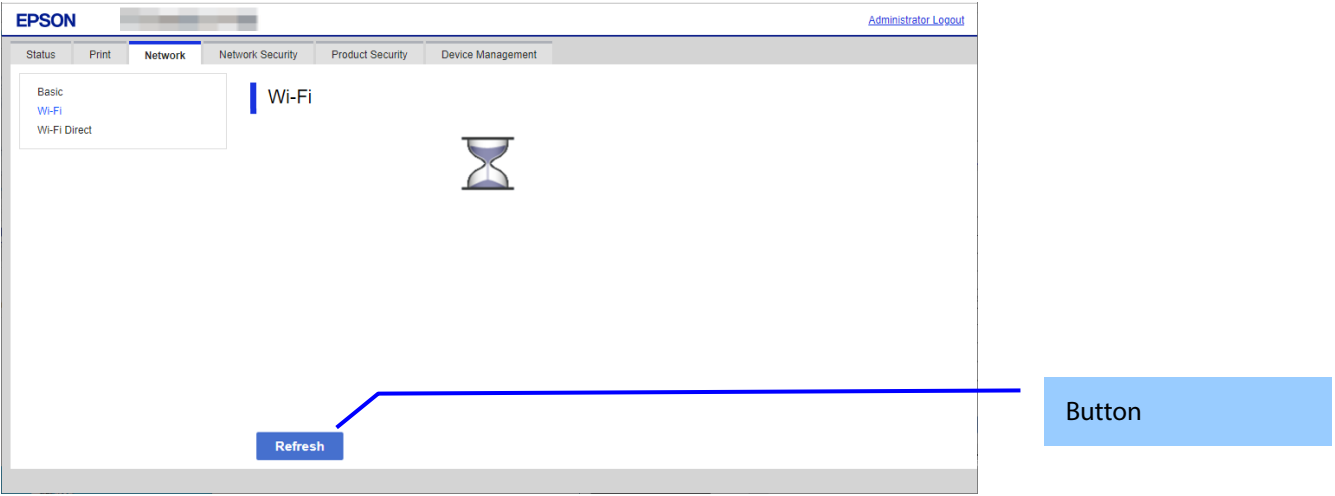

#### **Figure 10-10 SSID Search Page**

### **10.3.2.2.2 Button**

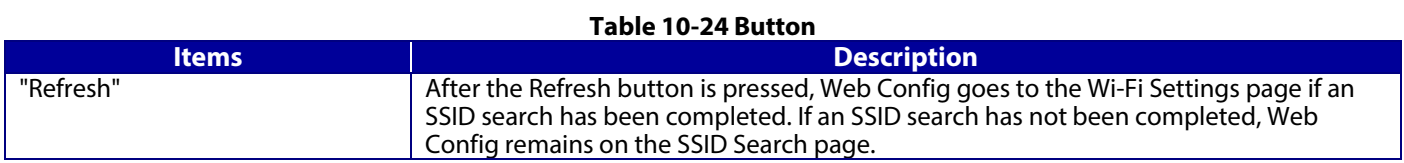

### **10.3.2.3 Wi-Fi Settings Page**

If the Web Config confirms periodically that an SSID search has been done triggered by transition to this page or pressing the Refresh button, it goes to the Wi-Fi Settings page as below. You can choose a SSID on the searched SSID list by choosing a radio button or choose a radio button to specify any SSID manually.

#### **10.3.2.3.1 Image**

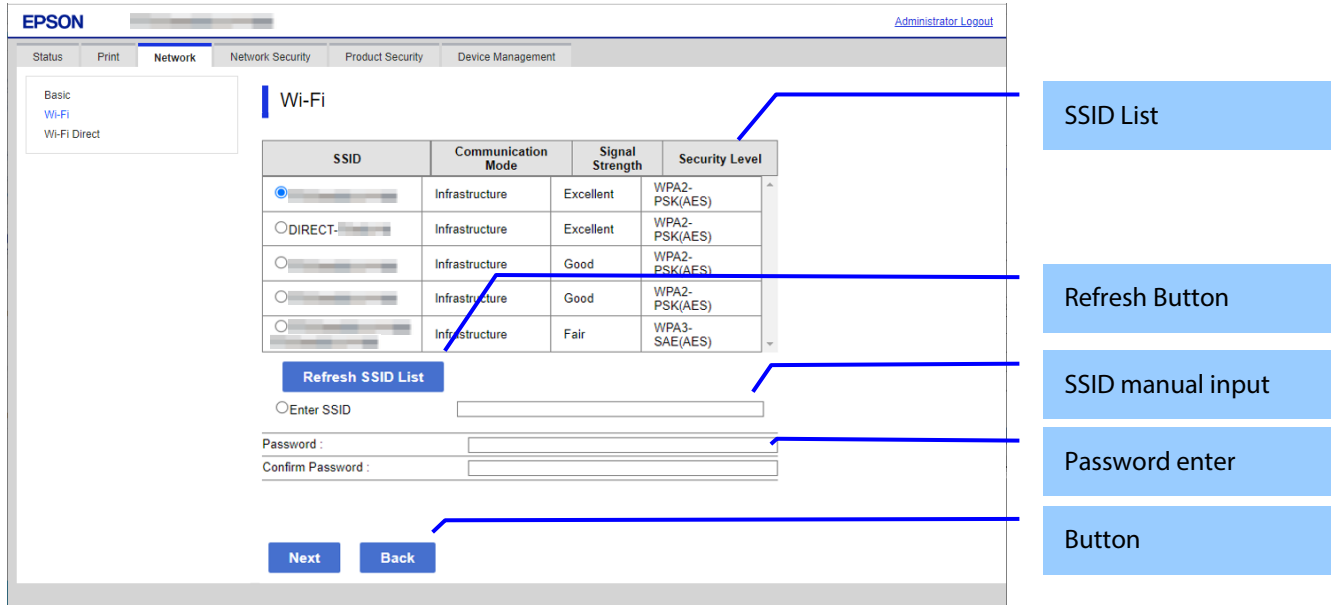

**Figure 10-11 Wi-Fi Settings Page**

### **10.3.2.3.2 SSID List**

You can choose an SSID from the list of searched SSIDs as shown below. A list of up to 15 searched SSIDs (with up to 10 infrastructure mode SSIDs and up to 5 ad hoc mode SSIDs) regardless of coordination mode (Infrastructure or ad hoc) and sorted by signal strength level (strong  $\rightarrow$  weak).

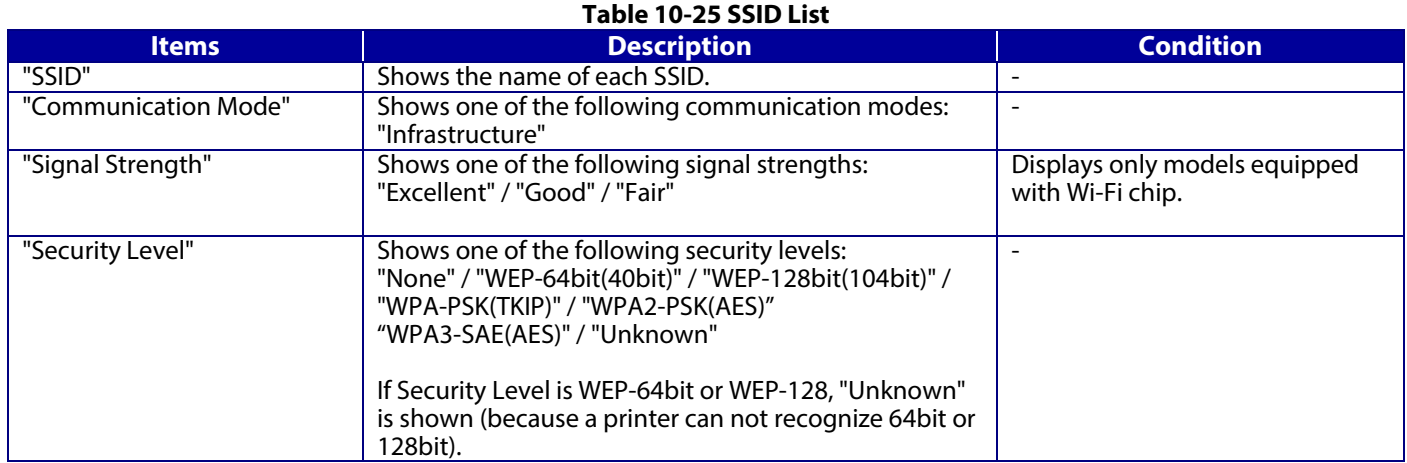

### **10.3.2.3.3 SSID Manual Input**

You can specify any SSID manually.

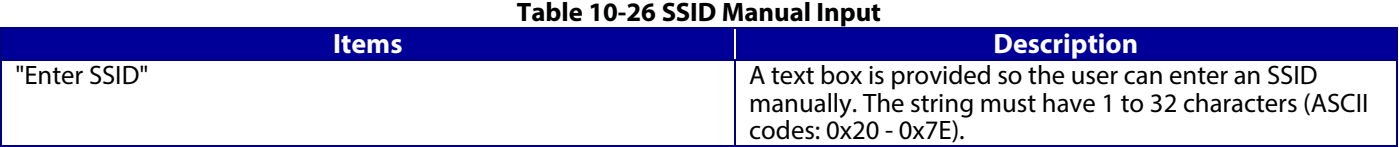

### **10.3.2.3.4 Refresh Button**

The Refresh button provides the user with the updated SSID list.

#### **Table 10-27 SSID Refresh Button**

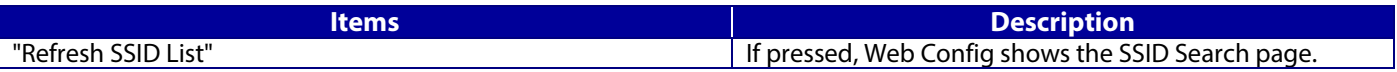

### **10.3.2.3.5 Password Entering**

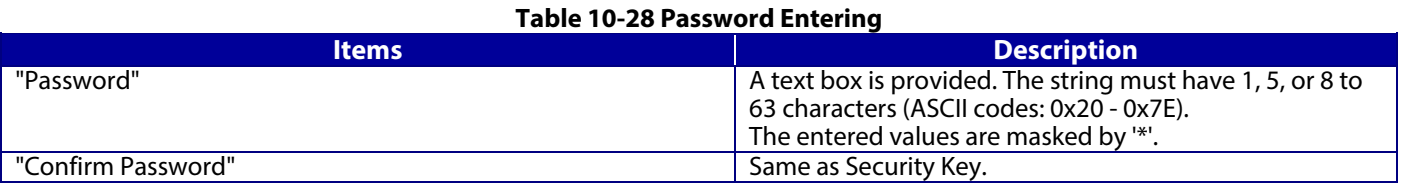

### **10.3.2.3.6 Button**

There is a button to proceed to the remaining settings based on the values entered on this page, and a button to go back to the previous page.

**Table 10-29 Button**

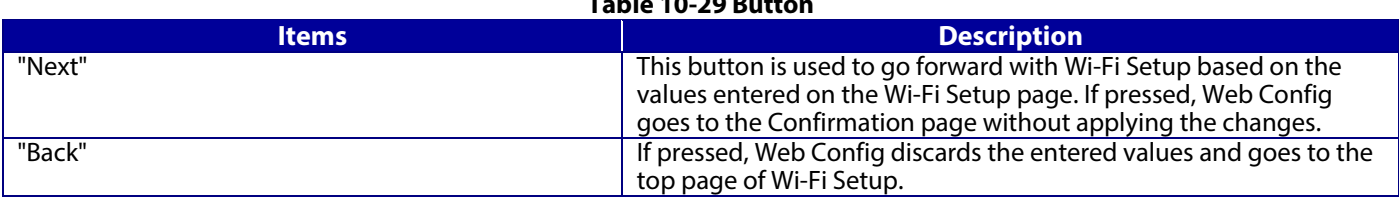

When the "Apply" button is pressed, Web Config displays a pop-up window that shows the following message if it recognizes an error in the entered value. **Table 10-30 Error Pop-up**

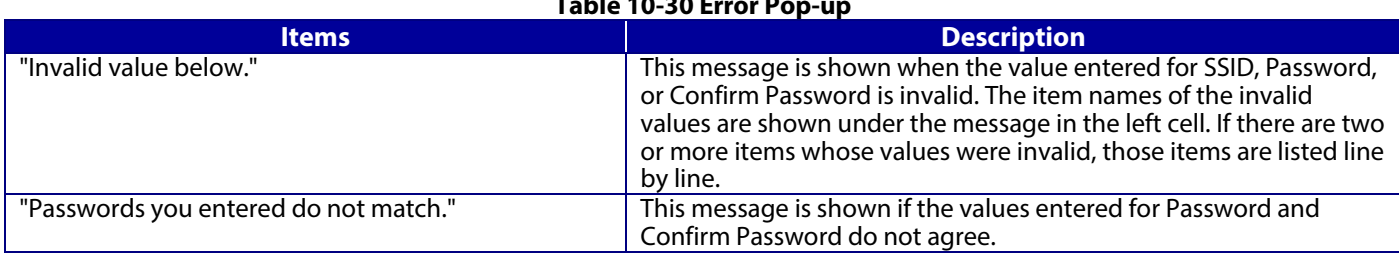

### **10.3.2.4 Confirm Wi-Fi Setup Page**

#### **10.3.2.4.1 Image**

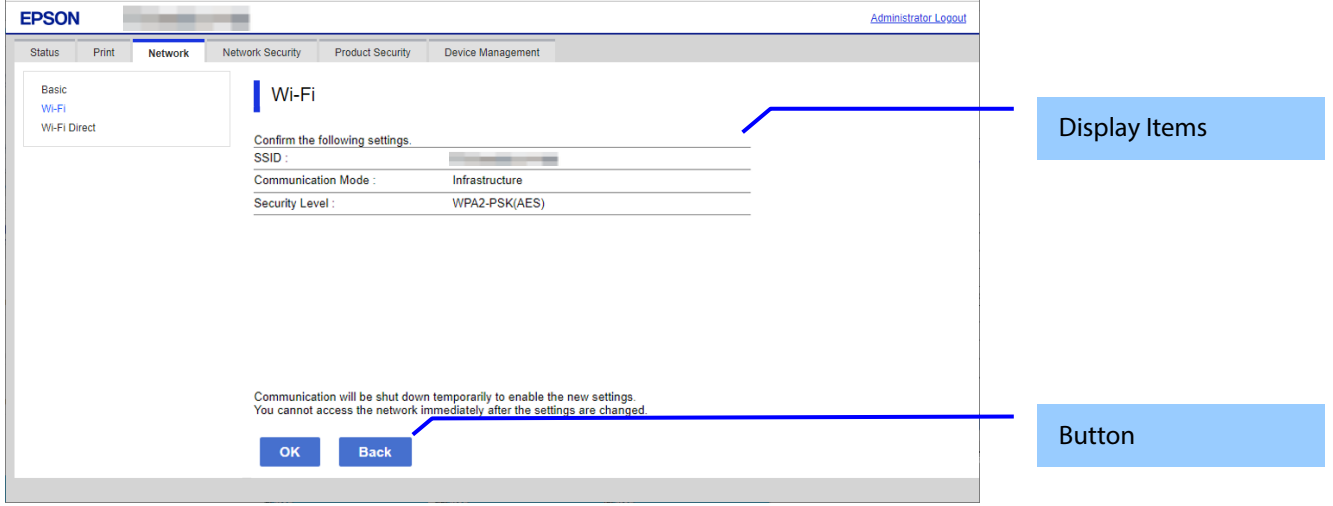

#### **Figure 10-12 Confirm Wi-Fi Setup Page**

#### **10.3.2.4.2 Display Items**

### **Table 10-31 Display Items**

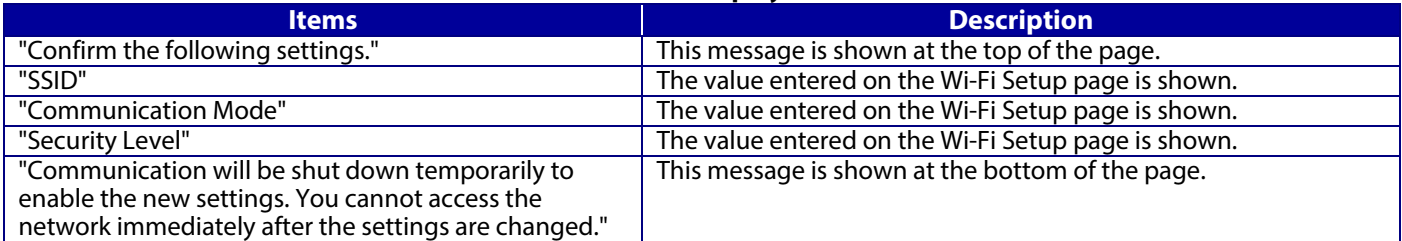

"Security Level" is determined by the values on the Wi-Fi Setting page.

#### **Table 10-32 Value for Security Level**

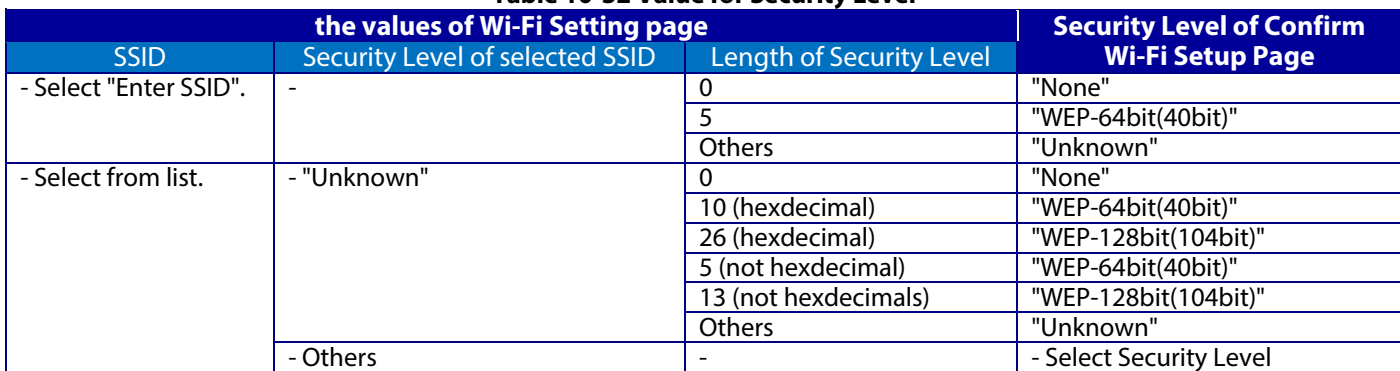

### **10.3.2.4.3 Button**

There is a button to proceed to Wi-Fi Setup based on the values entered on the Confirm Wi-Fi Setup page, and a button to go back to the previous page.

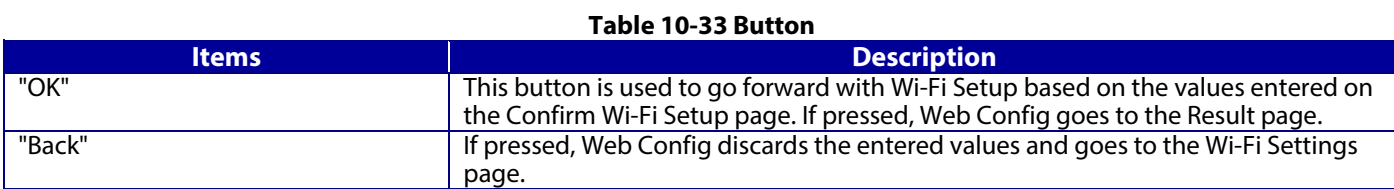

## **10.3.2.5 Result Page**

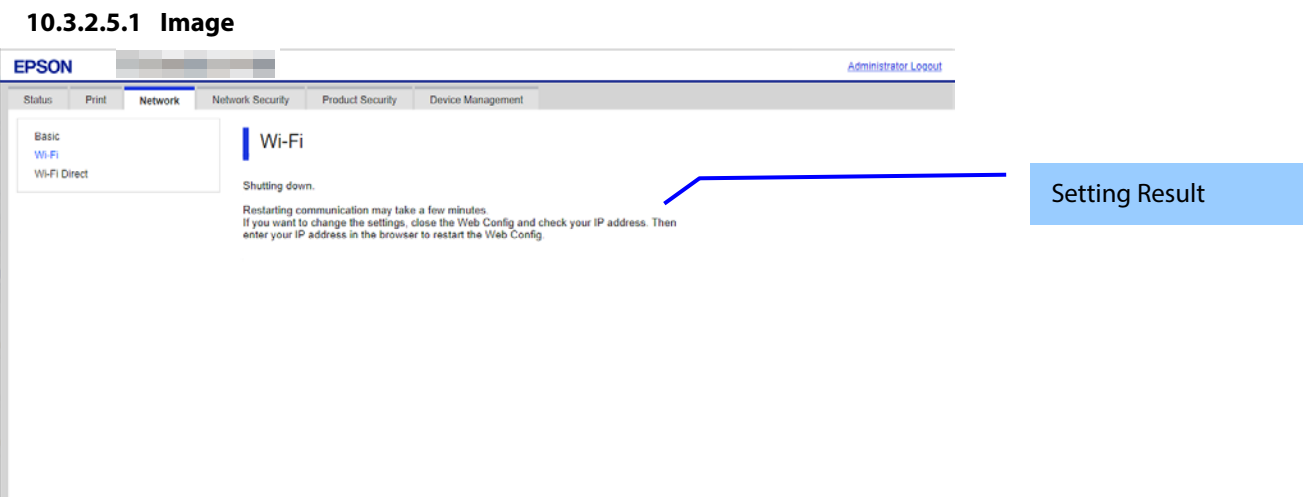

### **Figure 10-13 Result Page**

### **10.3.2.5.2 Setting Result**

### **Table 10-34 Setting Result**

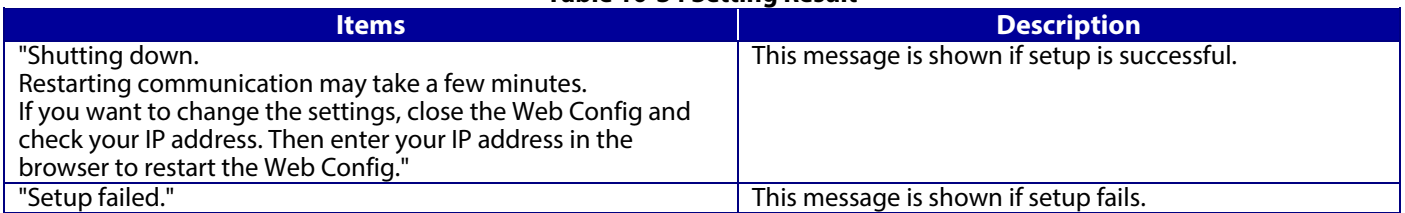

## **10.3.3 Wired LAN**

Only models that support wired LAN are displayed.

### **10.3.3.1 Top page**

### **10.3.3.1.1 Image**

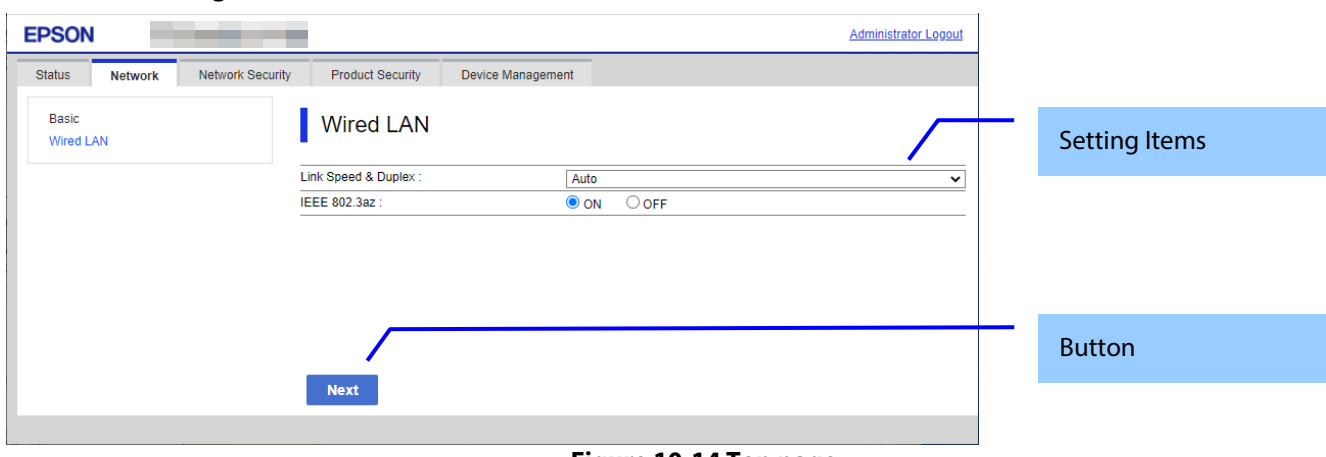

#### **Figure 10-14 Top page**

## **10.3.3.1.2 Setting Items**

The following table shows the setting items in Wired LAN Settings.

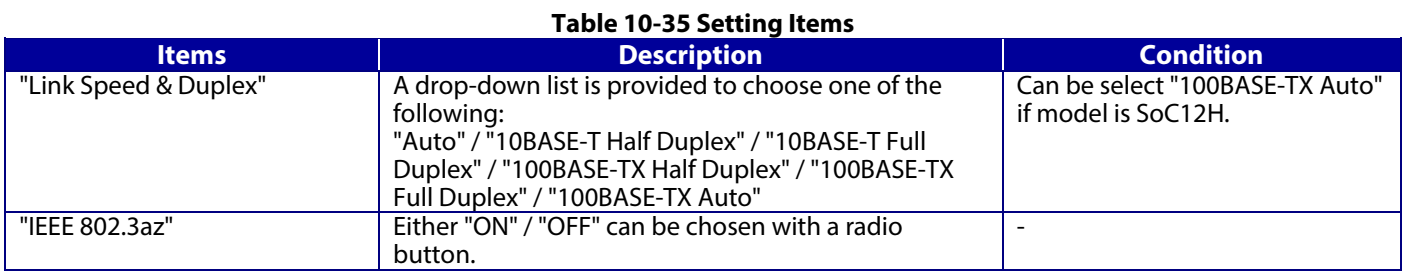

### **10.3.3.1.3 Button**

The following table shows the setting button in Wired LAN Settings.

#### **Table 10-36 Button**

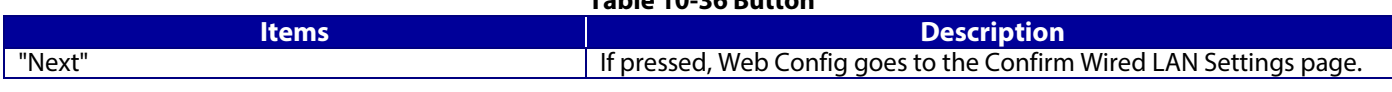

## **10.3.3.2 Confirm page**

### **10.3.3.2.1 Image**

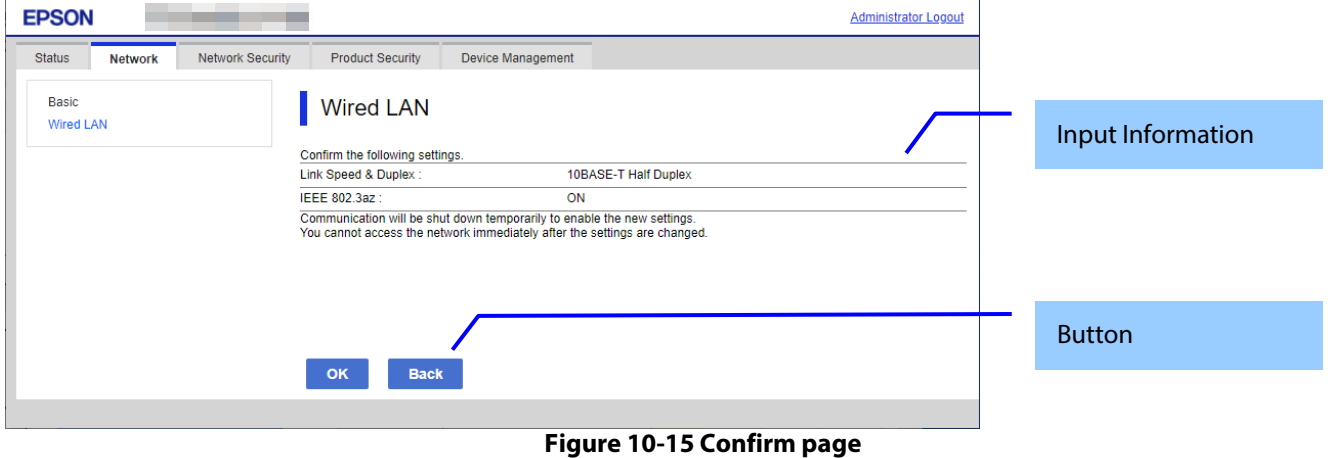

### 62

### **10.3.3.2.2 Input Information**

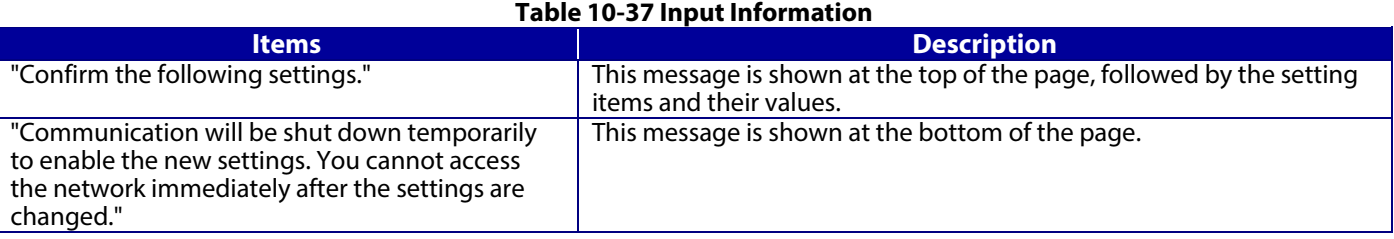

### **10.3.3.2.3 Button**

There is a button to proceed to the remaining settings based on the values entered on this page, and a button to go back to the previous page.

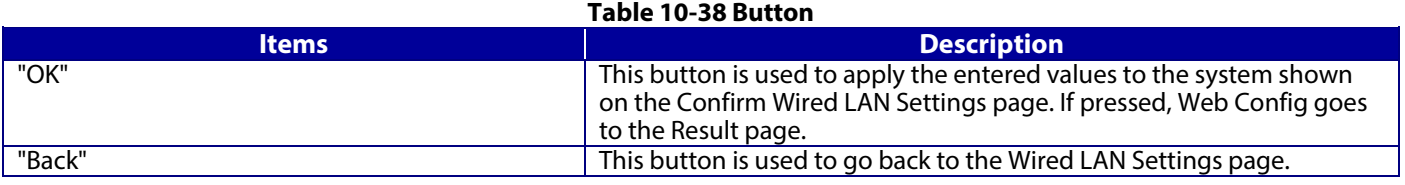

#### **10.3.3.3 Result page**

The following figure shows the page that is displayed after the network settings are processed. The content of the Result page will vary based on the result (success or failure).

### **10.3.3.3.1 Image**

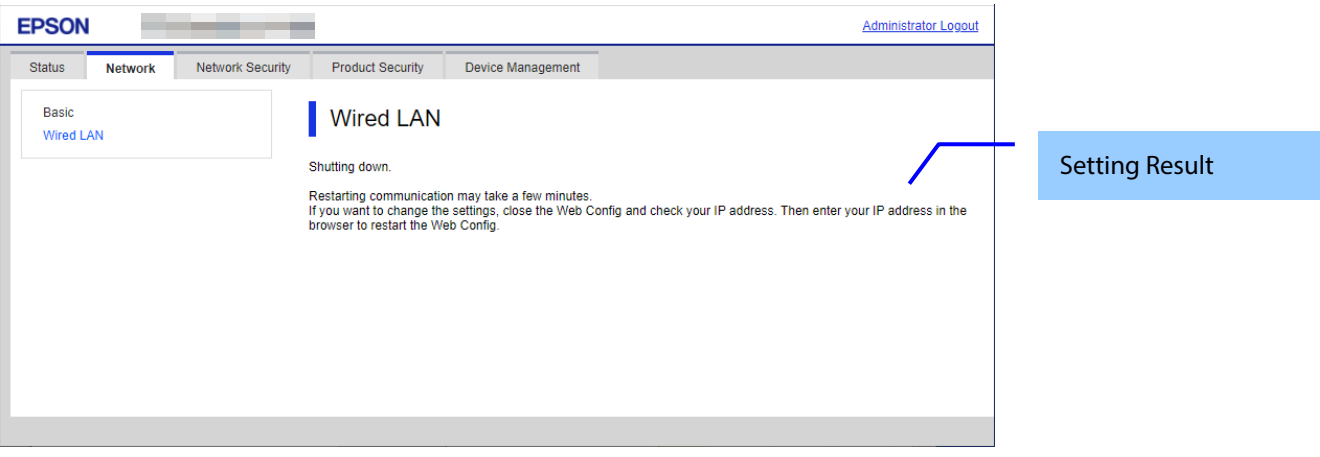

#### **Figure 10-16 Result page**

### **10.3.3.3.2 Setting Result**

#### **Table 10-39 Setting Result**

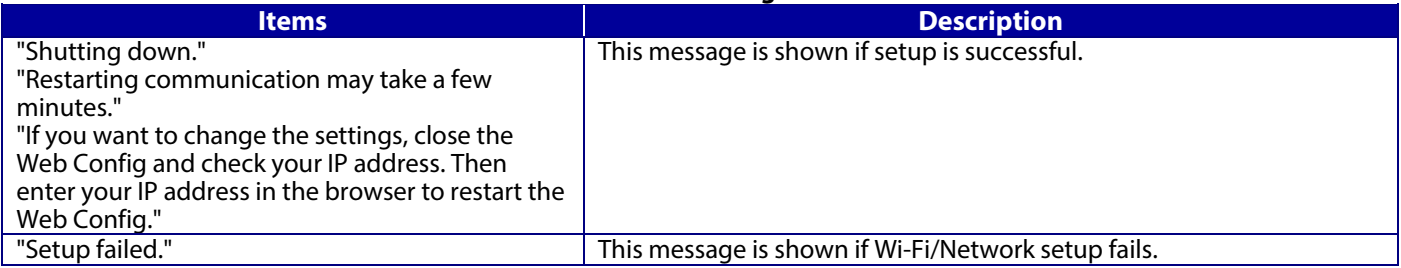

## **10.3.4 Wi-Fi Direct**

In the Wi-Fi Direct area, you can confirm the information for the Wi-Fi Direct connection and change the settings. Only models that support wireless LAN are displayed.

### **10.3.4.1 Top Page**

### **10.3.4.1.1 Image**

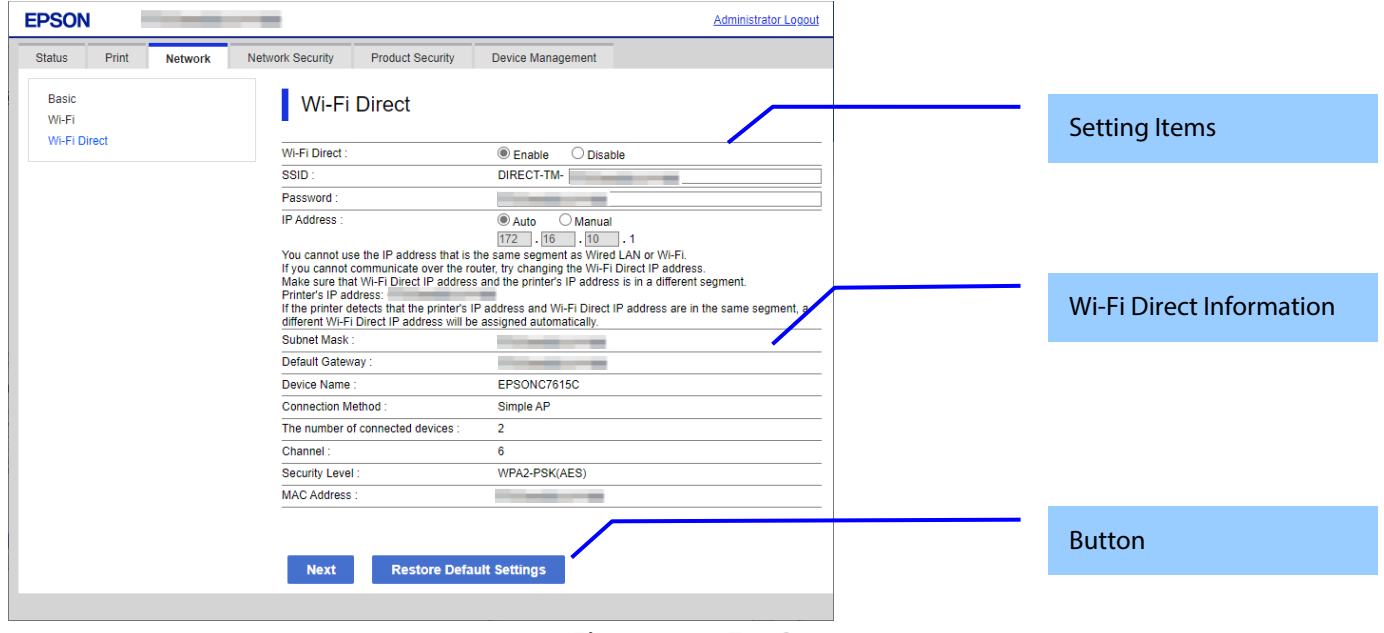

**Figure 10-17 Top Page**

#### **10.3.4.1.2 Setting Items**

The following table shows the items that can be set.

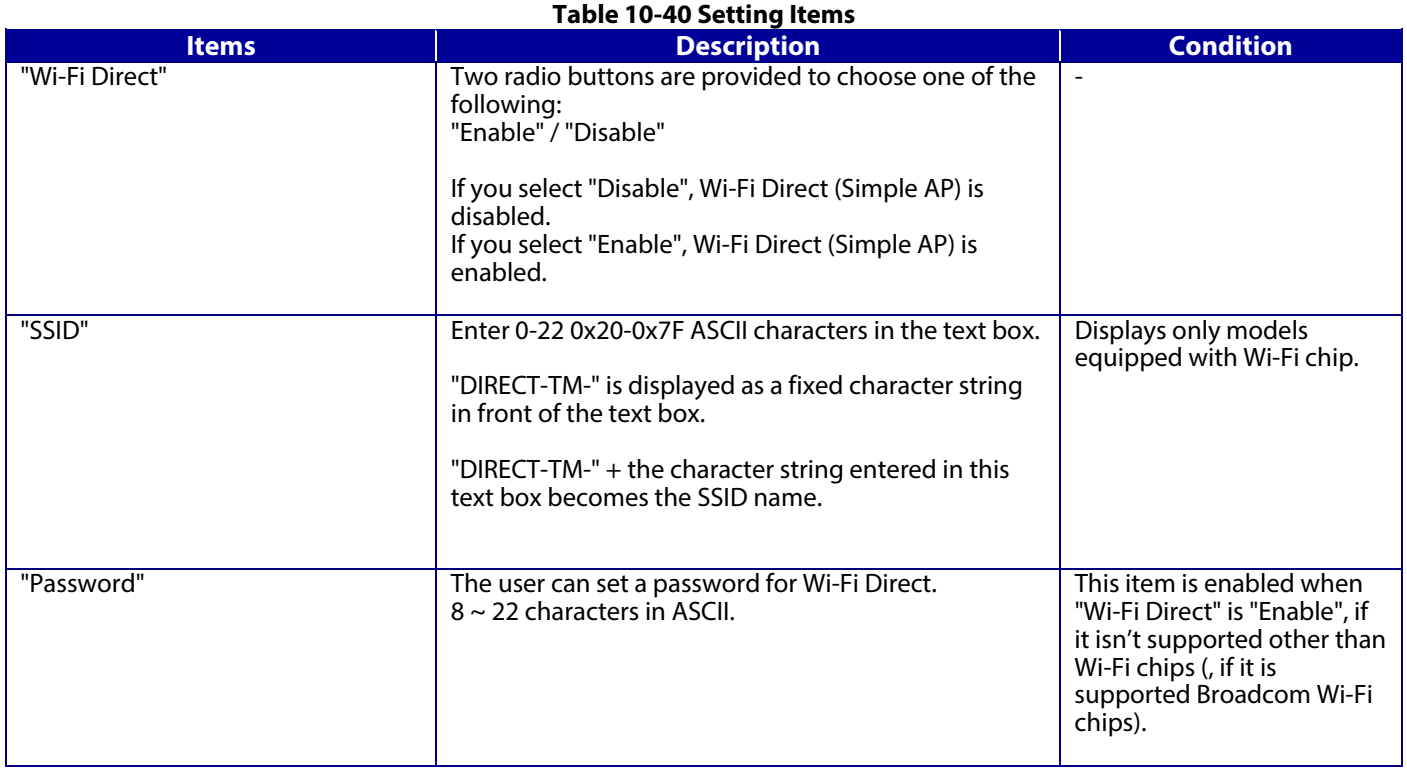

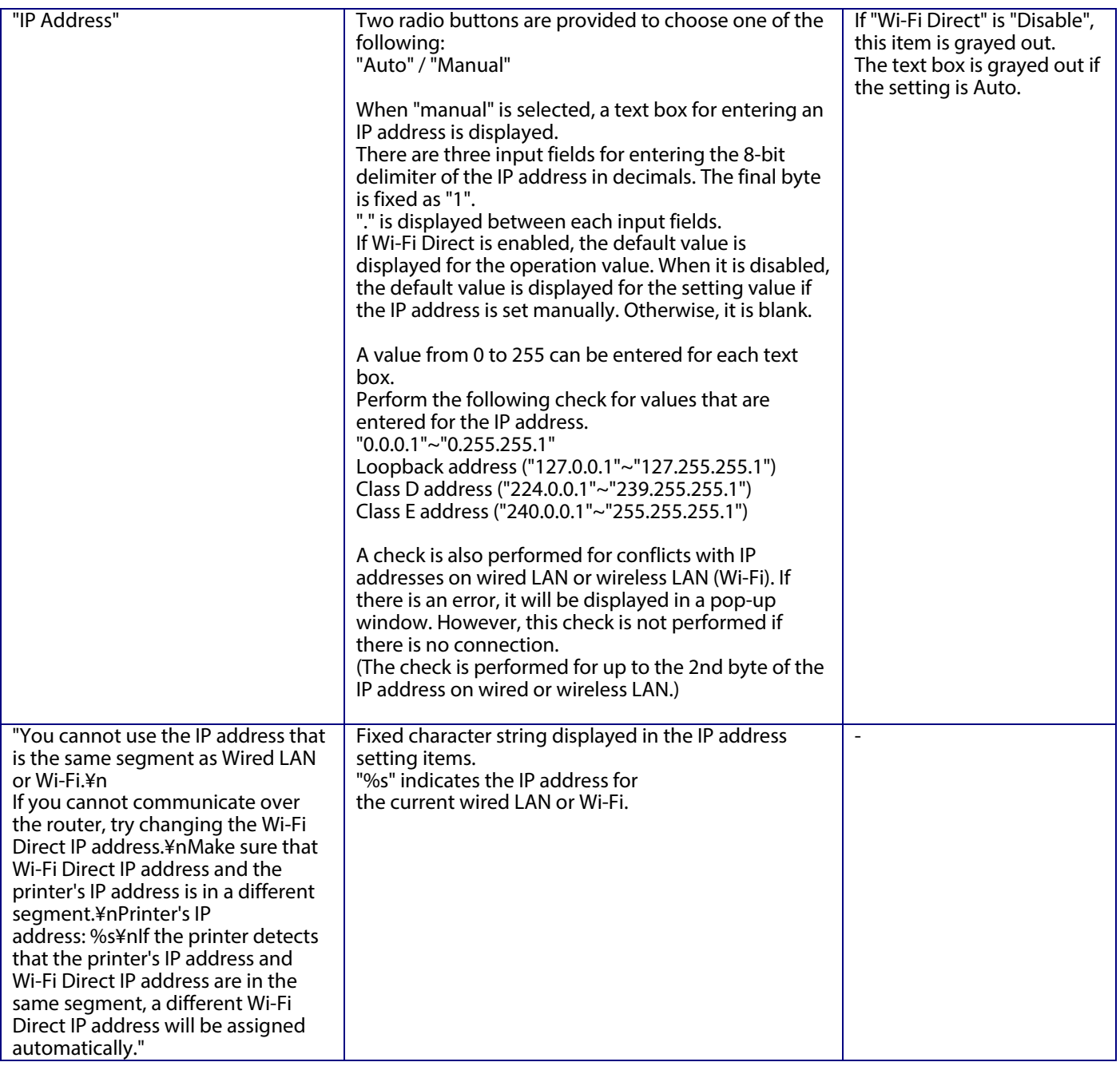

## **10.3.4.1.3 Wi-Fi Direct Information**

The content is the same as the description for the confirmation of the network information.

### **10.3.4.1.4 Button**

The following table shows the buttons on the page.

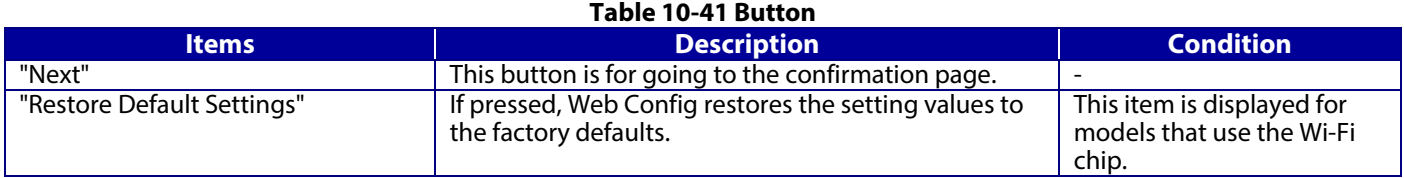

When the "OK" button is pressed, Web Config displays a pop-up window with the following message if it recognizes an error in the entered value.

#### **Table 10-42 Error Pop-up**

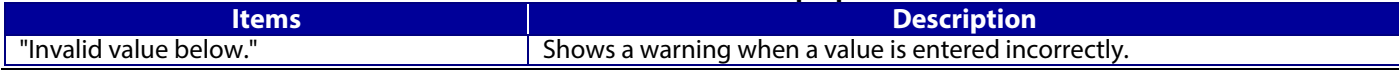

#### **10.3.4.2 Confirm Page**

### **10.3.4.2.1 Image**

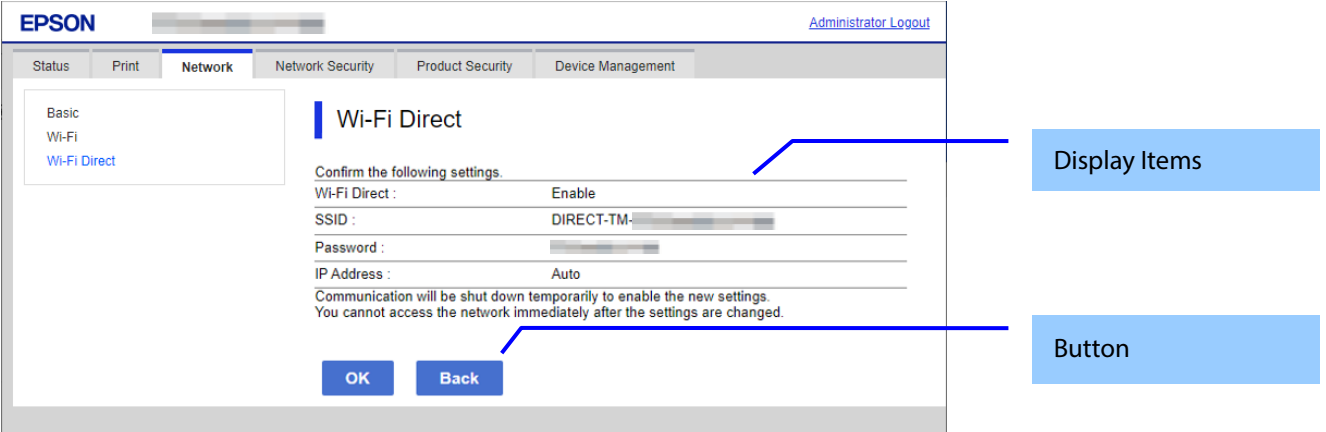

### **Figure 10-18 Confirm Page**

#### **10.3.4.2.2 Display Items**

The settings that were entered on the previous page are shown for confirmation after the "Change the following settings" message. The following message is shown below the confirmed settings: "Communication will stop temporarily to enable the new settings. You will not be able to access the network immediately after the settings are changed."

#### **10.3.4.2.3 Button**

The following table shows the buttons on the page.

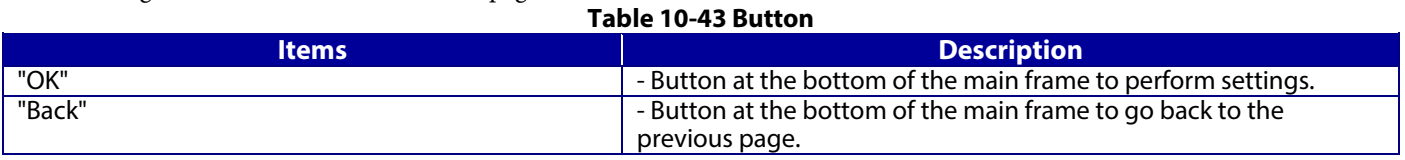

#### **10.3.4.3 Result Page**

The result page is shown in the main frame after the "OK" button is pressed. An error page is shown when Wi-Fi LAN mode is set to IEEE802.11g in the printer. The page is shown when "Delete" is pressed on the previous page.

#### **10.3.4.3.1 Image**

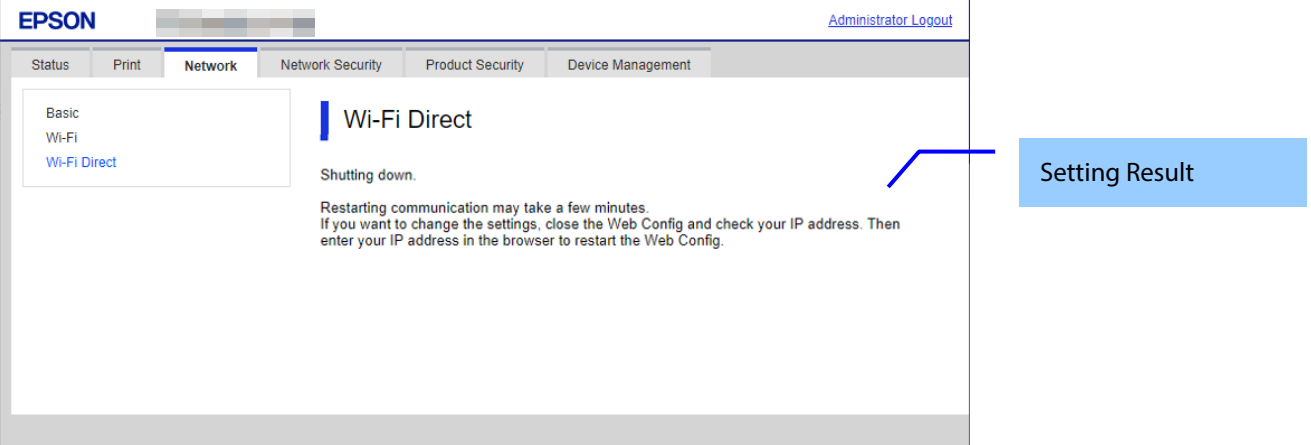

#### **Figure 10-19 Result Page**

#### **10.3.4.3.2 Setting Result**

**Table 10-44 Setting Result**

| <b>Items</b>                                                                                                    | <b>Description</b>                                                            |
|----------------------------------------------------------------------------------------------------|-------------------------------------------------------------------------------|
| "Shutting down."<br>"Restarting communication may take a few minutes."<br>"If you want to change the settings, close the Web<br>Config and check your IP address. Then enter your IP<br>address in the browser to restart the Web Config." | This message is shown if setup is successful.                                 |
| "Setup complete."                                                                                                    | This message is shown when the delete operation is completed<br>successfully. |

## **10.4 Network Security**

**10.4.1 Protocol**

## **10.4.1.1 Top Page**

**10.4.1.1.1 Image**

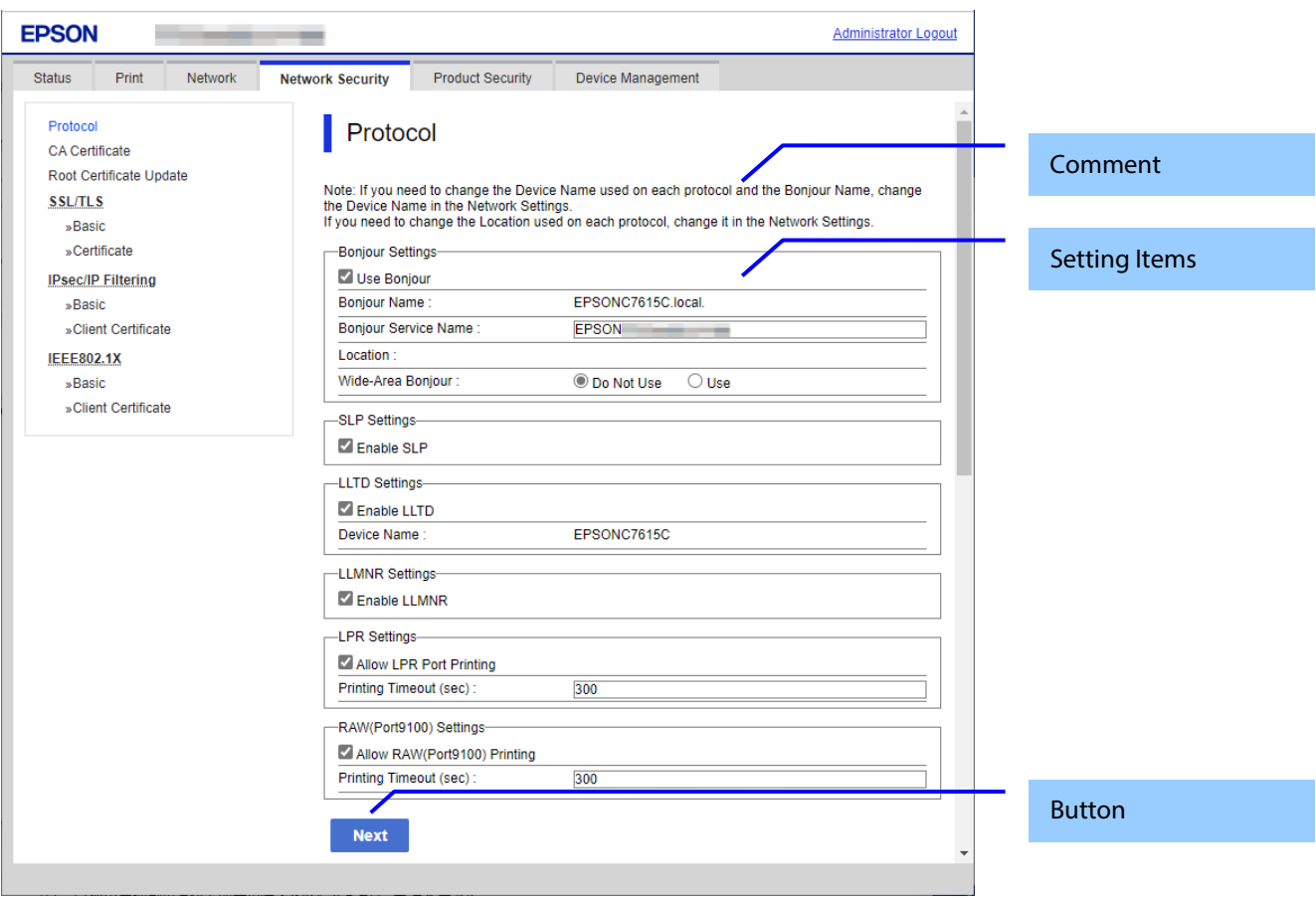

## **Figure 10-20 Top Page**

### **10.4.1.1.2 Comment**

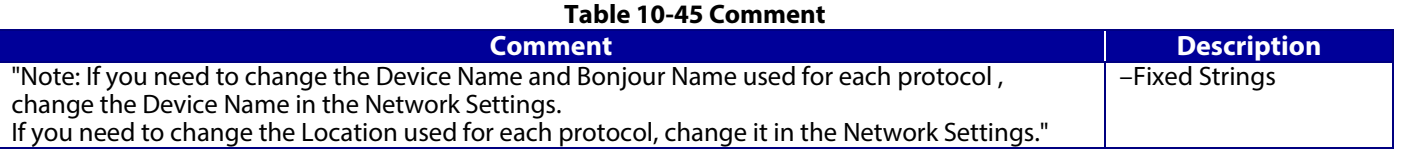

### **10.4.1.1.3 Setting Items**

# **Table 10-46 Setting Items**

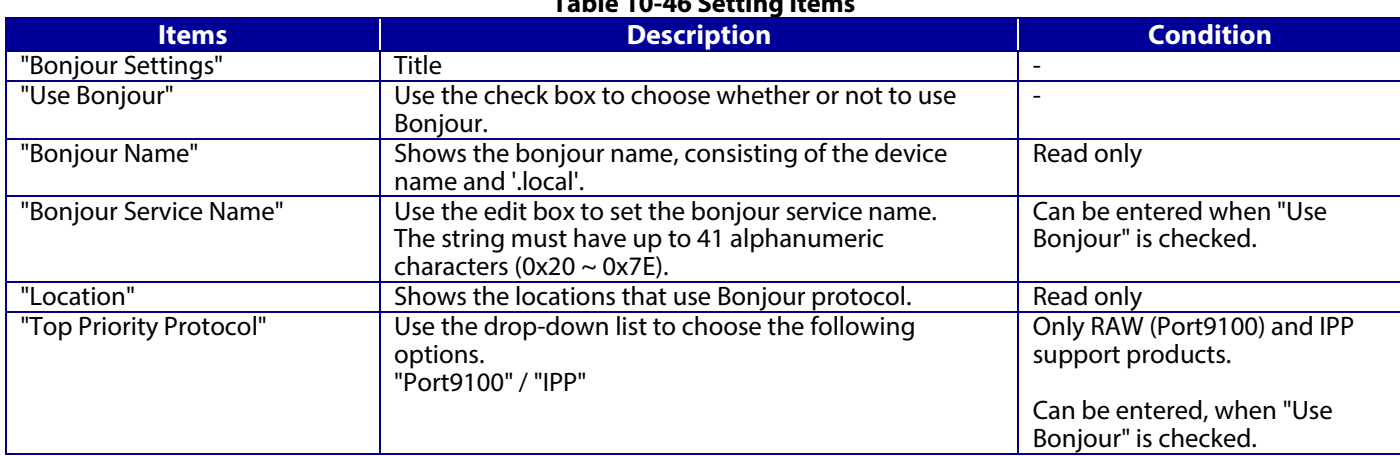

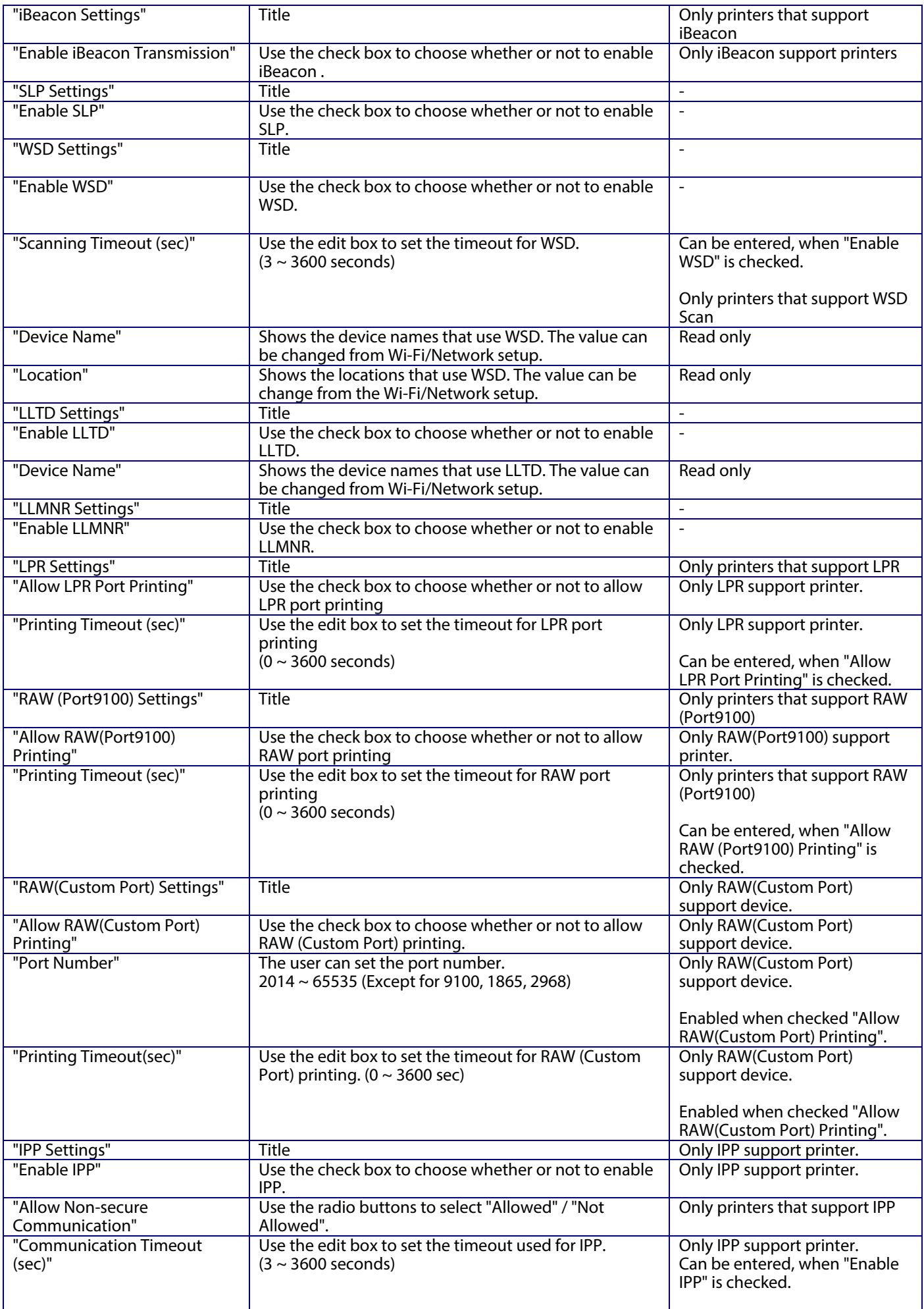

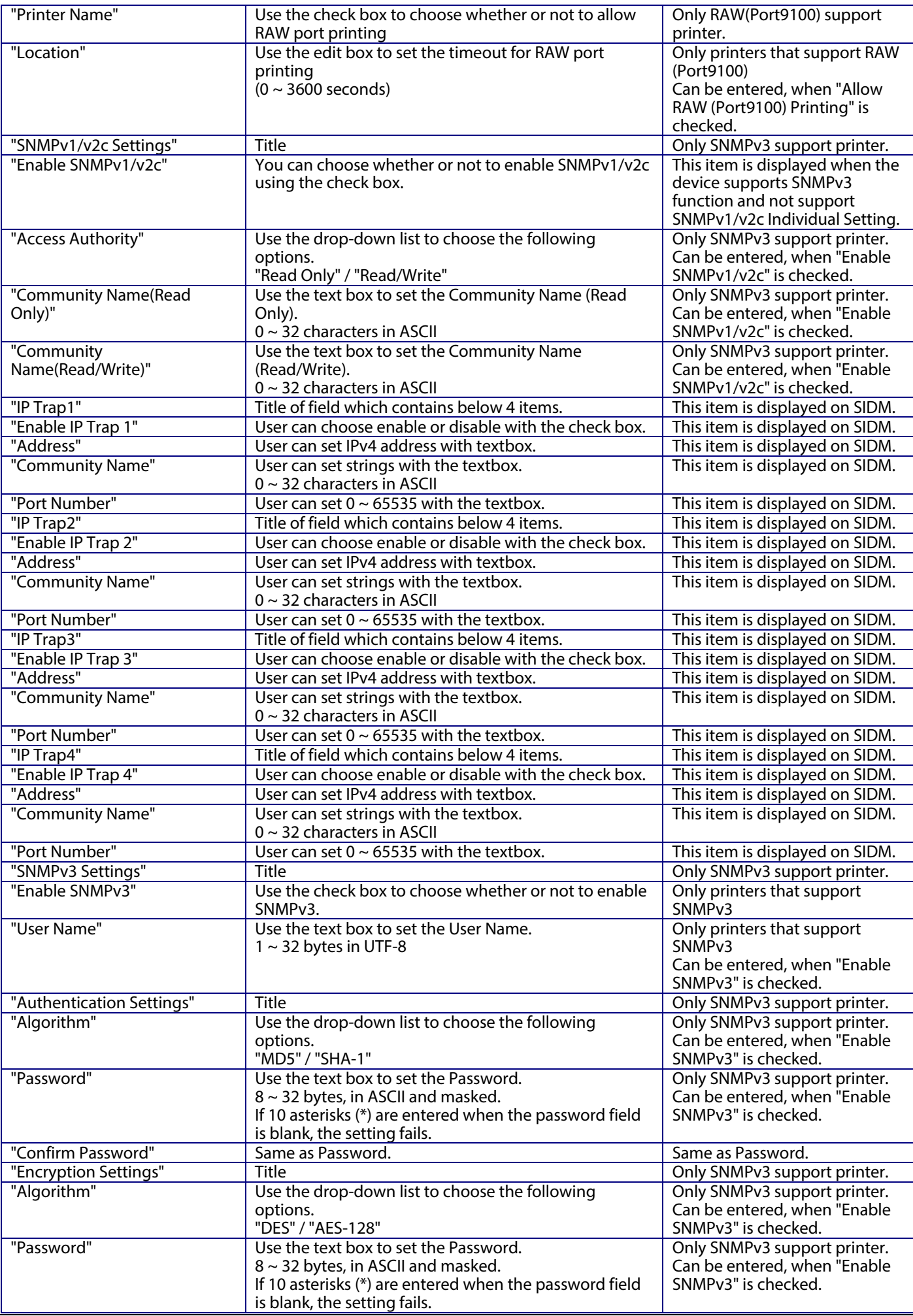

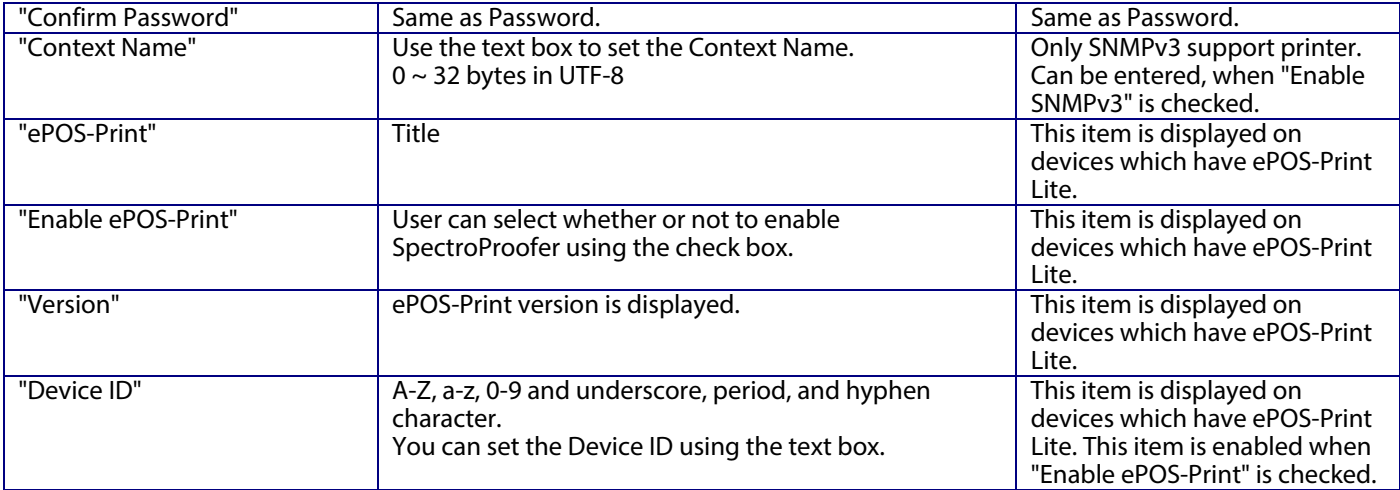

## **10.4.1.1.4 Button**

The following table shows the buttons on the page.

### **Table 10-47 Button**

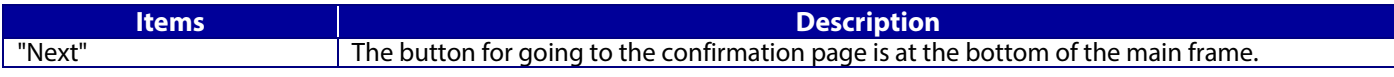

When the "Next" button is pressed, Web Config displays a pop-up window with the following message if it recognizes an error in the entered value.

## **Table 10-48 Error Pop-up**

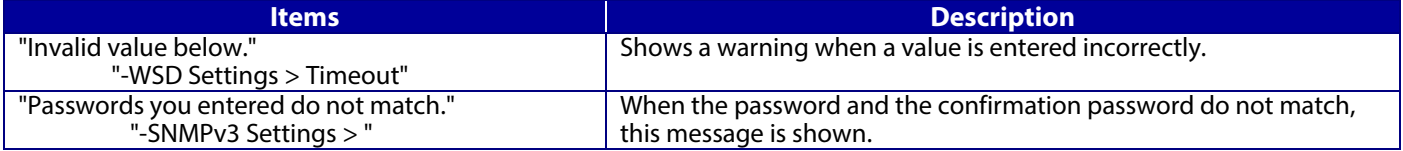

### **10.4.1.2 Confirmation Page**

### **10.4.1.2.1 Image**

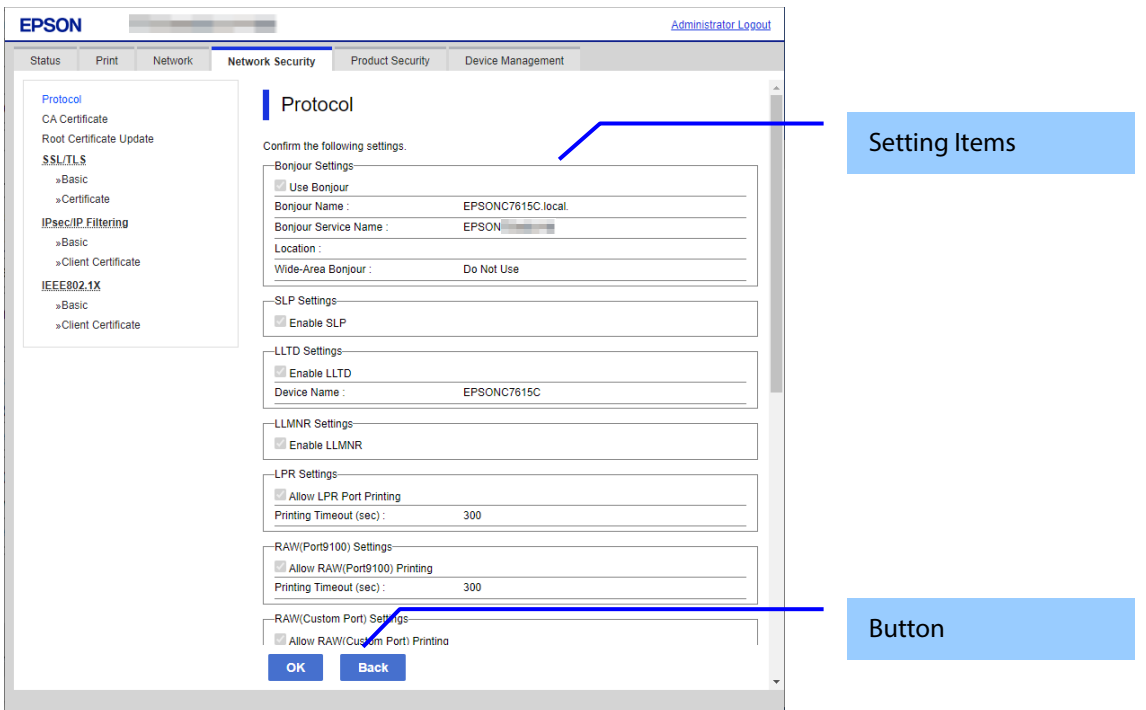

**Figure 10-21 Confirmation Page**

### **10.4.1.2.2 Setting Items**

The settings entered on the previous page are shown for confirmation, after the message "Change the following settings". The following message is shown below the confirmed settings.

"Communication will be shut down temporarily to enable the new settings."

" You will not be able to access the network immediately after the settings are changed."

### **10.4.1.2.3 Button**

The following table shows the buttons on the page.

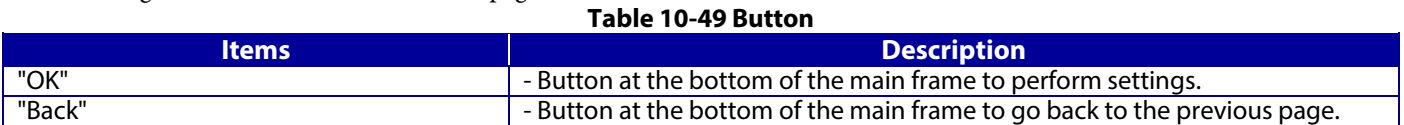

### **10.4.1.3 Result Page**

## **10.4.1.3.1 Image**

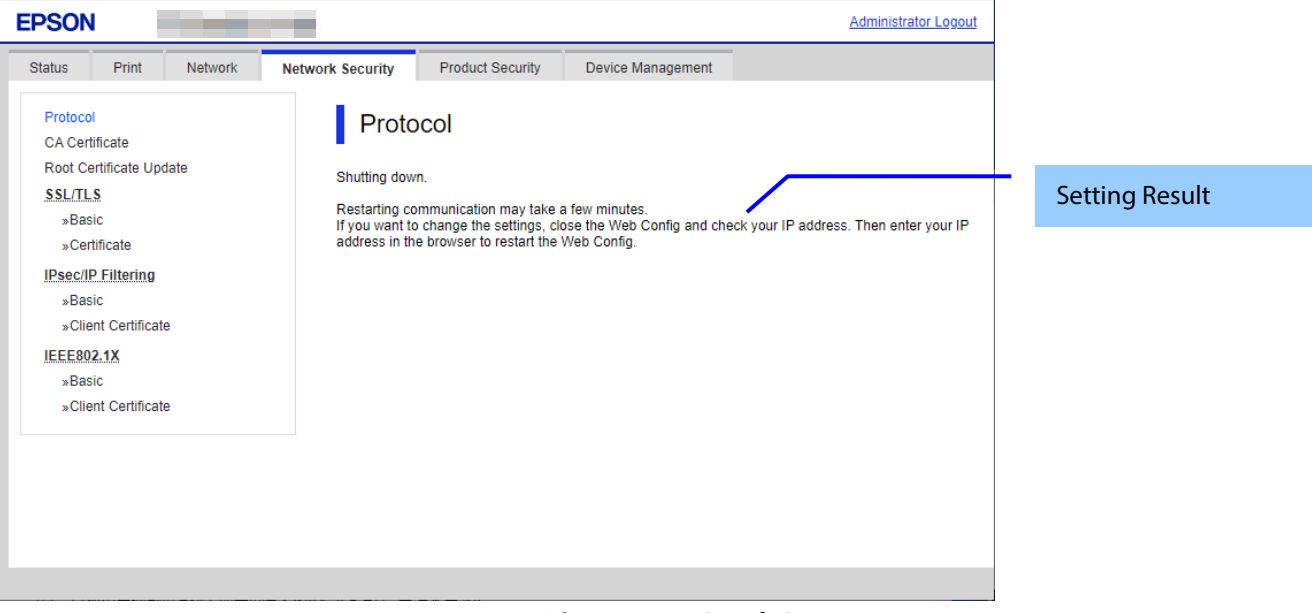

**Figure 10-22 Result Page**

### **10.4.1.3.2 Setting Result**

### **Table 10-50 Setting Result**

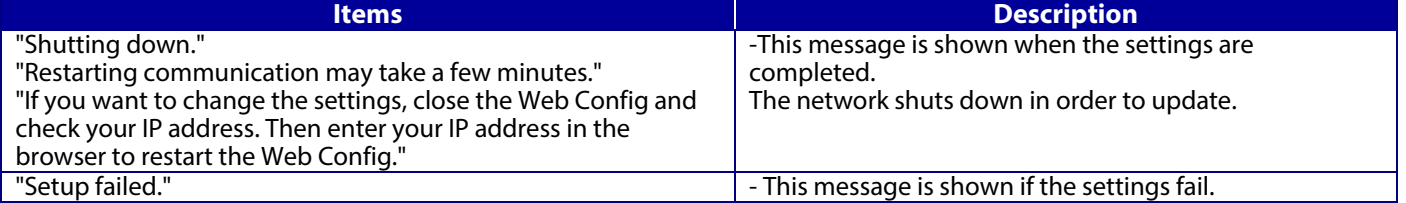
# **10.4.2 CA Certificate**

# **10.4.2.1 Top Page**

On the CA Certificate top page, you can import, display, and delete CA Certificate. If importing or deleting is successful, this page is shown. The following figure shows the layout of the CA Certificate top page.

# **10.4.2.1.1 Image**

The following figure shows the layout of the top page.

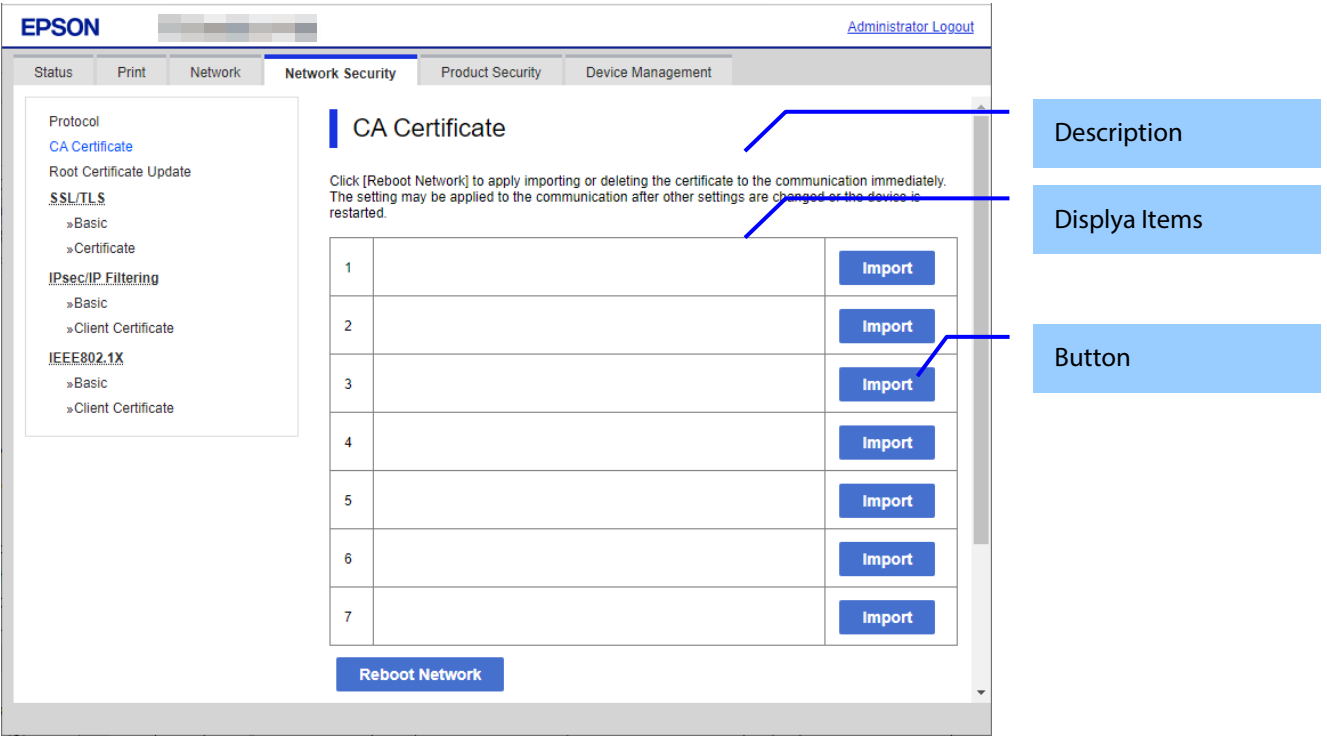

**Figure 10-23 Top Page**

### **10.4.2.1.2 Description Items**

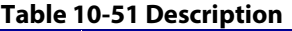

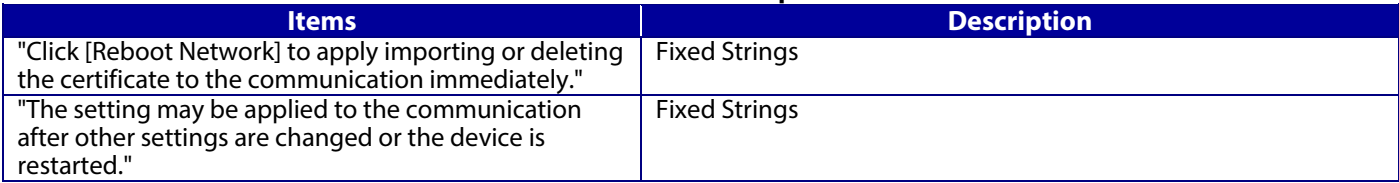

### **10.4.2.1.3 Display Items**

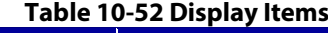

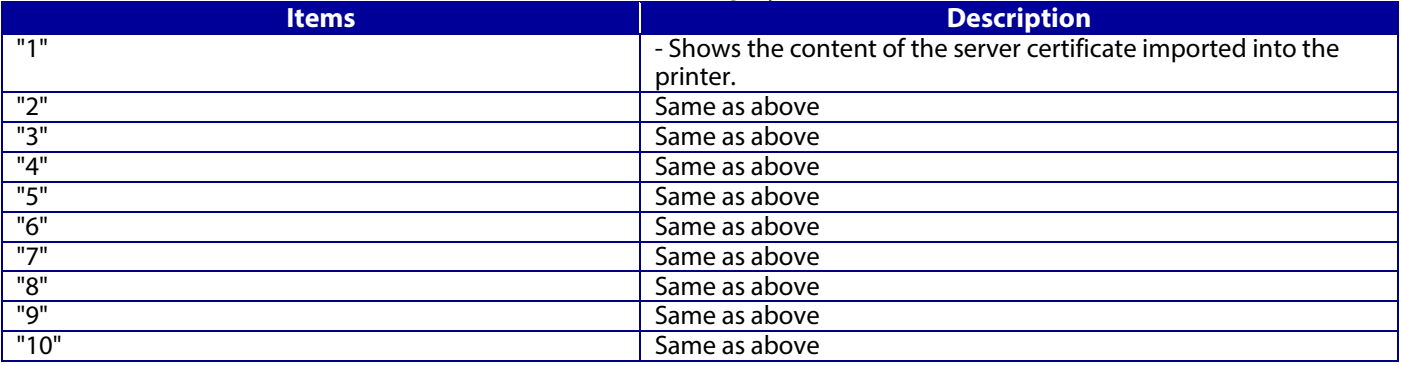

# **10.4.2.1.4 Button**

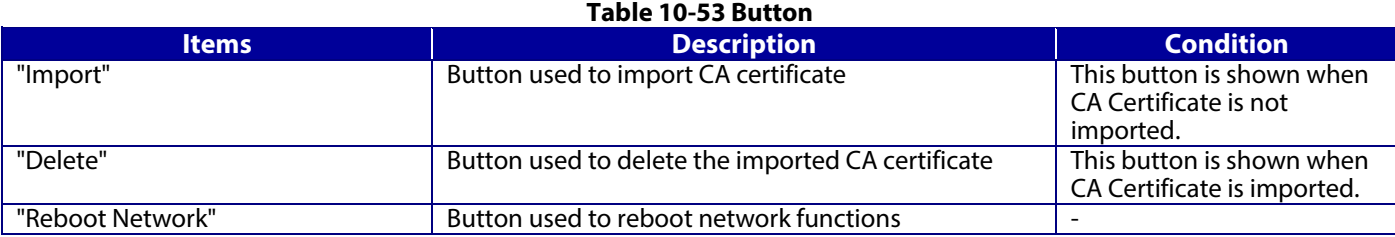

# **10.4.2.1.5 Delete**

A pop-up window is shown when the "Delete" button in the CA certificate settings is pressed. The following figure shows the layout of the page for deleting the CA certificate.

### **Table 10-54 Pop-up window**

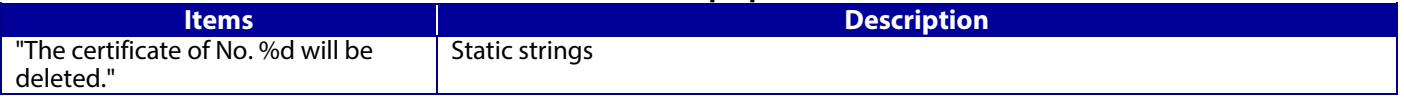

### **10.4.2.1.6 Reboot Network**

A pop-up window is shown when the 'Reboot Network' button on the CA certificate page is pressed. The following figure shows the layout of the reboot network page.

# **Table 10-55 Pop-up window**

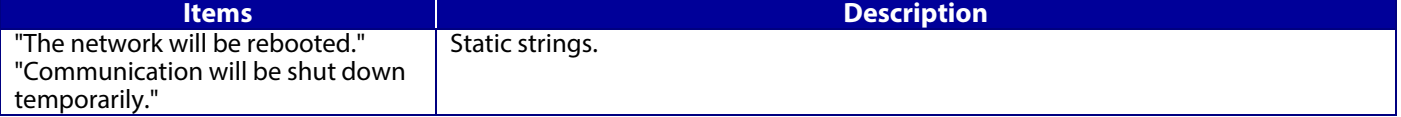

# **10.4.2.2 Import Page**

The page is shown after the 'Import' button is pressed. The following figure shows the layout of the page for importing the CA certificate into the printer.

# **10.4.2.2.1 Image**

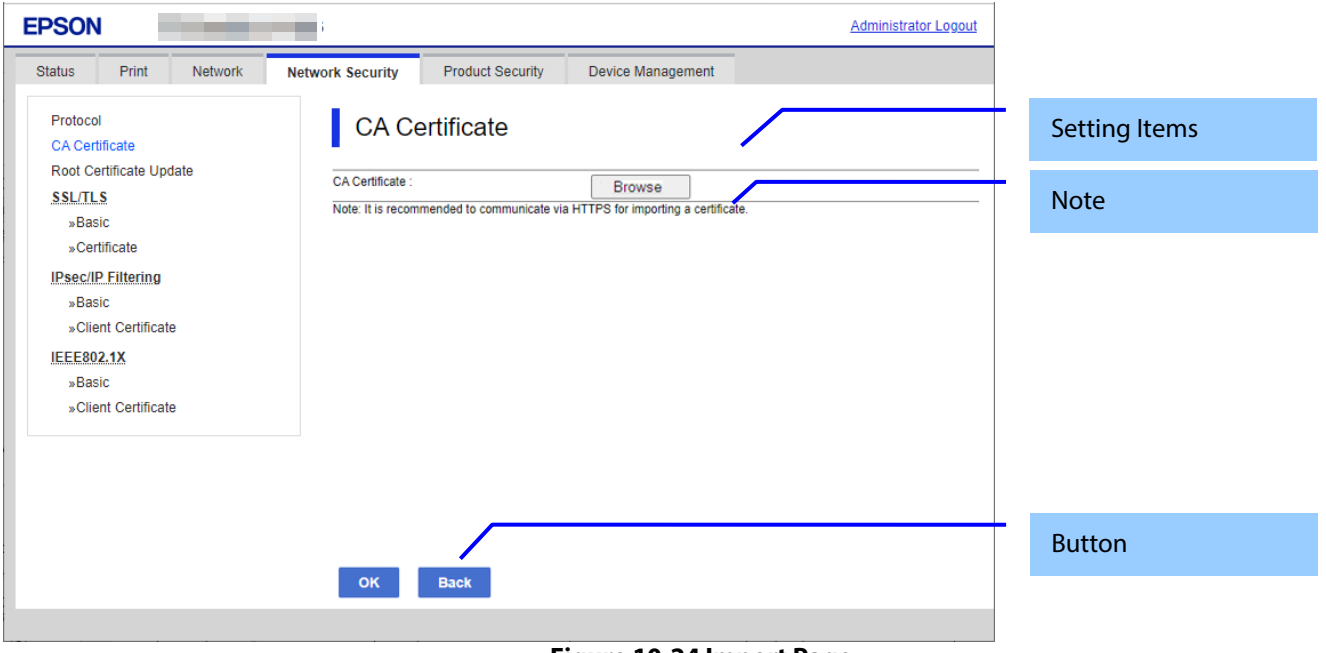

**Figure 10-24 Import Page**

### **10.4.2.2.2 Setting Items**

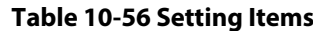

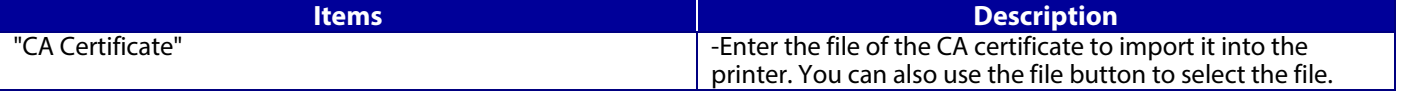

# **10.4.2.2.3 Note**

The following table shows the note on the CA Certificate Import page.

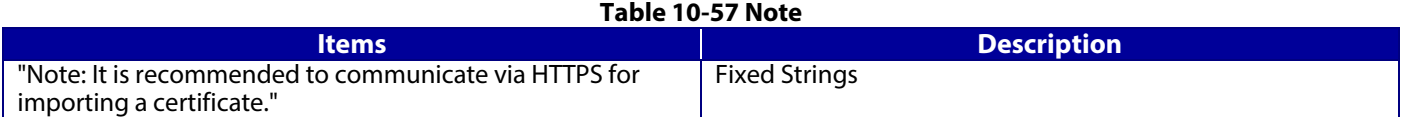

### **10.4.2.2.4 Button**

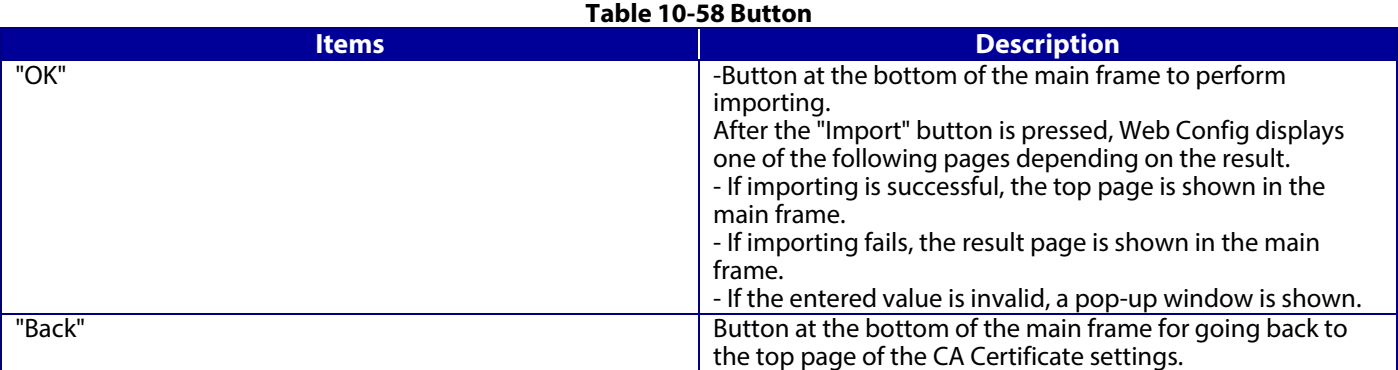

### **10.4.2.2.5 Error Pop-up Window**

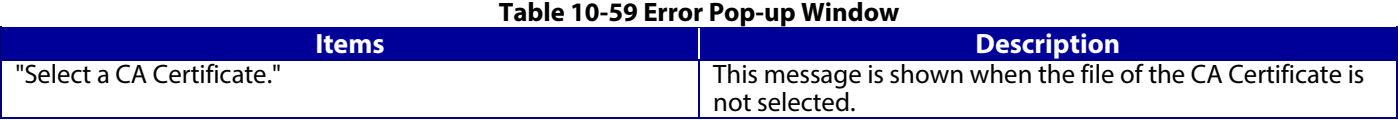

# **10.4.2.3 Result Page**

After the "Import" button is pressed, the top page is shown in the main frame if importing is successful. After the "Import" button is pressed, the result is shown in the main frame if importing fails.

### **10.4.2.3.1 Image**

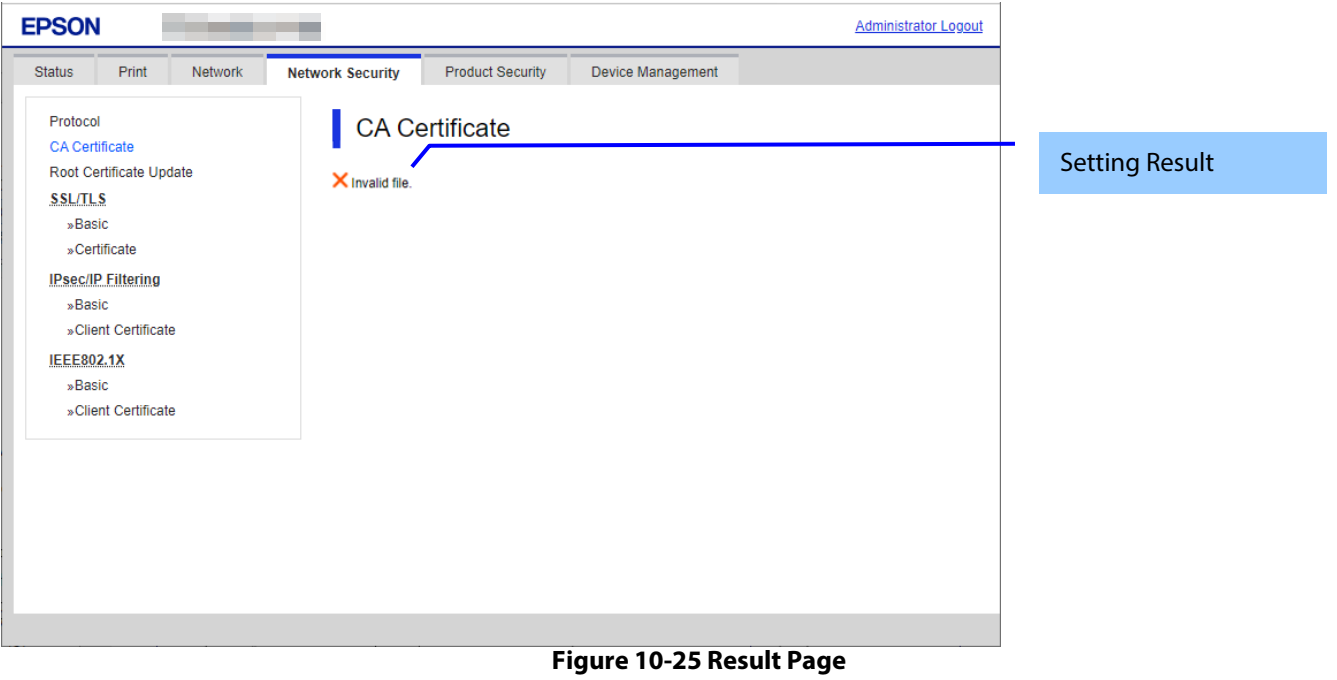

### **10.4.2.3.2 Setting Result**

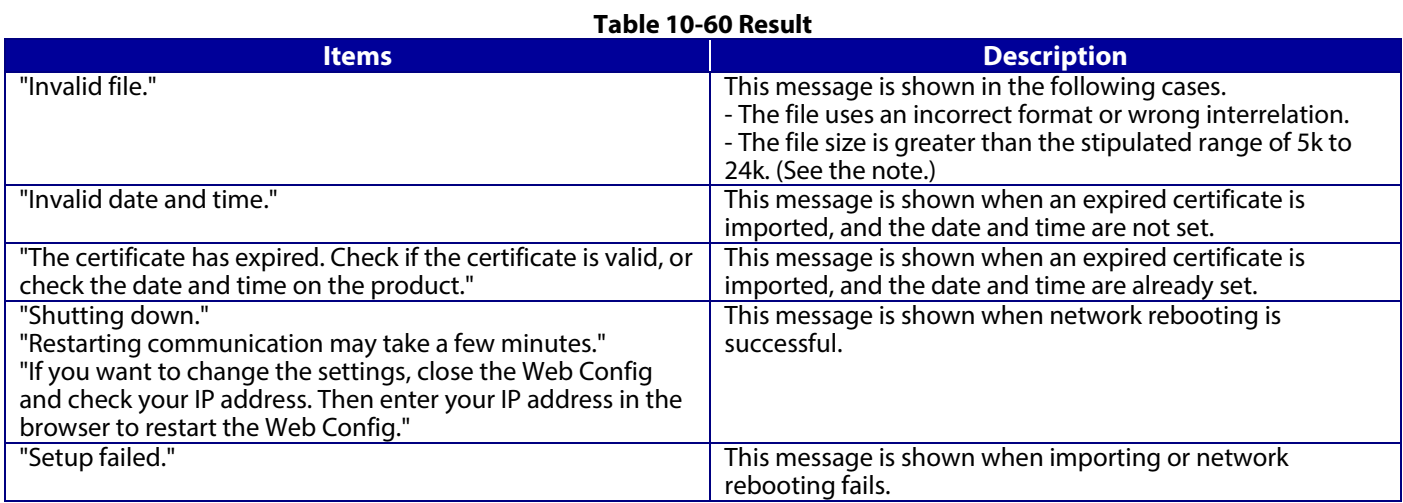

Note: If the size of a certificate to be imported is larger than 24KBytes, the device is unable to read it and a Web browser error is shown.

# **10.4.3 Root Certificate Update**

# **10.4.3.1 Top Page**

The root certificate update function on the Web Config downloads a root certificate file from the server provided by Epson and updates the printer files.

# **10.4.3.1.1 Image**

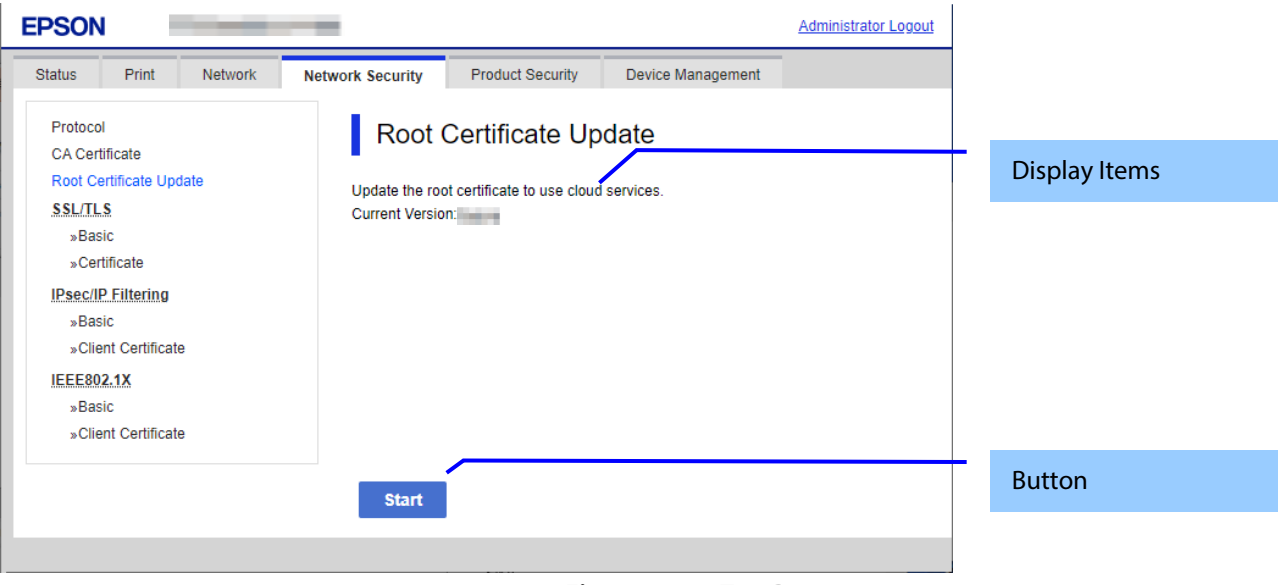

**Figure 10-26 Top Page**

### **10.4.3.1.2 Description**

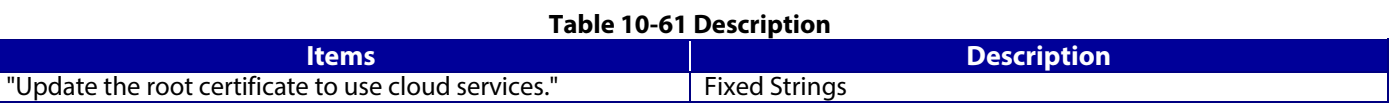

#### **10.4.3.1.3 Button**

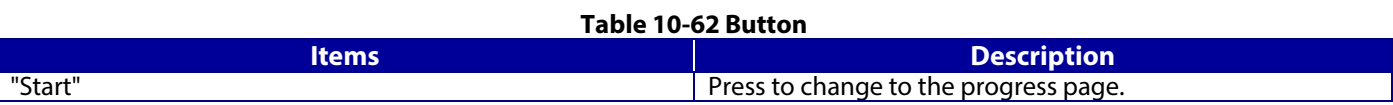

# **10.4.3.2 Progress Page**

# **10.4.3.2.1 Image**

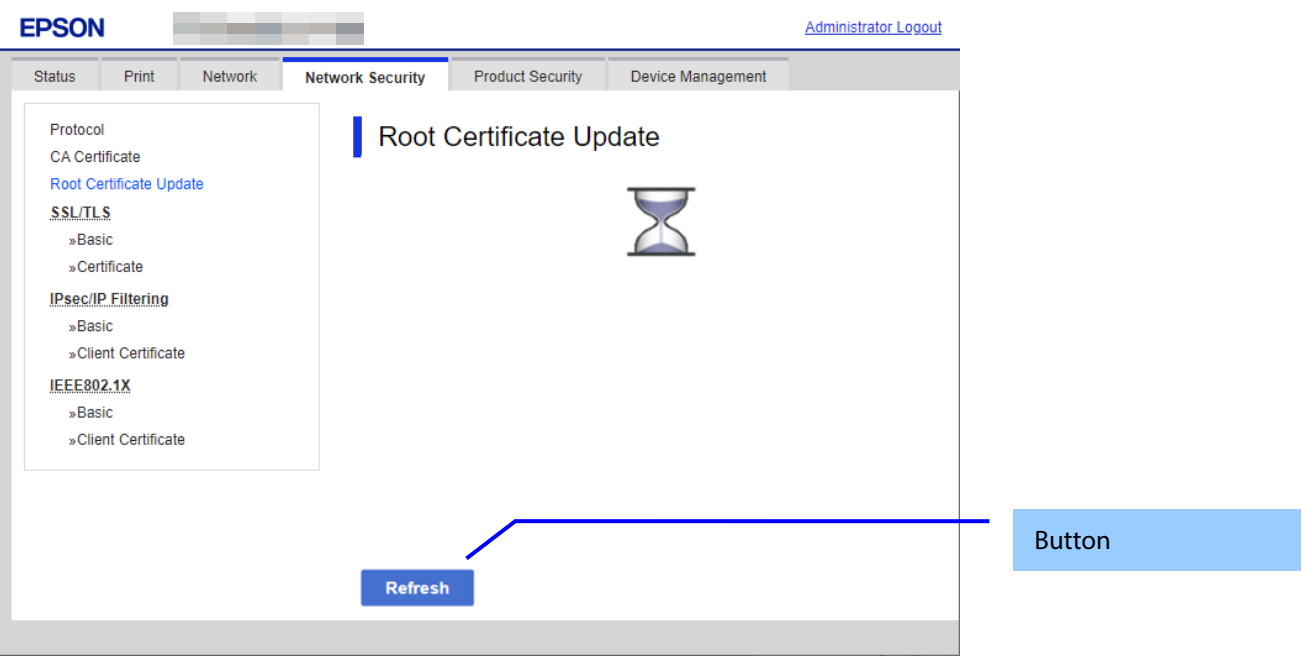

**Figure 10-27 Progress Page**

# **10.4.3.2.2 Button**

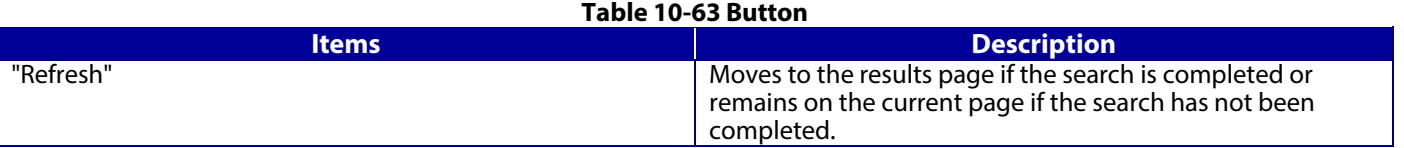

# **10.4.3.3 Result Page**

# **10.4.3.3.1 Image**

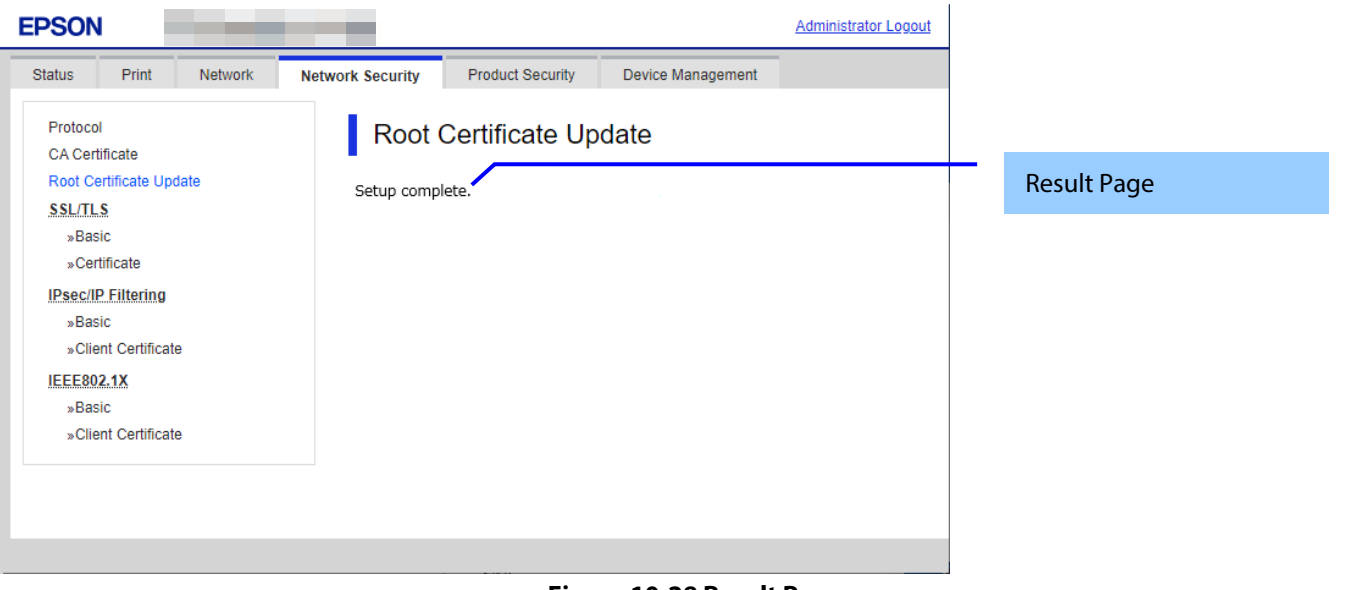

**Figure 10-28 Result Page**

# **10.4.3.3.2 Result**

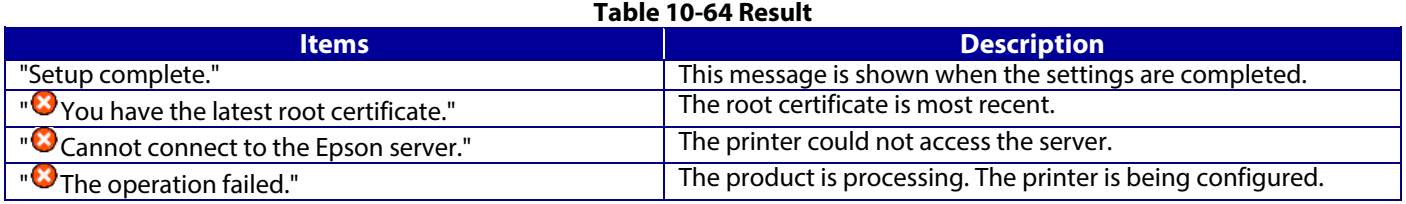

# **10.4.4 SSL/TLS**

In the SSL/TLS settings area, you can configure the settings related to the HTTP server the printer supports.

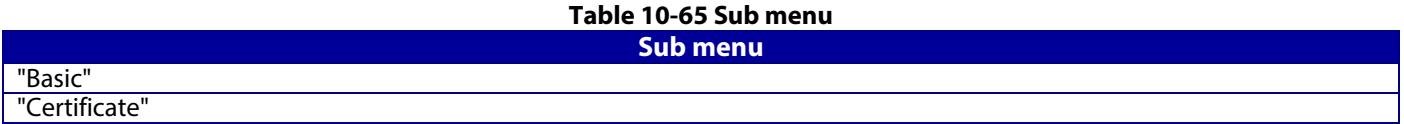

# **10.4.4.1 Basic**

# **10.4.4.1.1 Top Page**

10.4.4.1.1.1 Image

The following figure shows the layout of the top page.

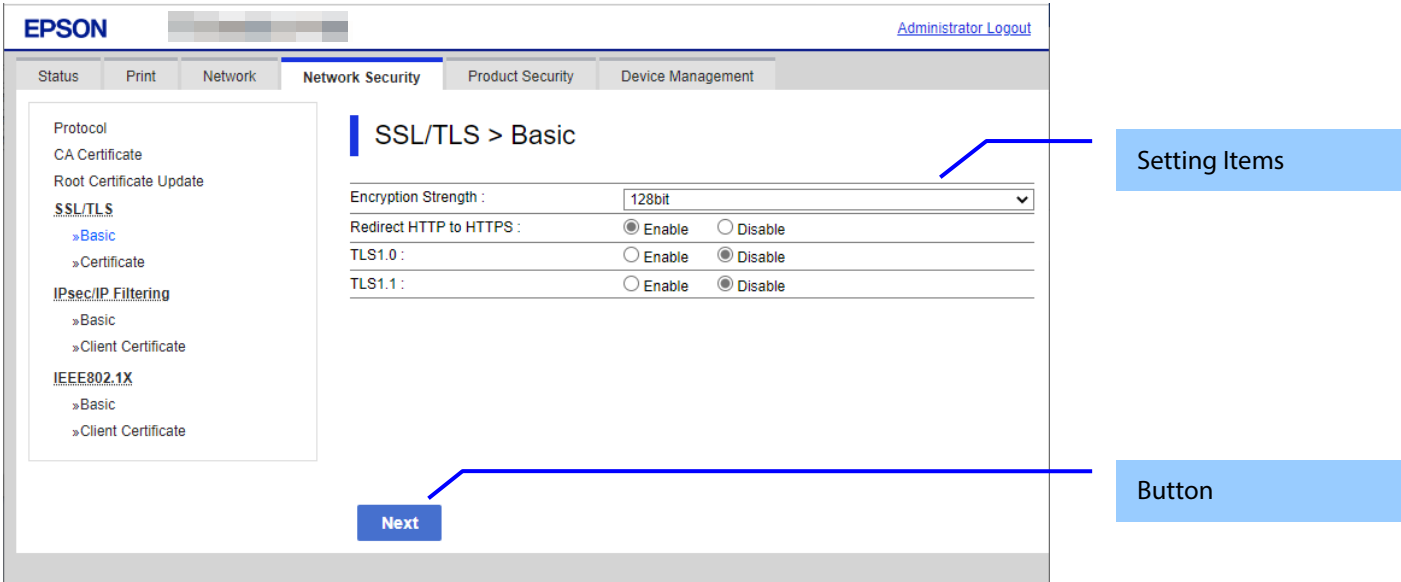

# **Figure 10-29 Top Page**

# 10.4.4.1.1.2 Setting Items

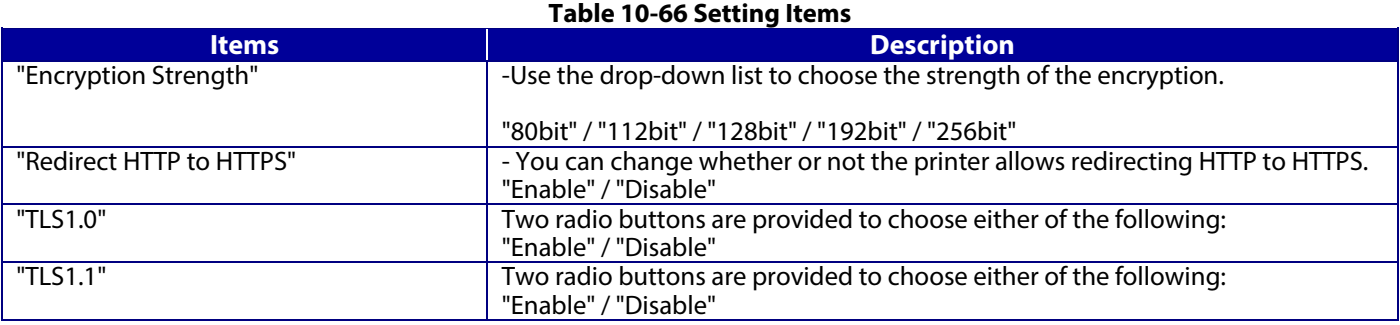

# 10.4.4.1.1.3 Button

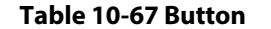

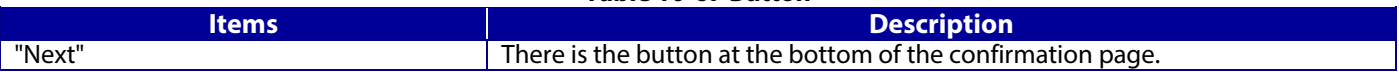

### **10.4.4.1.2 Confirming Page**

The confirmation page appears when the "Next" button is pressed on the previous settings page.

10.4.4.1.2.1 Image

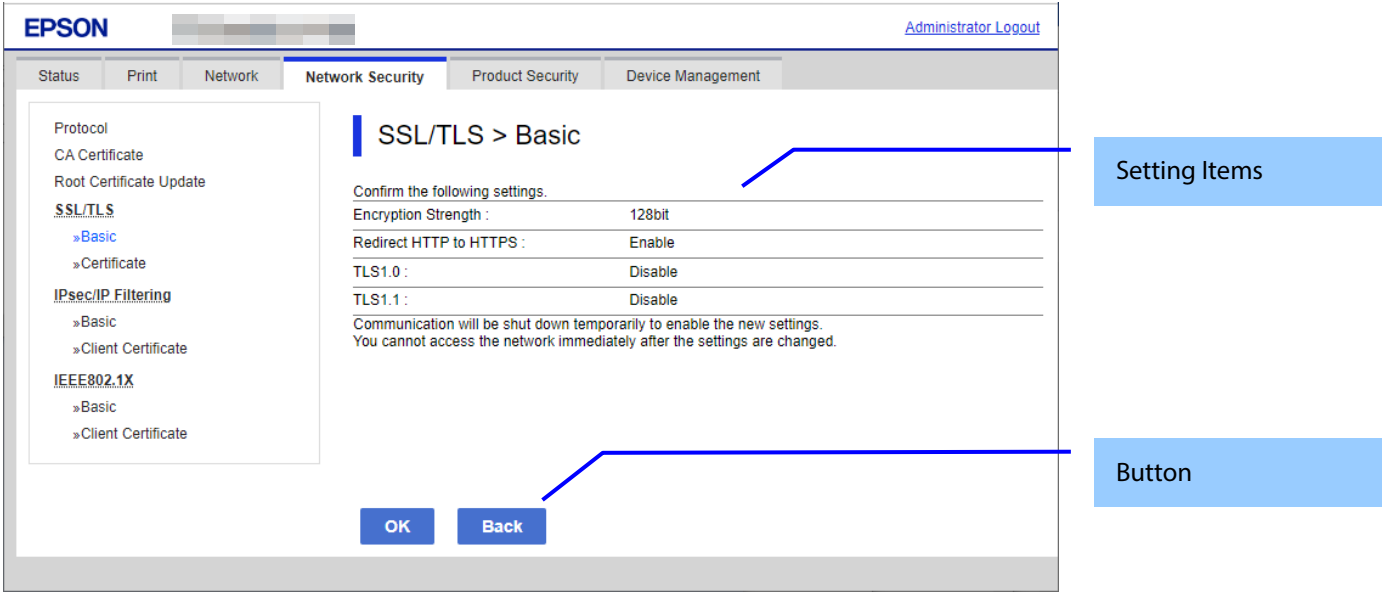

**Figure 10-30 Confirming Page**

### 10.4.4.1.2.2 Setting Items

The settings entered on the previous page are shown for confirmation, after the message "Change the following settings". The following message is shown below the confirmed settings.

"Communication will be shut down temporarily to enable the new settings."

" You will not be able to access the network immediately after the settings are changed."

#### 10.4.4.1.2.3 Button

The following table shows the buttons on the page.

#### **Table 10-68 Button**

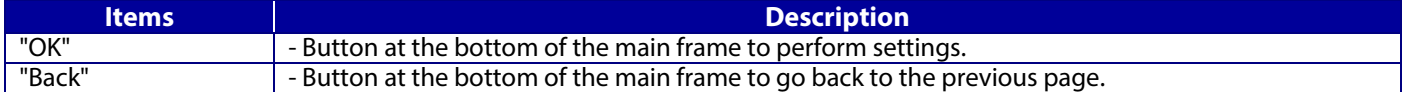

# **10.4.4.1.3 Result Page**

The following result is shown in the main frame after the "OK" button is pressed.

10.4.4.1.3.1 Image

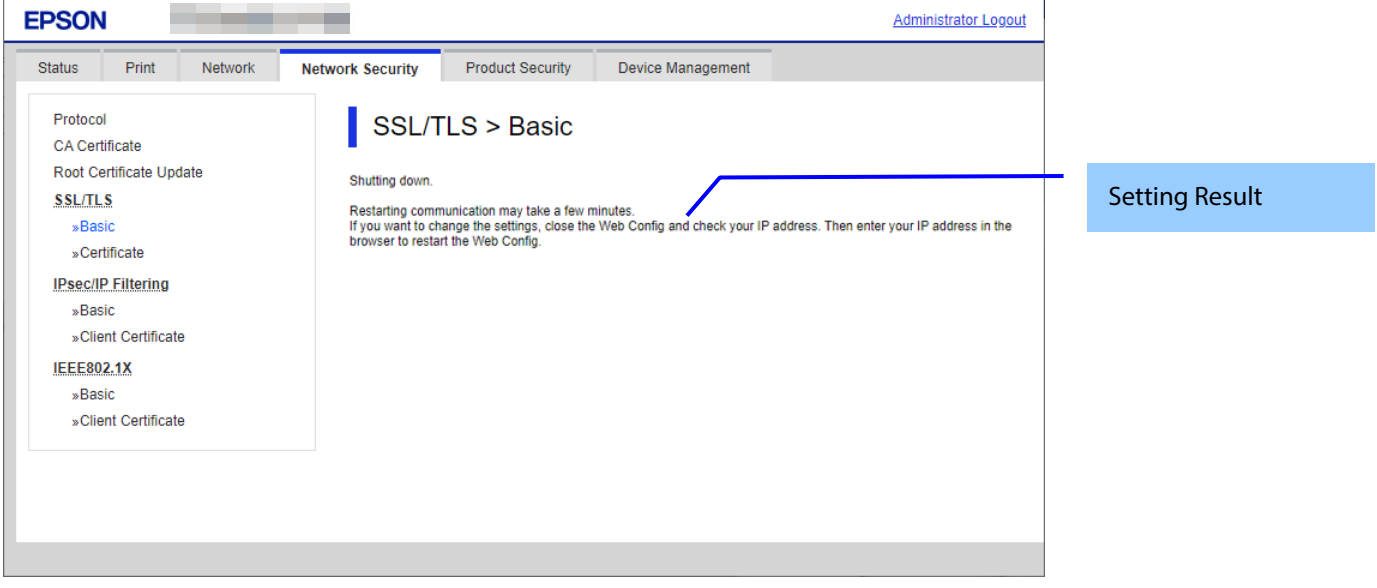

#### **Figure 10-31 Result Page**

#### 10.4.4.1.3.2 Setting Result

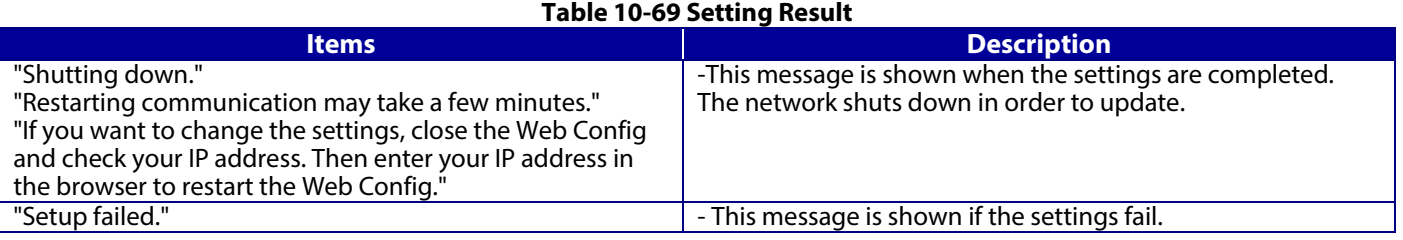

# **10.4.4.2 Certificate**

# **10.4.4.2.1 Top Page**

### 10.4.4.2.1.1 Image

The following figure shows the layout of the top page.

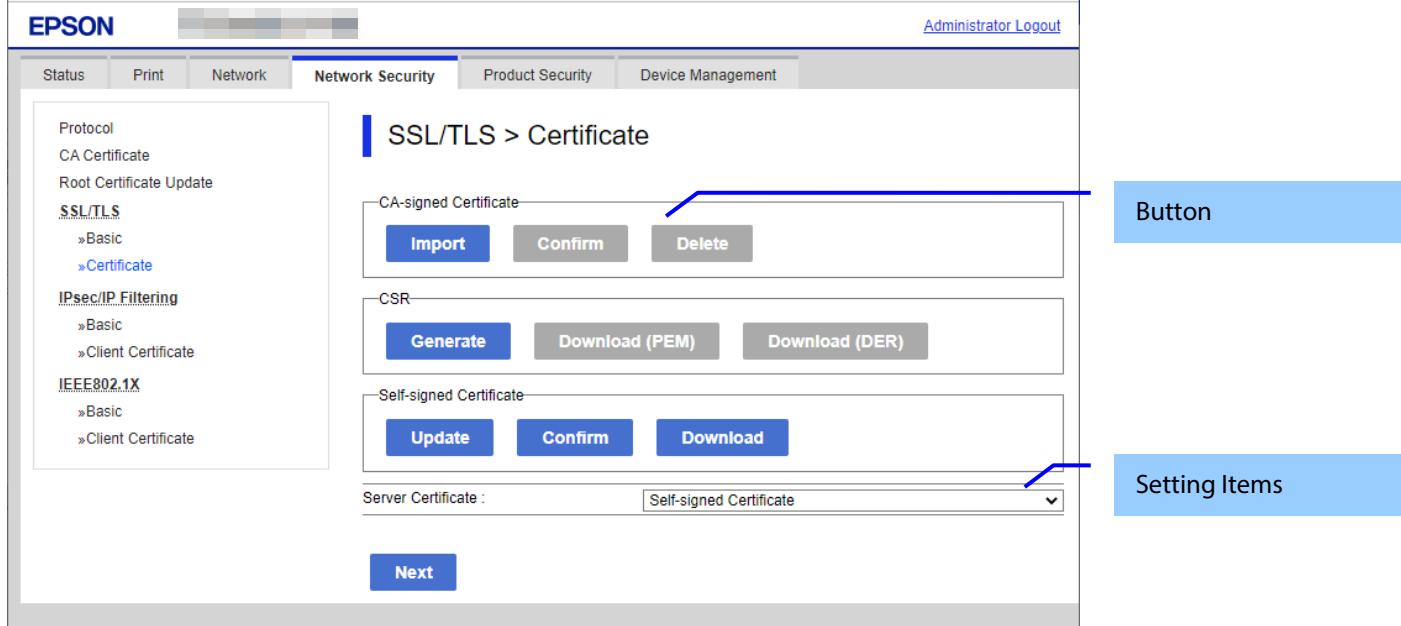

# **Figure 10-32 Top Page**

### 10.4.4.2.1.2 Setting Items

You can choose the certificate used for the SSL/TLS connection.

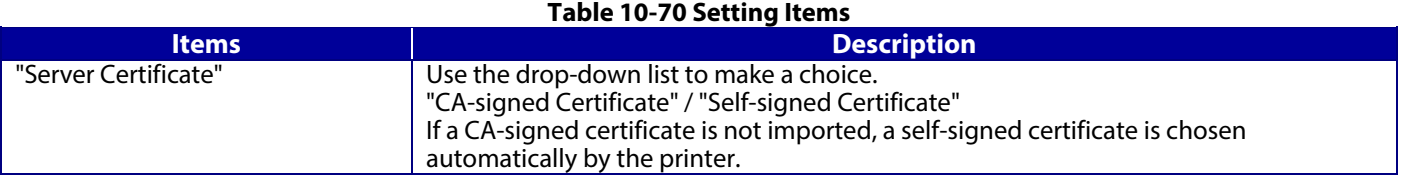

# 10.4.4.2.1.3 Button

The following table shows the button on the page.

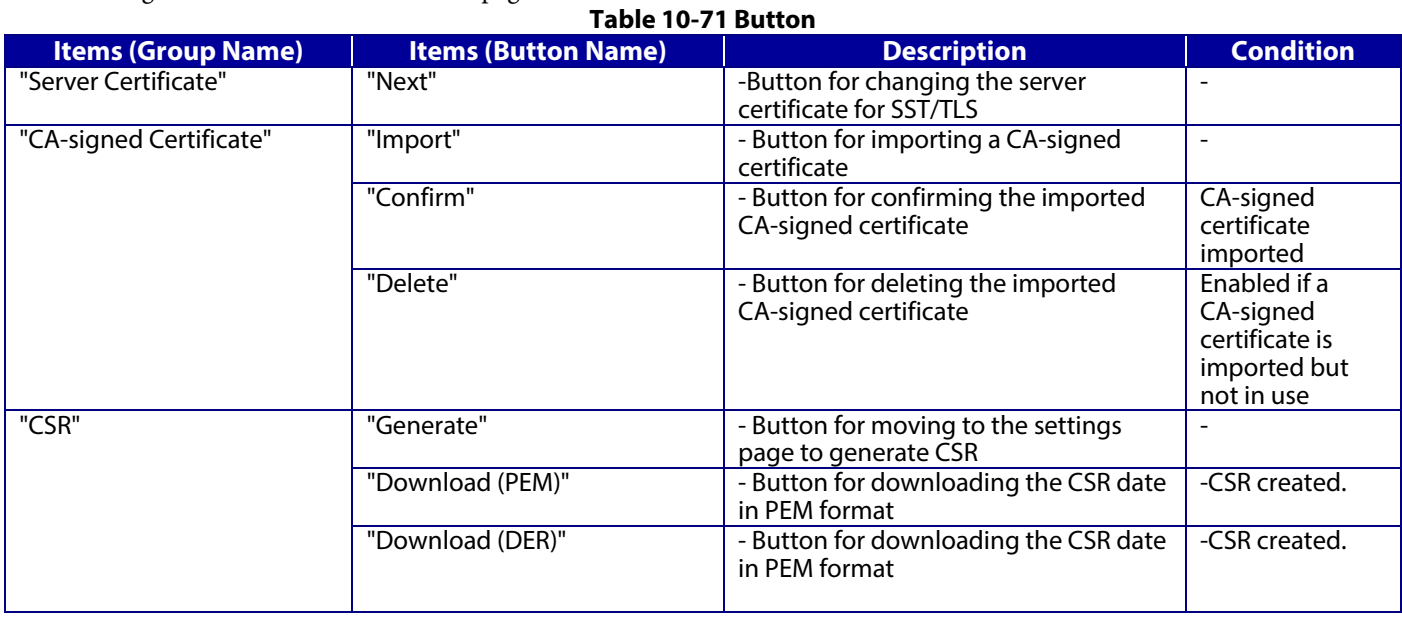

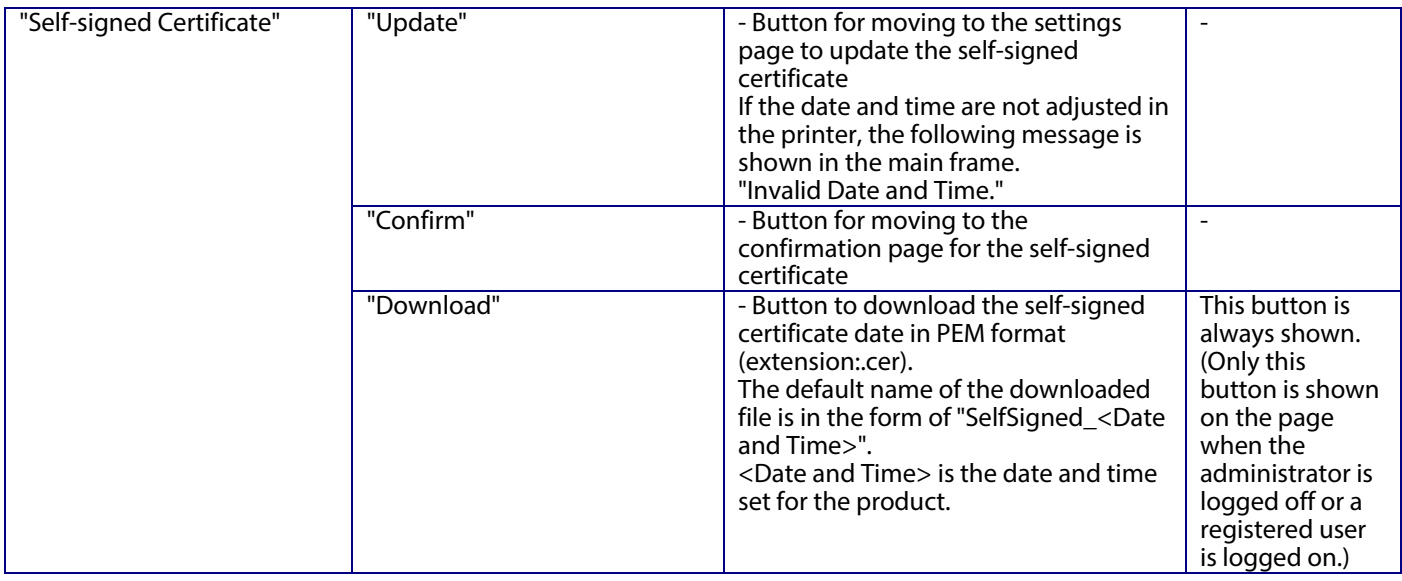

# **10.4.4.2.2 Importing for CA-signed Certificate**

#### 10.4.4.2.2.1 Import Top Page

This page is shown after the 'Import' button in the CA-signed certificate settings is pressed. The following figure shows the layout of the page for importing the CA-signed certificate into the printer.

#### 10.4.4.2.2.1.1 Image

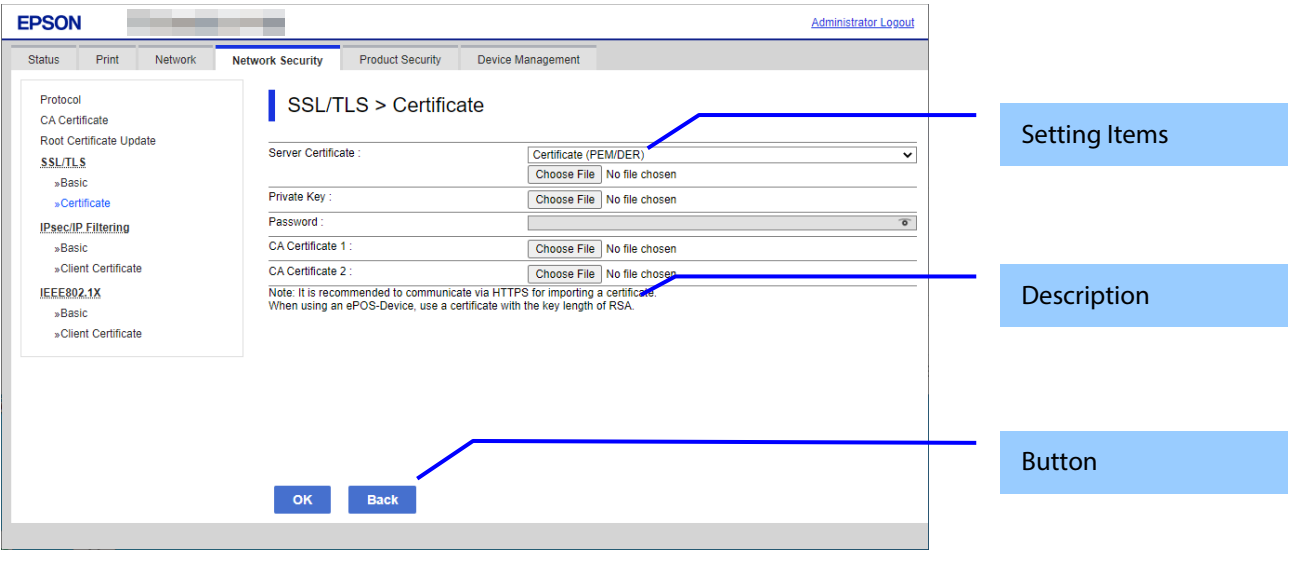

**Figure 10-33 Import Top Page**

10.4.4.2.2.1.2 Setting Items

On the Import Top Page, the following items can be controlled by the administrator.

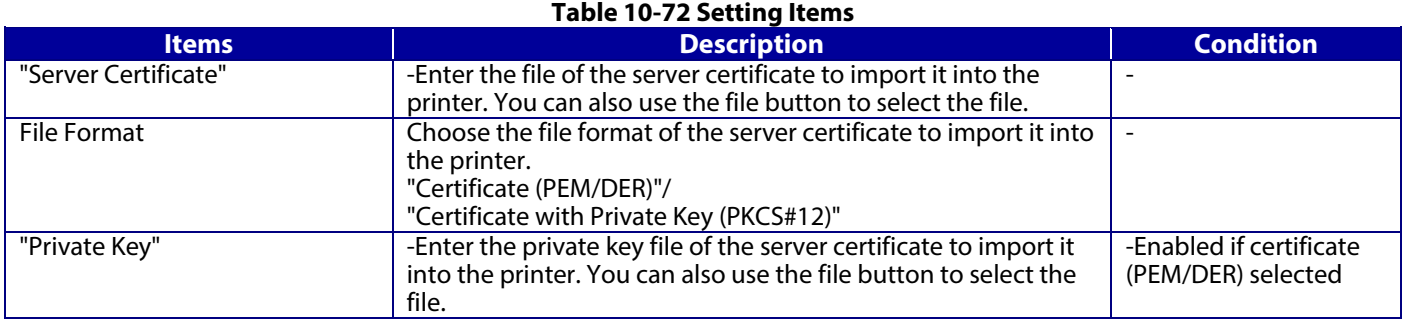

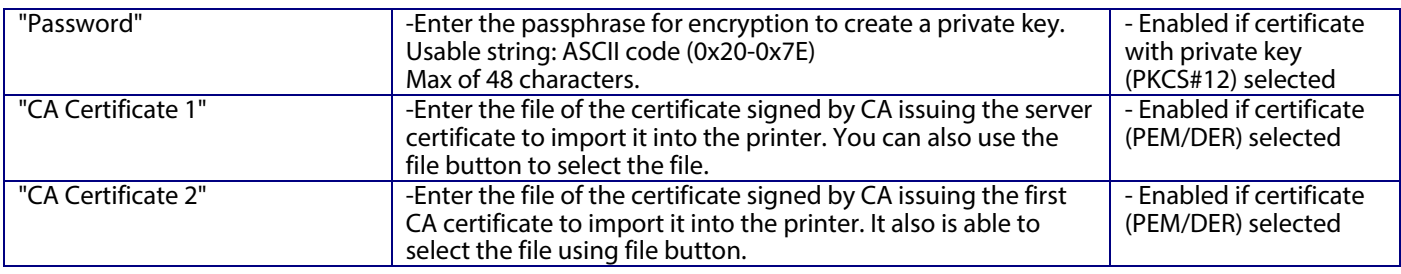

# 10.4.4.2.2.1.3 Description Items

# **Table 10-73 Description Items**

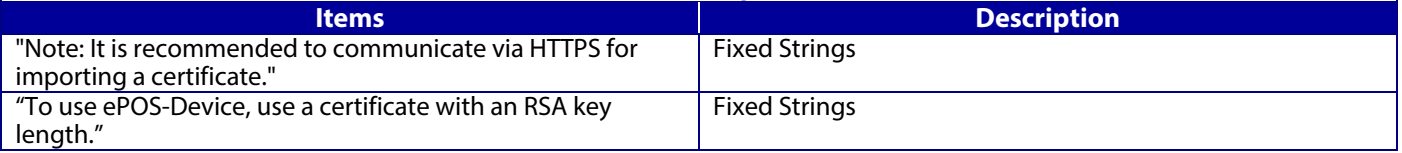

# 10.4.4.2.2.1.4 Button

The following table shows the buttons on the page.

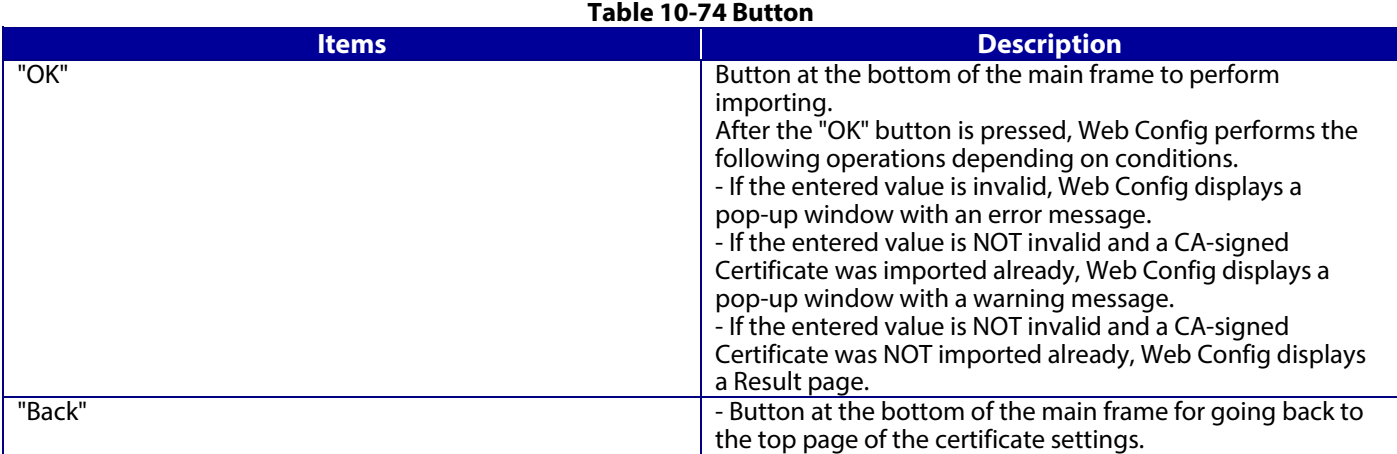

# **10.4.4.2.3 Confirm for CA-signed Certificate**

This page is shown after 'Confirm' for the import is pressed in the CA-signed certificate settings. The following figure shows the layout of the page for confirming imported certificates.

10.4.4.2.3.1 Confirm Page

### 10.4.4.2.3.1.1 Image

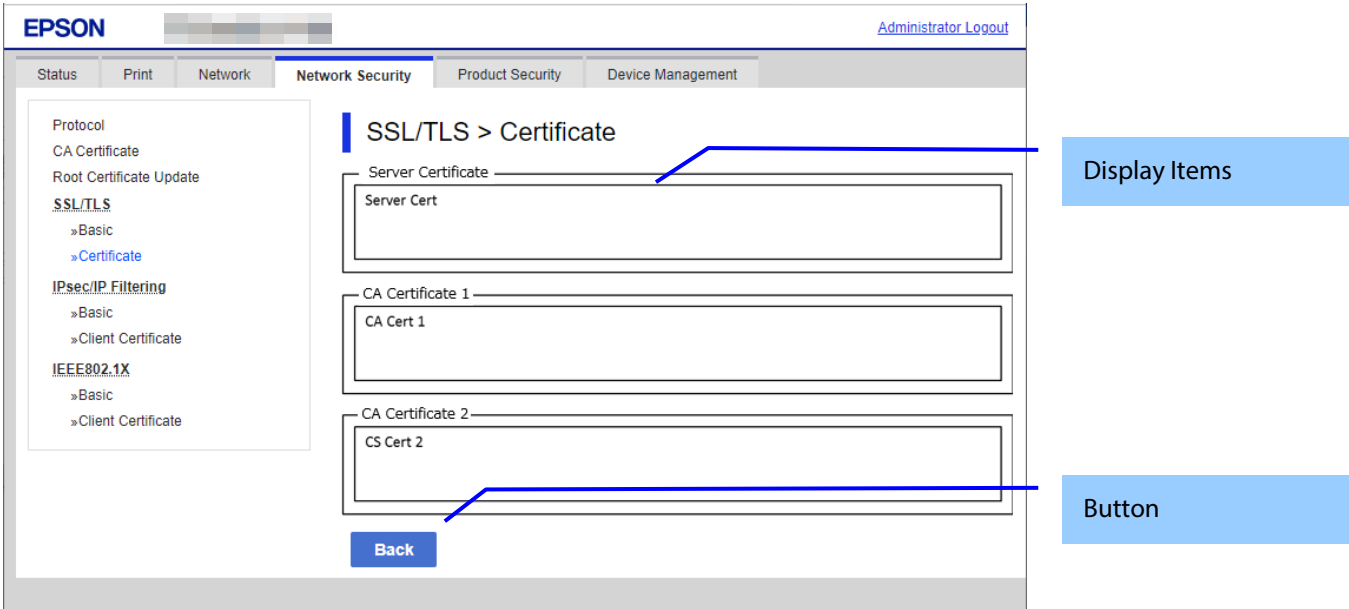

### **Figure 10-34 Confirm for CA-signed Certificate**

### 10.4.4.2.3.1.2 Display Items

#### **Table 10-75 Display Items**

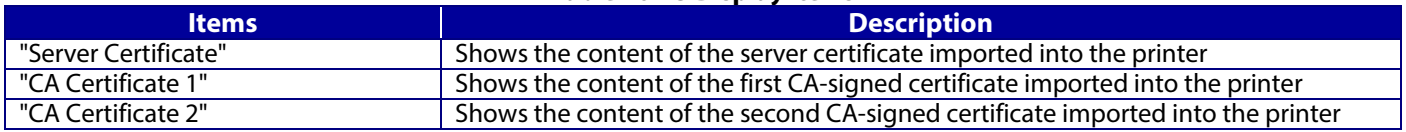

#### 10.4.4.2.3.1.3 Button

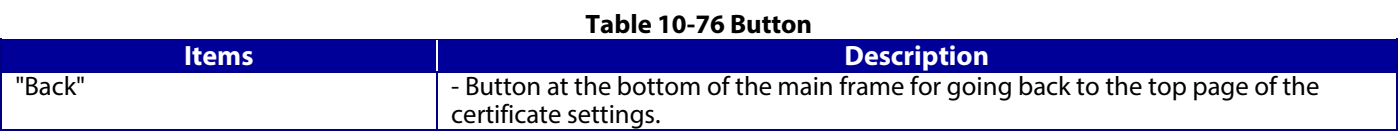

### **10.4.4.2.4 Generate CSR(Certificate Signing Request)**

10.4.4.2.4.1 Generate Top Page

This page is shown after 'Generate' for importing in the CSR settings is pressed. The following figure shows the layout of the page for generating CSR.

10.4.4.2.4.1.1 Image

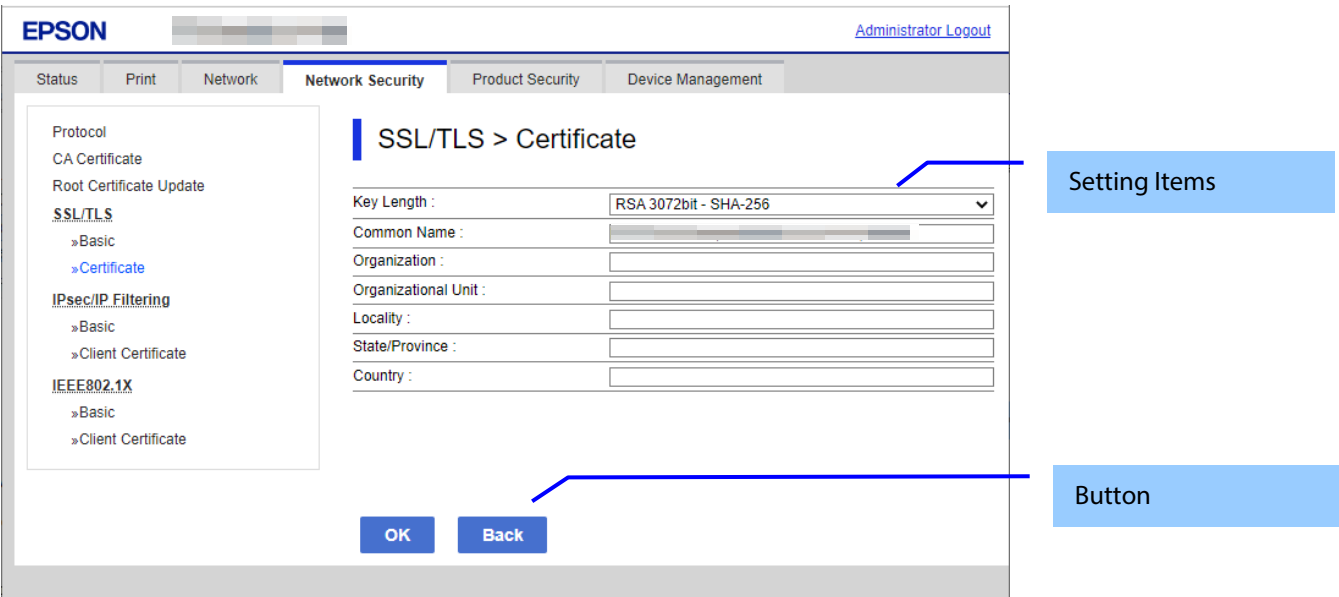

**Figure 10-35 Generate CSR(Certificate Signing Request)**

### 10.4.4.2.4.1.2 Setting Items

The user must enter the following information to generate CSR. The following table shows the items on the page.

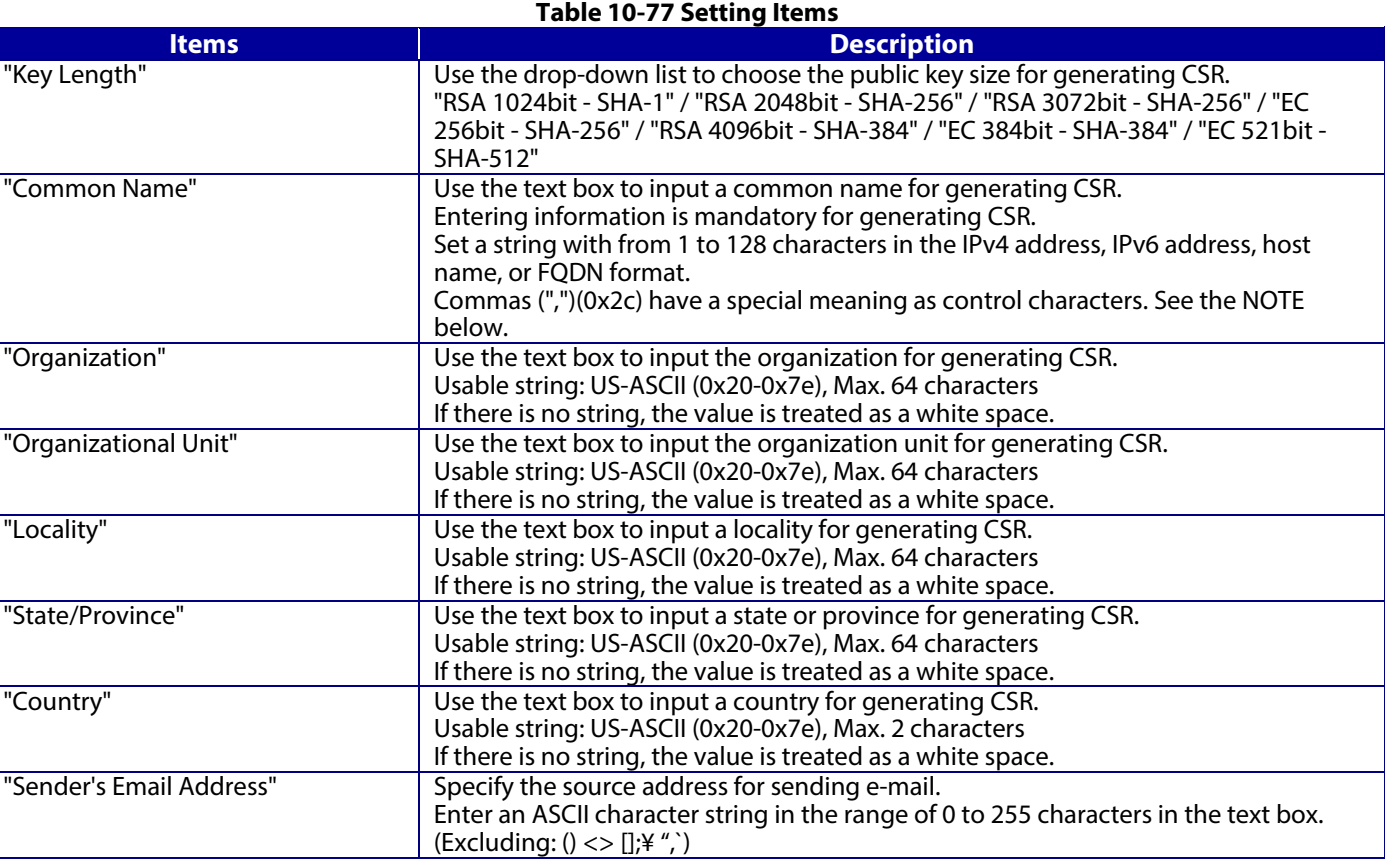

NOTE: You can enter multiple names for these items.

#### 10.4.4.2.4.1.3 Button

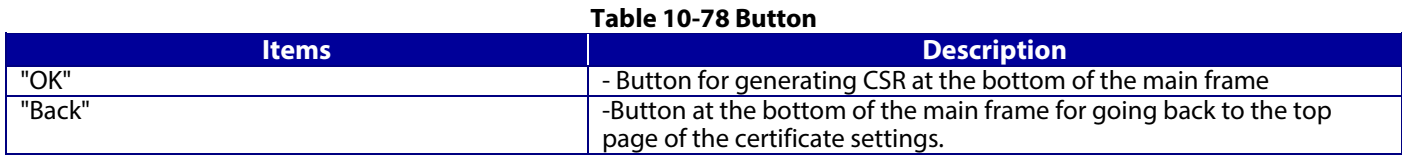

When the "Generate" button is pressed, Web Config displays a pop-up window with the following message if it recognizes an error in the entered value.

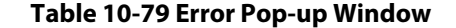

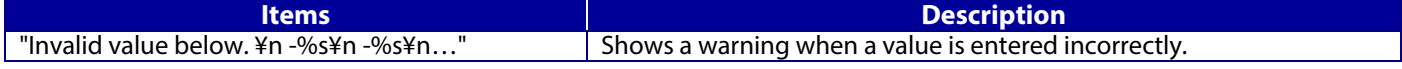

#### 10.4.4.2.4.2 Result Page

After the OK button is pressed, Web Config shows the hourglass and then goes to the Result page. (Refer to Deleting a CA-signed certificate.)

#### 10.4.4.2.4.2.1 Result Page

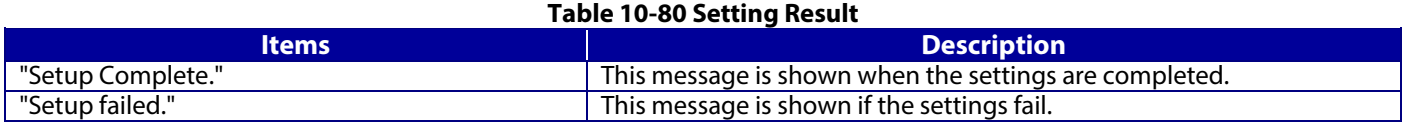

# **10.4.4.2.5 Download CSR(Certificate Signing Request)**

This page is shown after 'Download' for importing in the CSR settings is pressed.

The default name of the downloaded file is in the form of "EXPORT\_CSR\_<*Serial Number*>\_<*Date and Time*>".

<*Serial Number*> is the Product's Serial Number.

<*Date and Time*> is the Date and Time set for the product.

The method of downloading the CSR varies by Web browser.

### **10.4.4.2.6 Updating self-signed Certificates**

#### 10.4.4.2.6.1 Update Top Page

This page is shown after 'Update' for the import is pressed in the self-signed certificate settings. The following figure shows the layout of the page for updating the self-signed certificate that is already embedded in the printer.

### 10.4.4.2.6.1.1 Image

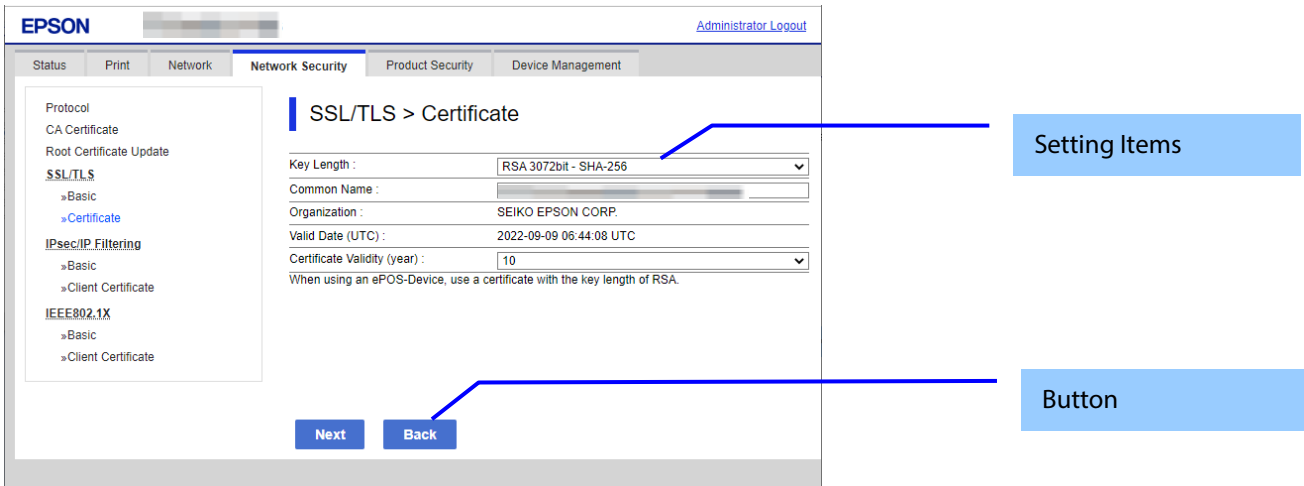

#### **Figure 10-36 Updating self-signed Certificates**

# 10.4.4.2.6.1.2 Setting Items

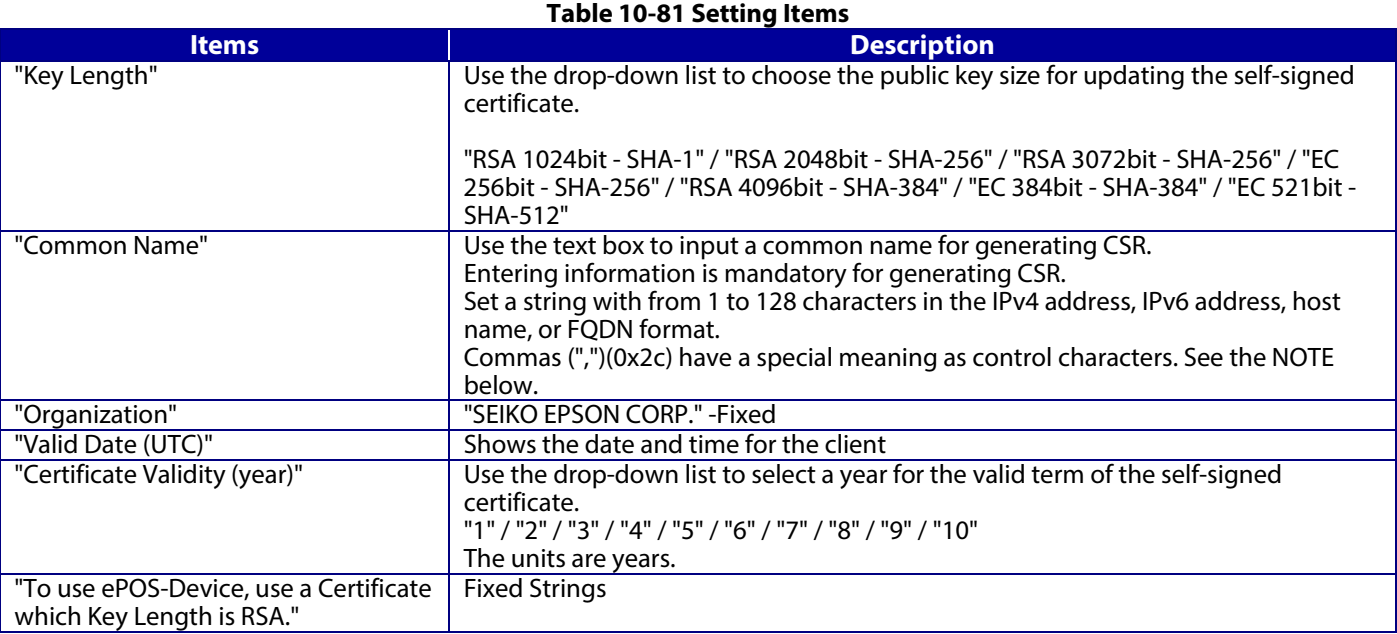

NOTE: You can enter multiple names.

## 10.4.4.2.6.1.3 Button

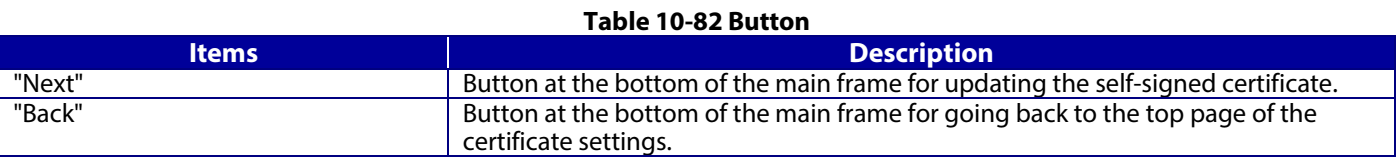

When the "Next" button is pressed, Web Config displays a pop-up window with the following message if it recognizes an error in the entered value.

#### **Table 10-83 Error Pop-up**

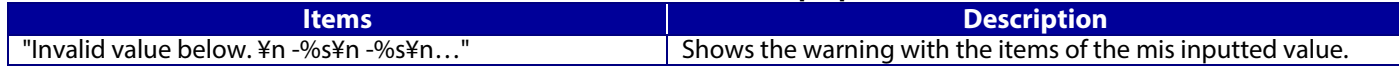

### 10.4.4.2.6.2 Confirm Settings Page

The confirmation page appears when the self-signed certificate is changed.

#### 10.4.4.2.6.2.1 Image

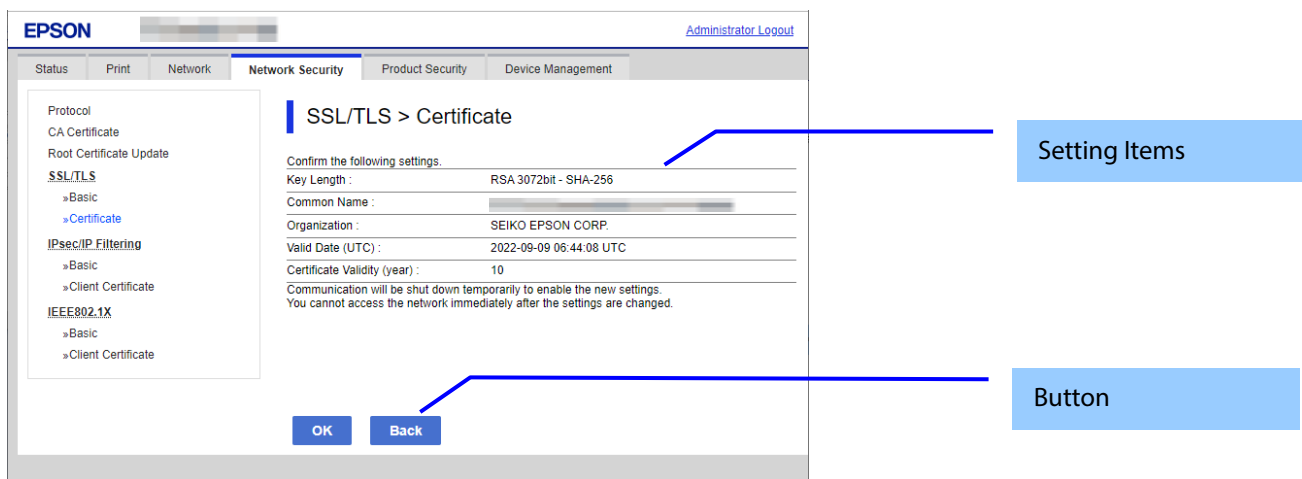

#### **Figure 10-37 Confirm Settings Page**

#### 10.4.4.2.6.2.2 Setting Items

The settings entered on the previous page are shown for confirmation, after the message "Change the following settings". The following message is shown below the confirmed settings.

"Communication will be shut down temporarily to enable the new settings."

" You will not be able to access the network immediately after the settings are changed."

#### 10.4.4.2.6.2.3 Button

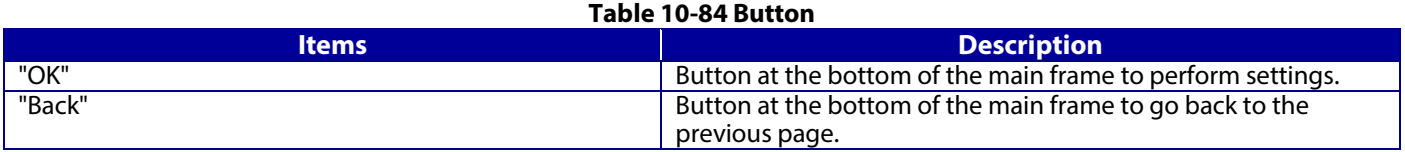

#### 10.4.4.2.6.3 Result Page

The following result is shown in the main frame after the "OK" button is pressed. (Refer to Deleting a CA-signed certificate)

#### 10.4.4.2.6.3.1 Result Page

#### **Table 10-85 Setting Result**

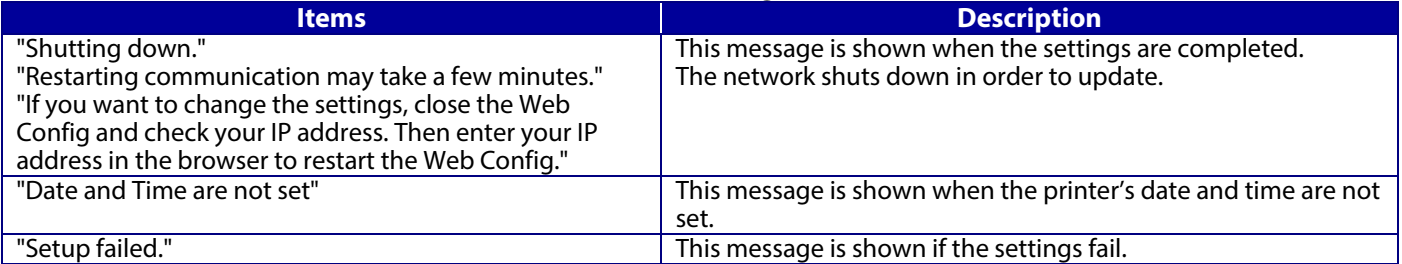

### **10.4.4.2.7 Confirm for the Self-signed Certificate**

This page is shown after 'Confirm' for the import is pressed in the self-signed certificate settings. The following figure shows the layout of the page for confirming certificates.

# 10.4.4.2.7.1 Confirm Top Page

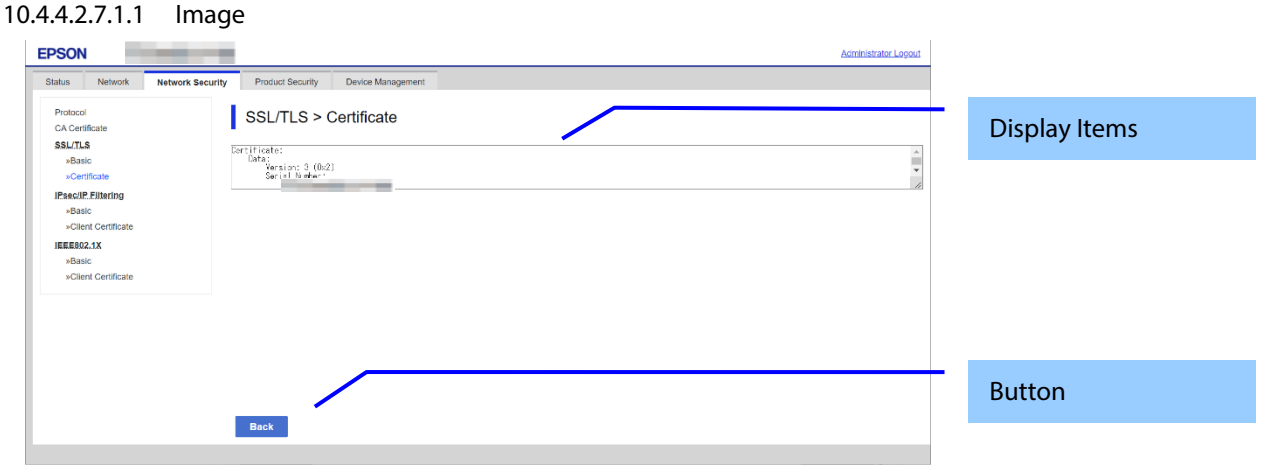

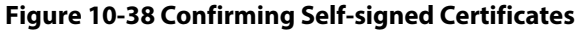

#### 10.4.4.2.7.1.2 Display items

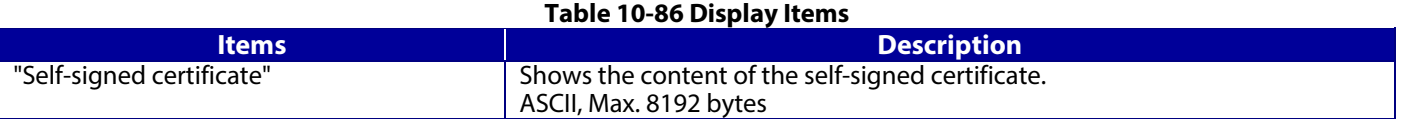

#### 10.4.4.2.7.1.3 Button

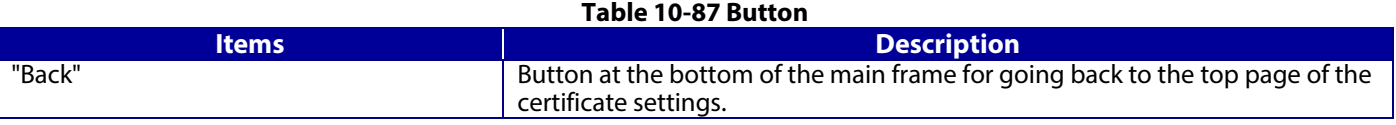

### **10.4.4.2.8 Downloading the Self-signed Certificate**

The self-signed certificate is downloaded by pressing the "Download" button on the certificate settings page of SSL/TLS settings. The download file is in PEM format. (extension:.cer)

The default name of the downloaded file is in the form of "SelfSigned\_<*Date and Time*>".

<*Date and Time*> is the date and time set for the product.

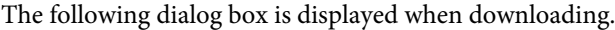

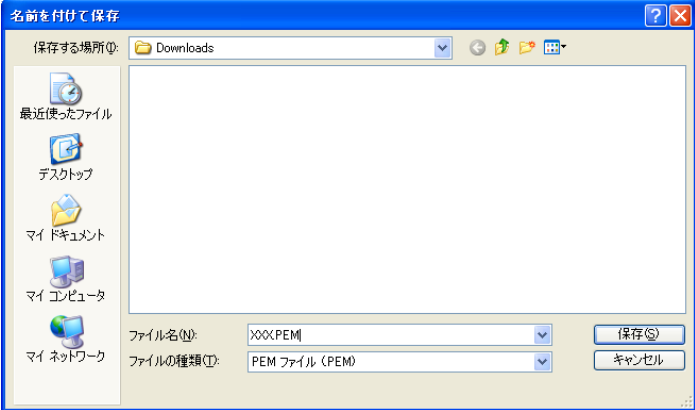

### **Figure 10-39 Windows Dialogue Box for the Self-signed Certificate Downloading**

This dialogue box is displayed as a standard function of each Web browser and varies depending on the Web browser.

# **10.4.5 IPsec/IP Filtering**

In the IPsec/IP Filtering settings area, you can configure the settings related to IPsec/IP Filtering.

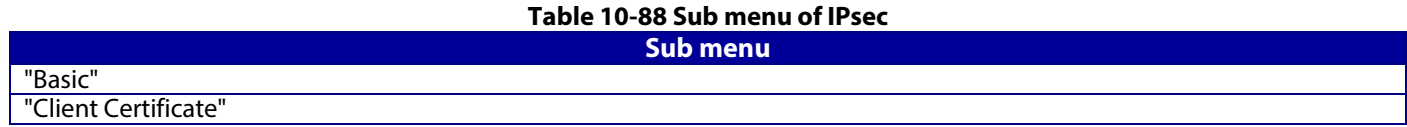

# **10.4.5.1 Basic**

You can configure the default policy and group policies for IPsec/IP Filtering in the basic settings. This page consists of a default policy and group policies  $1 \sim 10$ .

### **10.4.5.1.1 Top Page**

10.4.5.1.1.1 Default Policy

10.4.5.1.1.1.1 Image

The following figure shows the layout for the Setting Items of Default Policy page.

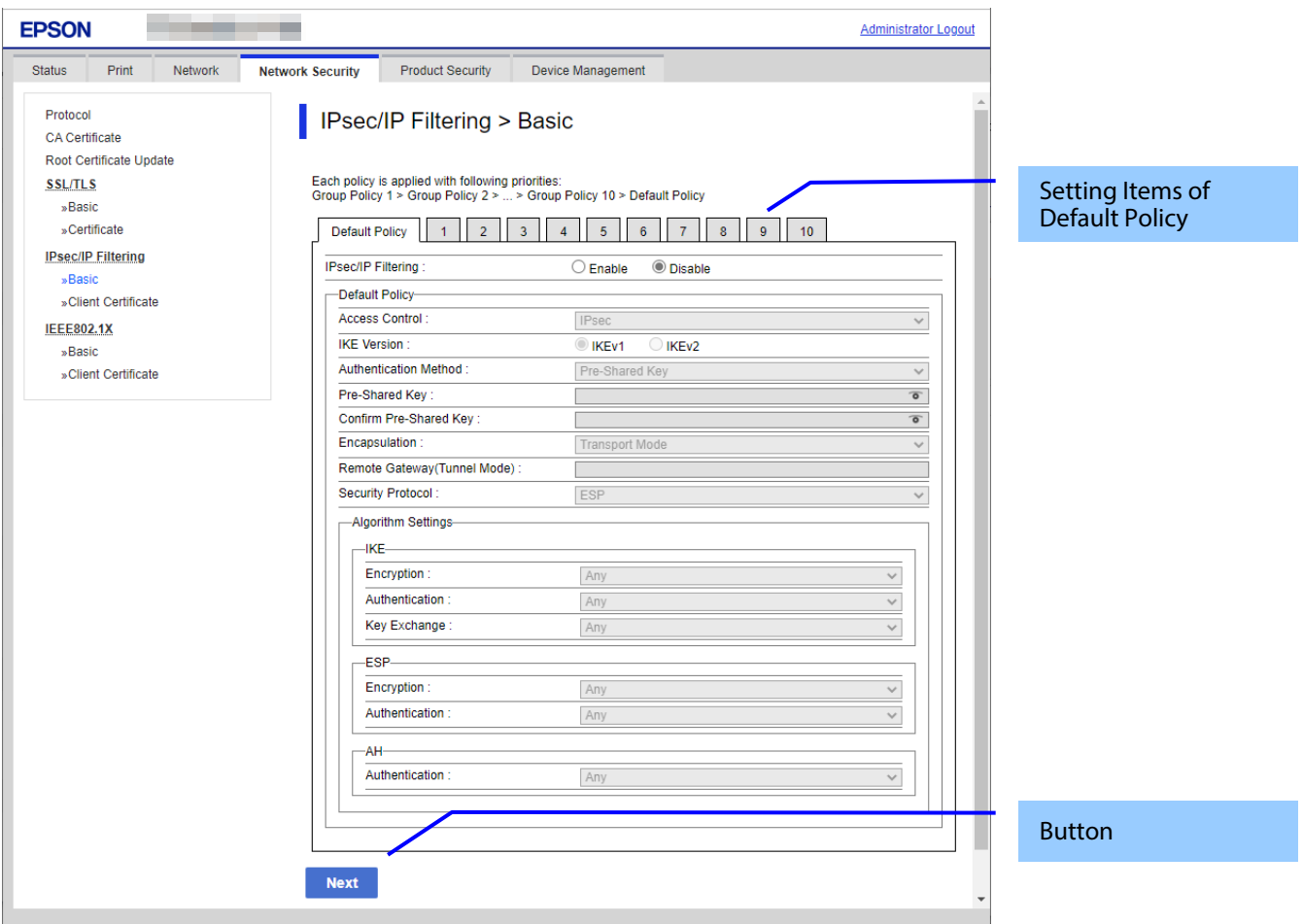

**Figure 10-40 IPsec Default Policy**

# 10.4.5.1.1.1.2 Setting Items of Default Policy

The following figure shows the layout of this settings area.

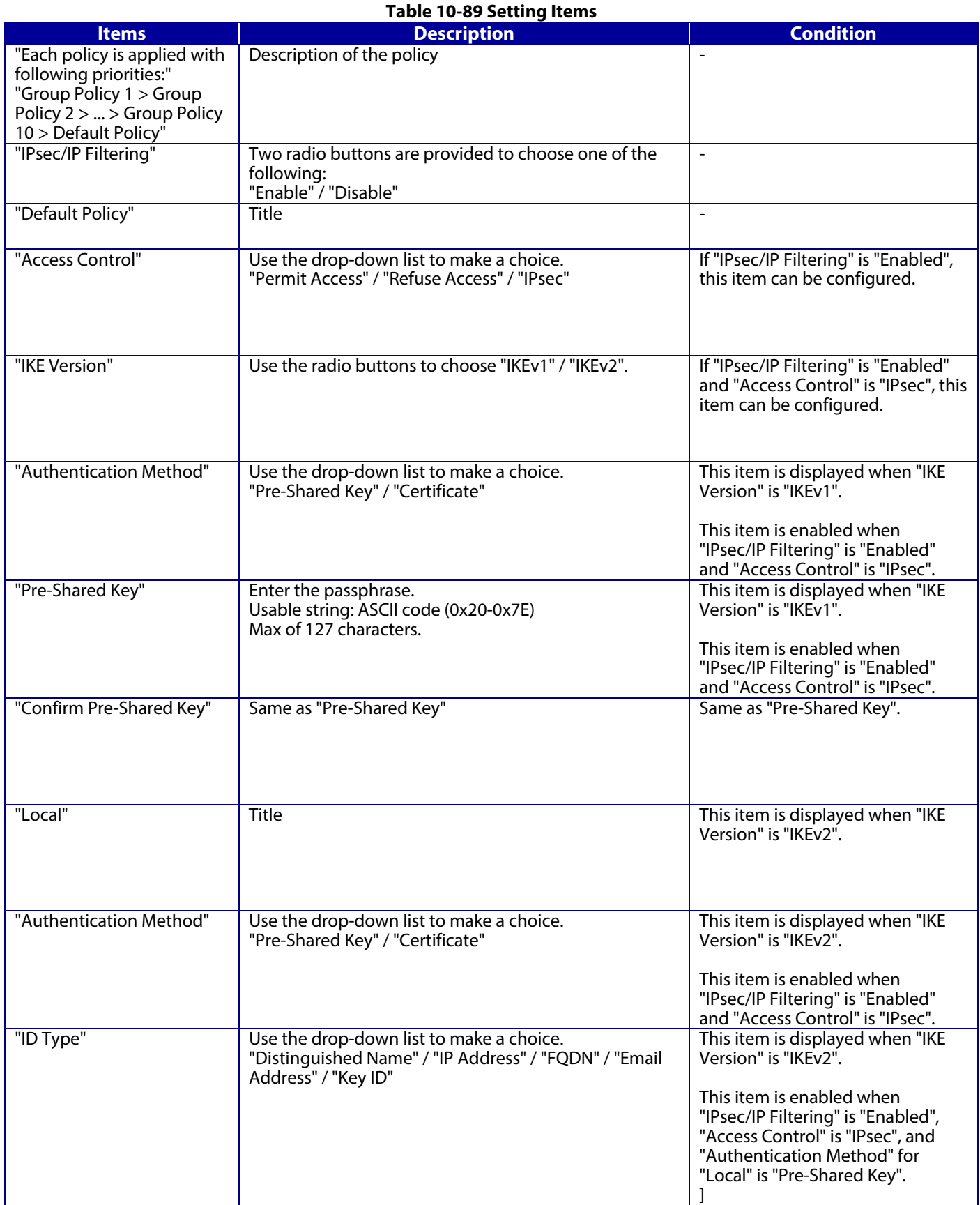

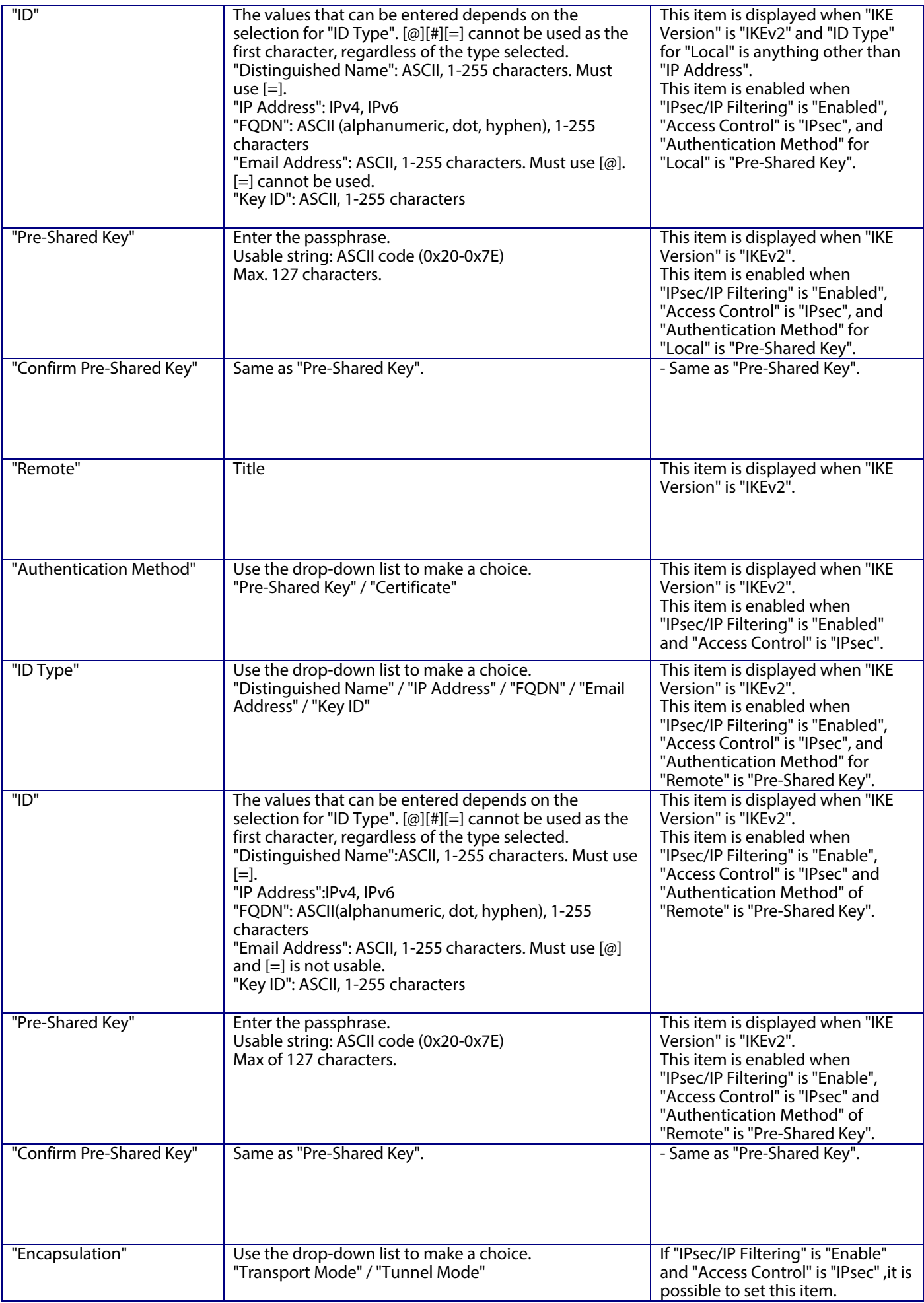

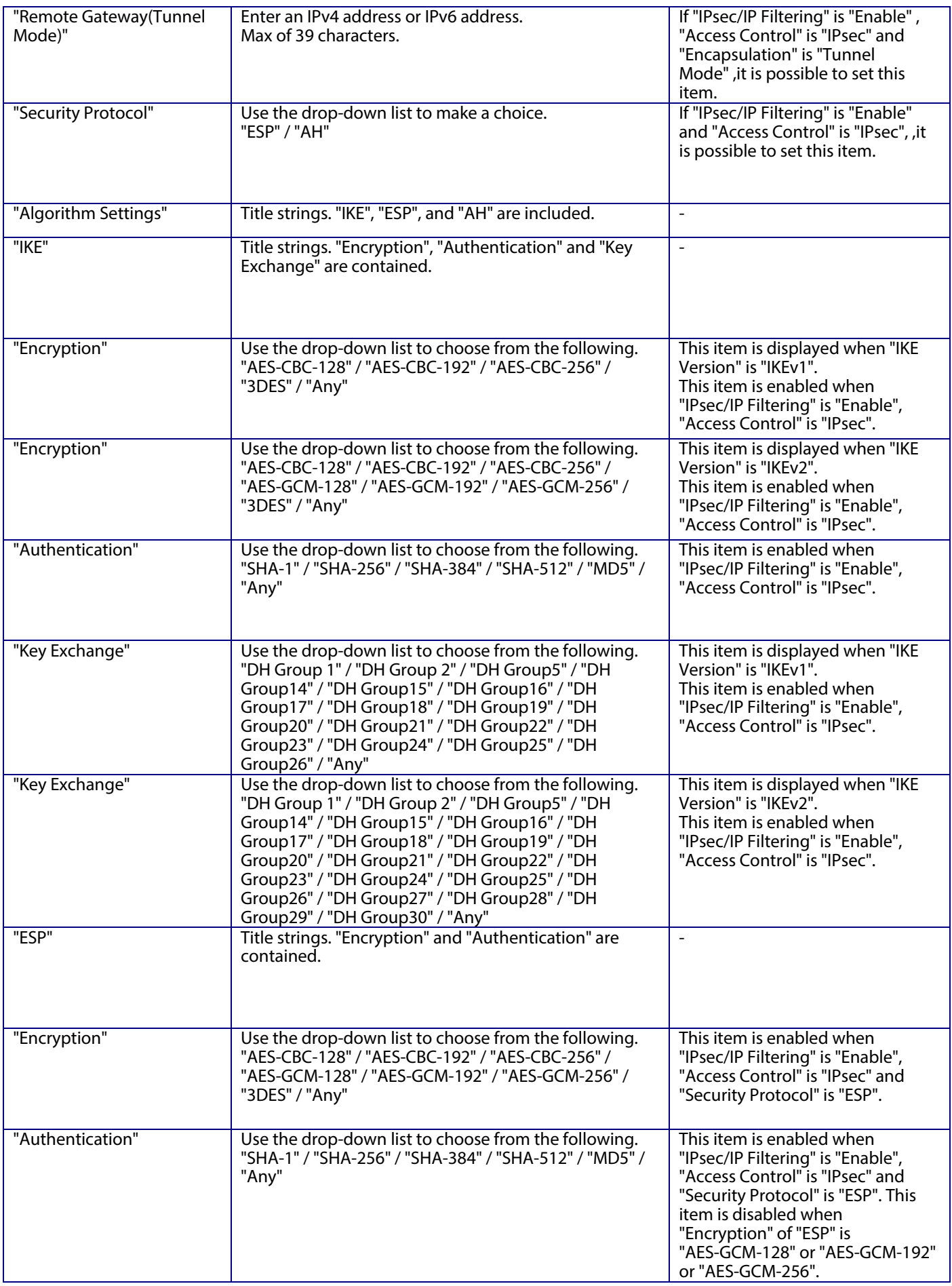

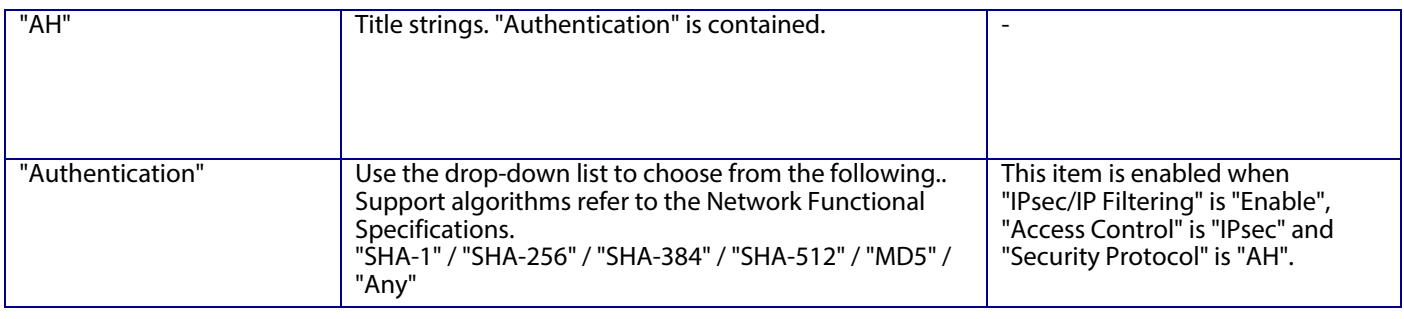

# 10.4.5.1.1.1.3 Button

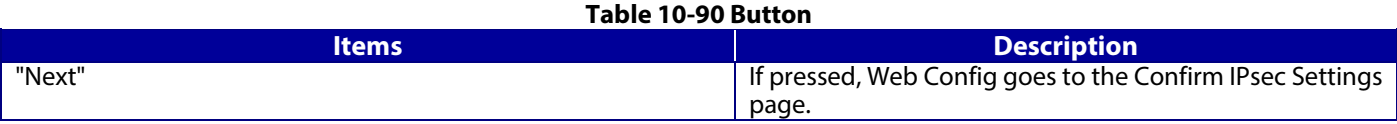

If Web Config recognizes an error in the entered value after the Next button is pressed, the following error pop-up is shown. **Table 10-91 Error Pop-up**

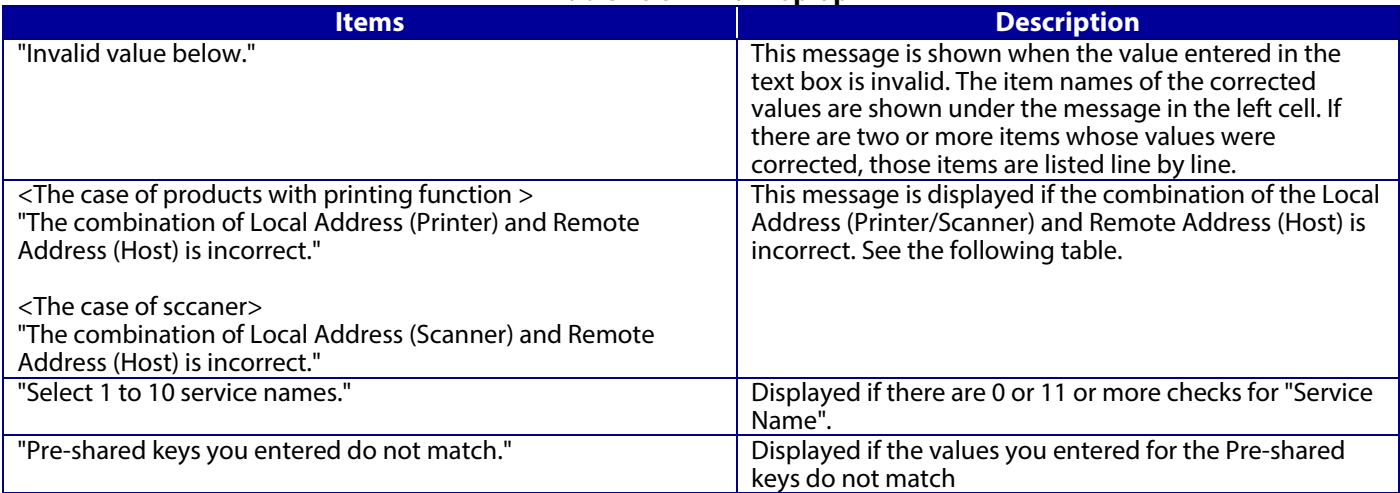

# -Permit Access or Refuse Access

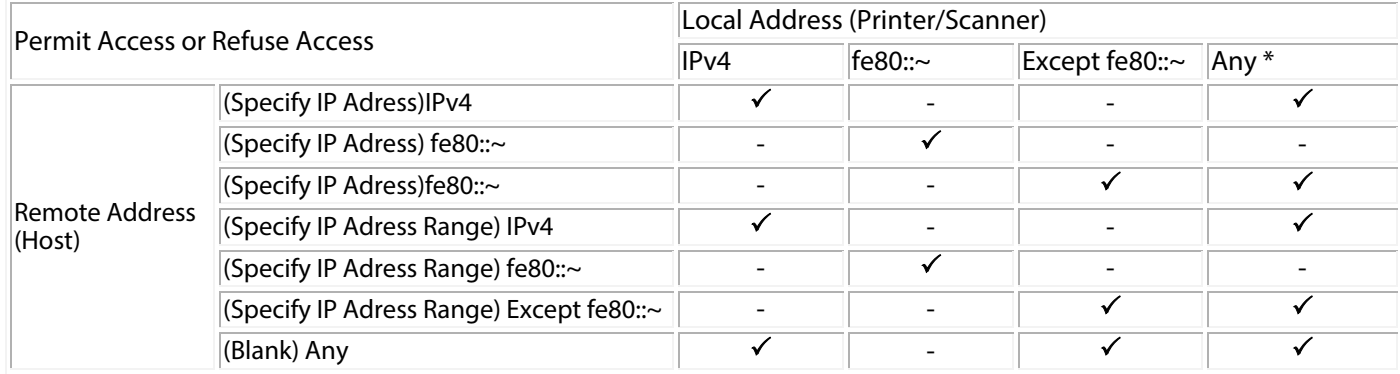

IPsec

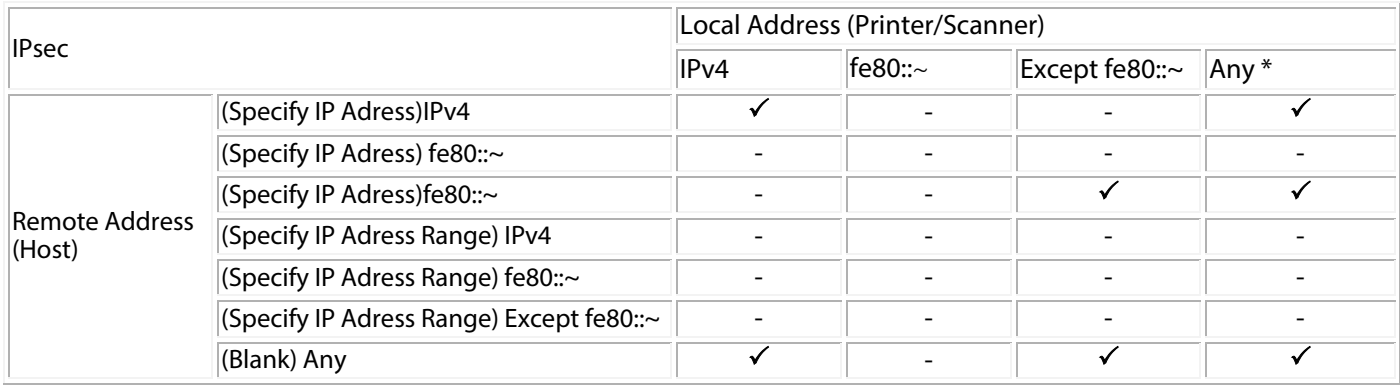

 $\sqrt{\cdot}$ : Cannot be set.

- : Cannot be set. The message "The combination of Local Address (Printer/Scanner) and Remote Address (Host) is incorrect." is displayed.

\*: Does not include IPv6 link-local address

# 10.4.5.1.1.2 Group Policy

10.4.5.1.1.2.1 Image

The following figure shows the layout of the Setting Items on the Group Policy page.

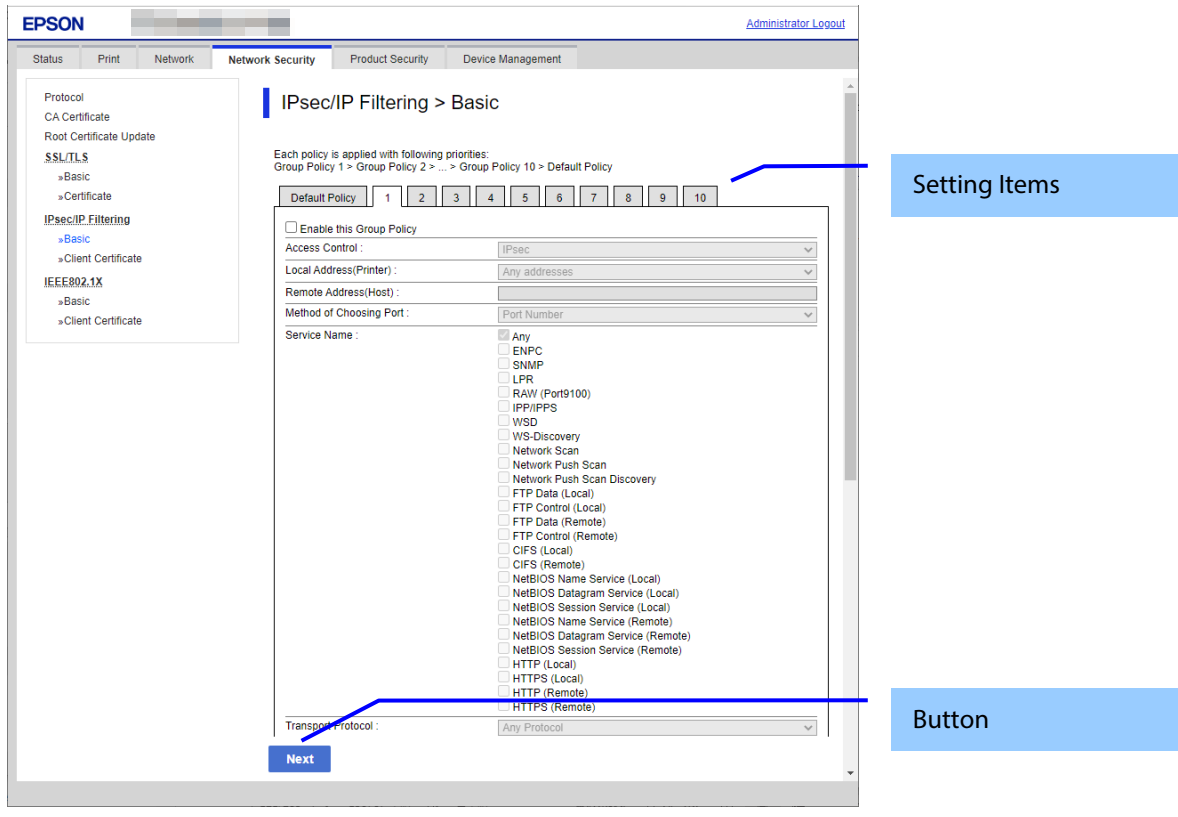

**Figure 10-41 Group Policy of IPsec Basic Top Page**

10.4.5.1.1.2.2 Setting Items of Group Policy

The following figure shows a layout of this settings area.

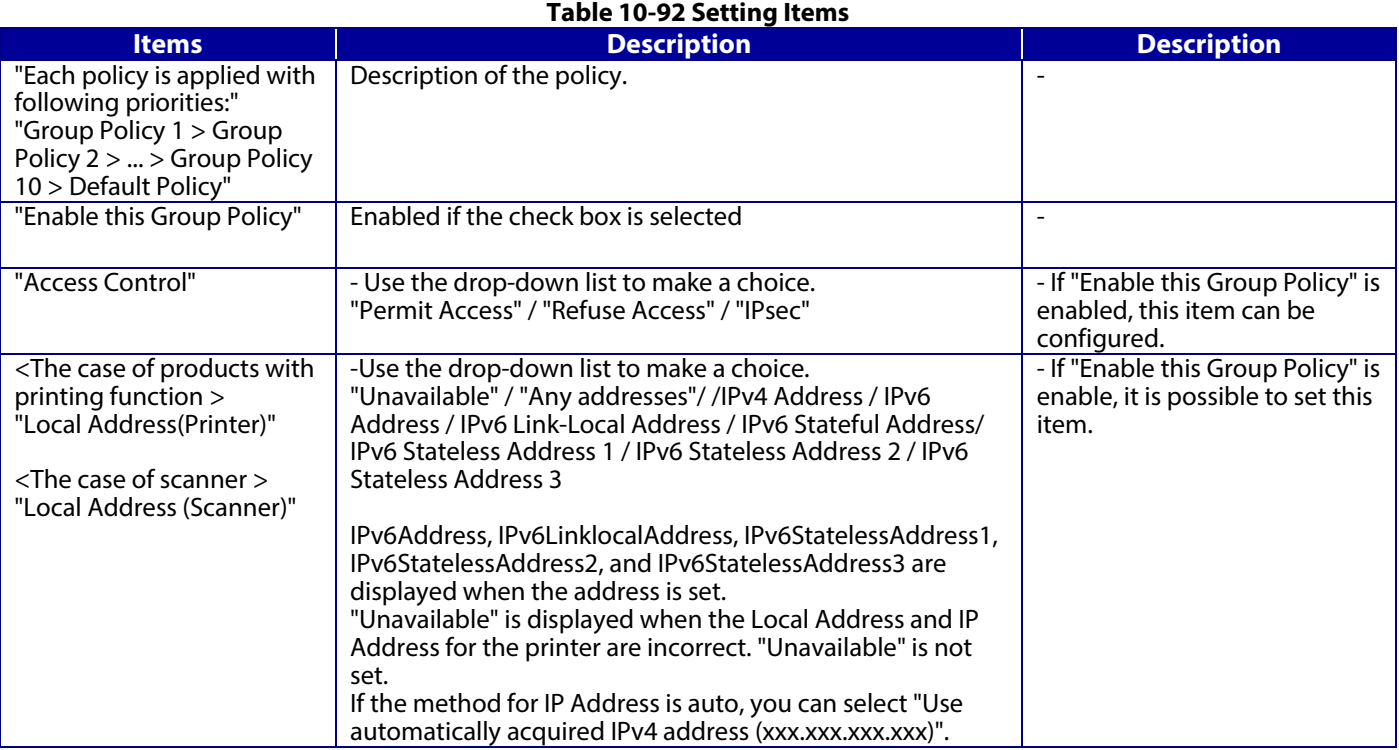

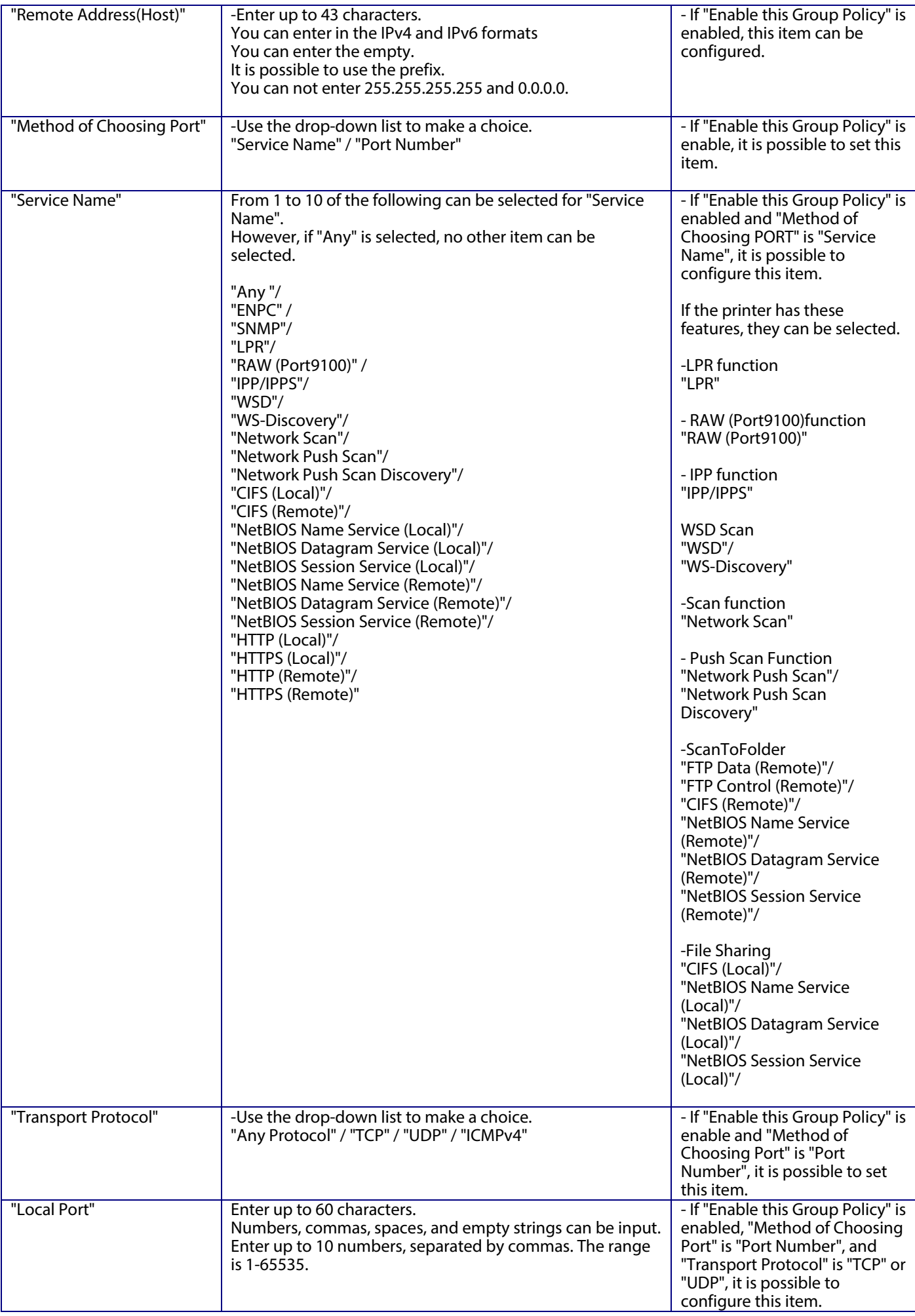

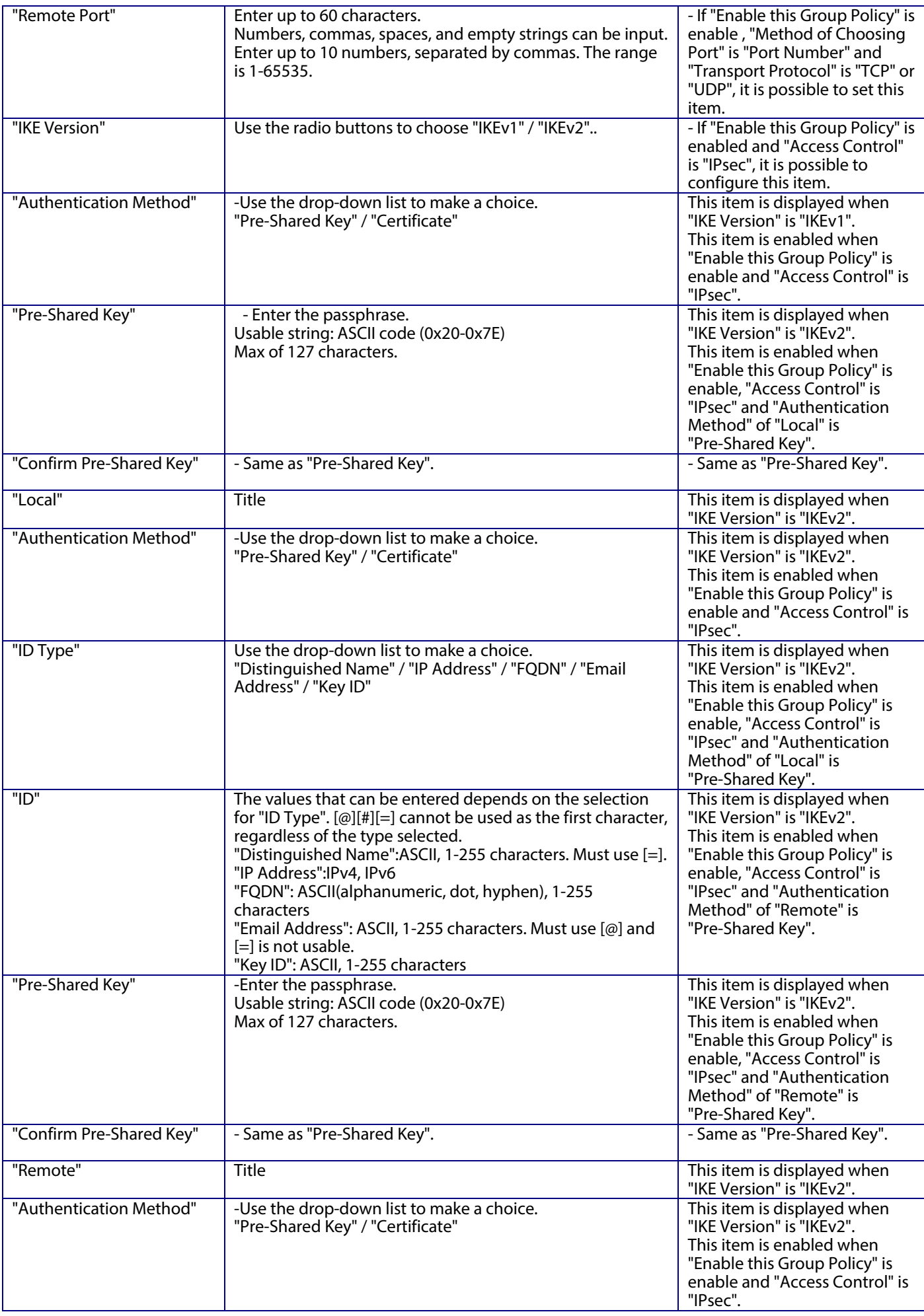

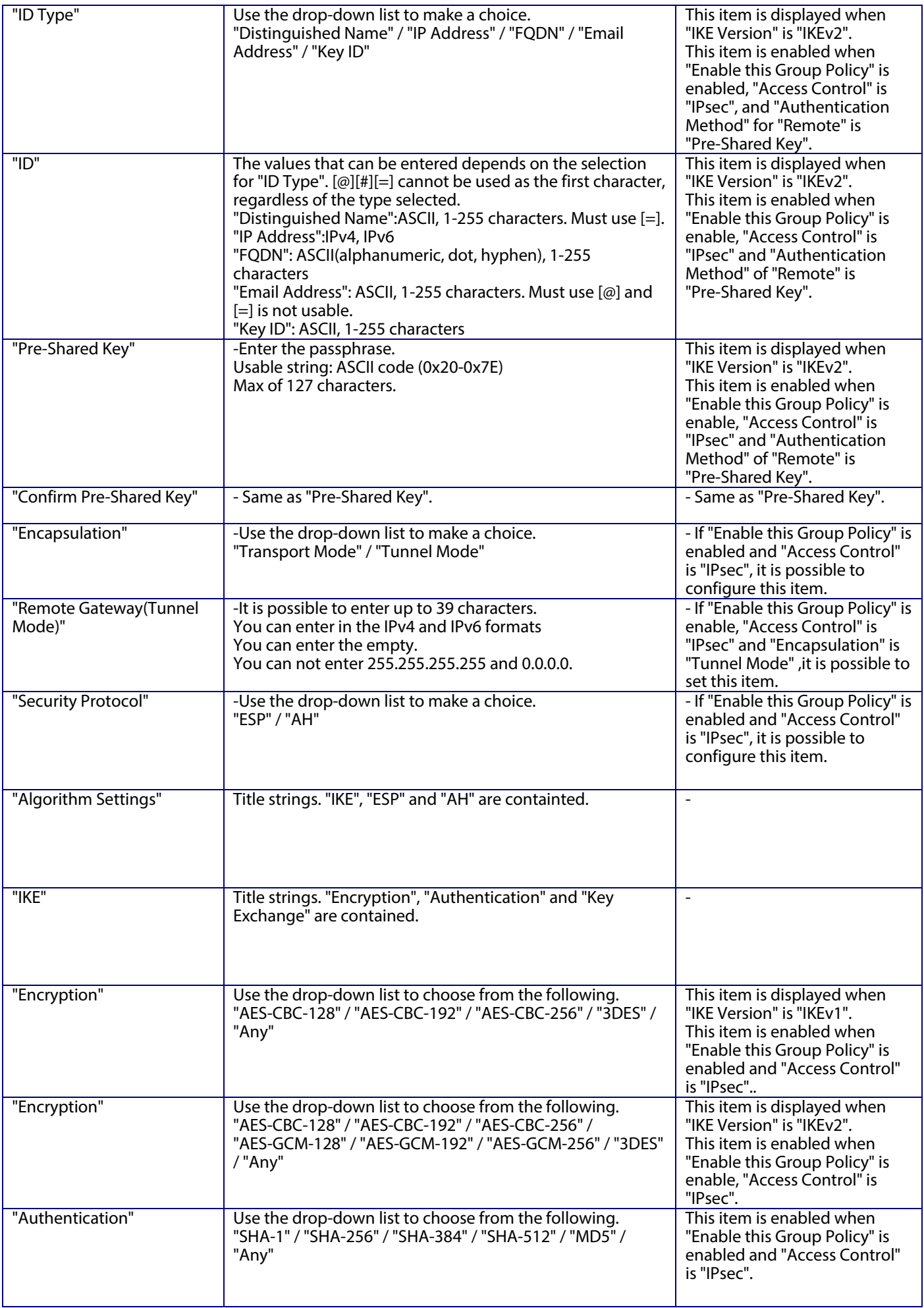

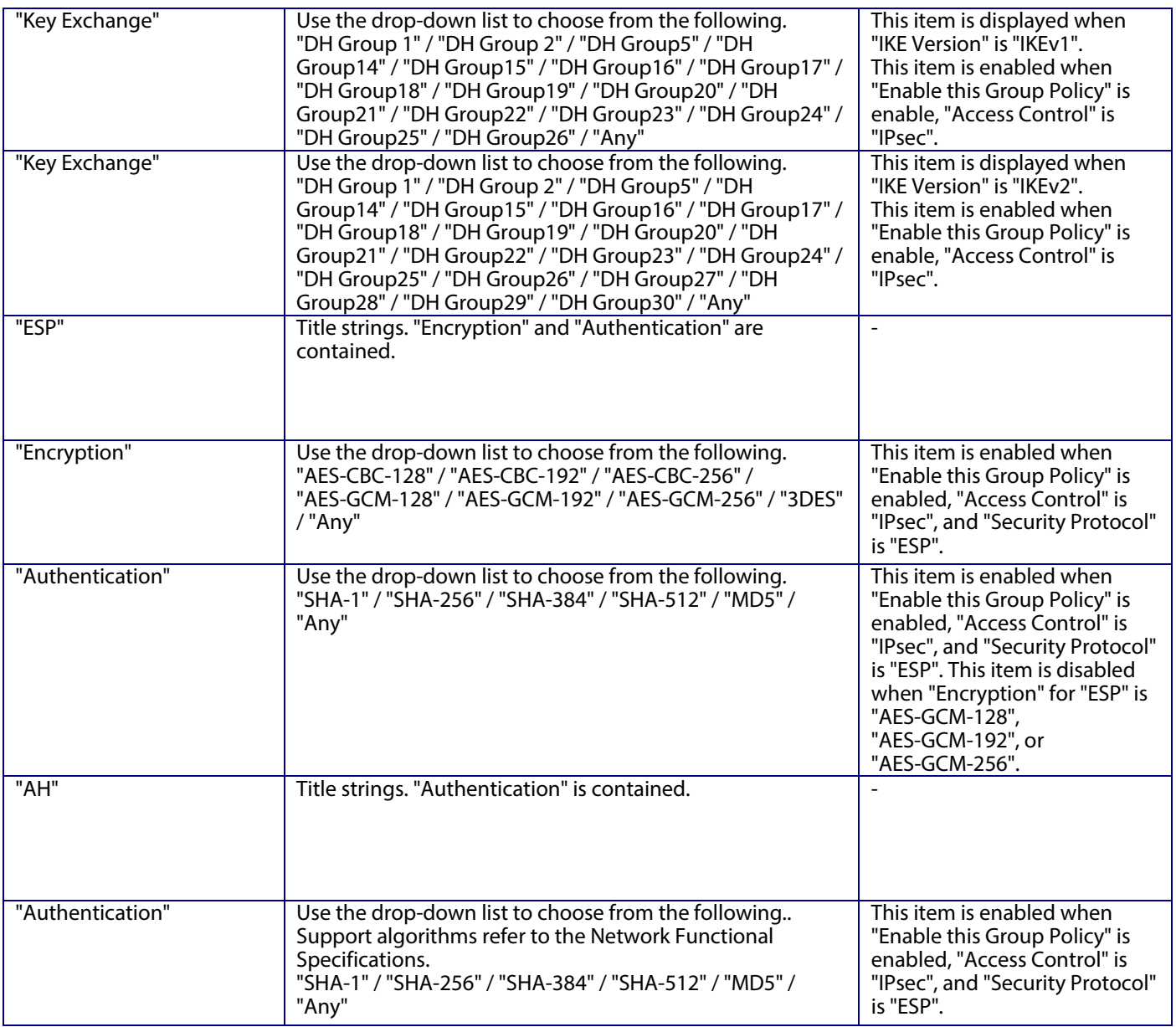

### 10.4.5.1.1.2.3 Button

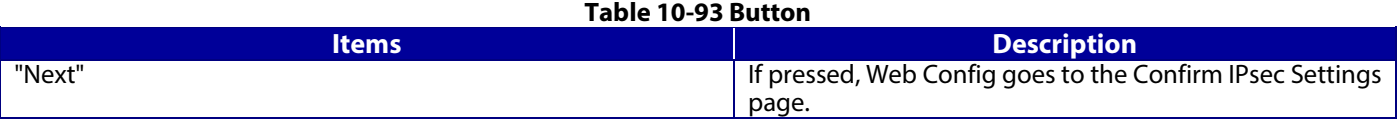

If Web Config recognizes an error in the entered value after the Next button is pressed, the following error pop-up is shown.

#### **Table 10-94 Error Pop-up**

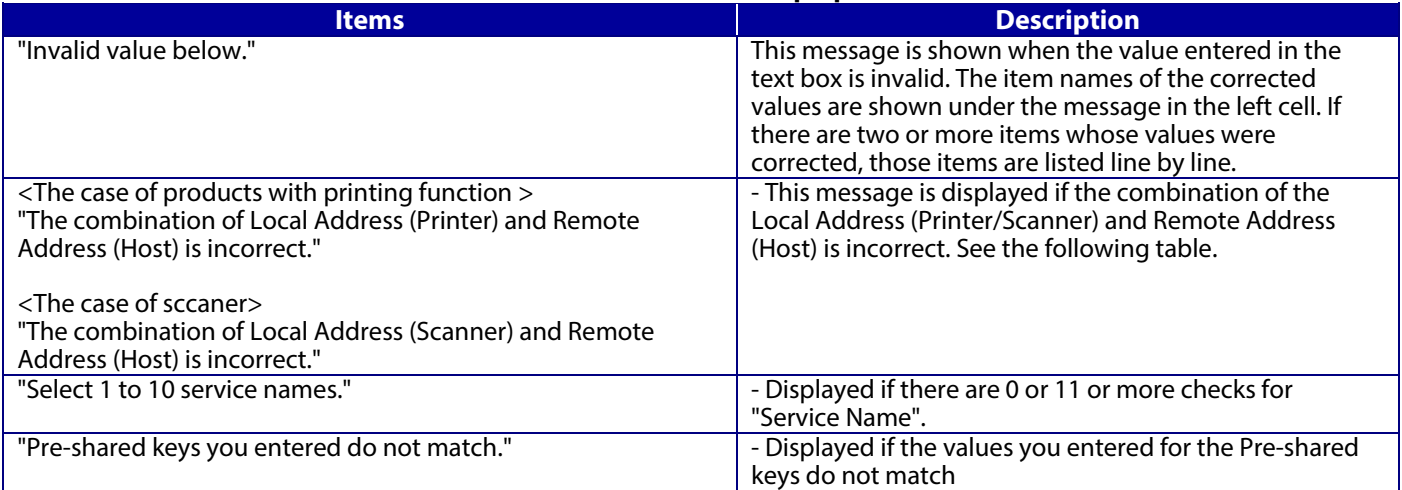

### -Permit Access or Refuse Access

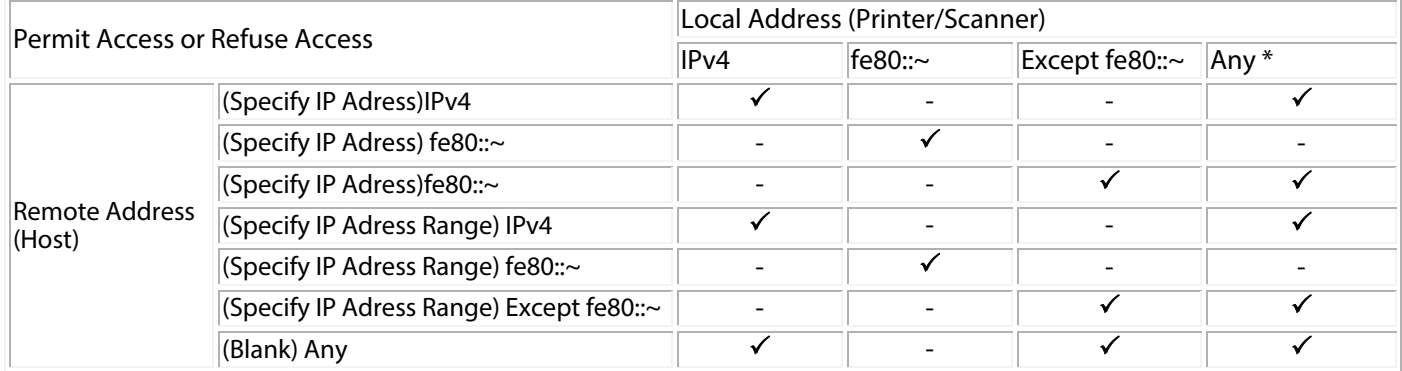

### IPsec

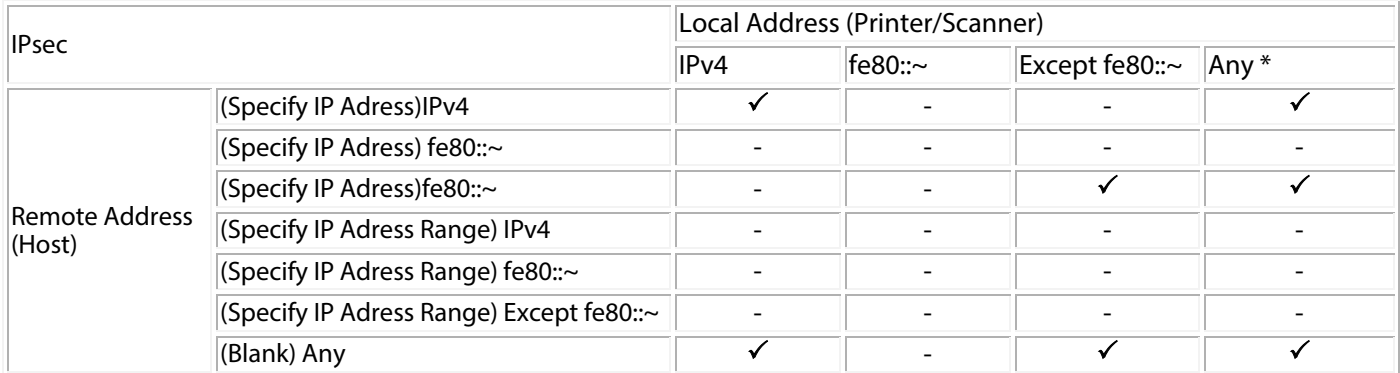

 $\sqrt{\cdot}$ : This setting can be configured.

-: Cannot be configured. The message "The combination of Local Address (Printer/Scanner) and Remote Address (Host) is incorrect." is displayed.

\*: Does not include IPv6 link-local address

# **10.4.5.1.2 Confirm IPsec Settings Page**

If the Next button is pressed on the IPsec Group Settings page, Web Config goes to the Confirm IPsec Group Policy Settings page.

10.4.5.1.2.1 Image

| <b>EPSON</b>                              | <b>Administrator Logout</b>                                                                                                    |               |
|-------------------------------------------|----------------------------------------------------------------------------------------------------|---------------|
| Print<br><b>Network</b><br><b>Status</b>  | <b>Product Security</b><br><b>Network Security</b><br><b>Device Management</b>                                                                       |               |
| Protocol<br><b>CA</b> Certificate         | <b>IPsec/IP Filtering &gt; Basic</b>                                                                                                    |               |
| Root Certificate Update<br><b>SSL/TLS</b> | Confirm the following settings.                                                                                                    | Input Items   |
| »Basic                                    | <b>IPsec/IP Filtering:</b><br><b>Disable</b>                                                                                                    |               |
| »Certificate                              | -Default Policy-                                                                                                    |               |
| <b>IPsec/IP Filtering</b>                 | -Group Policy 1-                                                                                                    |               |
| »Basic                                    | <b>Enable this Group Policy:</b><br><b>Enable this Group Policy</b>                                                                                  |               |
| »Client Certificate                       | -Group Policy 2-                                                                                                    |               |
| <b>IEEE802.1X</b><br>»Basic               | Enable this Group Policy:<br><b>Enable this Group Policy</b>                                                                                         |               |
| »Client Certificate                       | -Group Policy 3-                                                                                                    |               |
|                                           | Enable this Group Policy:<br><b>Enable this Group Policy</b>                                                                                         |               |
|                                           | -Group Policy 4-                                                                                                    |               |
|                                           | Enable this Group Policy:<br><b>Enable this Group Policy</b>                                                                                         |               |
|                                           | -Group Policy 5-                                                                                                    |               |
|                                           | Enable this Group Policy:<br><b>Enable this Group Policy</b>                                                                                         |               |
|                                           | Group Policy 6-                                                                                                    |               |
|                                           | Enable this Group Policy:<br><b>Enable this Group Policy</b>                                                                                         |               |
|                                           | -Group Policy 7-                                                                                                    |               |
|                                           | Enable this Group Policy:<br><b>Enable this Group Policy</b>                                                                                         |               |
|                                           | -Group Policy 8-                                                                                                    |               |
|                                           | Enable this Group Policy:<br><b>Enable this Group Policy</b>                                                                                         |               |
|                                           | Group Policy 9-                                                                                                    |               |
|                                           | Enable this Group Policy:<br><b>Enable this Group Policy</b>                                                                                         |               |
|                                           | -Group Policy 10-                                                                                                    |               |
|                                           | Enable this Group Policy:<br><b>Enable this Group Policy</b>                                                                                         |               |
|                                           | Communication will be shut down temporarily to enable the new settings.<br>You cannot access the network immediately after the settings are changed. |               |
|                                           | OK<br><b>Back</b>                                                                                                    | <b>Button</b> |
|                                           |                                                                                                    |               |

**Figure 10-42 Confirm IPsecDefault Policy Settings Page**

# 10.4.5.1.2.2 Input Information

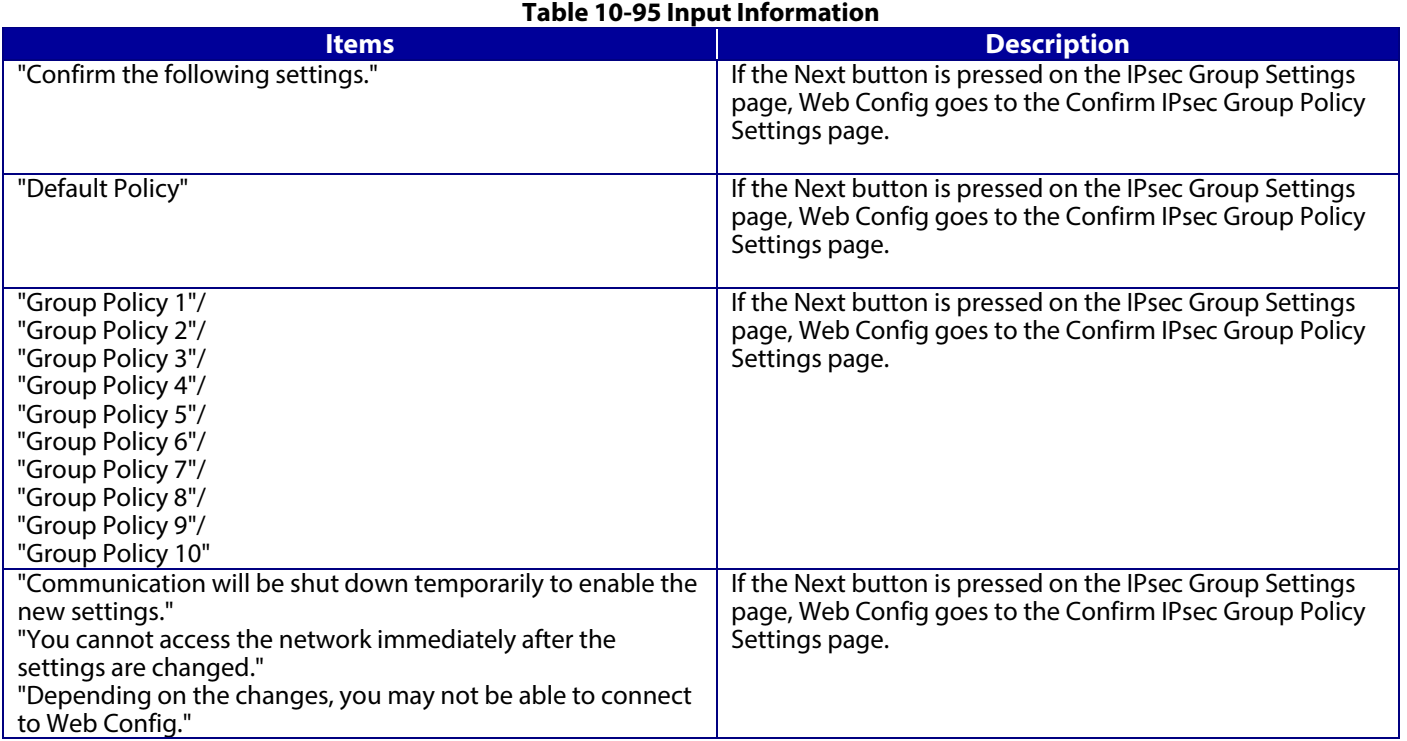

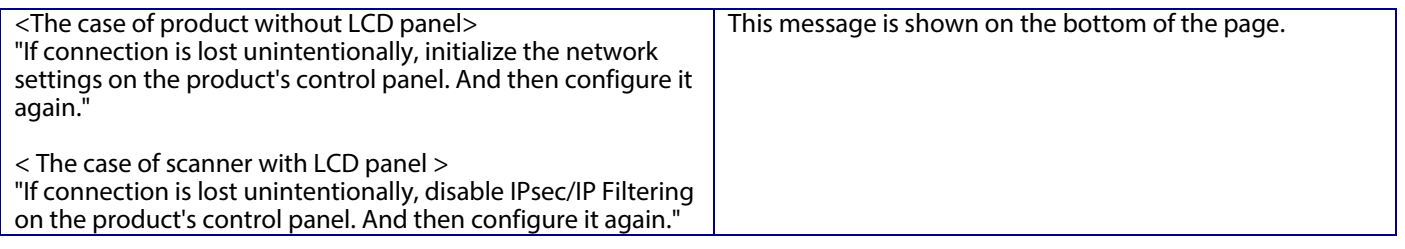

# 10.4.5.1.2.3 Button

There is a button to proceed to the remaining settings based on the values entered on this page, and a button to go back to the previous page.

# **Table 10-96 Button**

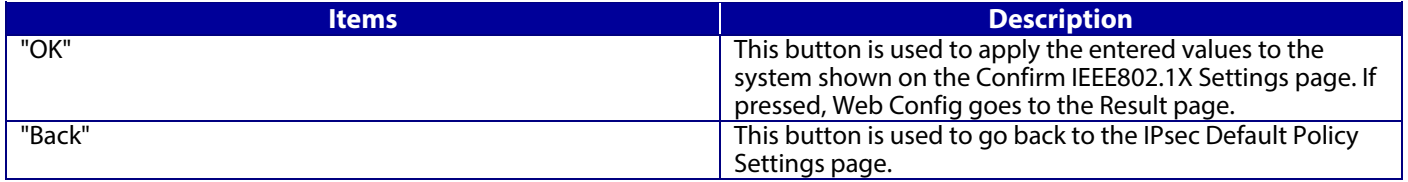

### 10.4.5.1.2.4 Result Page

The following figure shows the page that is displayed after the network settings are processed. The content of the Result page will vary based on the result (success or failure).

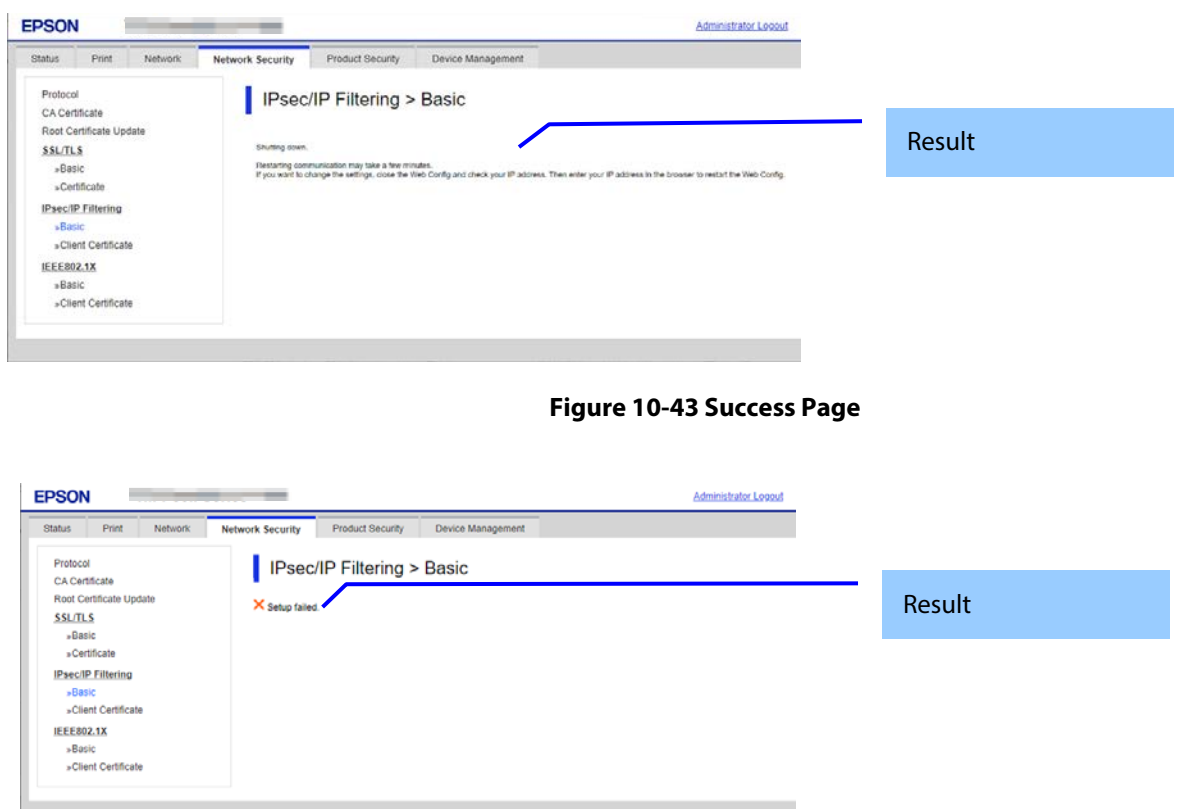

**Figure 10-44 Failed Page**

### 10.4.5.1.2.5 Setting Result

**Table 10-97 Setting Result**

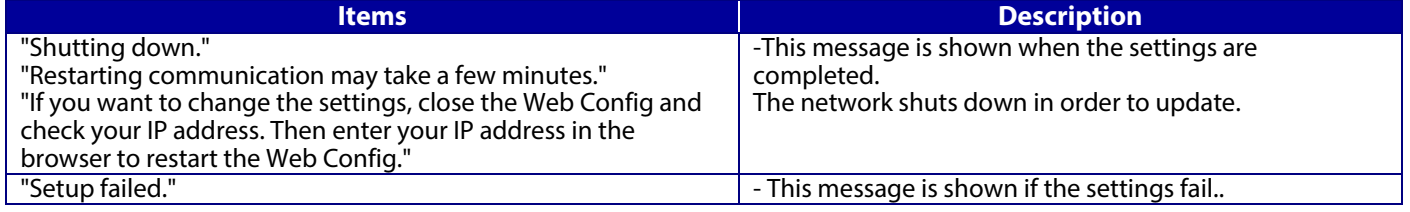

# **10.4.5.2 Client Certificate**

# **10.4.5.2.1 Top Page**

10.4.5.2.1.1 Image

The following figure shows the layout of the top page.

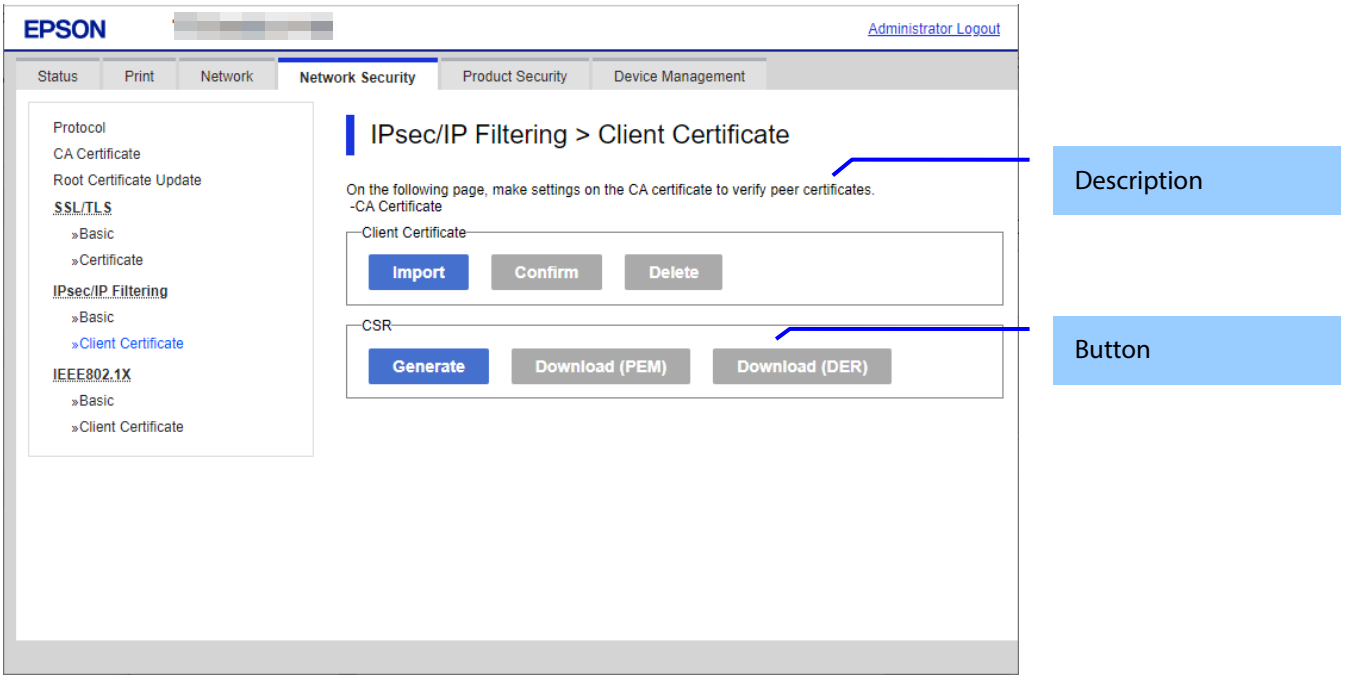

# **Figure 10-45 Top Page**

# 10.4.5.2.1.2 Description

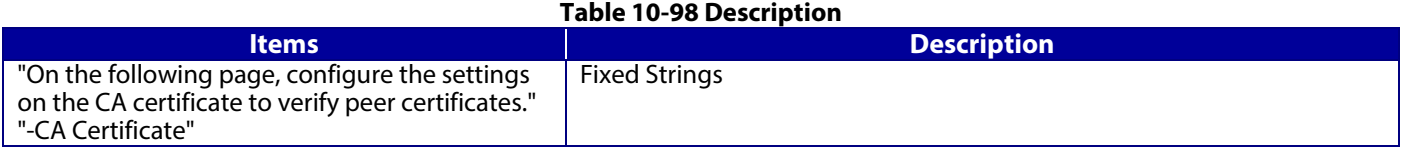

# 10.4.5.2.1.3 Copy list

You can choose other functions to copy the certificate to this function.

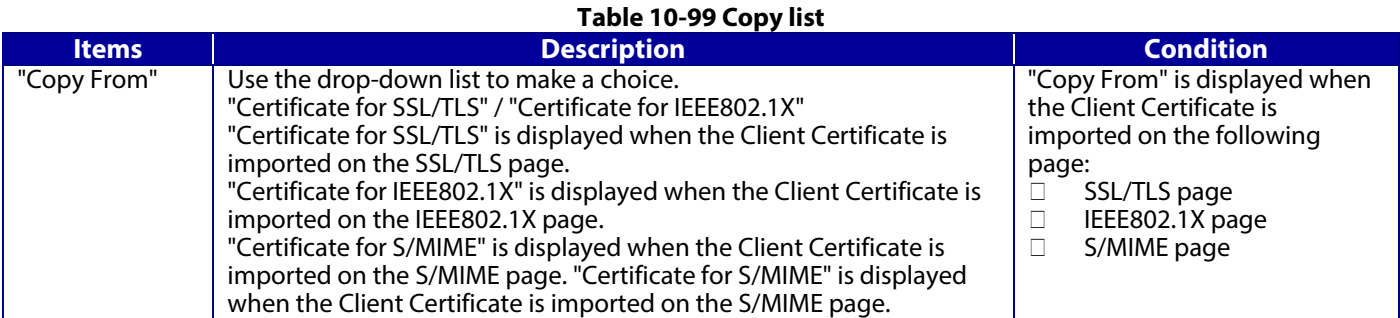

# 10.4.5.2.1.4 Button

The following table shows the buttons on the page.

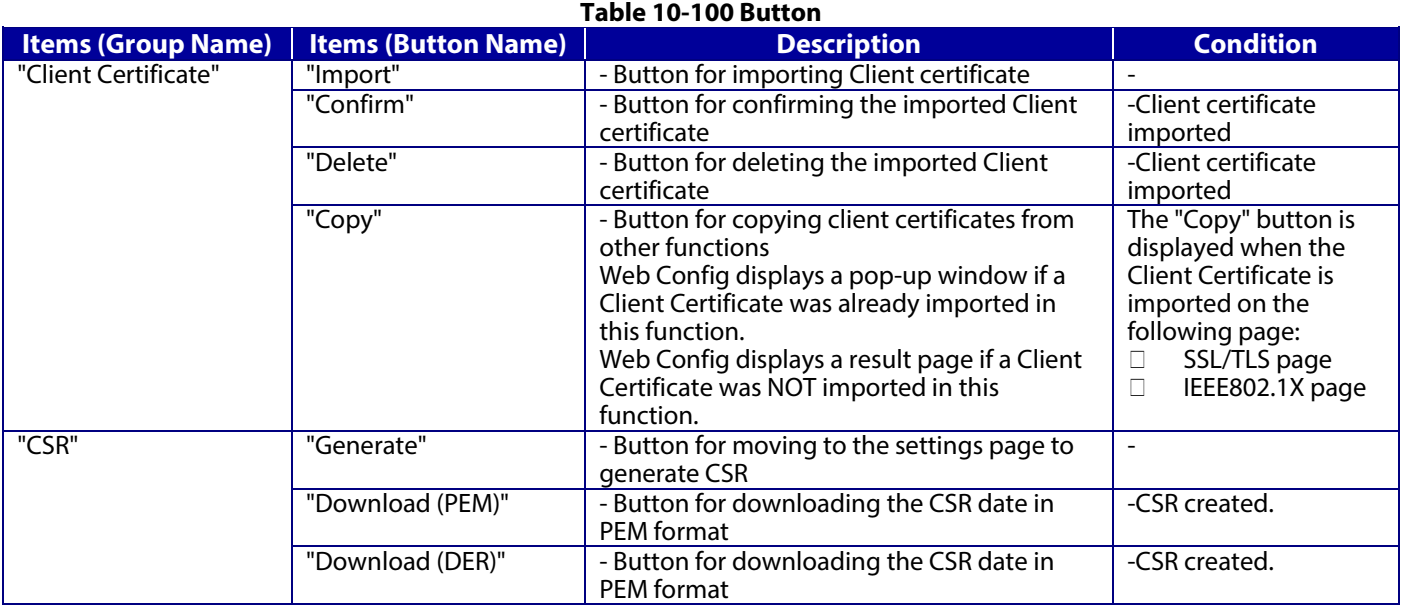

# **10.4.5.2.2 Result Page**

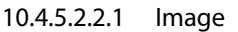

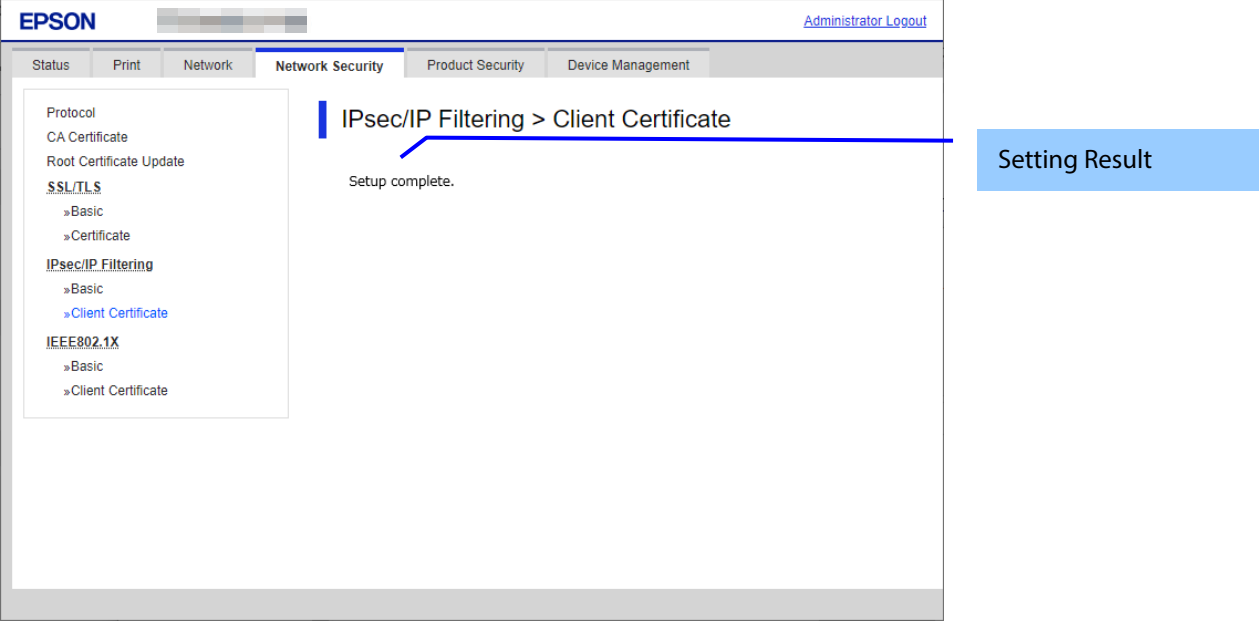

# **Figure 10-46 Result Page**

### 10.4.5.2.2.2 Setting Results

The following result is shown in the main frame after the "Copy" button is pressed.

# **Table 10-101 Result Page**

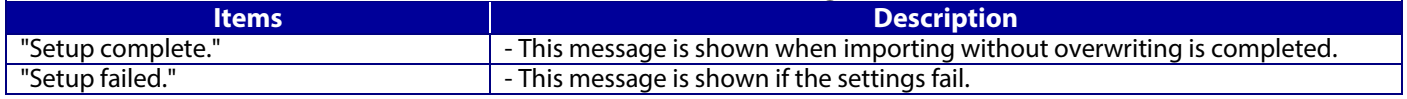
# **10.4.5.2.3 Importing for Client Certificate**

# 10.4.5.2.3.1 Import Top Page

This page is shown after the 'Import' button in the Client certificate settings is pressed. The following figure shows the layout of the page for importing the Client certificate into the printer.

# 10.4.5.2.3.1.1 Image

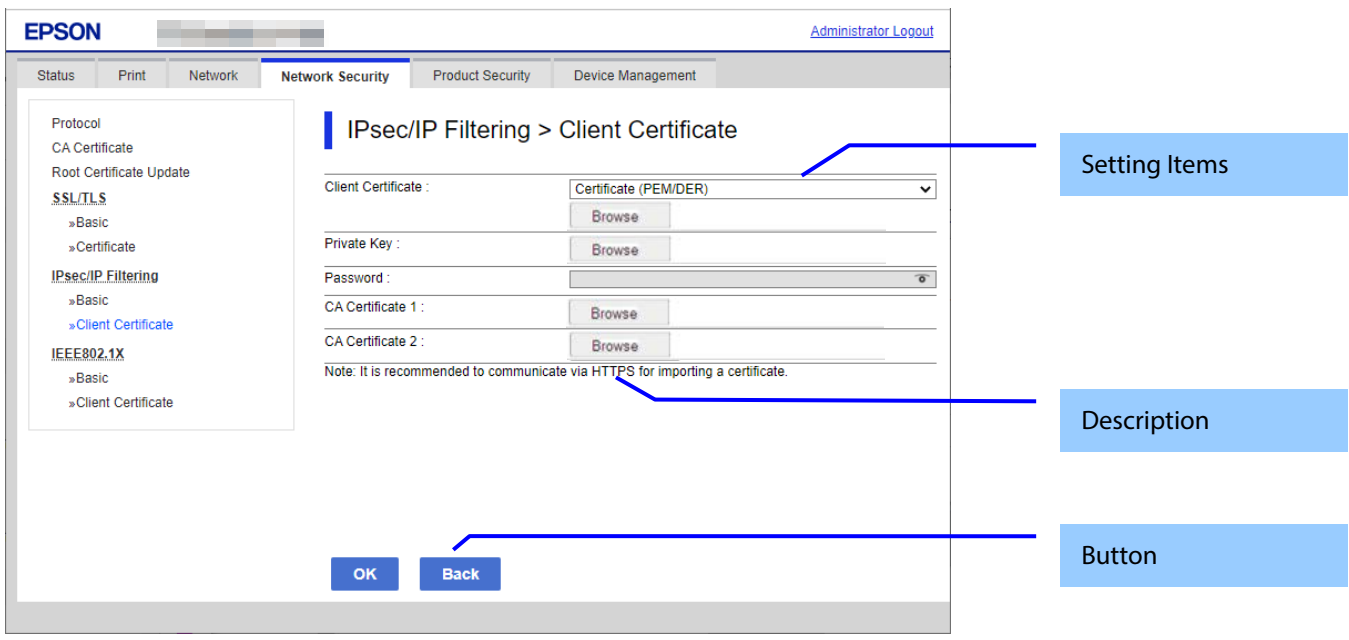

## **Figure 10-47 Import Top Page**

## 10.4.5.2.3.1.2 Setting Items

On the Import Top Page, the following items can be controlled by the administrator.

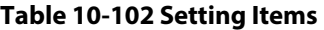

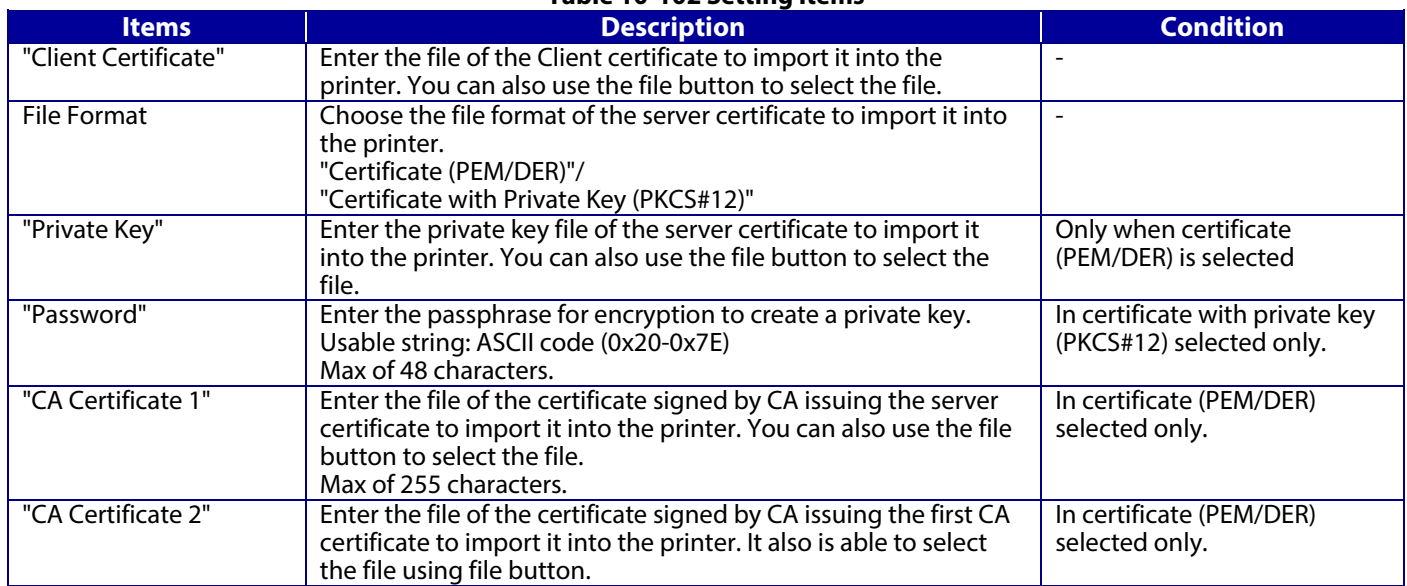

# 10.4.5.2.3.1.3 Description

## **Table 10-103 Description**

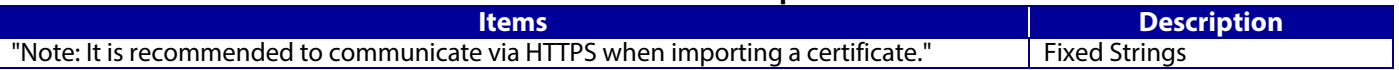

The following table shows the buttons on the page.

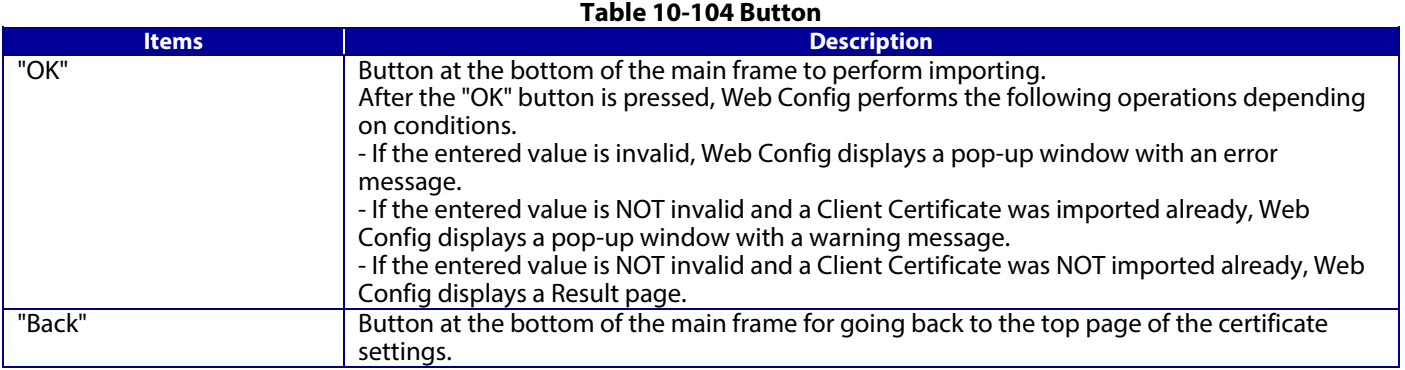

# 10.4.5.2.3.2 Result Page

The following result is shown in the main frame after the "OK" button is pressed.

# 10.4.5.2.3.2.1 Image

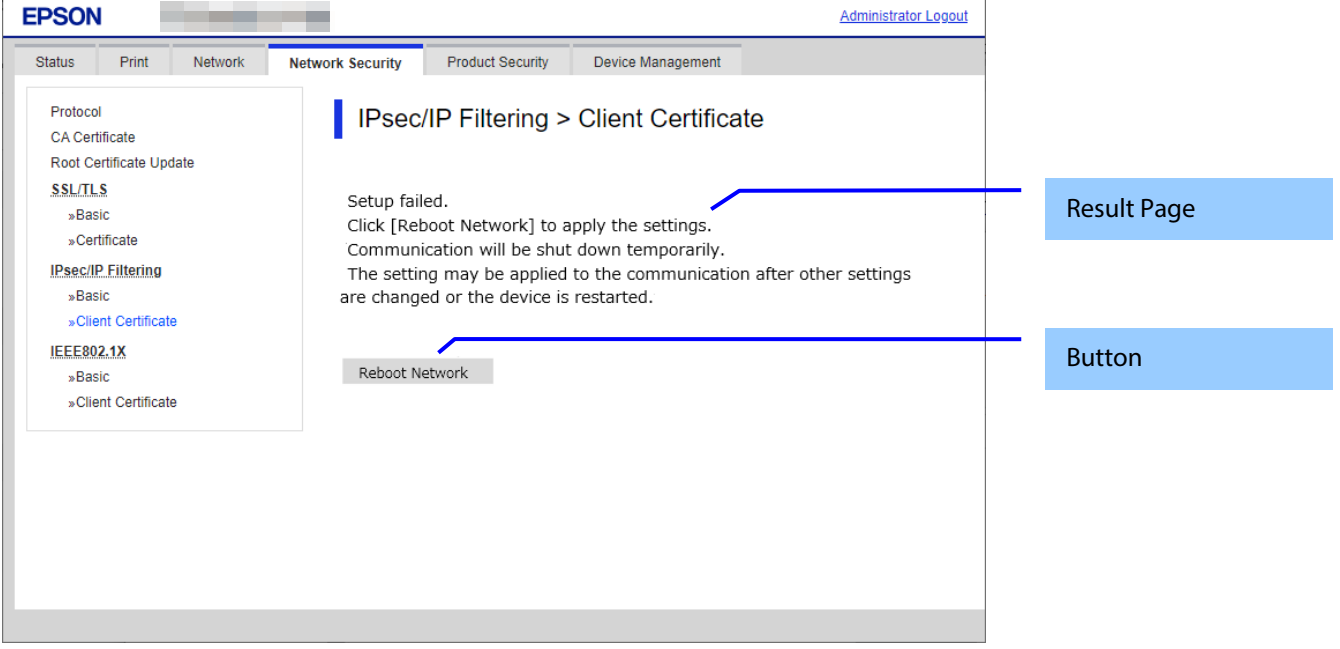

# **Figure 10-48 Result Page**

# 10.4.5.2.3.2.2 Result

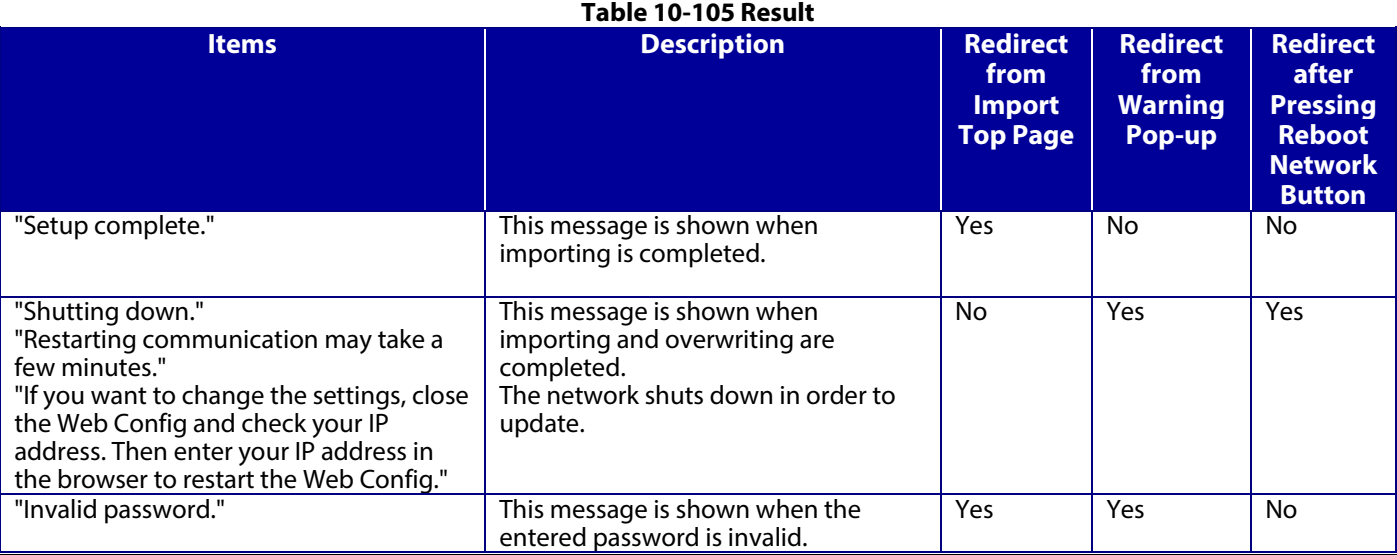

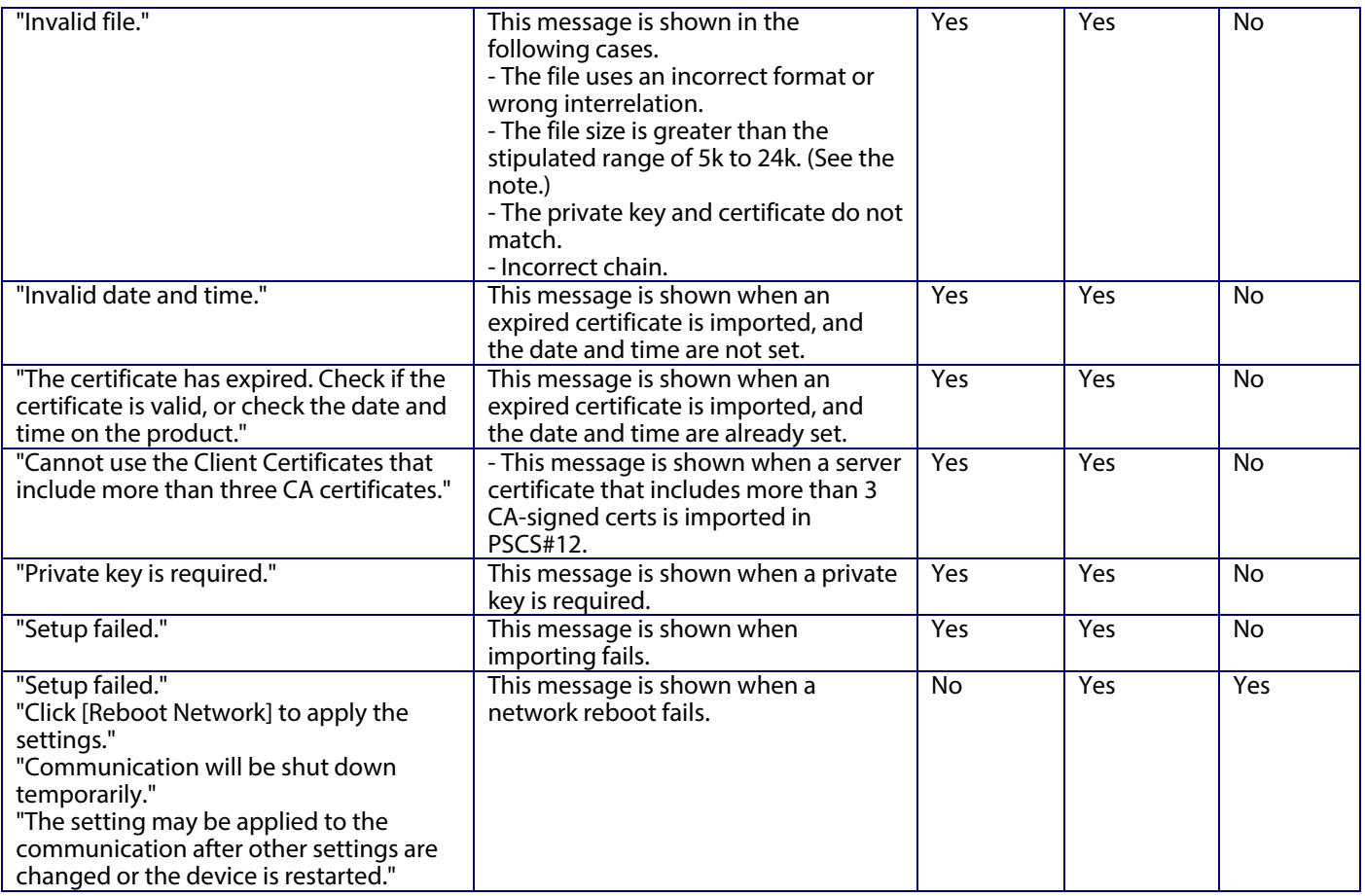

Note: If the size of a certificate to be imported is larger than 24KBytes, the device is unable to read it and a Web browser error is shown.

# 10.4.5.2.3.2.3 Button

#### **Table 10-106 Button Items Description Condition** "Reboot Network" Reboots the network If the network reboot is successful, Web Config displays the successful result page. If the network reboot fails, Web Config displays the same page. If the network reboot fails

# **10.4.5.2.4 Confirm for Client certificate**

## 10.4.5.2.4.1 Top Page

This page is shown after 'Confirm' for the import is pressed in the Client certificate settings. The format of the indicated page is the same as "Confirm for CA-signed certificate".

# 10.4.5.2.4.1.1 Display Items

## **Table 10-107 Display Items**

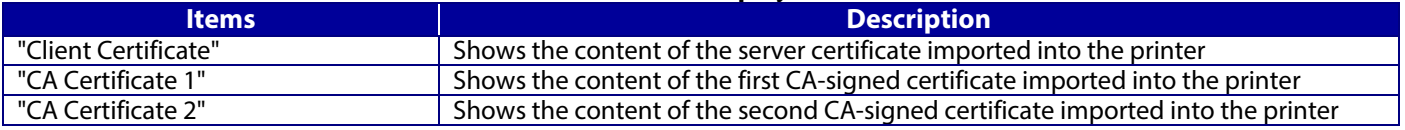

## 10.4.5.2.4.1.2 Button

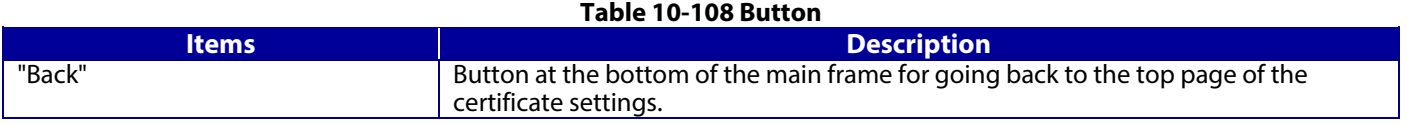

# **10.4.5.2.5 Generate CSR(Certificate Signing Request)**

10.4.5.2.5.1 Generate Top Page

This page is shown after 'Generate' for importing in the CSR settings is pressed. The format of the indicated page is the same as "SSL/TLS > Certificate> Generate CSR".

# 10.4.5.2.5.1.1 Image

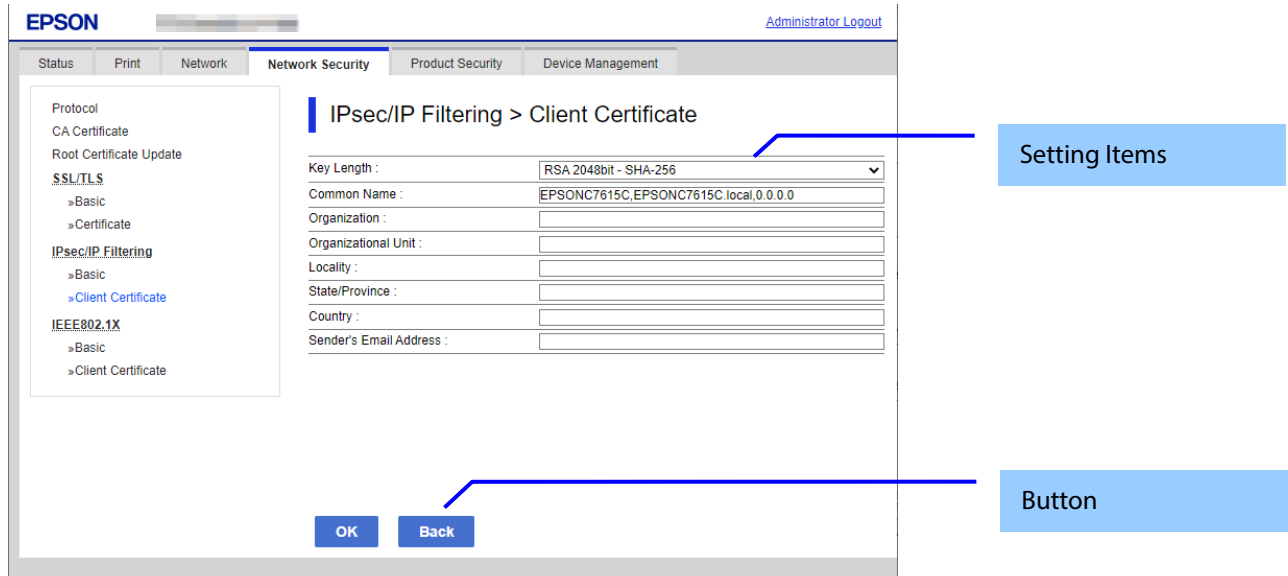

**Figure 10-49 Generate CSR(Certificate Signing Request)**

## 10.4.5.2.5.1.2 Setting Items

The user must enter the following information to generate CSR. The following table shows the items on the page.

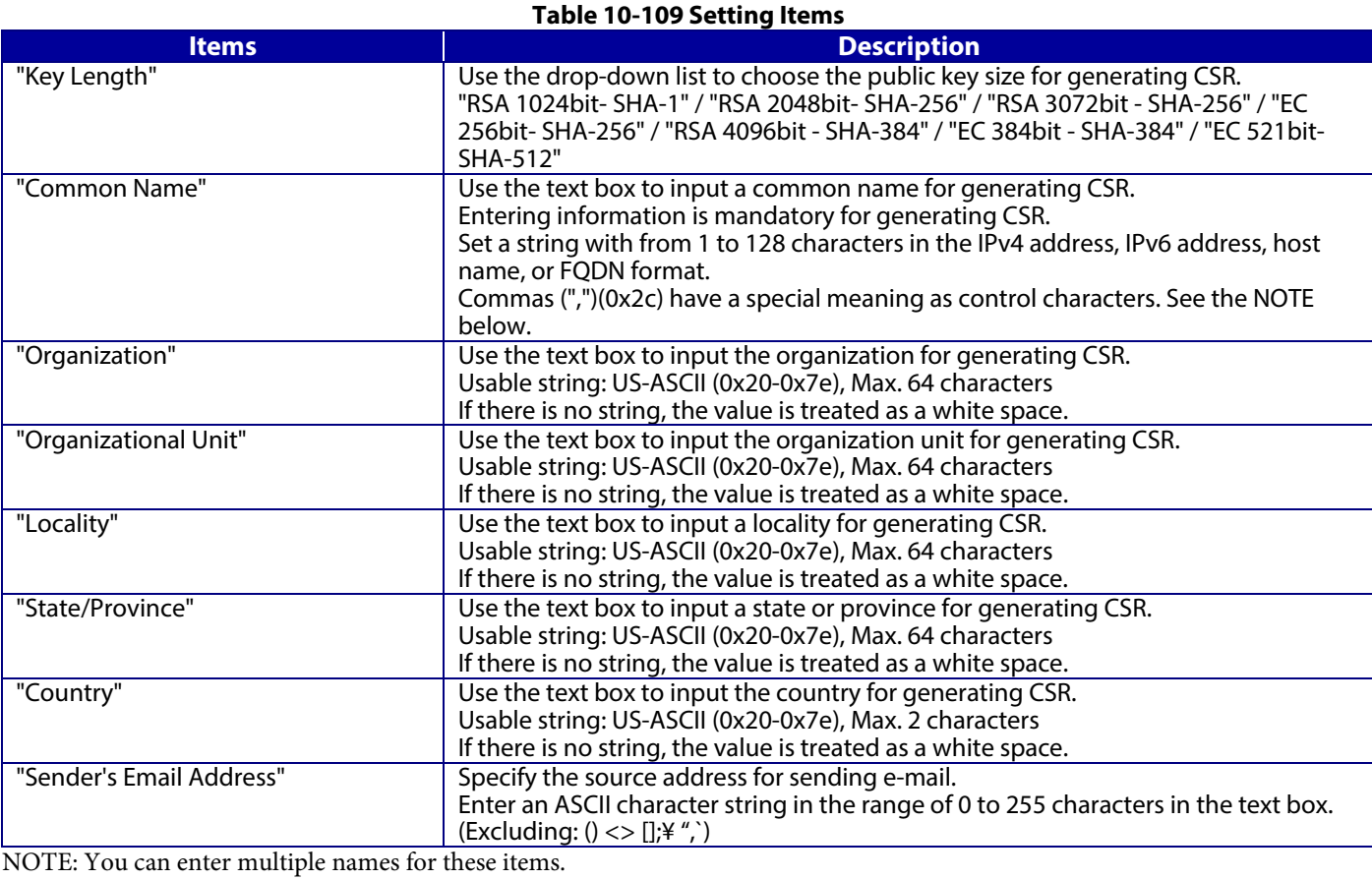

## 10.4.5.2.5.1.3 Button

When the "Generate" button is pressed, Web Config displays a pop-up window with the following message if it recognizes an error in the entered value.

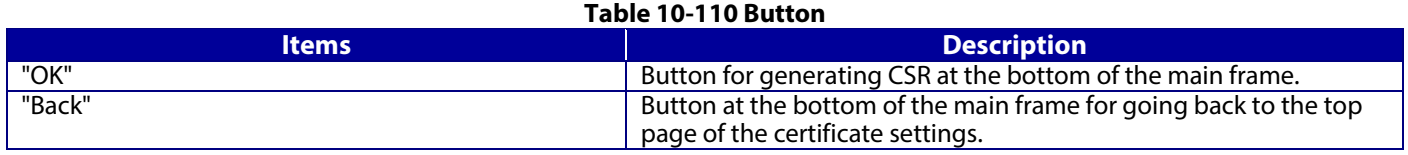

#### **Table 10-111 Error Pop-up**

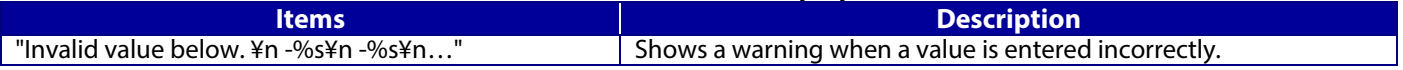

## 10.4.5.2.5.2 Result Page

After the Generate CSR button is pressed, Web Config goes to the Result page.

### 10.4.5.2.5.2.1 Image

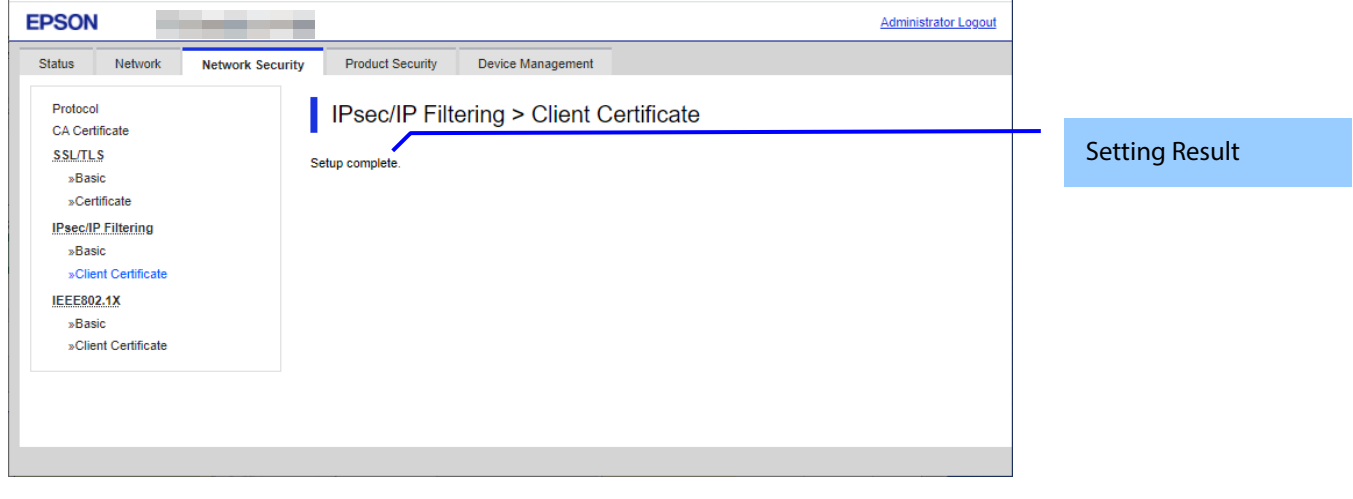

#### **Figure 10-50 Result Page**

#### 10.4.5.2.5.2.2 Setting Result

#### **Table 10-112 Setting Result**

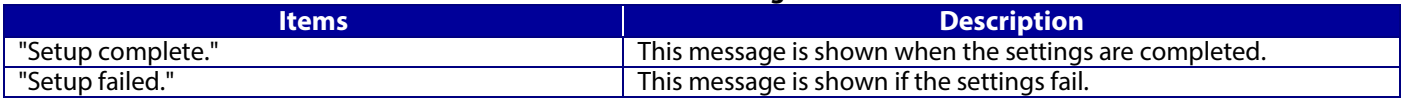

#### **10.4.5.2.6 Download CSR(Certificate Signing Request)**

This page is shown after 'Download' for importing in the CSR settings is pressed.

The default name of the downloaded file is in the form of "EXPORT\_CSR\_<*Serial Number*>\_<*Date and Time*>".

<*Serial Number*> is the Product's Serial Number.

<*Date and Time*> is the Date and Time set for the product.

The method of downloading the CSR varies by Web browser.

# **10.4.6 IEEE802.1X**

In the IEEE802.1X settings area, you can configure the settings related to the HTTP server the printer supports.

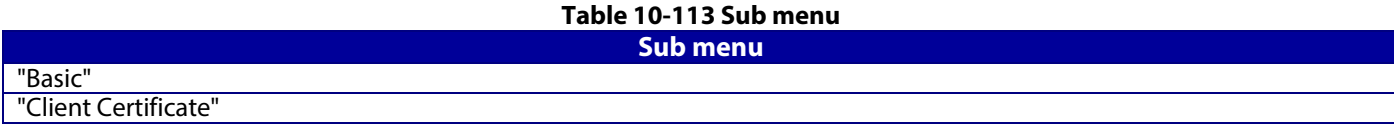

# **10.4.6.1 Basic**

# **10.4.6.1.1 Top Page in Basic Settings**

10.4.6.1.1.1 Image

The following figure shows the layout of the settings for IEEE802.1X basic.

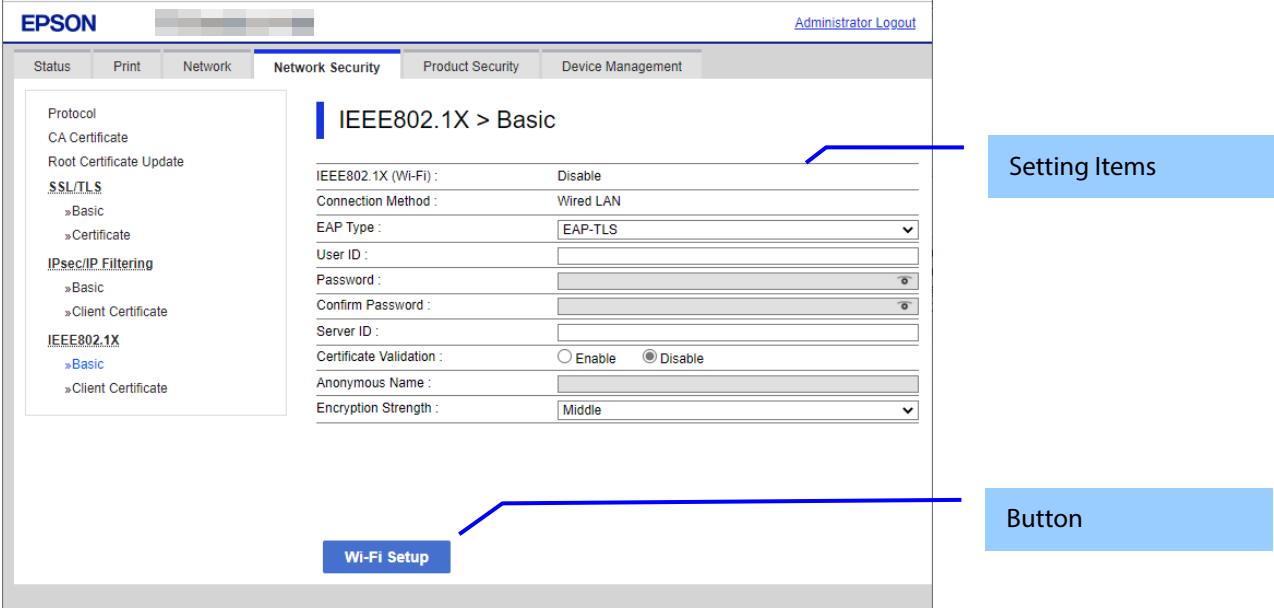

**Figure 10-51 IEEE802.1X Top Page in Basic Settings**

## 10.4.6.1.1.2 Setting Items

The following figure shows the layout of this settings area.

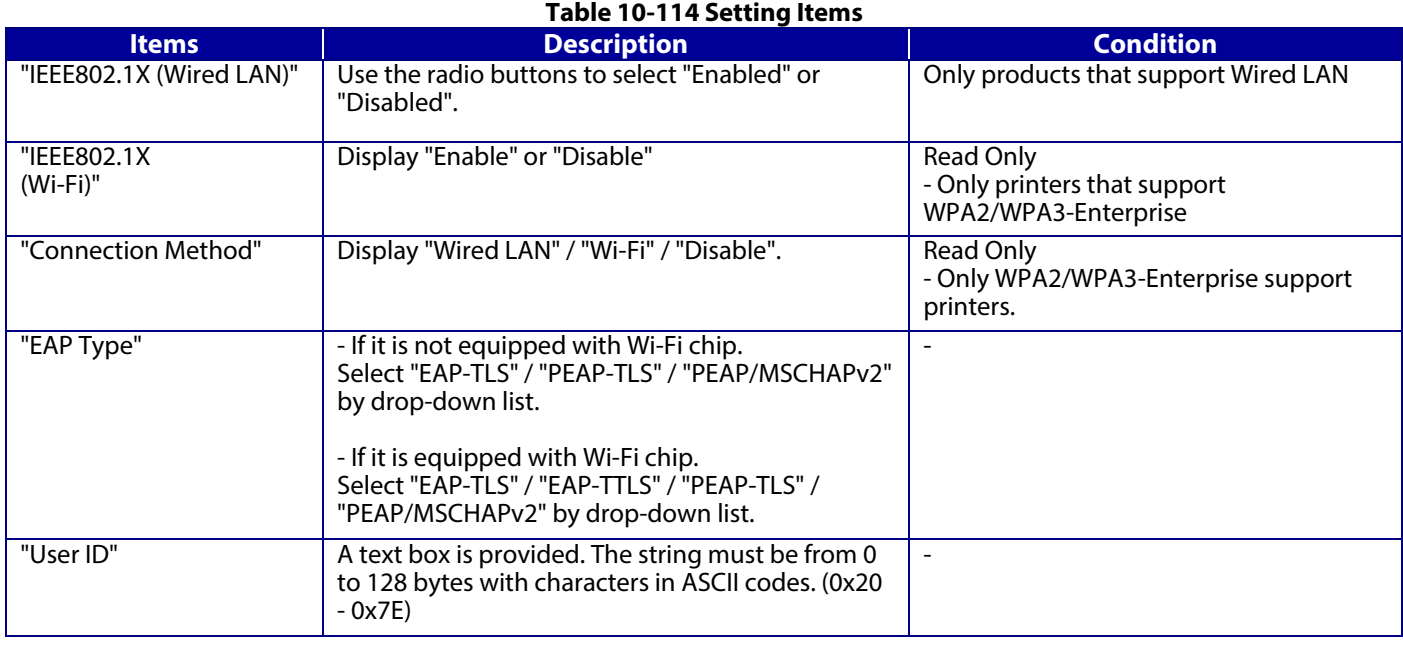

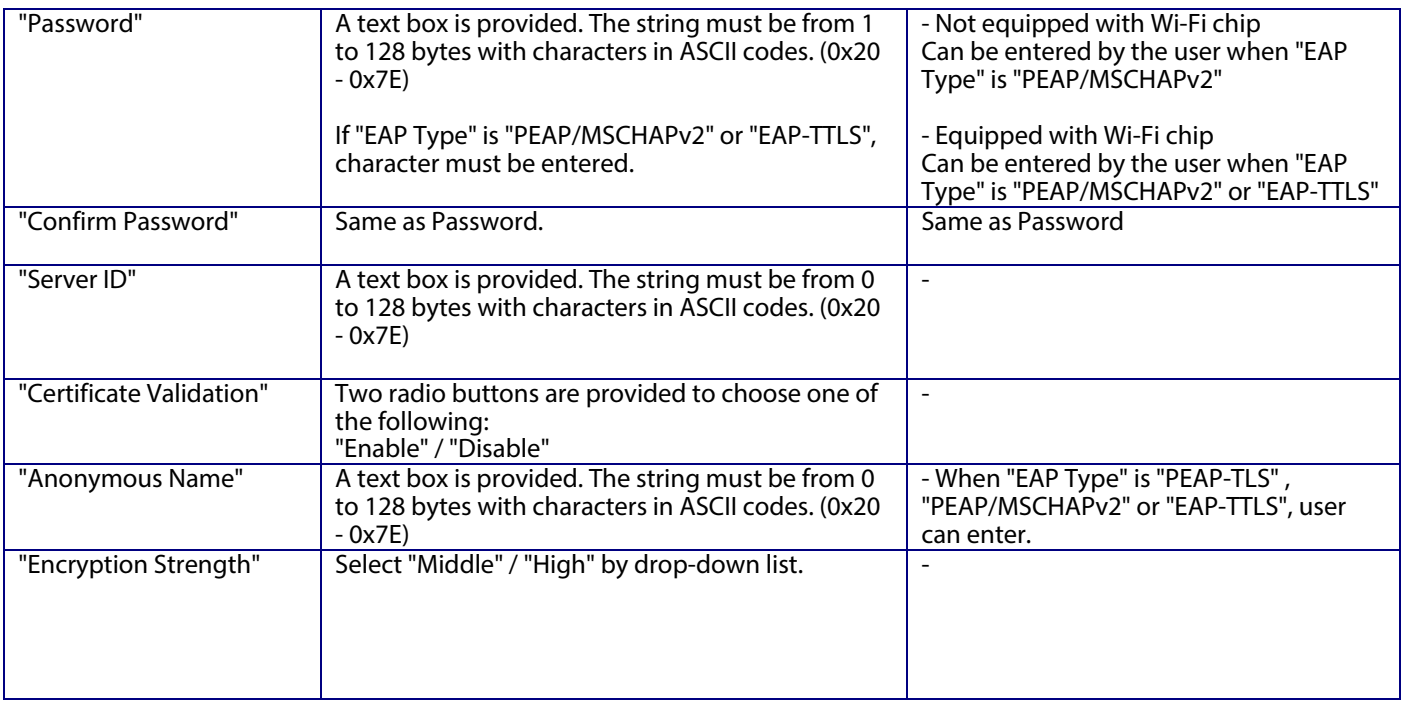

## 10.4.6.1.1.3 Button

#### **Table 10-115 Button Items Description Condition** "Next" If pressed, Web Config goes to the Confirm IEEE802.1X Settings page. Only Wired LAN support products. "Wi-Fi Setup" If pressed, Web Config goes to the SSID Search page. Only products that support WPA2/WPA3-Enterprise

If Web Config recognizes an error in the entered value after the button is pressed, the following error pop-up is shown.

## **Table 10-116 Error Pop-up**

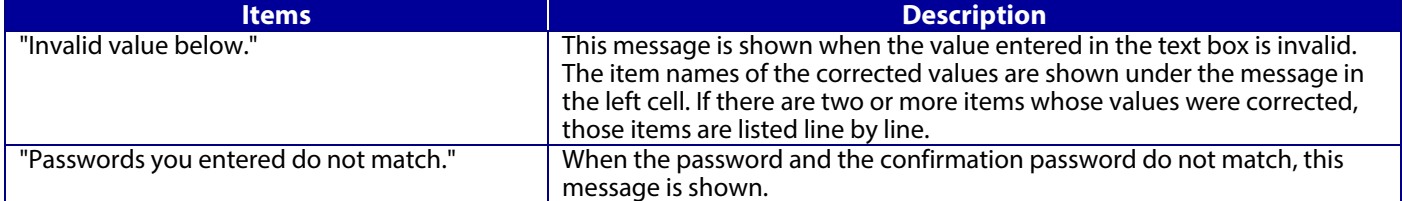

## **10.4.6.1.2 SSID Search Page**

When the "Wi-Fi Setup" button is pressed, Web Config goes to the SSID Search page as shown below. If Web Config confirms periodically that an SSID search has been triggered by access to this page or by pressing the Refresh button, it goes to the Wi-Fi Settings page. If the SSID search has not been completed, Web Config remains on this page. If an SSID search is not possible, Web Config shows the failure result page.

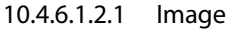

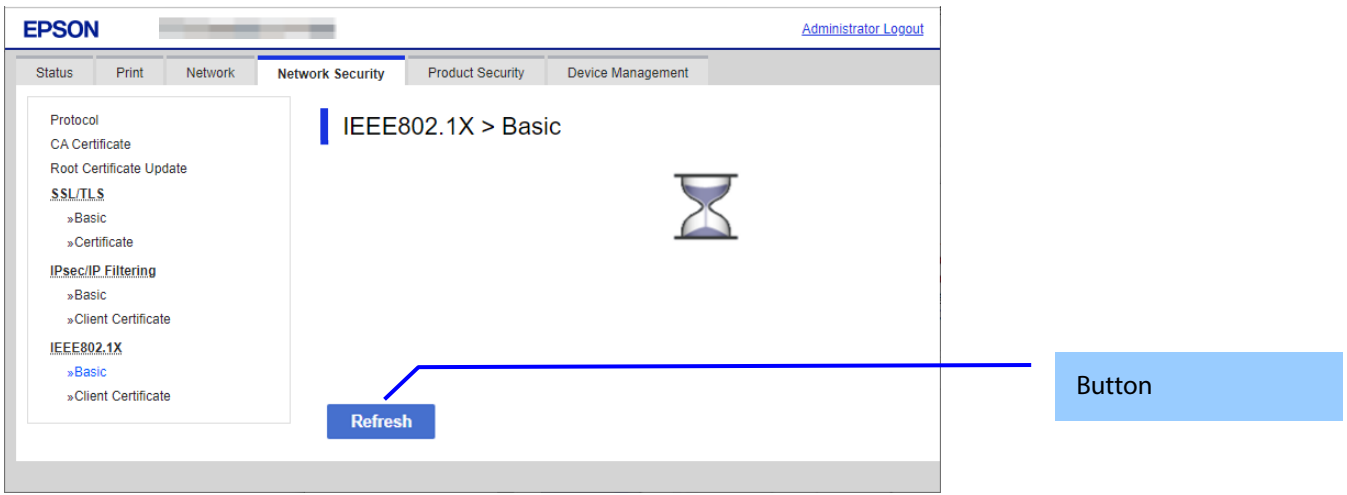

**Figure 10-52 SSID Search Page**

## 10.4.6.1.2.2 Button

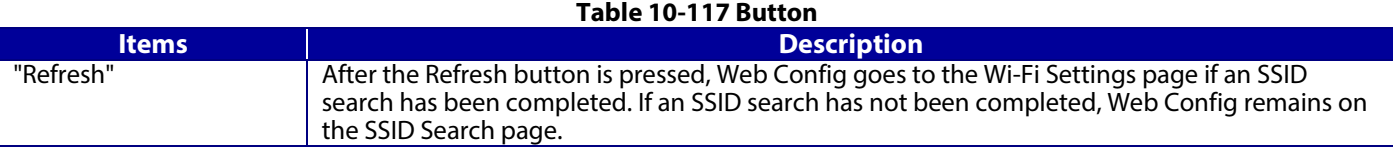

# **10.4.6.1.3 Wi-Fi Settings Page**

If the Web Config confirms periodically that an SSID search has been done triggered by transition to this page or pressing the Refresh button, it goes to the Wi-Fi Settings page as below. You can choose a SSID on the searched SSID list by choosing a radio button or choose a radio button to specify any SSID manually.

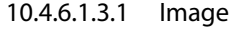

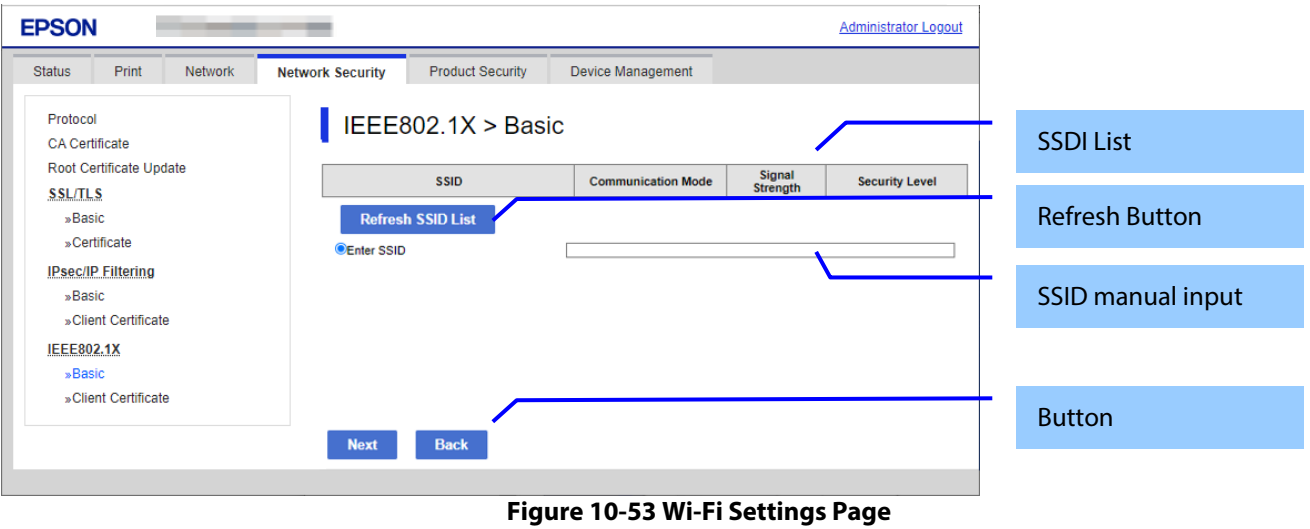

## 10.4.6.1.3.2 SSID List

Choose an SSID from the list of searched SSIDs as shown below. A list of up to 10 searched SSIDs (only WPA2/WPA3-Enterprise SSIDs) is sorted by signal strength level (strong -> weak).

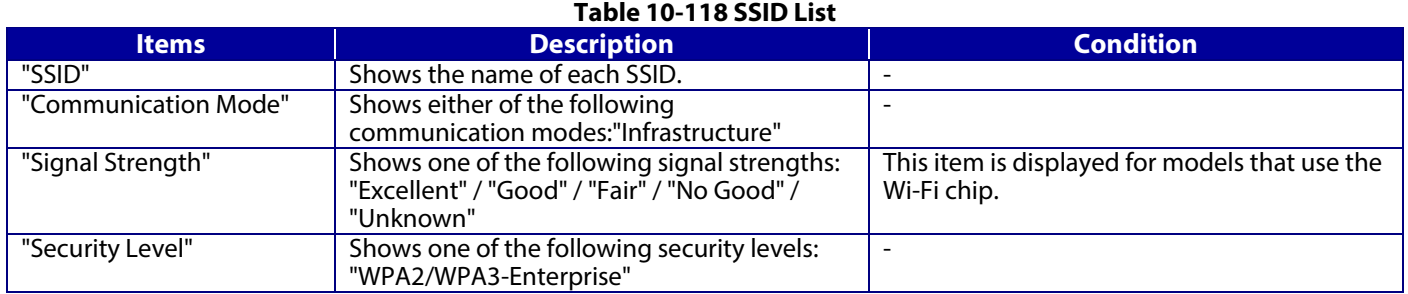

## 10.4.6.1.3.3 SSID Manual Input

You can specify any SSID manually.

#### **Table 10-119 SSID Manual Input**

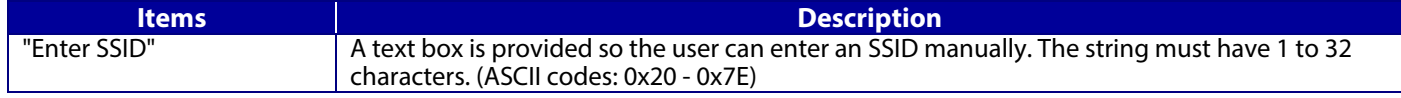

#### 10.4.6.1.3.4 Refresh Button

The Refresh button provides the user with the updated SSID list.

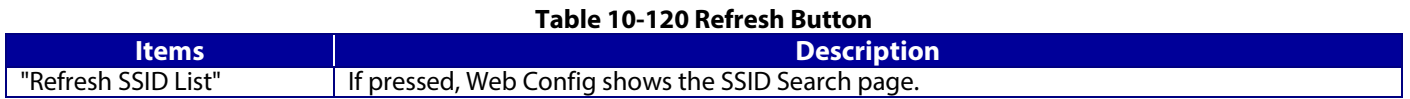

#### 10.4.6.1.3.5 Button

There is a button to proceed to the remaining settings based on the values entered on this page, and a button to go back to the previous page.

#### **Table 10-121 Button**

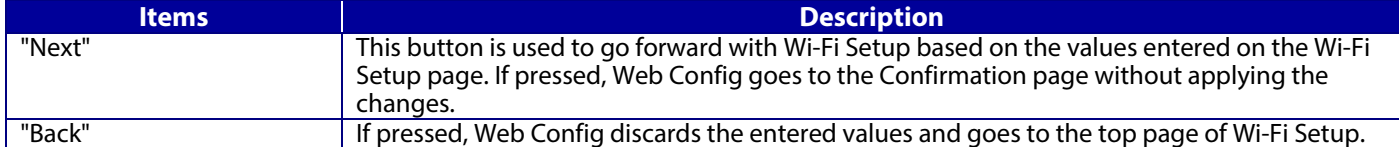

When the "Apply" button is pressed, Web Config displays a pop-up window that shows the following message if it recognizes an error in the entered value.

# **Table 10-122 Error Pop-up**

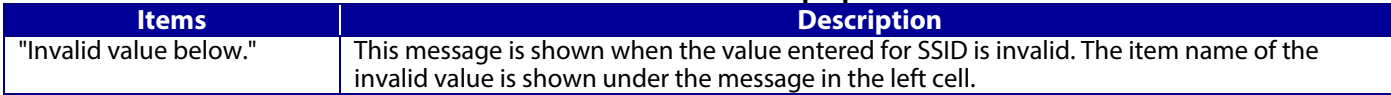

# **10.4.6.1.4 Confirm IEEE802.1X Settings Page**

If the Next button is pressed on the IEEE802.1X Top page or Wi-Fi Settings page, Web Config goes to the Confirm IEEE802.1X Settings page.

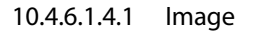

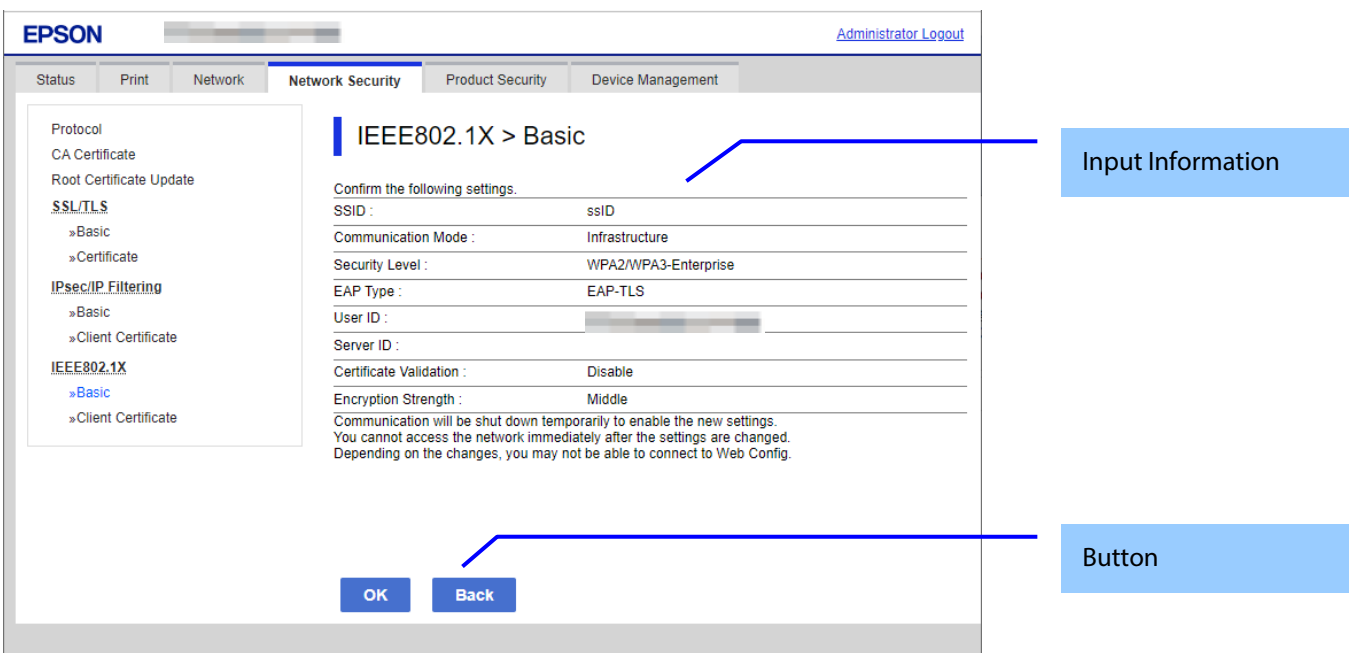

**Figure 10-54 Confirm IEEE802.1X Settings Page**

# 10.4.6.1.4.2 Input Information

The display items for entered information are changed from the top page or the Wi-Fi settings page.

Display items of input information is changed from top page or Wi-Fi settings page.

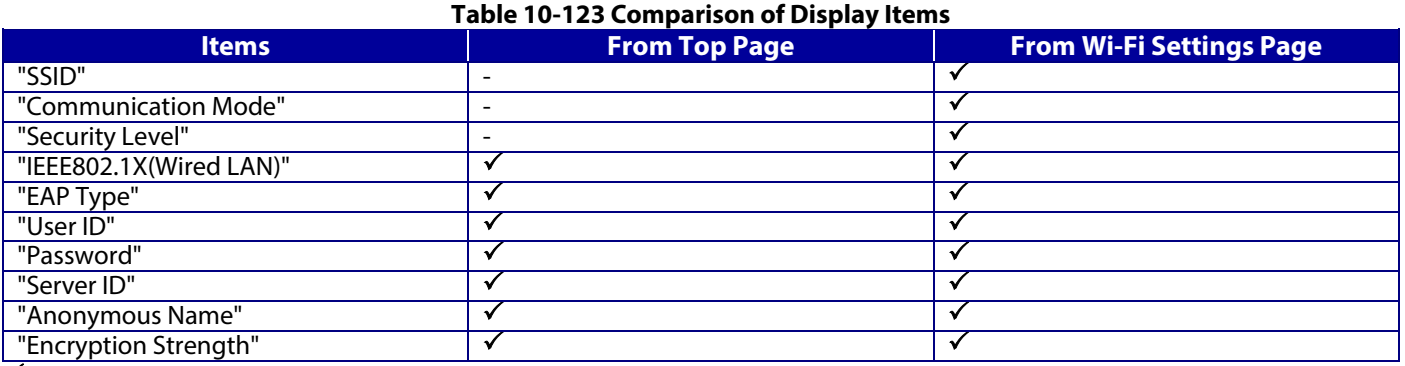

 $\sqrt{\cdot \text{ display}}$ : display, -: hide

Disabled items on the top page are hidden.

# **Table 10-124 Description**

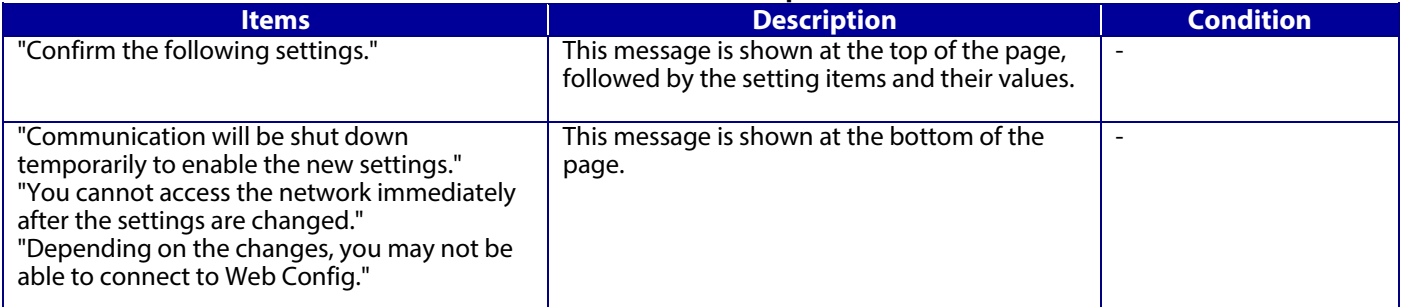

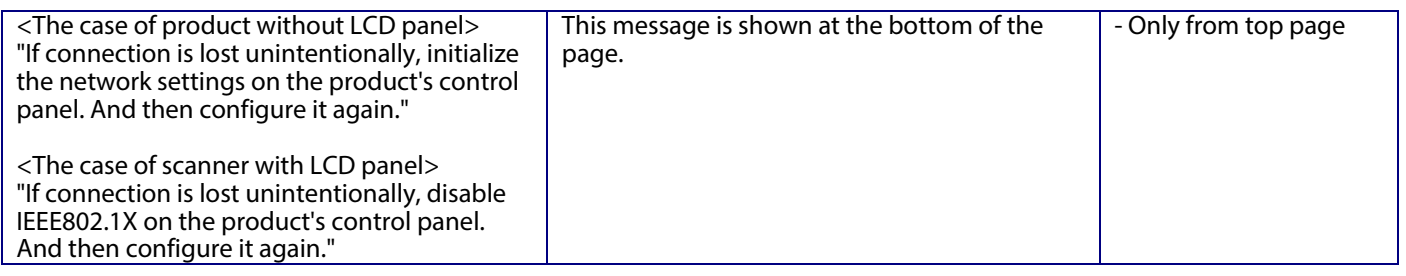

#### 10.4.6.1.4.3 Button

There is a button to proceed to the remaining settings based on the values entered on this page, and a button to go back to the previous page.

#### **Table 10-125 Button**

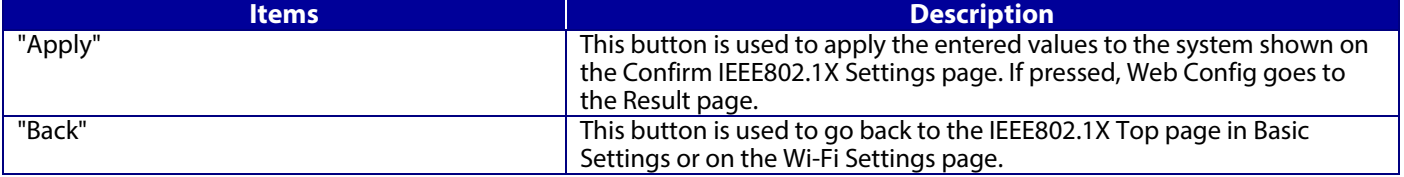

## **10.4.6.1.5 Result Page**

The following figure shows the page that is displayed after the network settings are processed.

#### 10.4.6.1.5.1 Image

The content of the Result page will vary based on the result (success or failure).

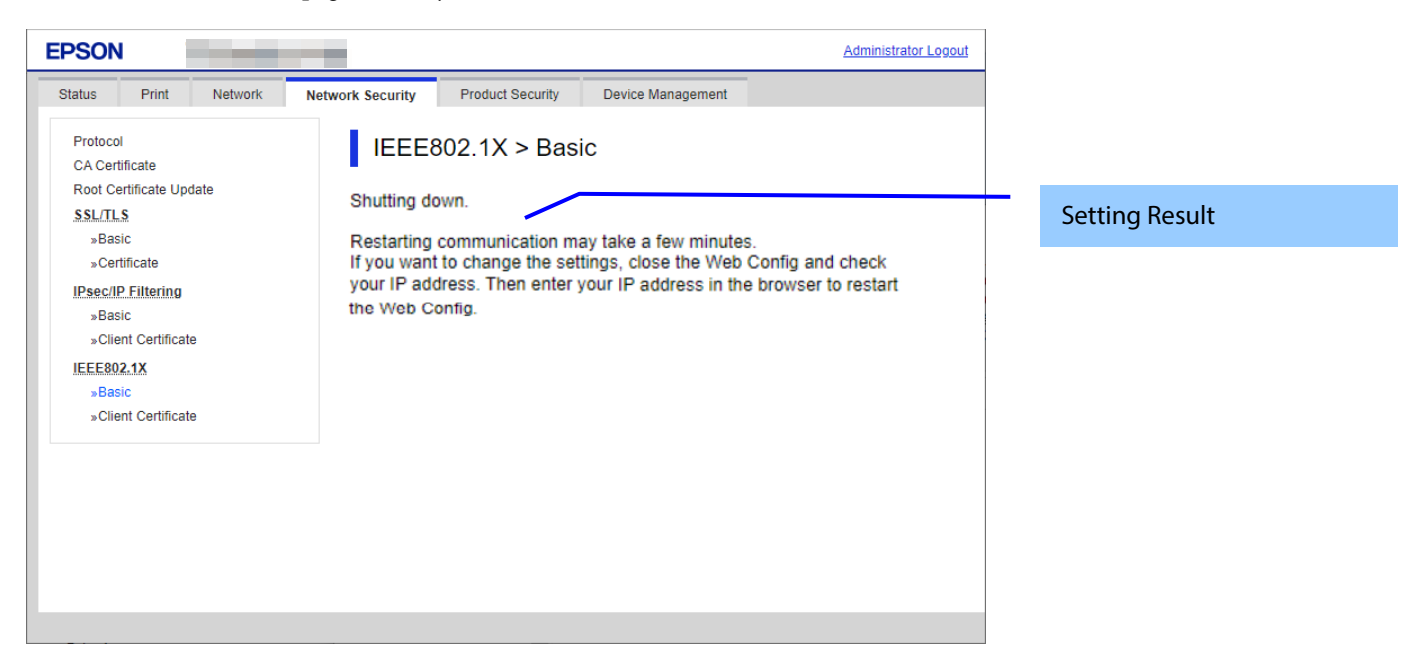

# **Figure 10-55 Result Page**

# 10.4.6.1.5.2 Setting Result

**Table 10-126 Setting Result**

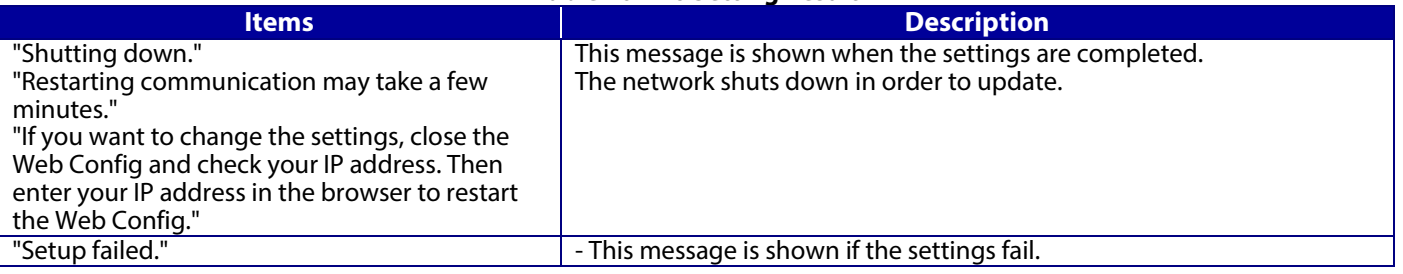

# **10.4.6.2 Client Certificate**

# **10.4.6.2.1 Top Page**

The following figure shows the layout of the top page for certificate settings. The format of the indicated page is the same as "IPsec/IP Filtering > Importing for Client certificate".

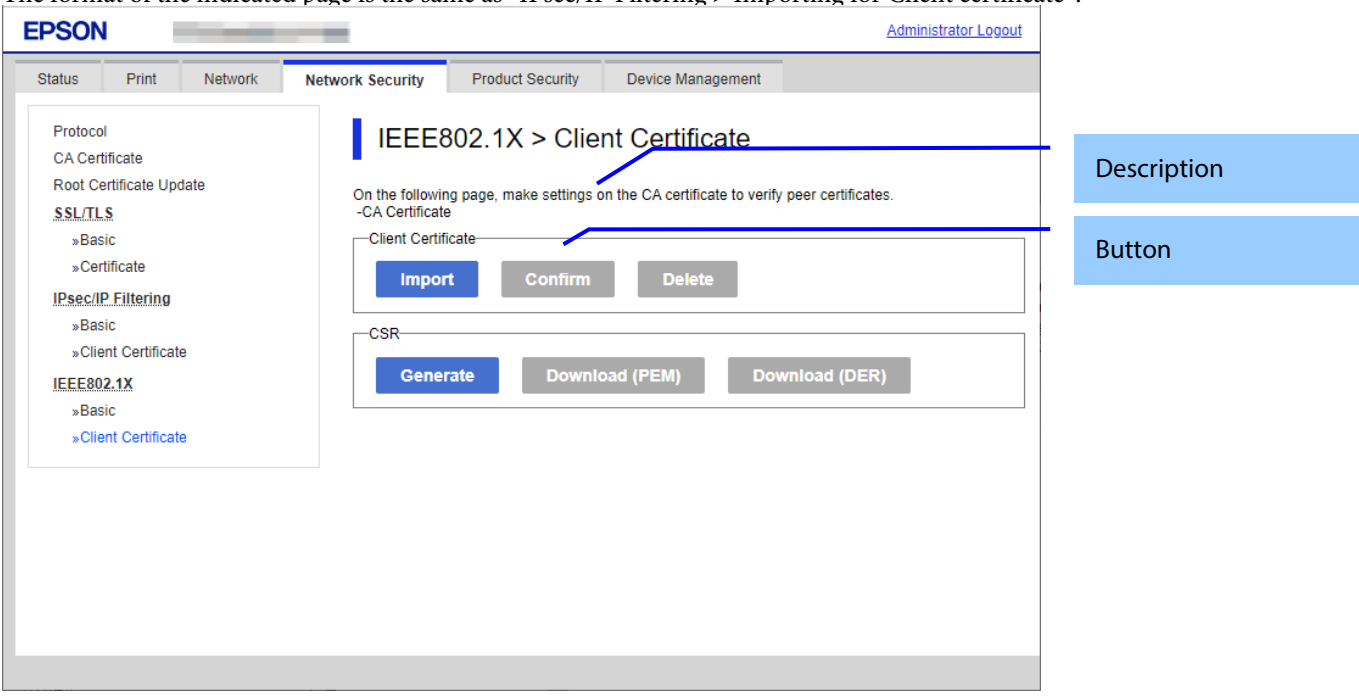

**Figure 10-56 Top Page**

# 10.4.6.2.1.1 Description Items

**Table 10-127 Description Items**

| Items                                                                                                    | <b>Description</b>   |
|----------------------------------------------------------------------------------------------------|----------------------|
| "On the following page, make settings on the CA certificate<br>to verify peer certificates."<br>"-CA Certificate" | <b>Fixed Strings</b> |

# 10.4.6.2.1.2 Copy List

You can choose other functions to copy the certificate to this function.

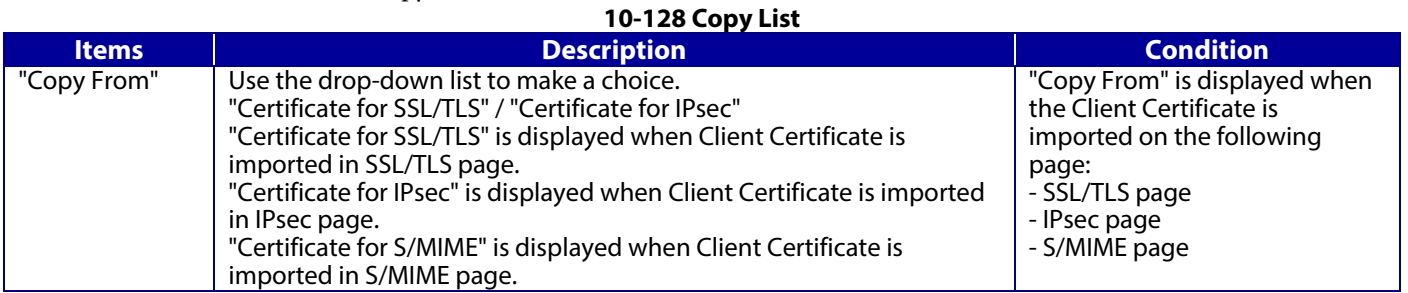

# 10.4.6.2.1.3 Button

The following table shows the buttons on the page.

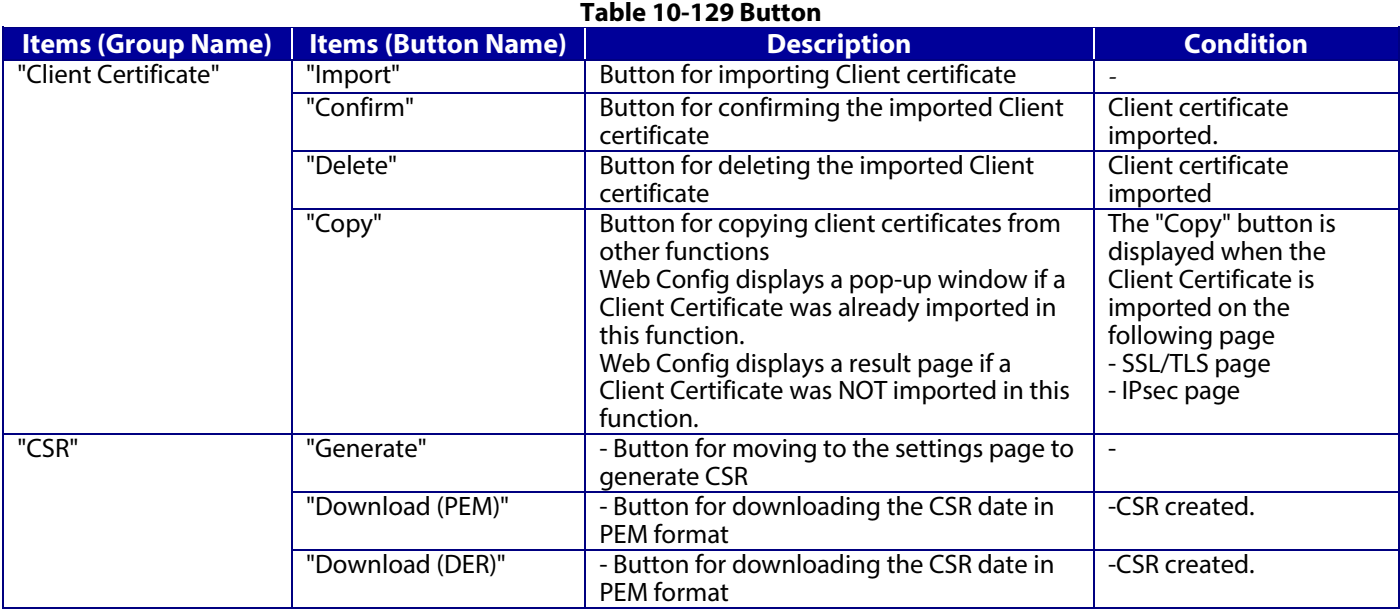

## **10.4.6.2.2 Result Page**

The following result is shown in the main frame after the "Copy" button is pressed.

```
10.4.6.2.2.1 Image
```
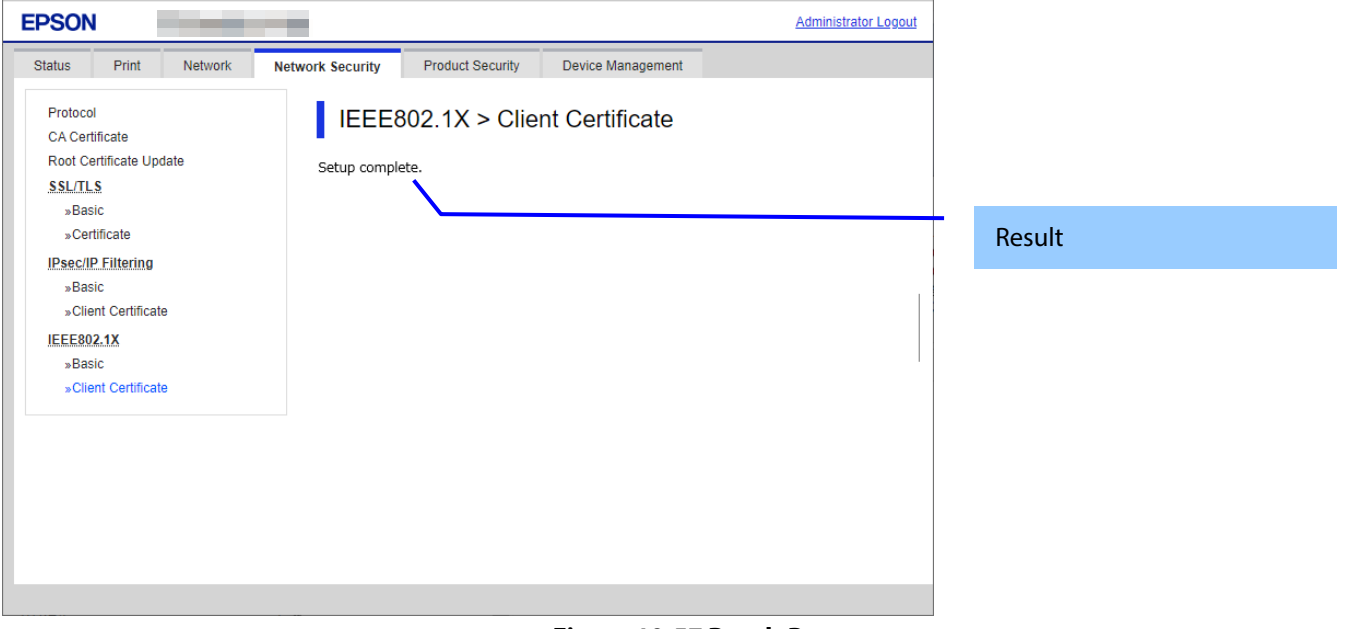

**Figure 10-57 Result Page**

# 10.4.6.2.2.2 Result

## **Table 10-130 Result Page**

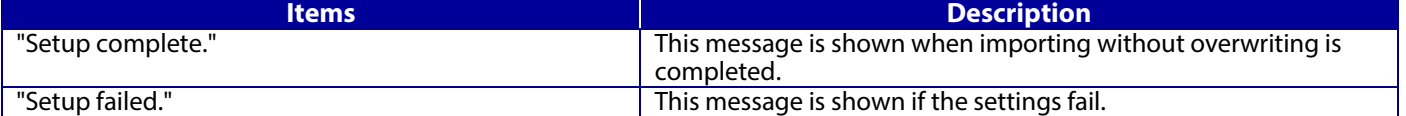

# **10.4.6.2.3 Importing for Client Certificate**

## 10.4.6.2.3.1 Import Top Page

This page is shown after the 'Import' button in the Client certificate settings is pressed. The format of the indicated page is the same as "IPsec/IP Filtering > Importing for Client certificate".

## 10.4.6.2.3.1.1 Setting Items

On the Import Top Page, the following items can be controlled by the administrator.

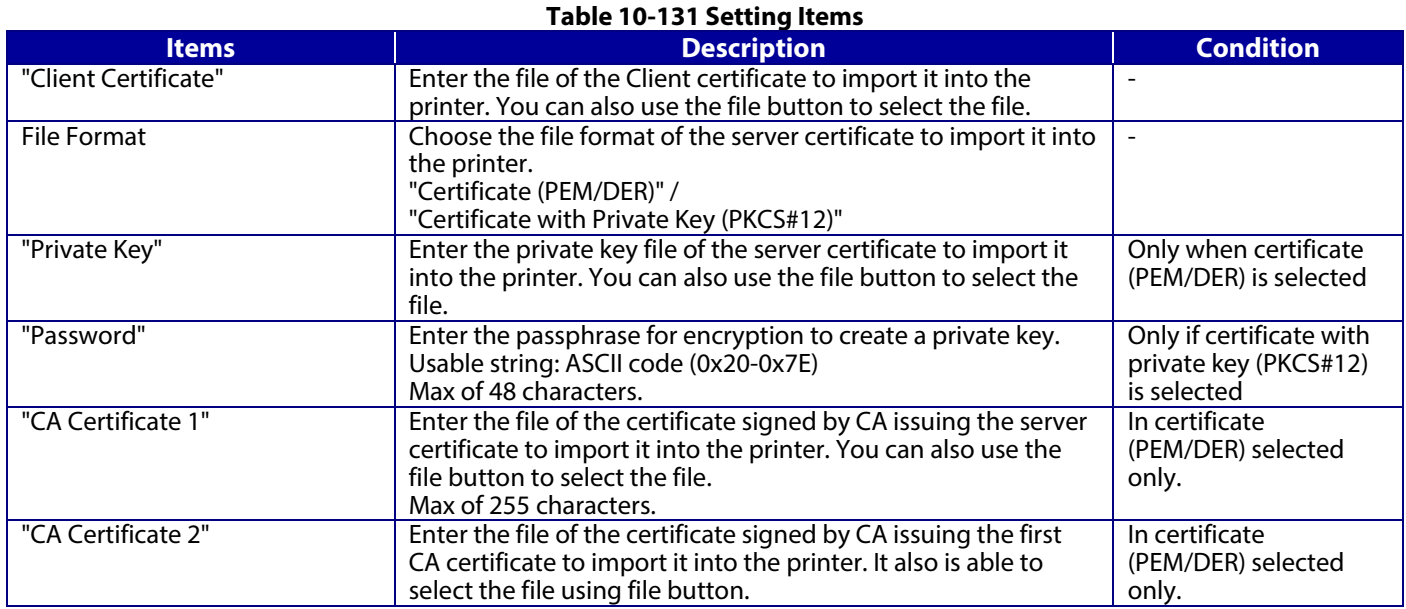

# 10.4.6.2.3.1.2 Description Items

# **Table 10-132 Description Items**

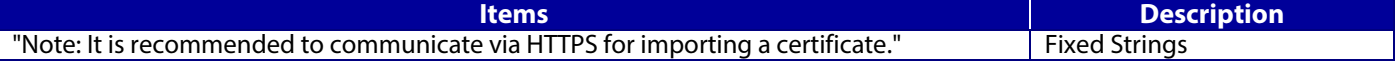

# 10.4.6.2.3.1.3 Button

The following table shows the button on the page.

# **Table 10-133 Button**

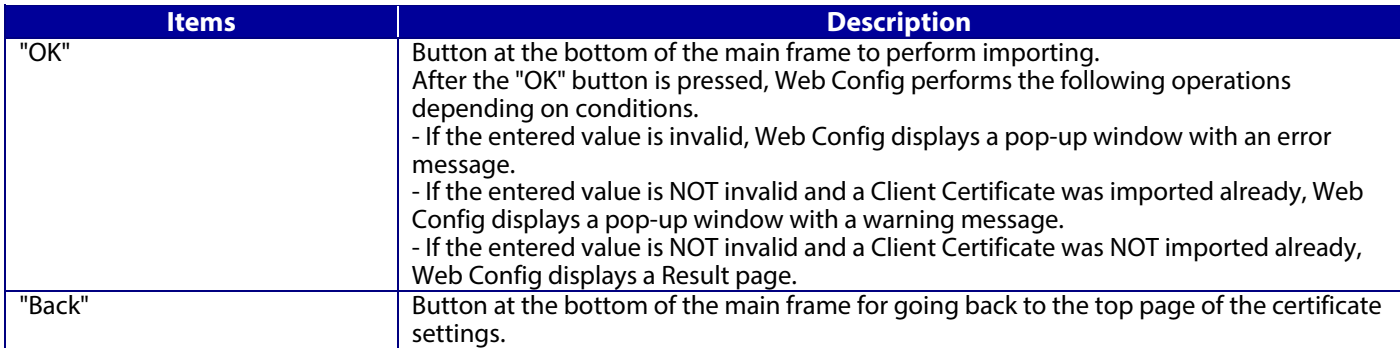

# 10.4.6.2.3.2 Error Pop-up Window

If the "OK" button is pressed, the error pop-up window is shown if the entered value is invalid. The format of the indicated page is the same as "IPsec/IP Filtering > Importing for Client certificate".

# 10.4.6.2.3.2.1 Confirmation Message

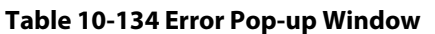

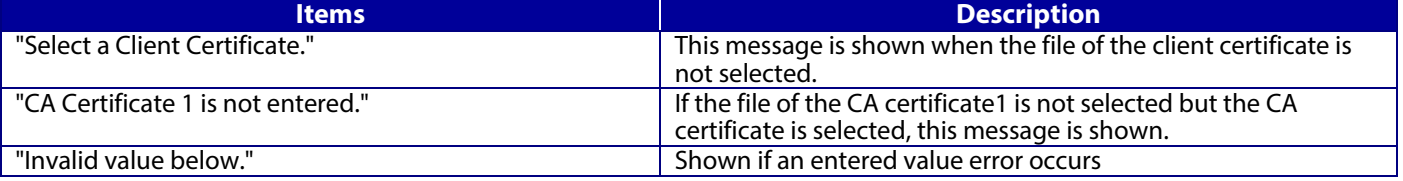

# 10.4.6.2.3.2.2 Button

The wording of the OK button is displayed according to the display specifications for each Web browser.

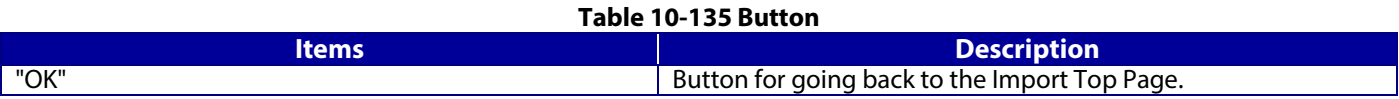

## 10.4.6.2.3.3 Warning Pop-up Window

If the "OK" button is pressed, the error pop-up window is shown if the Server Certificate was imported already. The format of the indicated page is the same as "IPsec/IP Filtering > Importing for Client certificate".

# 10.4.6.2.3.3.1 Confirmation Message

## **Table 10-136 Warning Pop-up Window**

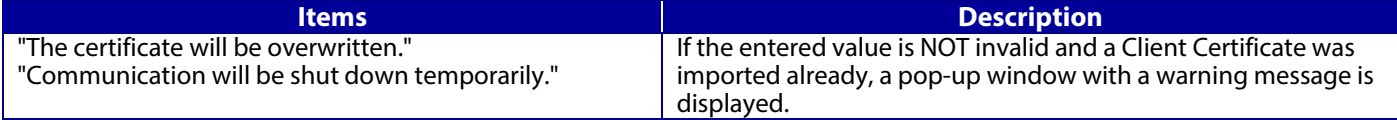

# 10.4.6.2.3.3.2 Button

The wording of the OK button and the Cancel button is displayed according to the display specifications for each Web browser.

#### **Table 10-137 Button**

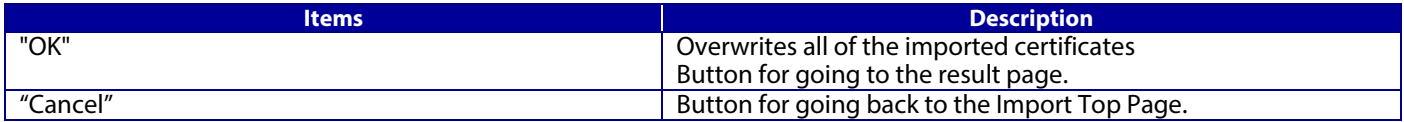

# 10.4.6.2.3.4 Result Page

The following result is shown in the main frame after the "OK" button is pressed. The format of the indicated page is the same as "IPsec/IP Filtering > Importing for Client certificate".

## 10.4.6.2.3.4.1 Result

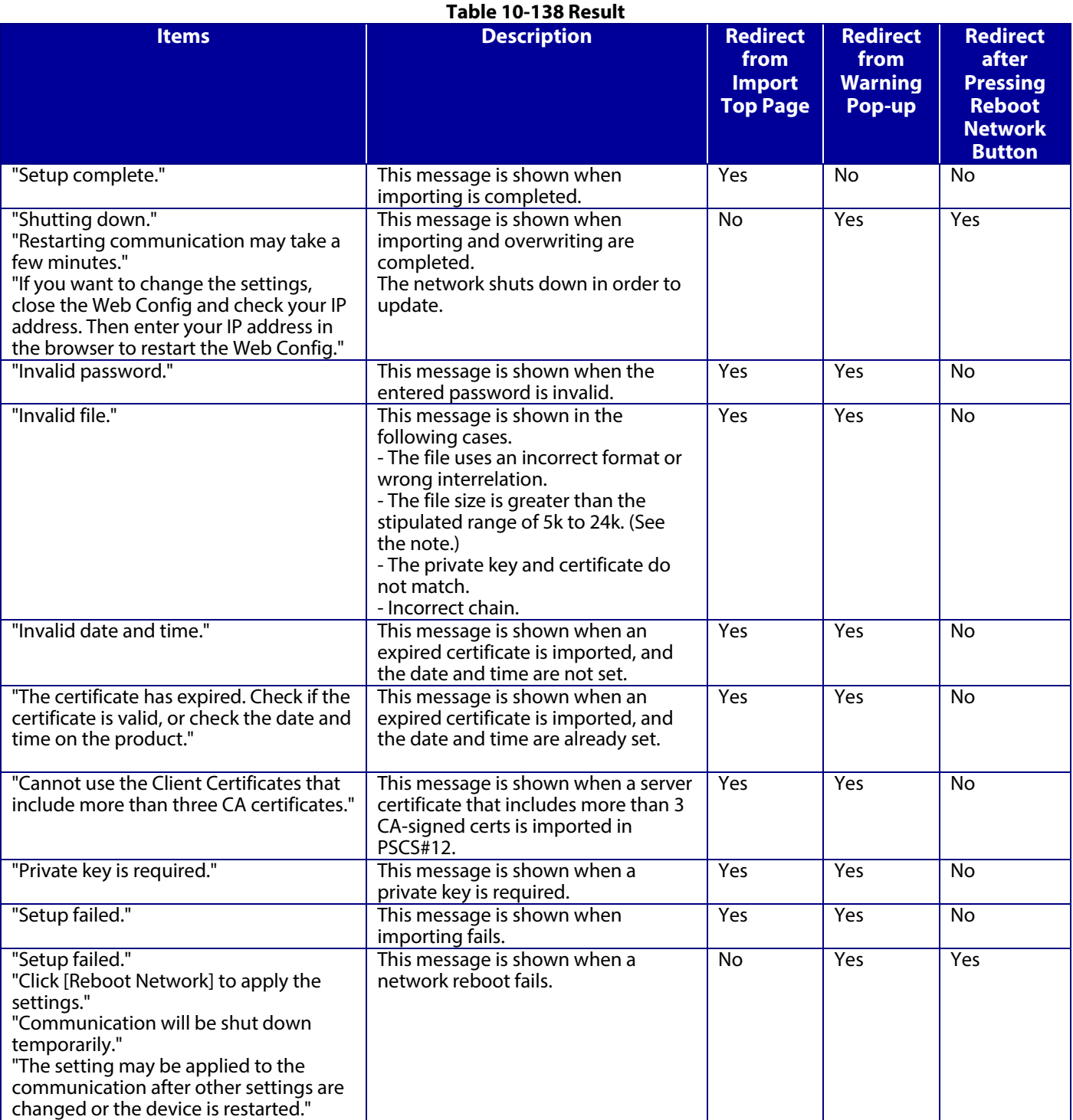

Note: If the size of a certificate to be imported is larger than 24KBytes, the device is unable to read it and a Web browser error is shown.

# 10.4.6.2.3.4.2 Button

# **Table 10-139 Button**

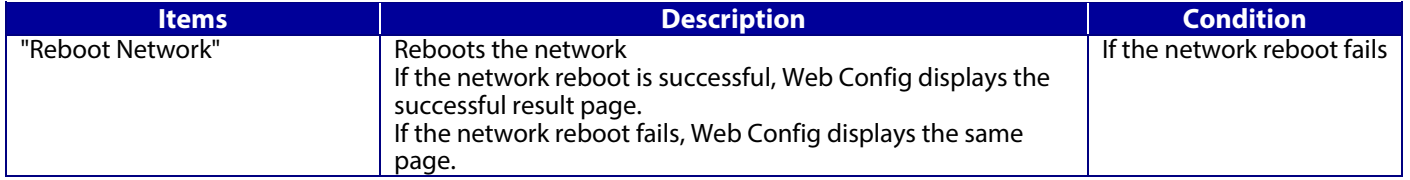

# **10.4.6.2.4 Confirm for Client Certificate**

This page is shown after 'Confirm' for the import is pressed in the Client certificate settings. The format of the indicated page is the same as "IPsec/IP Filtering > Confirm for Client certificate".

10.4.6.2.4.1 Display Items

# **Table 10-140 Display Items**

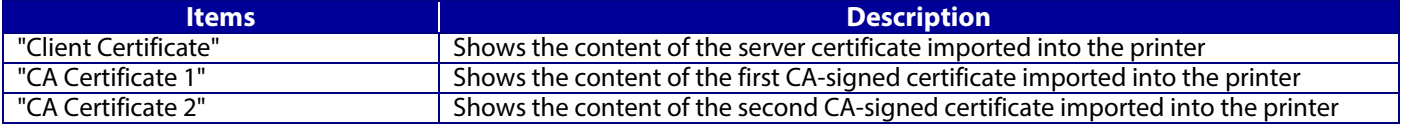

10.4.6.2.4.2 Button

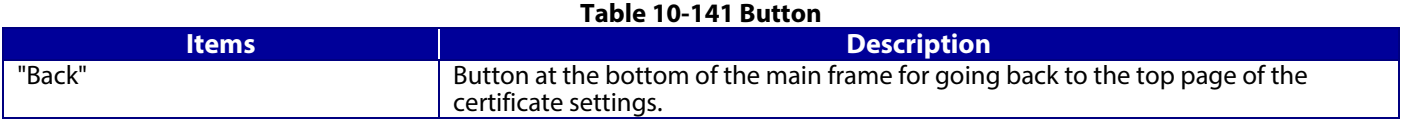

# **10.4.6.2.5 Delete for the Client Certificate**

#### 10.4.6.2.5.1 Warning Pop-up Window

To delete all imported client certificates, click the "Delete" button for client certificates on the top page for certificate settings in the IEEE802.1X settings.

#### 10.4.6.2.5.2 Result Page

The following result is shown in the main frame after the "OK" button is pressed.

### 10.4.6.2.5.2.1 Image

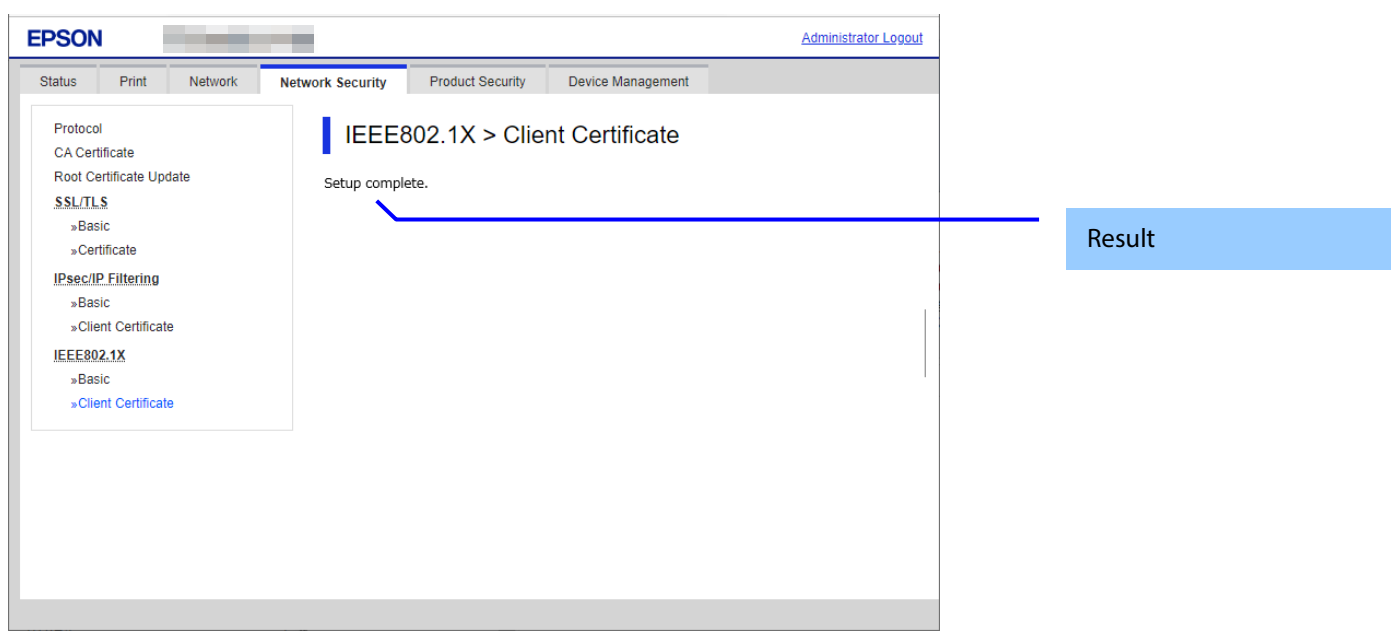

## **Figure 10-58 Result Page**

## 10.4.6.2.5.2.2 Result

# **Table 10-142 Result Page**

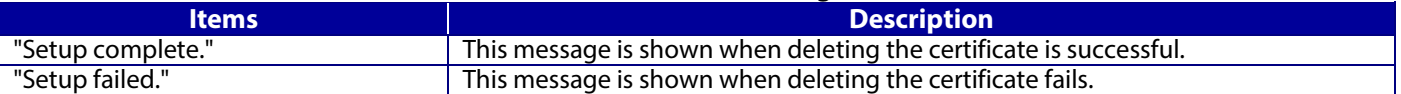

# **10.4.6.2.6 Copying and Overwriting a Client Certificate**

# 10.4.6.2.6.1 Warning Pop-up Window

A pop-up window is shown when the 'Copy' is pressed if the Client Certificate was imported with this function. The format of the indicated page is the same as "Importing for CA-signed certificate".

# 10.4.6.2.6.1.1 Confirmation Message

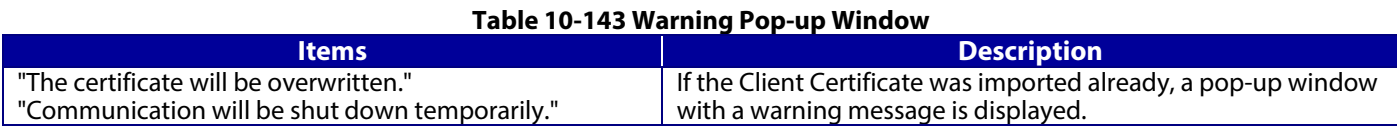

# 10.4.6.2.6.1.2 Button

The wording of the OK button and the Cancel button is displayed according to the display specifications for each Web browser.

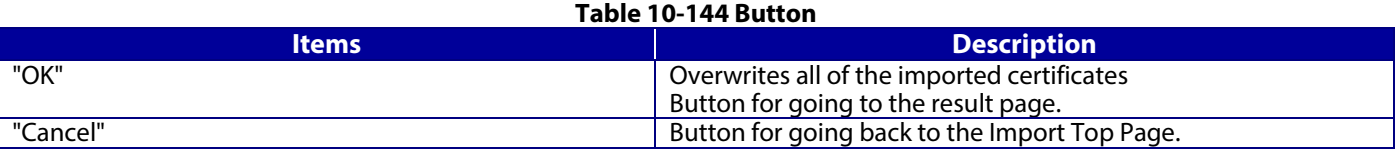

# 10.4.6.2.6.2 Result Page

The following result is shown in the main frame after the "OK" button is pressed. The format of the indicated page is the same as "IPsec/IP Filtering > Copying and overwriting Client certificate".

# 10.4.6.2.6.2.1 Result

# **Table 10-145 Result**

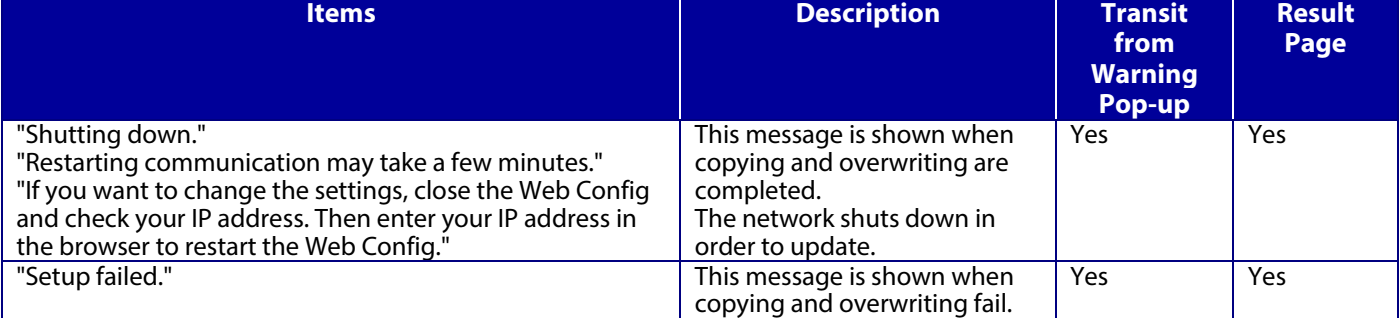

# **10.4.6.2.7 Generate CSR(Certificate Signing Request)**

# 10.4.6.2.7.1 Generate Top Page

This page is shown after 'Generate' for importing in the CSR settings is pressed. The format of the indicated page is the same as "SSL/TLS > Certificate> Generate CSR".

# 10.4.6.2.7.1.1 Setting Items

The user must enter the following information to generate CSR. The following table shows the items on the page.

## **Table 10-146 Setting Items**

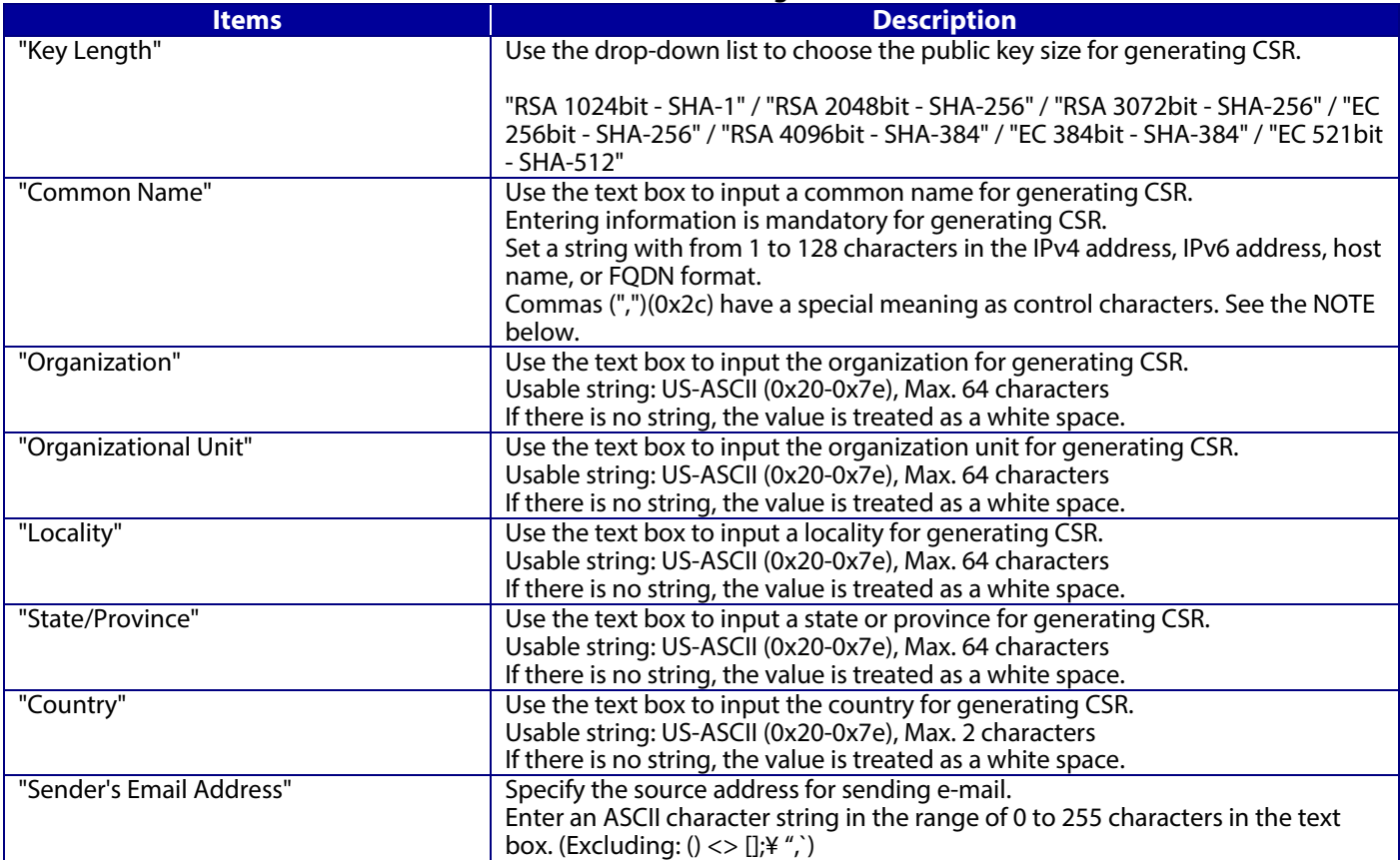

NOTE: You can enter multiple names for these items.

# 10.4.6.2.7.1.2 Button

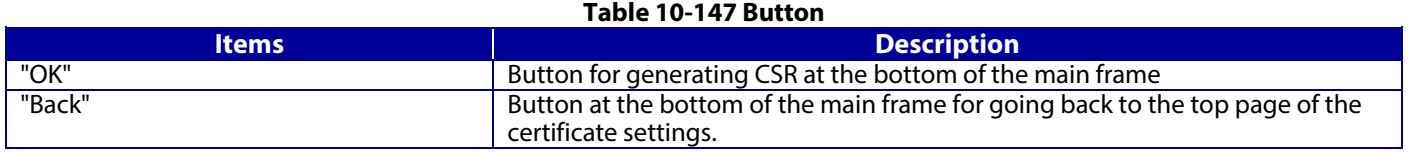

When the "Generate" button is pressed, Web Config displays a pop-up window with the following message if it recognizes an error in the entered value.

## **Table 10-148 Error Pop-up**

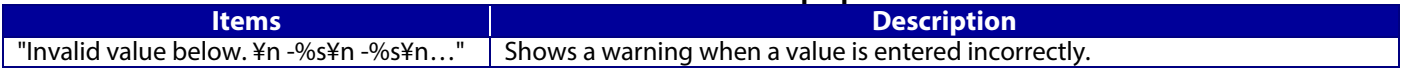

# 10.4.6.2.7.1.3 Result Page

# After the Generate CSR button is pressed, Web Config goes to the Result page.

**Table 10-149 Setting Result**

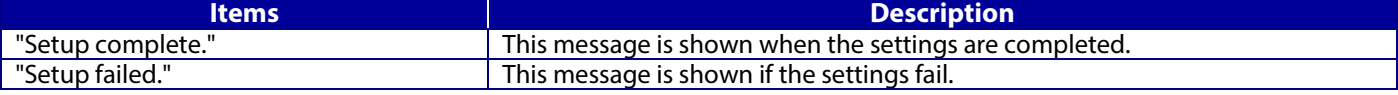

# **10.4.6.2.8 Download CSR(Certificate Signing Request)**

This page is shown after 'Download' for importing in the CSR settings is pressed.

The default name of the downloaded file is in the form of "EXPORT\_CSR\_<*Serial Number*>\_<*Date and Time*>".

<*Serial Number*> is the Product's Serial Number.

<*Date and Time*> is the Date and Time set for the product.

The method of downloading the CSR varies by Web browser.

# **10.5 Product Security**

# **10.5.1 Password Encryption**

# **10.5.1.1 Top Page**

# **10.5.1.1.1 Image**

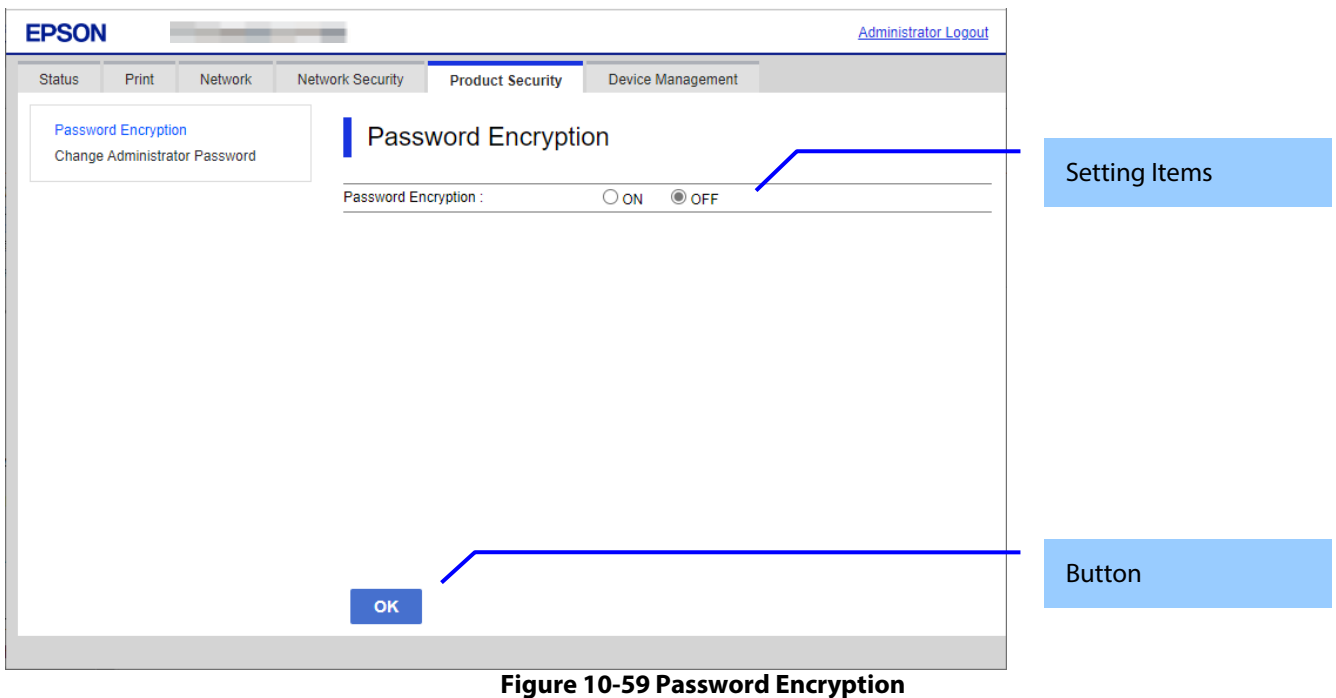

# **10.5.1.1.2 Setting Items**

The following table shows the item on the page.

# **Table 10-150 Setting Items**

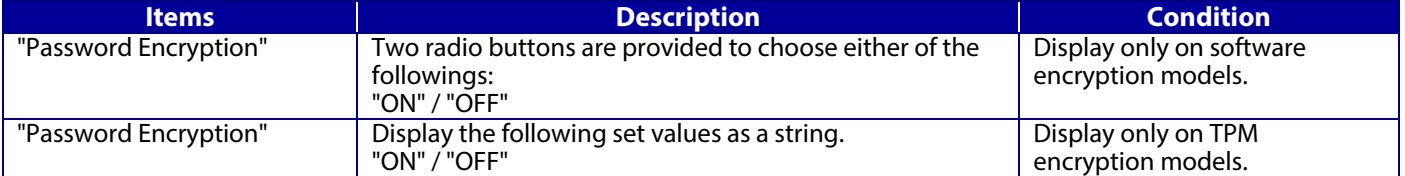

# **10.5.1.1.3 Button**

The following table shows the button on the page.

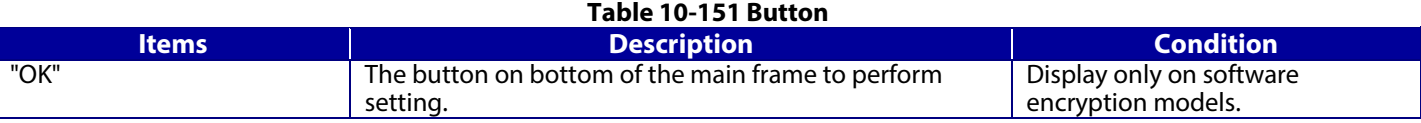

# **10.5.1.1.4 Confirmation Dialog**

# **Table 10-152 Confirmation Dialog**

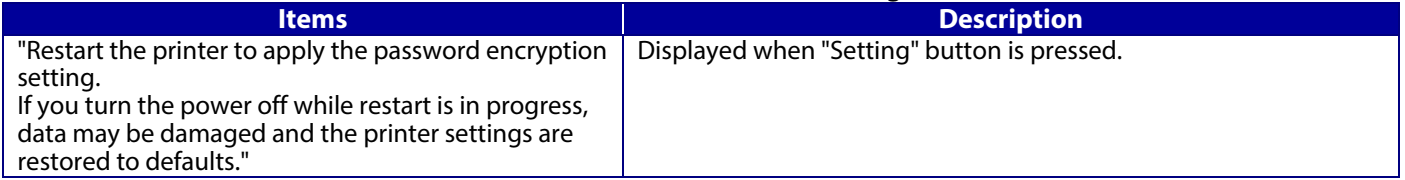

# **10.5.1.2 Result Page**

The result message is shown on the main frame after "OK" button is pressed.

# **10.5.1.2.1 Image**

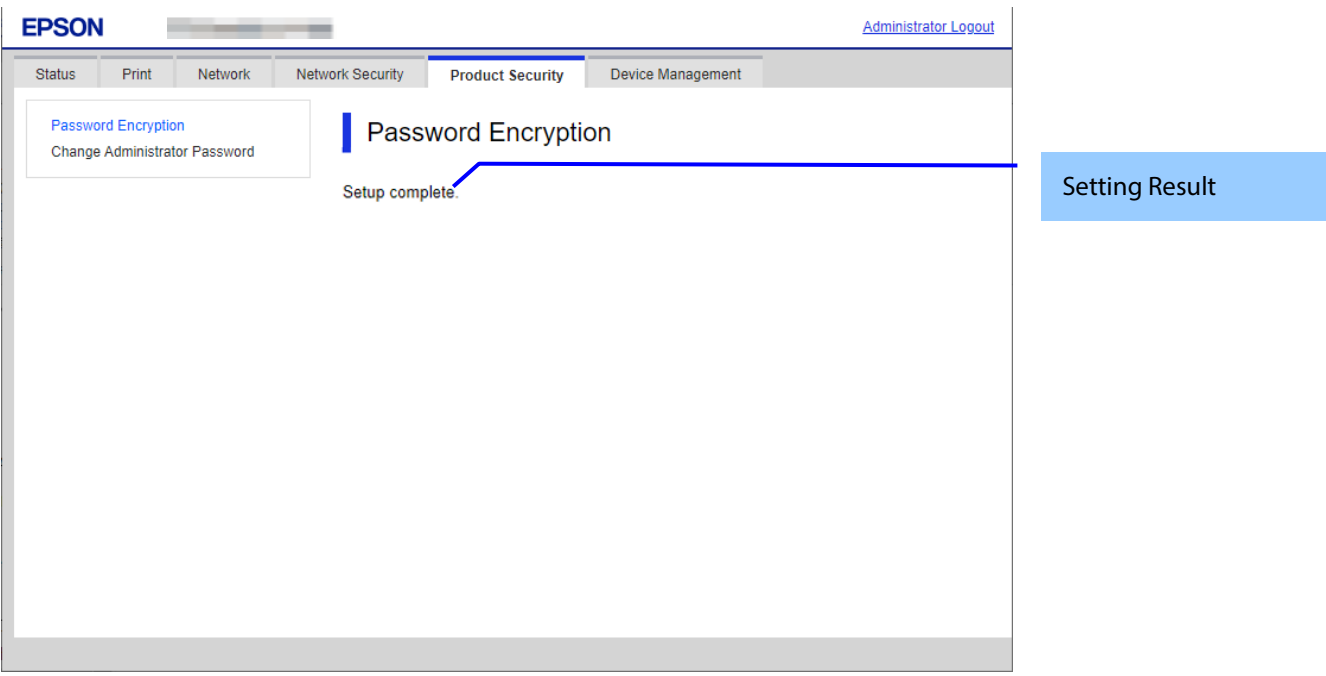

# **Figure 10-60 Result Page**

# **10.5.1.2.2 Setting Result**

# **Table 10-153 Result Page**

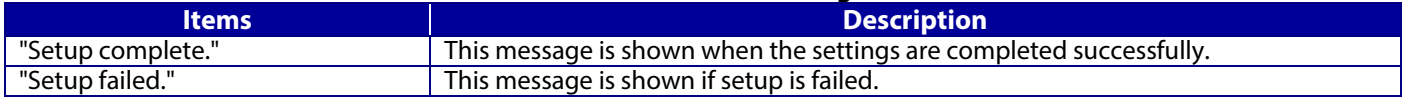

# **10.5.2 Change Administrator Password**

In this area, the user can change the authentication information for an administrator. The settings that are configured by the user in this area are used when an administrator logs on.

### **10.5.2.1 Top Page**

#### **10.5.2.1.1 Image**

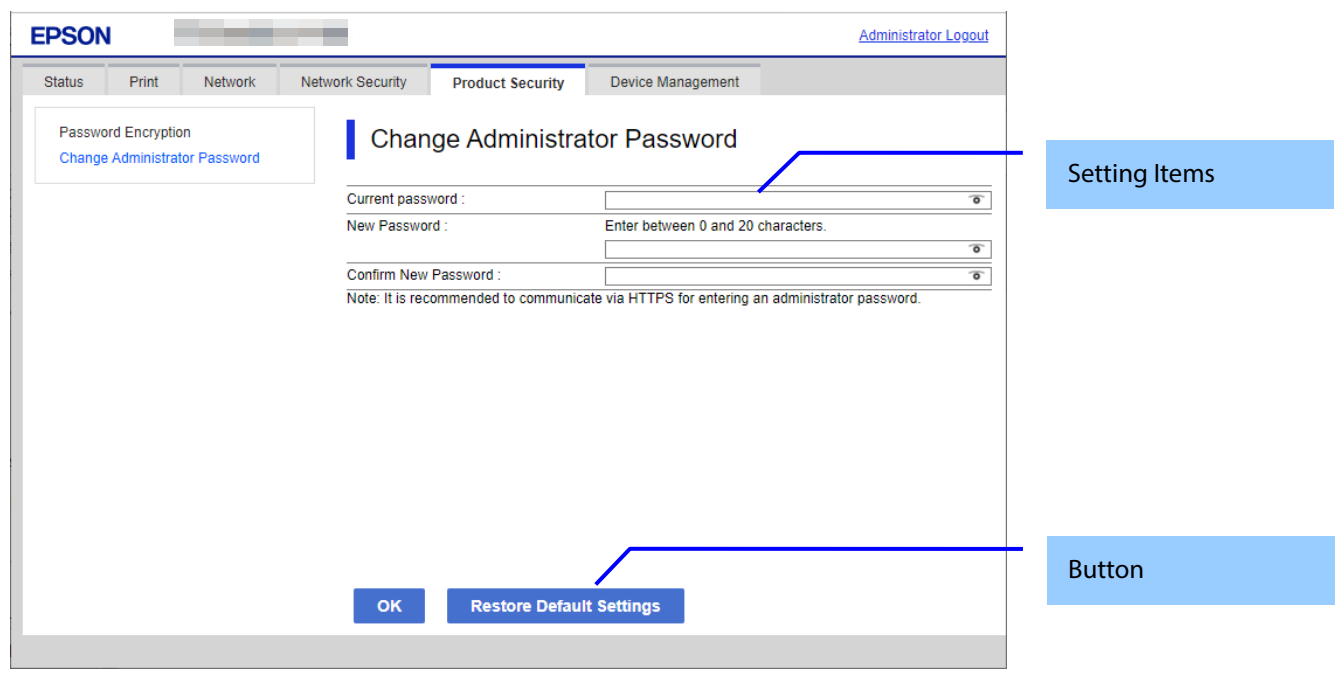

**Figure 10-61 Change Administrator Password**

## **10.5.2.1.2 Setting Items**

The following table shows the items on the page.

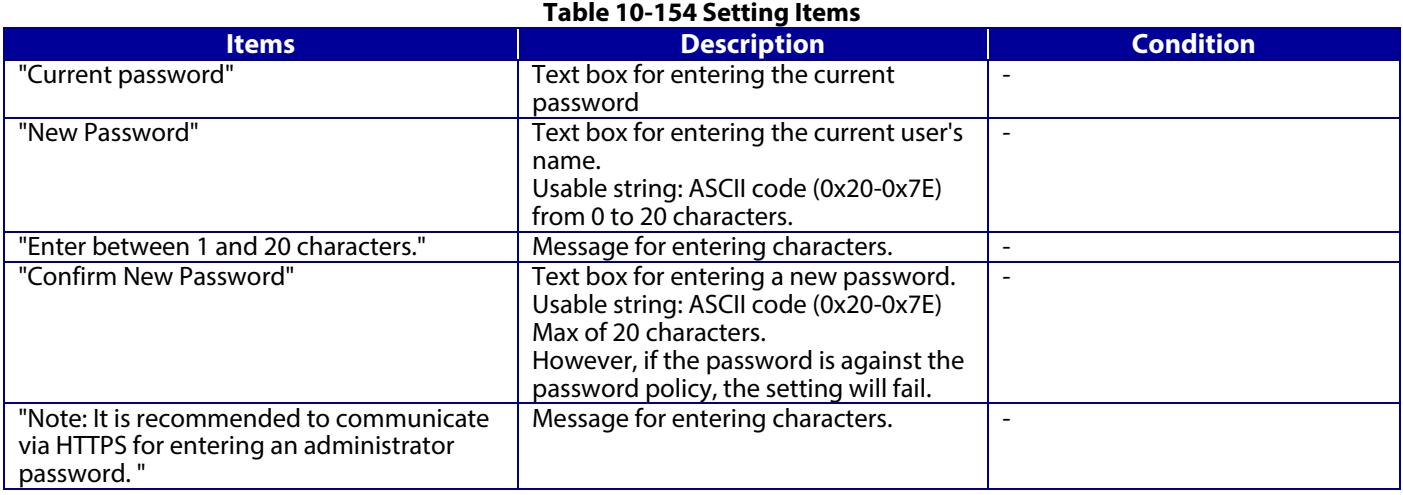

# **10.5.2.1.3 Button**

The following table shows the buttons on the page.

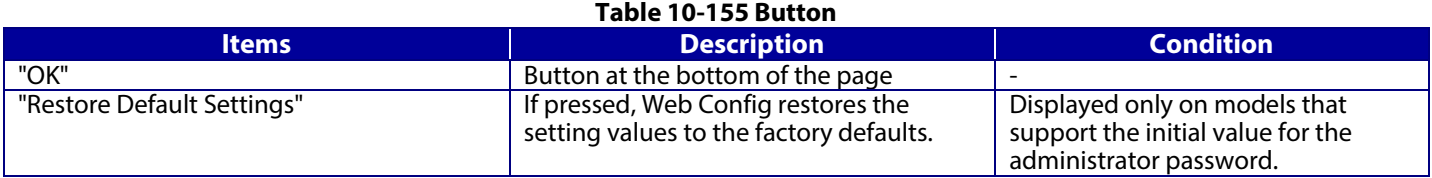

When the "OK" button is pressed, Web Config displays a pop-up window with the following message if it recognizes an error in the entered value.

#### **Table 10-156 Error Pop-up**

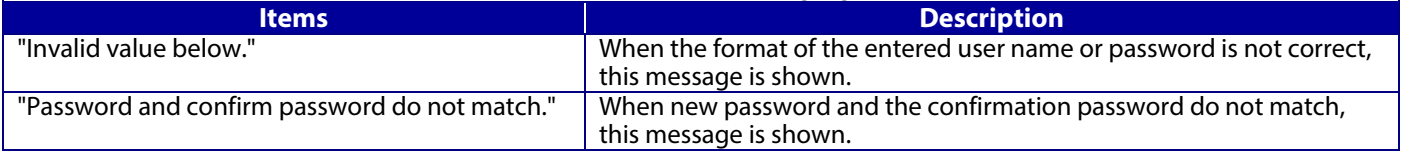

## **10.5.2.2 Result Page**

The result message is shown in the main frame after the "OK" button is pressed.

# **10.5.2.2.1 Image**

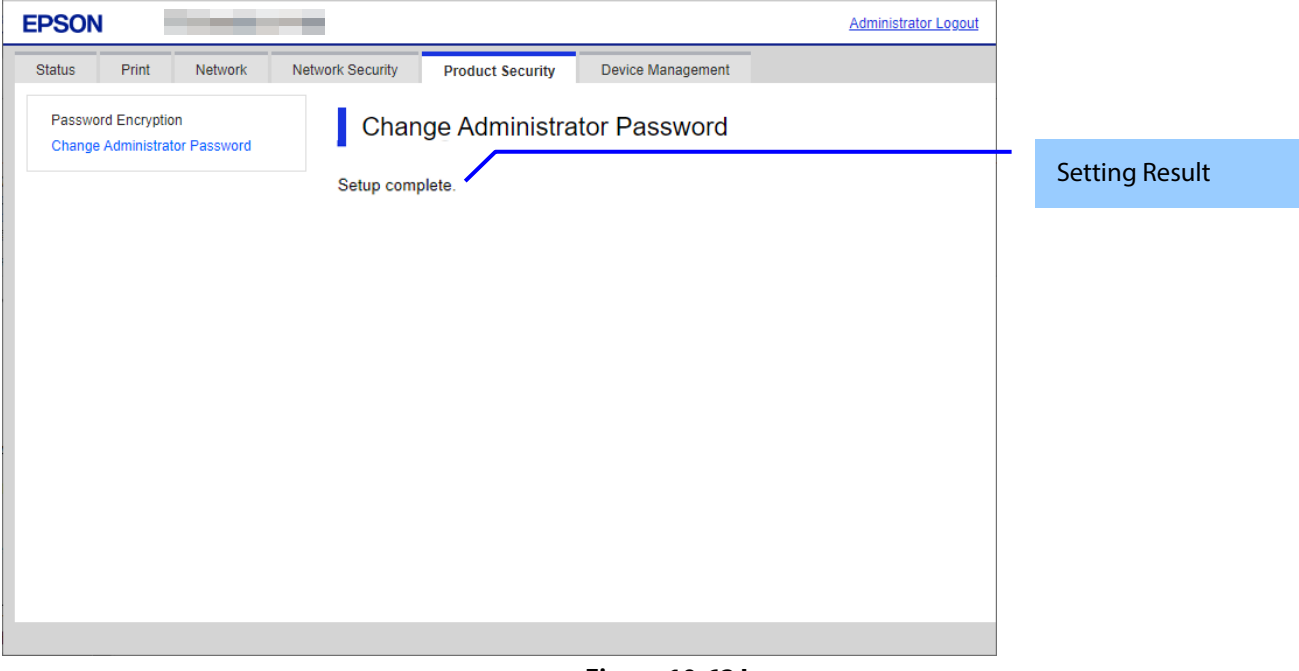

## **Figure 10-62 Image**

# **10.5.2.2.2 Setting Result**

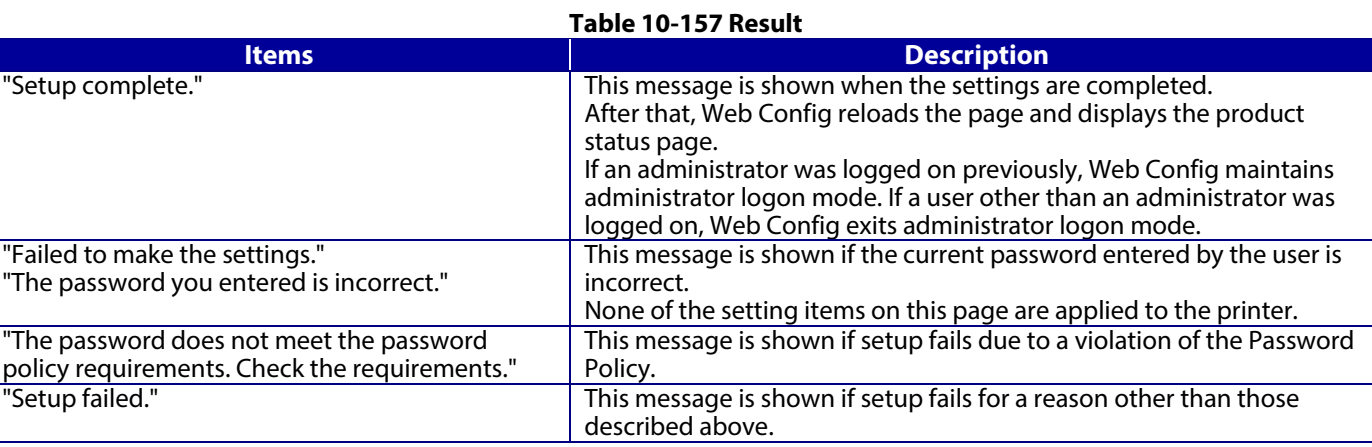

# **10.6 Device Management**

# **10.6.1 Export and Import Setting Value**

On the Setting Export and Import page, the user can export Web Config advanced settings to a file, and import those settings from a configuration file.

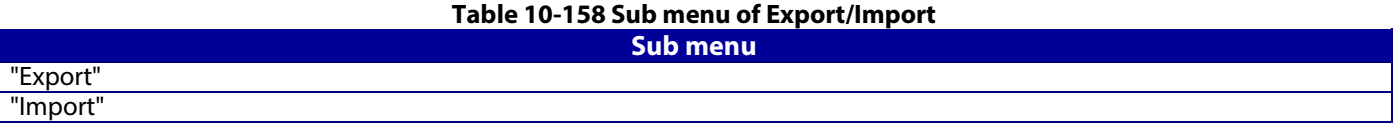

# **10.6.1.1 Export/Import Category**

The user can select an export/import category that includes multiple setting items. The categories and setting items are shown below. Some categories contain sub-categories. If the parent category is selected, all sub-categories are selected.

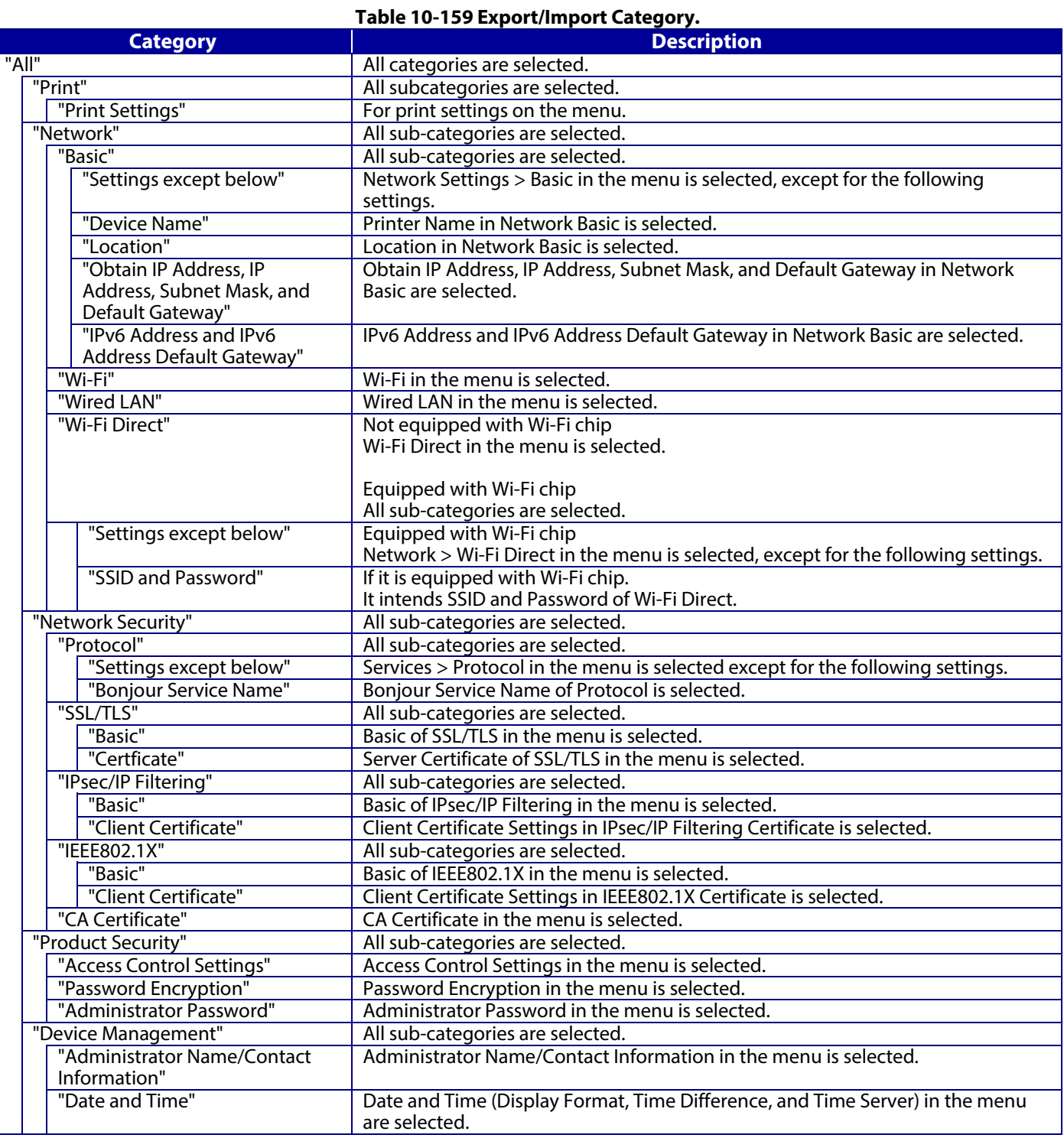

# **10.6.1.2 Export**

The Export page consists of a Top page and a Result page.

# **10.6.1.2.1 Top Page**

# 10.6.1.2.1.1 Image

When "Export" is chosen in the menu frame, the top page for export is displayed as shown below.

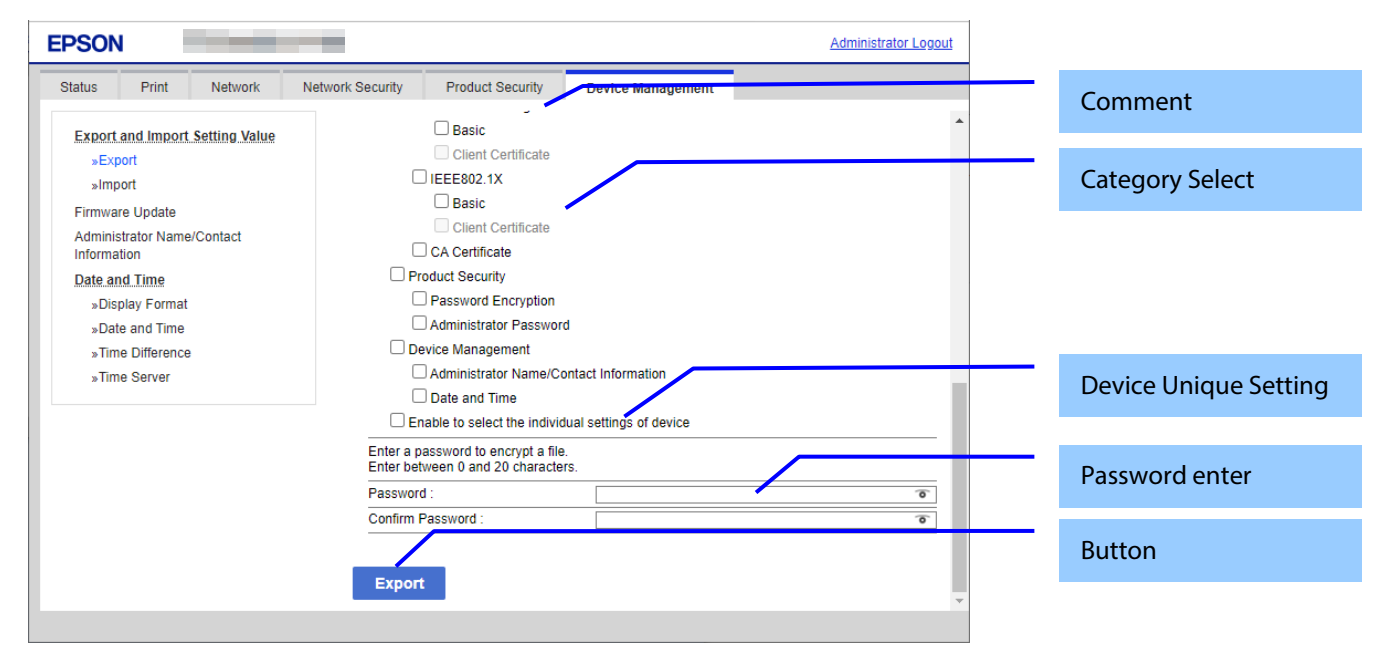

# **Figure 10-63 Top Page**

# 10.6.1.2.1.2 Comment

The following table shows the layout for comments.

#### **Table 10-160 Comment**

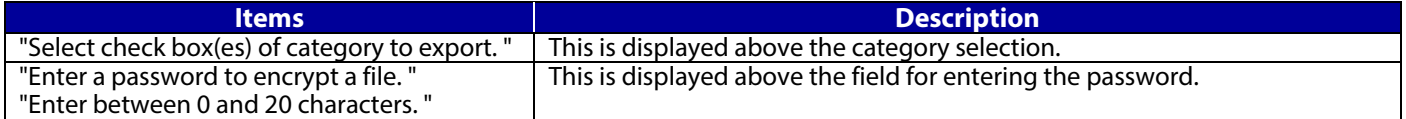

# 10.6.1.2.1.3 Category Select

This item is for checking the export categories. Selectable categories are shown in "Export/Import Category". No categories are selected at first. The following table shows the features of each export category.

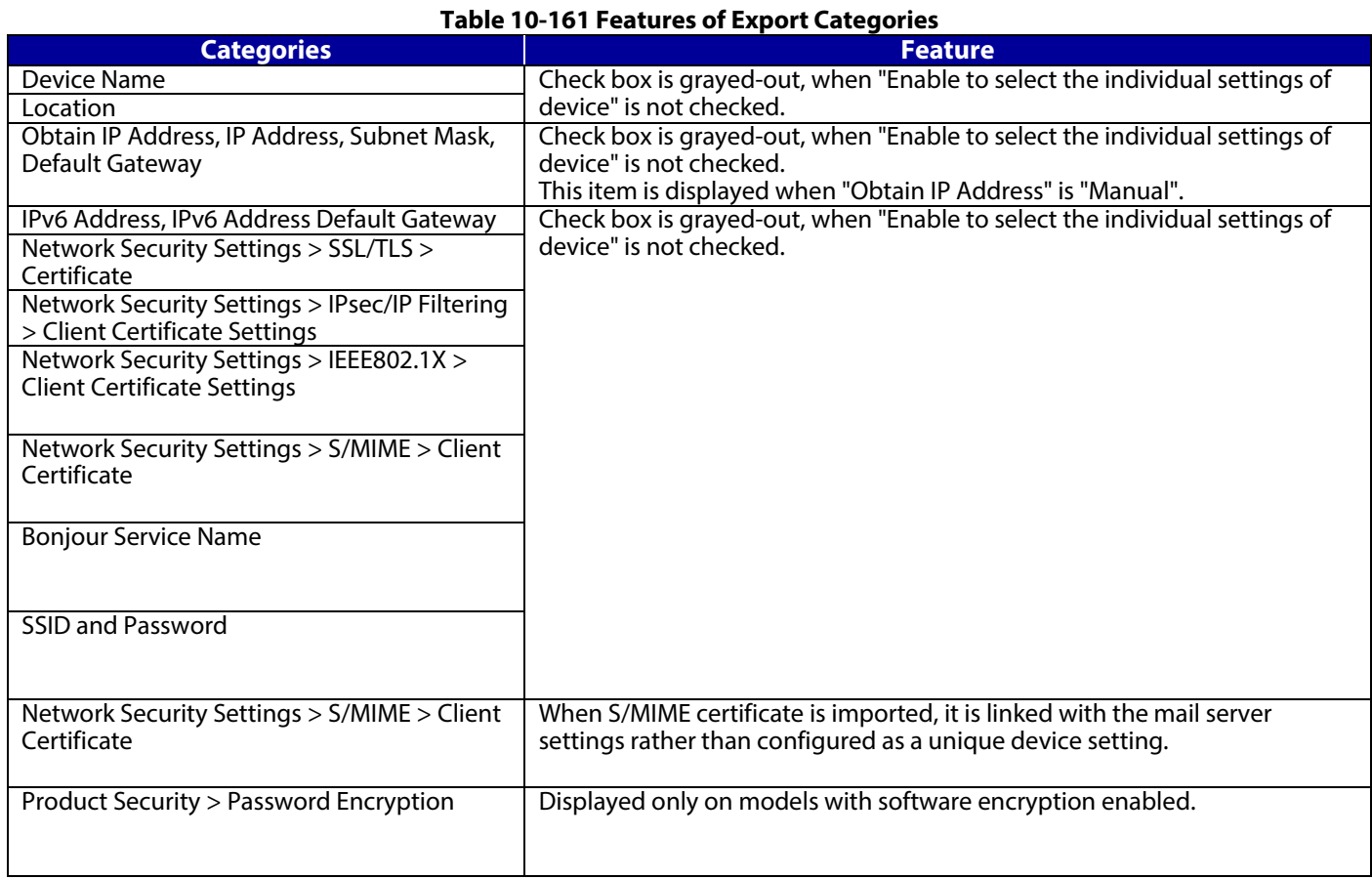

# 10.6.1.2.1.4 Device Unique Settings Select

The following table shows the description of items for which unique device settings can be selected.

# **Table 10-162 Device Unique Settings Select**

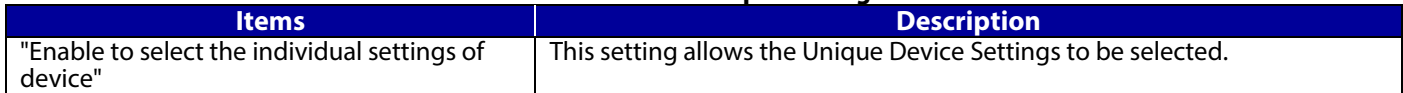

# 10.6.1.2.1.5 Password Enter

Enter a password for file encryption.

# **Table 10-163 Password Enter**

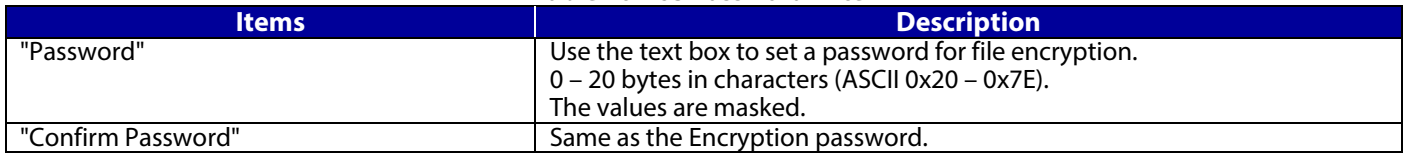

# 10.6.1.2.1.6 Button

The following table shows the buttons on the page.

# **Table 10-164 Button**

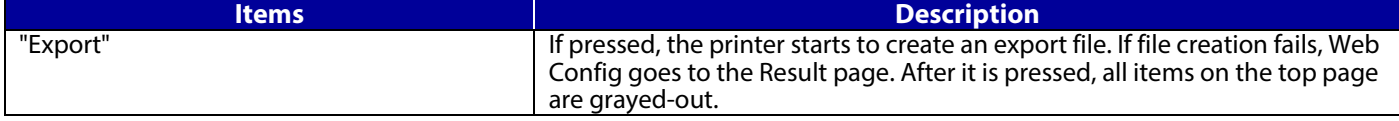

When the "Export" button is pressed, the Web Config displays a pop-up window showing the following message if it recognizes an error in the entered value.

# **Table 10-165 Export Error Pop-up**

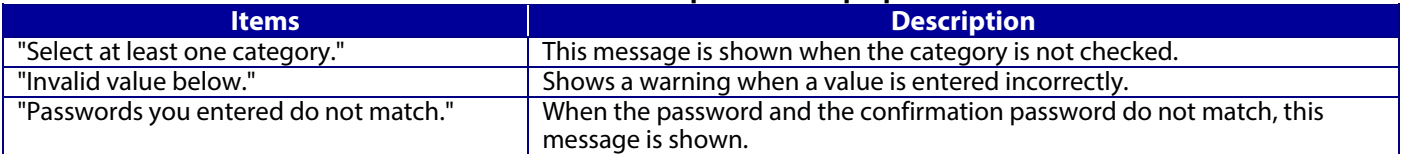

The default name of the downloaded file is in the format of "Config\_<*Serial Number*>\_<*Date and Time*>". <*Serial Number*> is the Product's Serial Number.

<*Date and Time*> is the Date and Time set for the product.

## **10.6.1.2.2 Result Page**

The Result page is shown if the file download fails.

## **Table 10-166 Export Result**

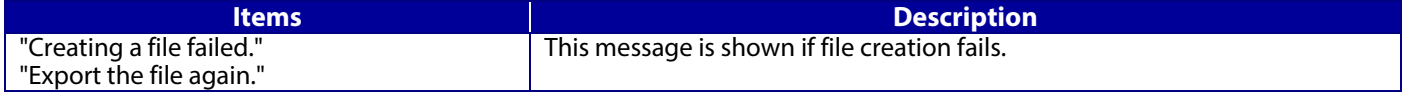

# **10.6.1.3 Import**

The Import page consists of a Top page, Category Select page, Confirmation page, and Result page.

# **10.6.1.3.1 Top Page**

10.6.1.3.1.1 Image

When "Import" is chosen in the menu frame, the top page is displayed as shown below.

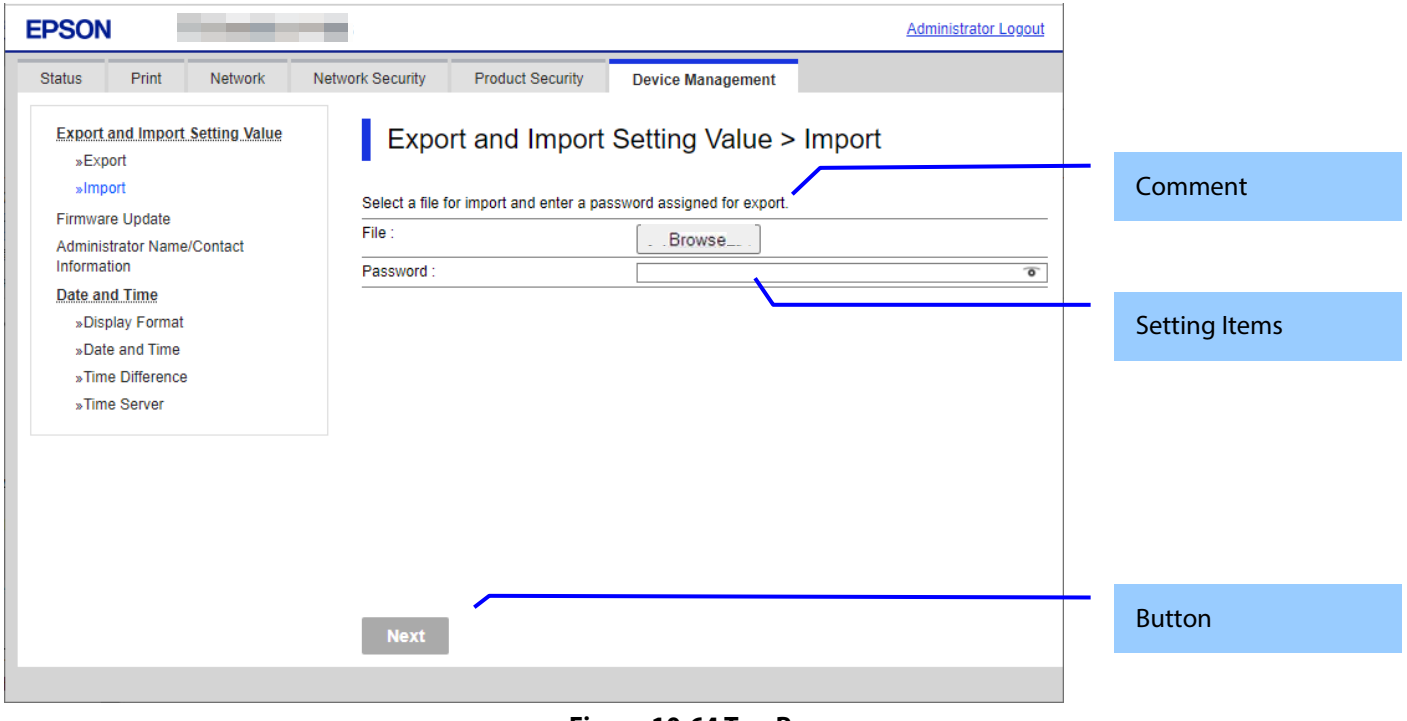

## **Figure 10-64 Top Page**

# 10.6.1.3.1.2 Comment

The following table shows the comments.

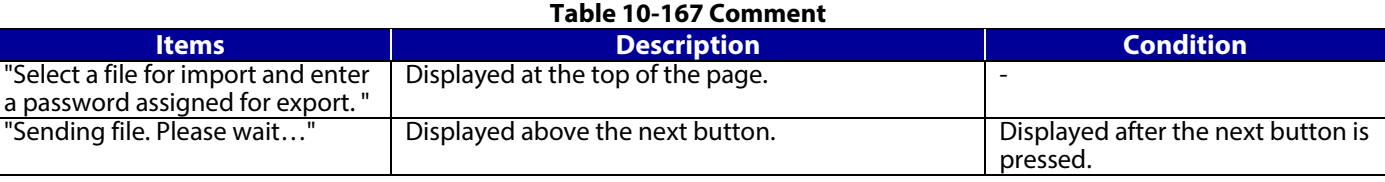

# 10.6.1.3.1.3 Setting Items

The following table shows the layout of this settings area.

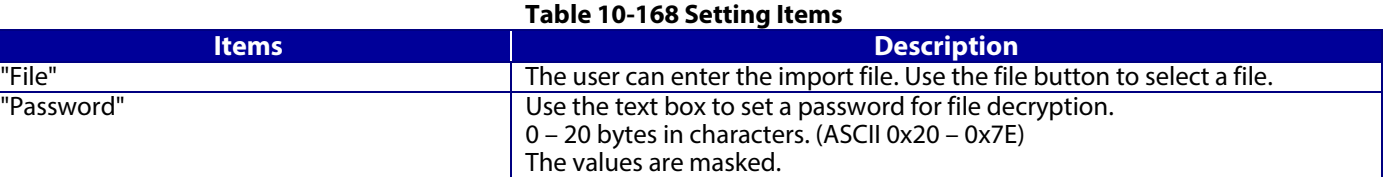

# 10.6.1.3.1.4 Button

The following table shows the buttons on the page.

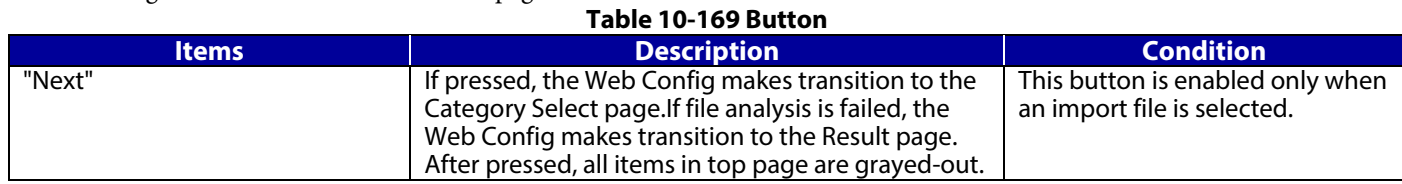

When the "Next" button is pressed, Web Config displays a pop-up window with the following message if it recognizes an error in the entered value. All items are grayed out and comments are not displayed. **Table 10-170 Error Pop-up**

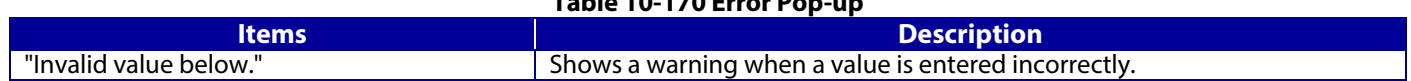

# **10.6.1.3.2 Category Select Page**

## 10.6.1.3.2.1 Image

When the file analysis has been done, the Web Config shows Category Select page. This page is as below.

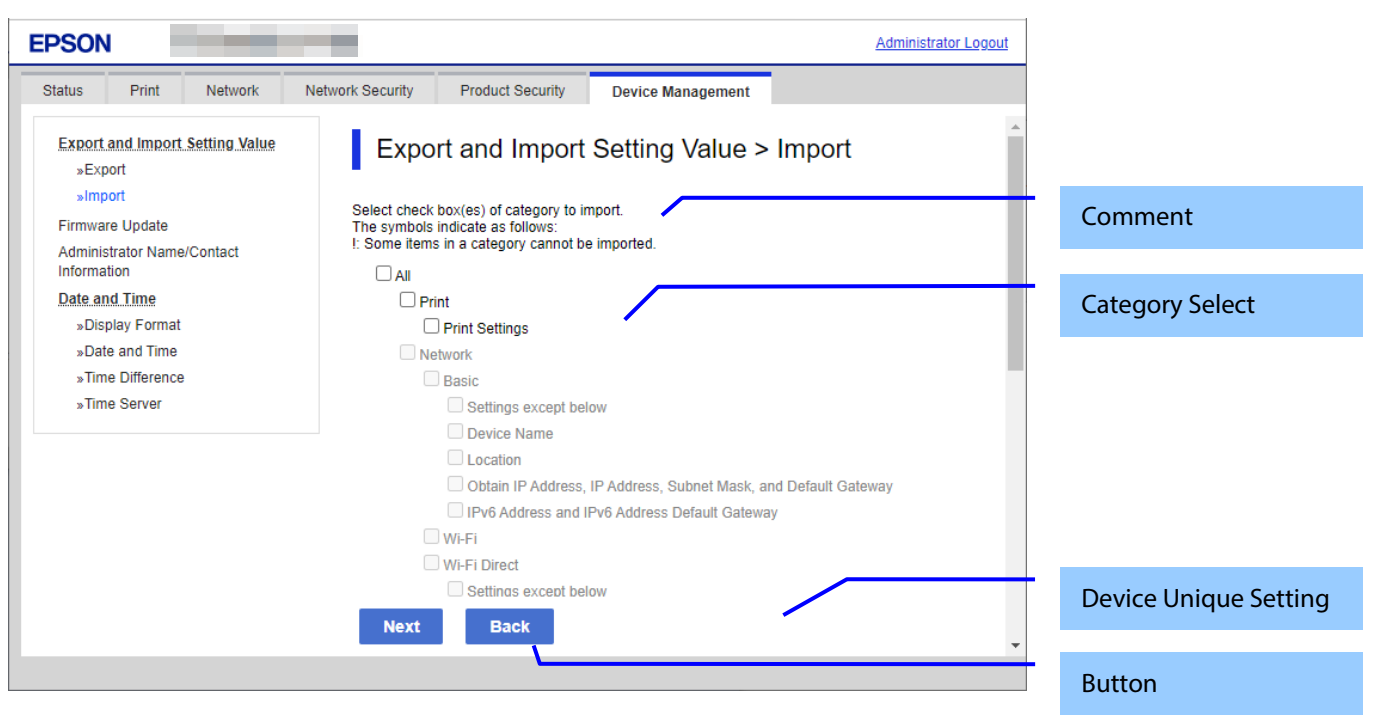

**Figure 10-65 Category Select page**

#### 10.6.1.3.2.2 Comment

The following table shows the layout for comments.

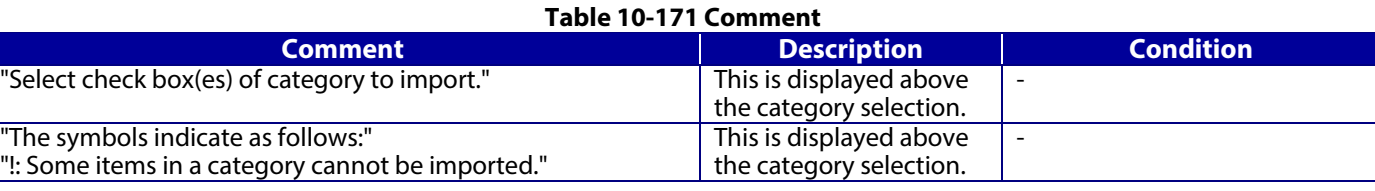

# 10.6.1.3.2.3 Category Select

No categories are selected at first. The following table shows the features of each import category

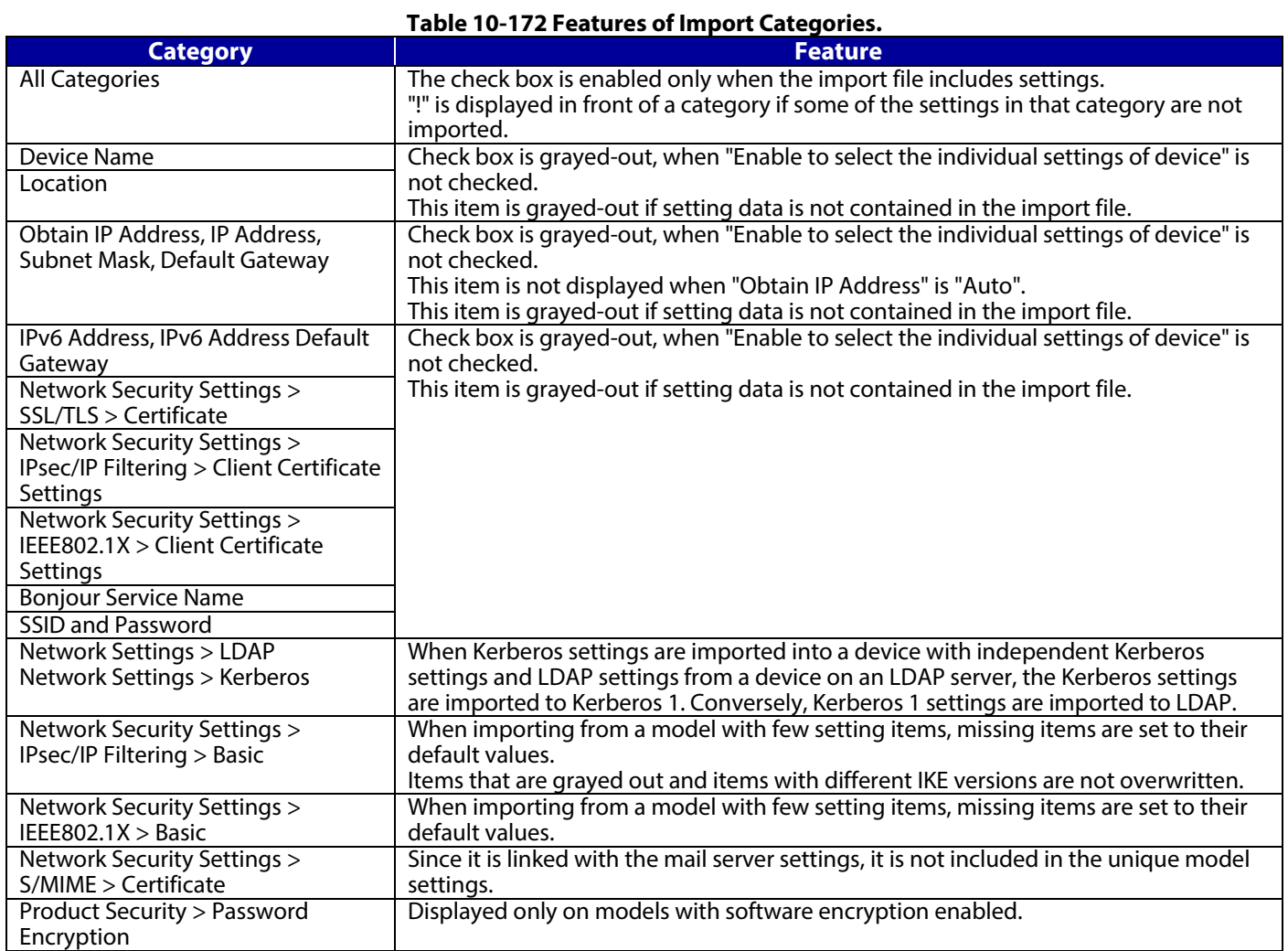

# 10.6.1.3.2.4 Device Unique Settings Select

The following table shows the description of items for which unique device settings can be selected.

# **Table 10-173 Device Unique Settings Select**

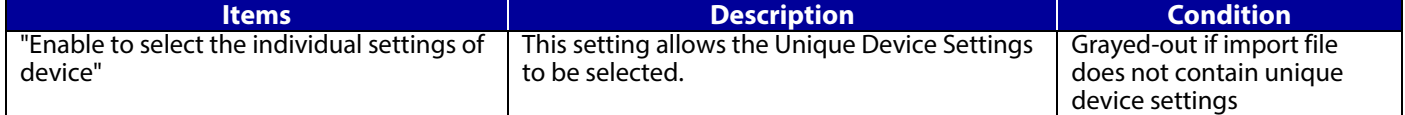

The following table shows the buttons on the page.

# **Table 10-174 Button**

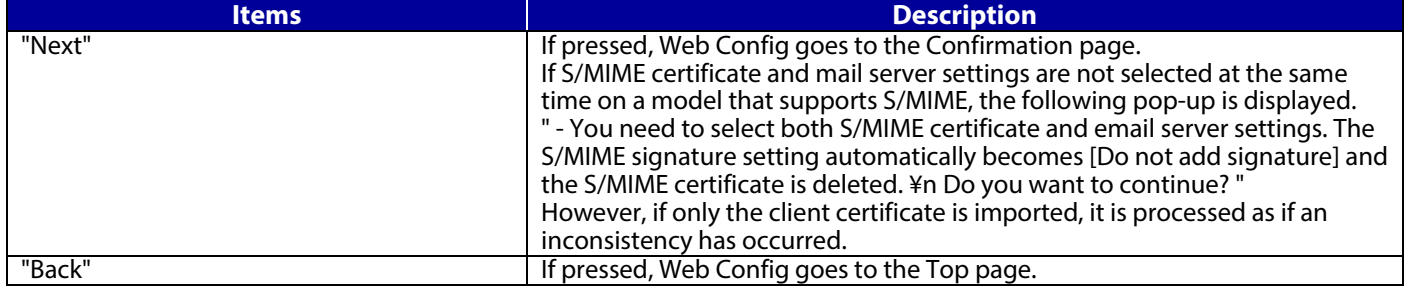

When the "Next" button is pressed, Web Config displays a pop-up window with the following message if it recognizes an error in the entered value.

## **Table 10-175 Error Pop-up**

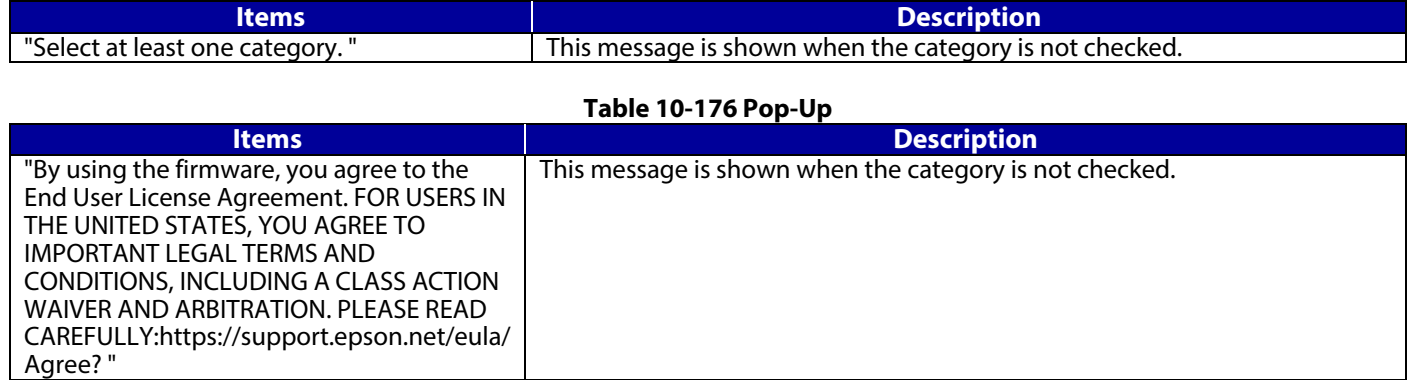

# **10.6.1.3.3 Confirmation Page**

10.6.1.3.3.1 Image

The page is shown when "Next" on the previous page is pressed.

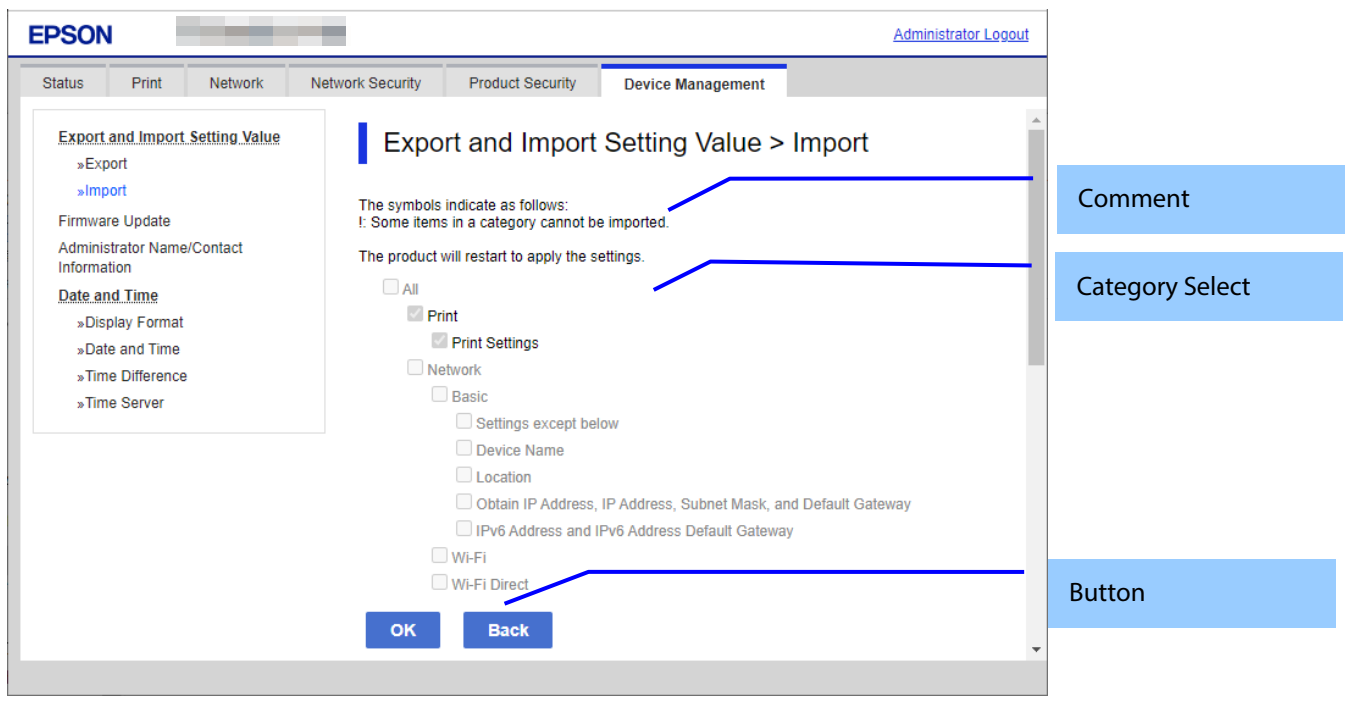

**Figure 10-66 Confirmation Page**

# 10.6.1.3.3.2 Comment

The following table shows the layout for comments.

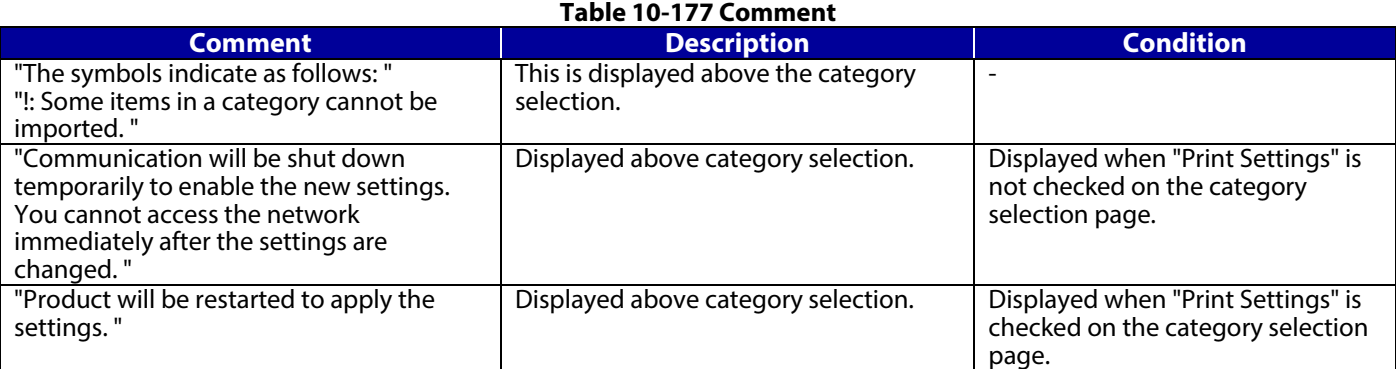

# 10.6.1.3.3.3 Category Confirm

The category information that was entered on the previous page is shown. Categories that weren't selected are grayed out.

# 10.6.1.3.3.4 Button

The following table shows the button on the page.

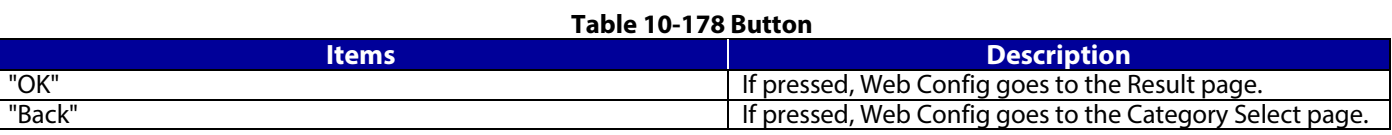

# **10.6.1.3.4 Result Page**

# 10.6.1.3.4.1 Result

The content of the Result page will vary based on the result.

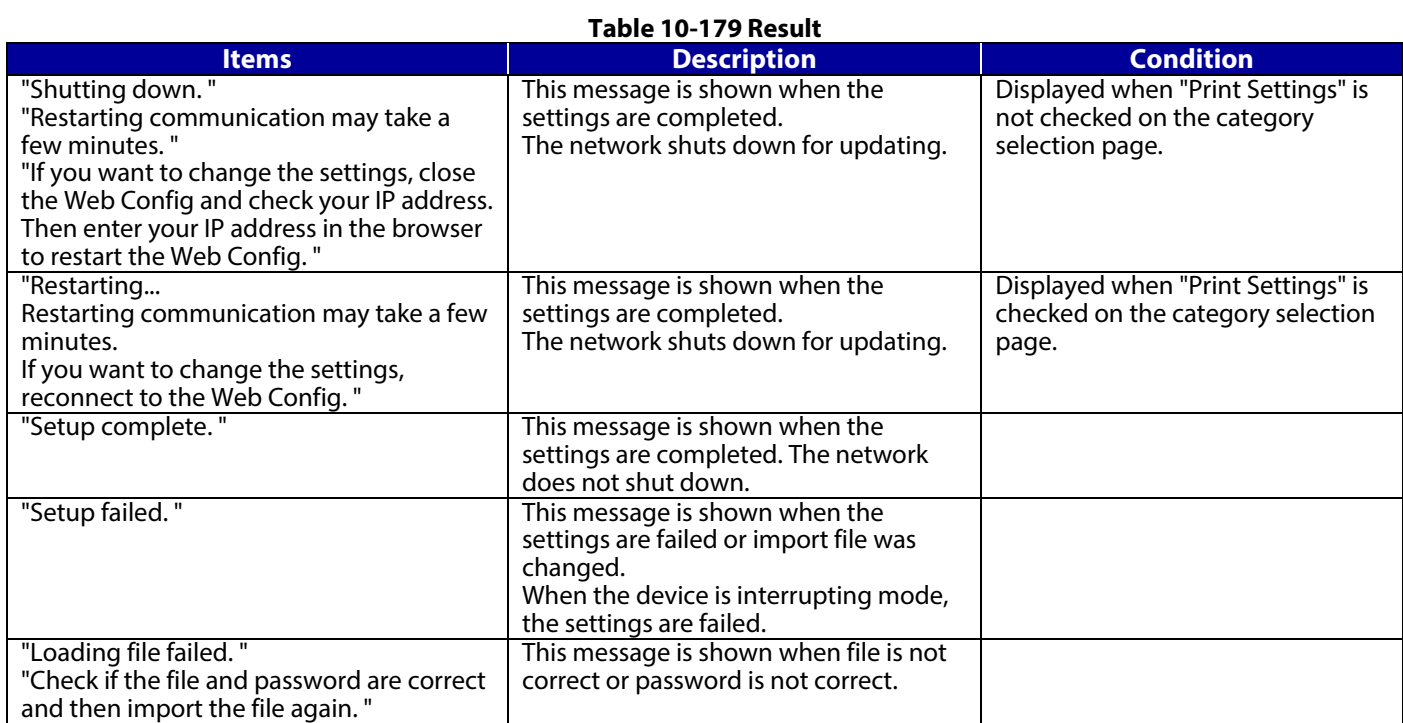

# **10.6.2 Firmware Update**

## **10.6.2.1 Top Page**

# **10.6.2.1.1 Image**

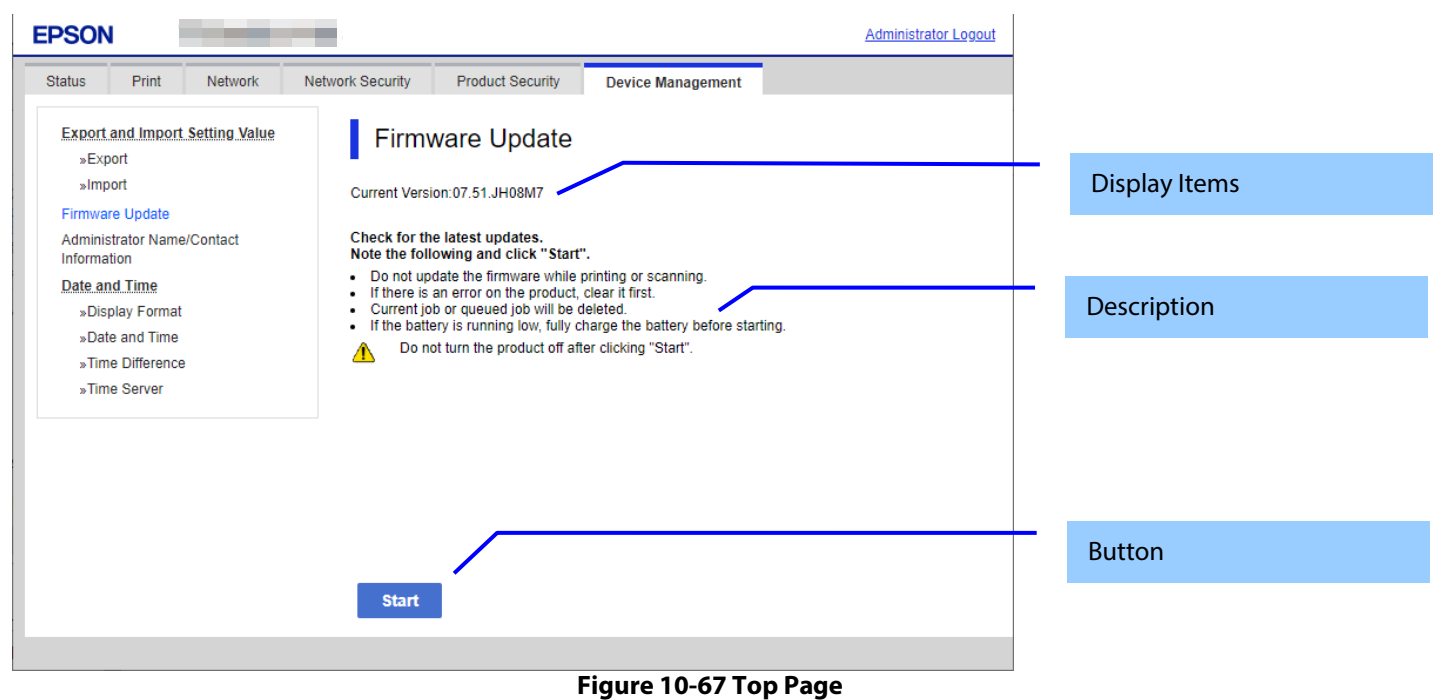

## **10.6.2.1.2 Display Items**

#### **Table 10-180 Display Items**

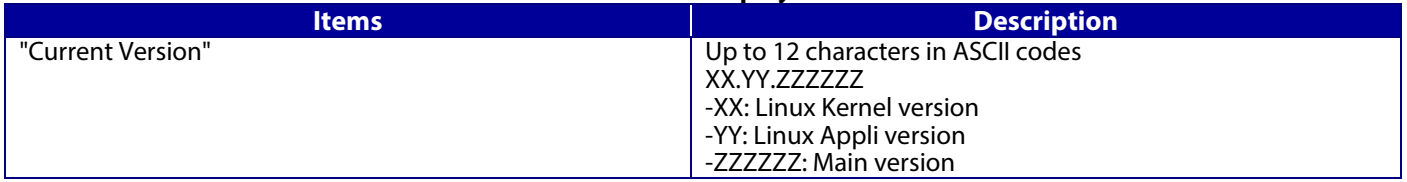

#### **10.6.2.1.3 Description**

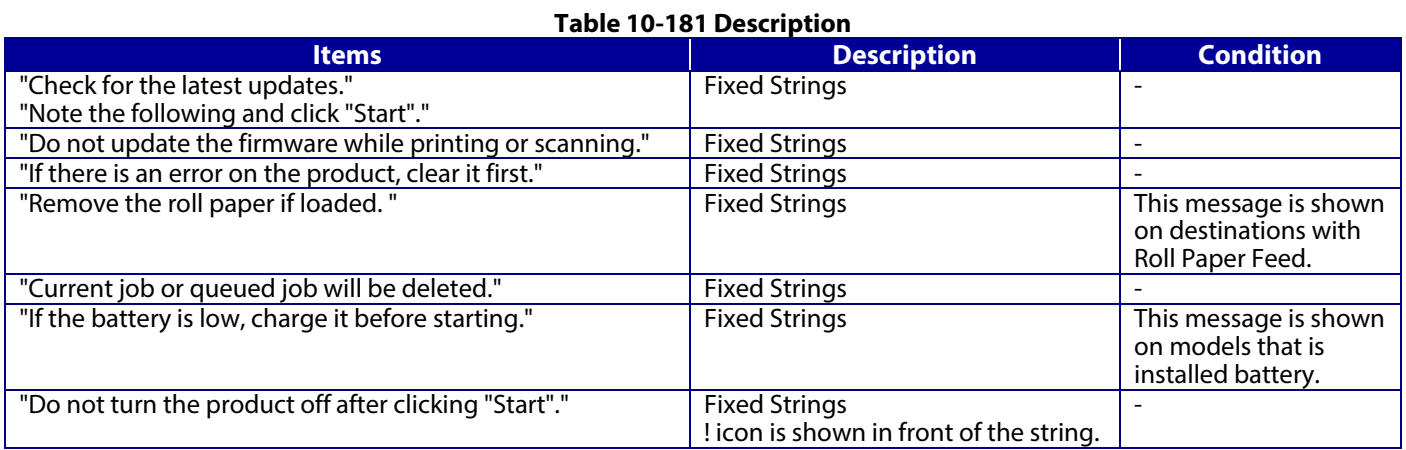

# **10.6.2.1.4 Button**

#### **Table 10-182 Button**

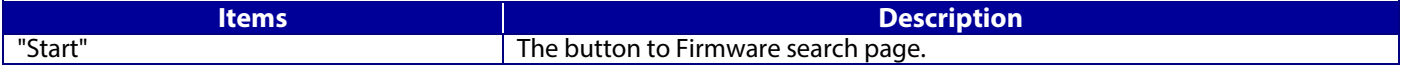
## **10.6.2.2 Firmware Search Process Page**

The page is shown after the 'Start' button is pressed. The following figure shows a layout of the Firmware search process page.

## **10.6.2.2.1 Image**

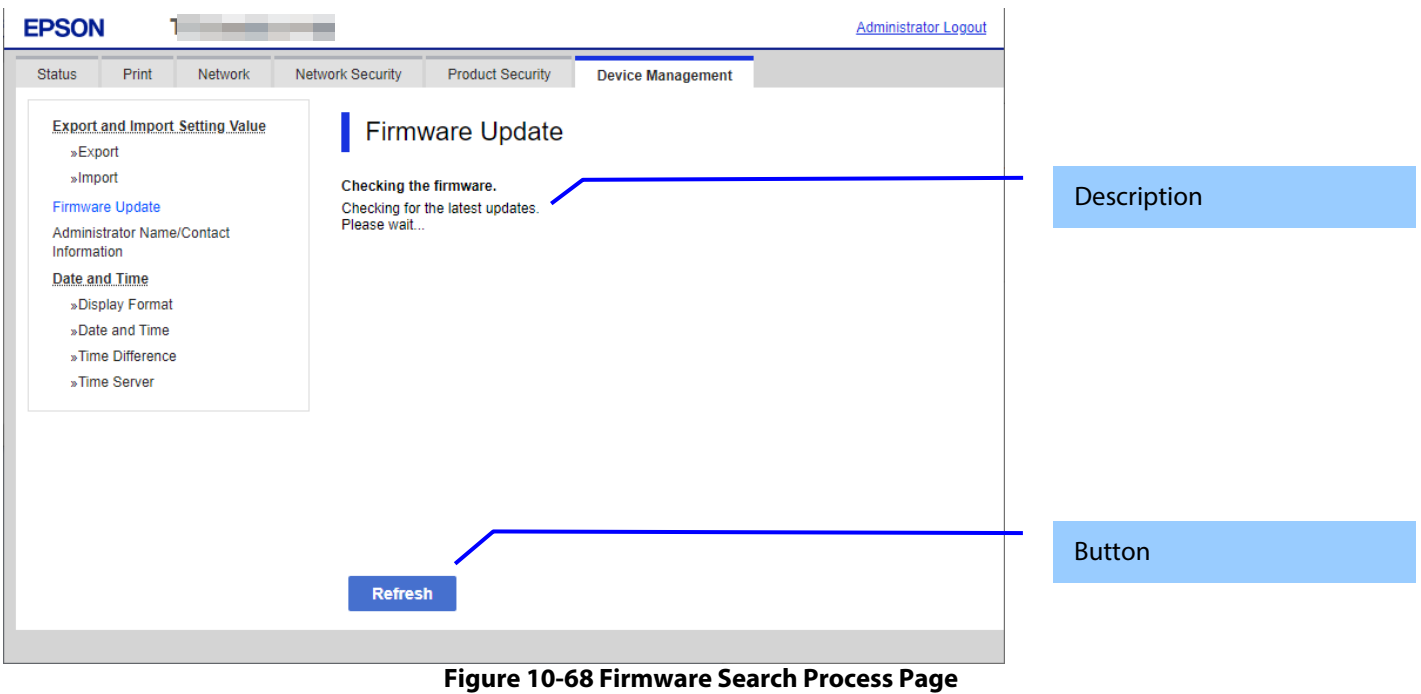

#### **10.6.2.2.2 Description Items**

#### **Table 10-183 Description**

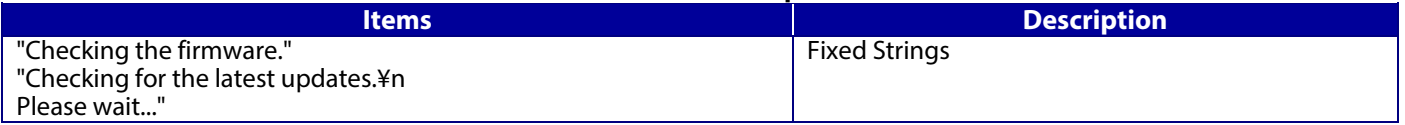

## **10.6.2.2.3 Button**

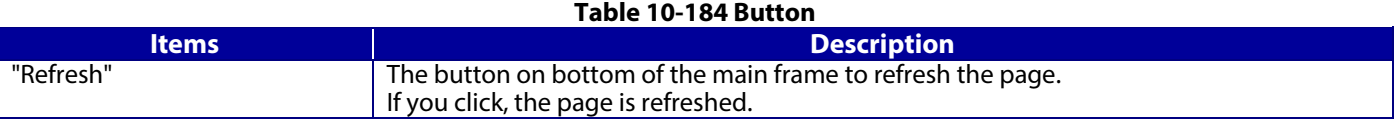

## **10.6.2.3 Before Update Confirm Page**

The page is shown if new firmware is found. The following figure shows a layout of the Before update confirm page.

## **10.6.2.3.1 Image**

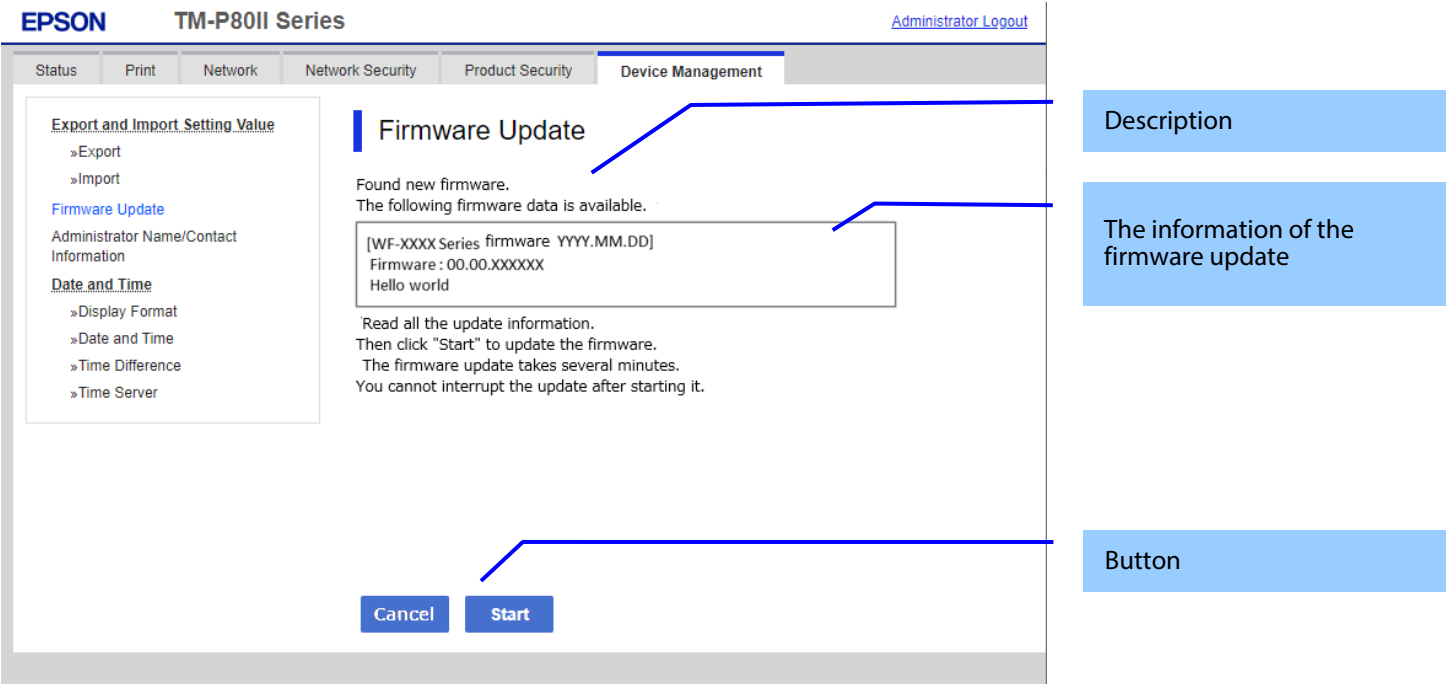

**Figure 10-69 Before Update Confirm Page**

## **10.6.2.3.2 Description**

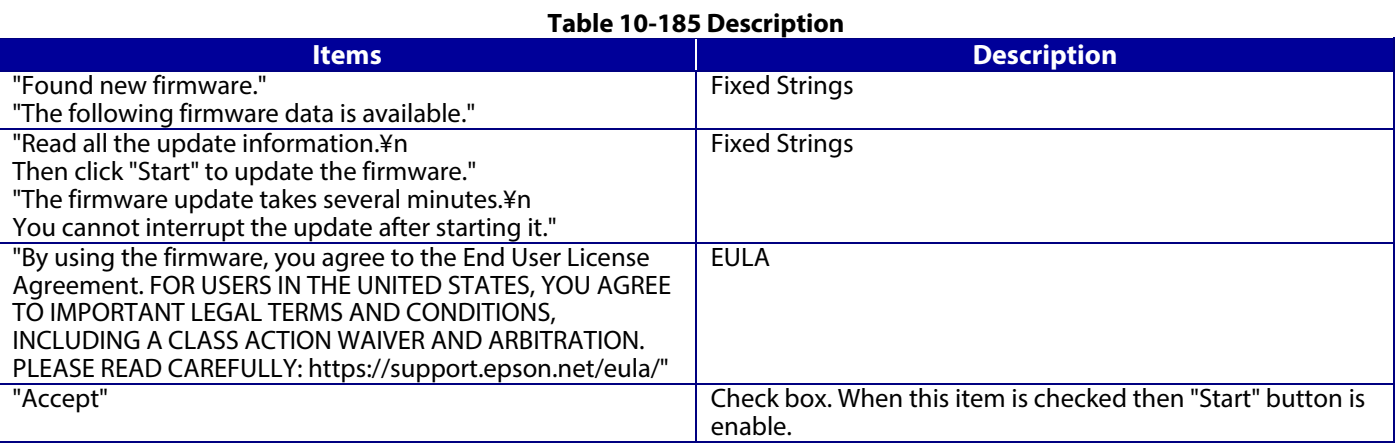

## **10.6.2.3.3 The Information of the Firmware Update**

## **Table 10-186 The Information of the Firmware Update**

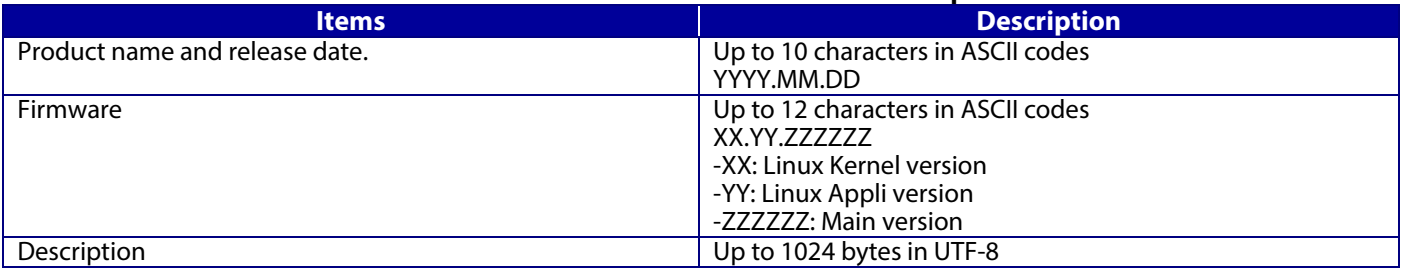

## **10.6.2.3.4 Button**

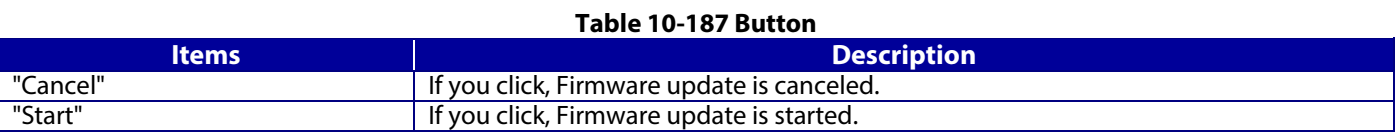

## **10.6.2.4 Cancel Process Page**

## **10.6.2.4.1 Image**

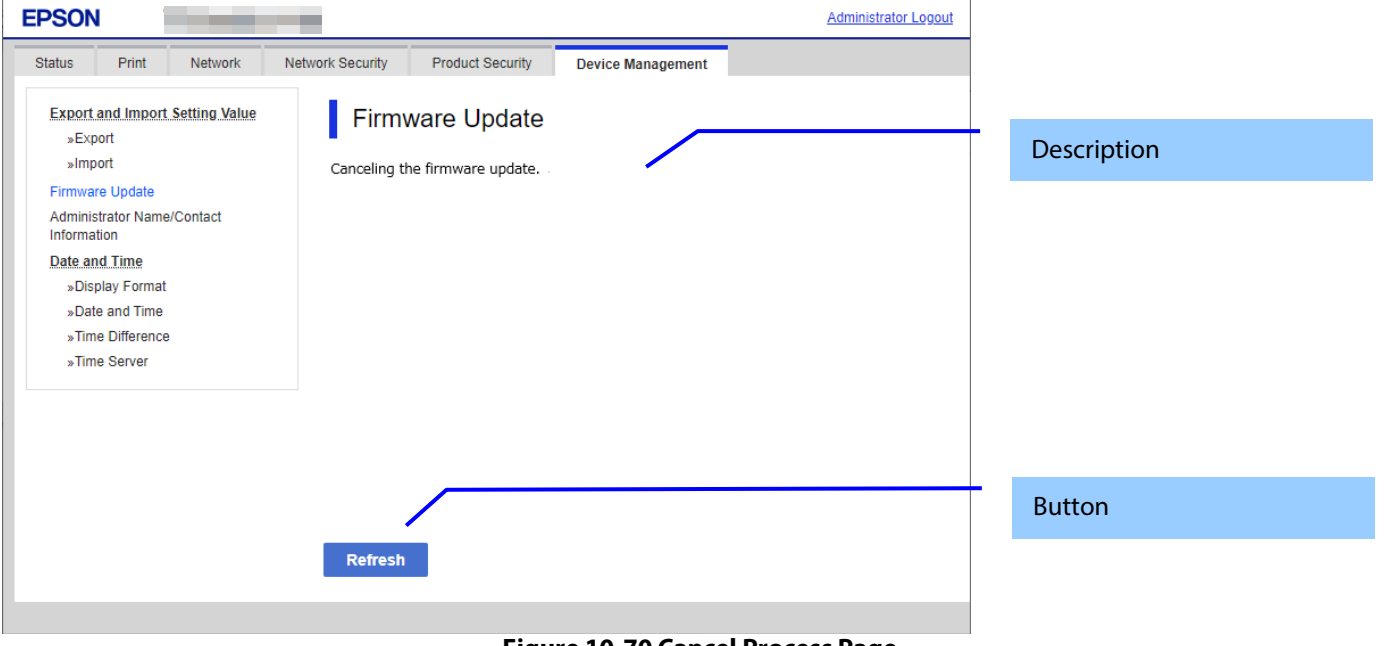

#### **Figure 10-70 Cancel Process Page**

## **10.6.2.4.2 Description**

## **Table 10-188 Description**

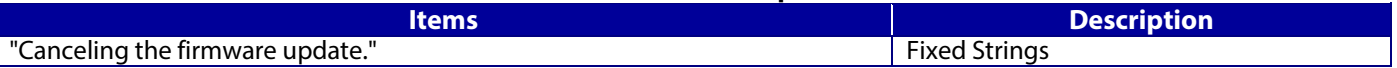

## **10.6.2.4.3 Button**

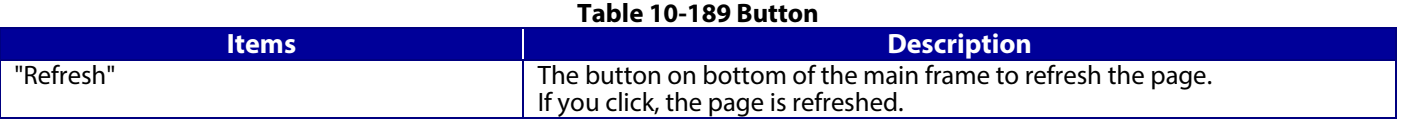

## **10.6.2.5 Result Page**

## **10.6.2.5.1 Image**

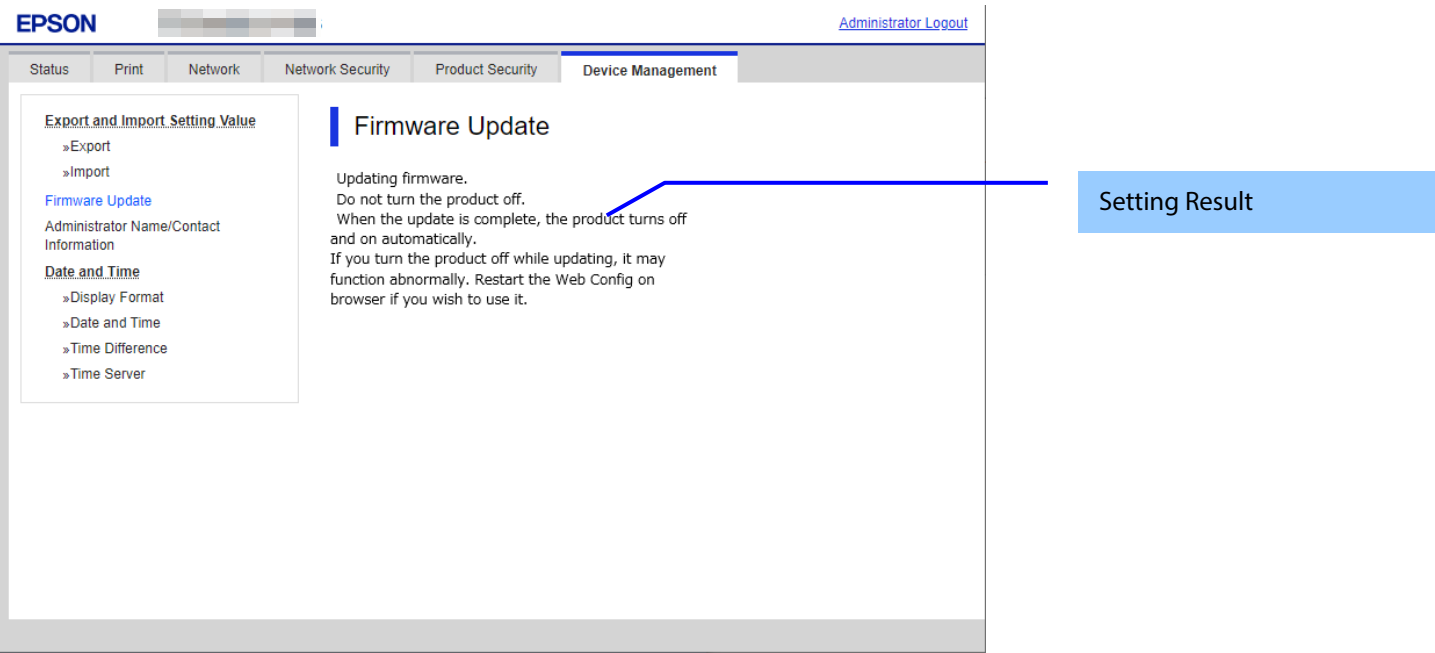

**Figure 10-71 Result Page**

#### **10.6.2.5.2 Setting Result**

#### **Table 10-190 Result**

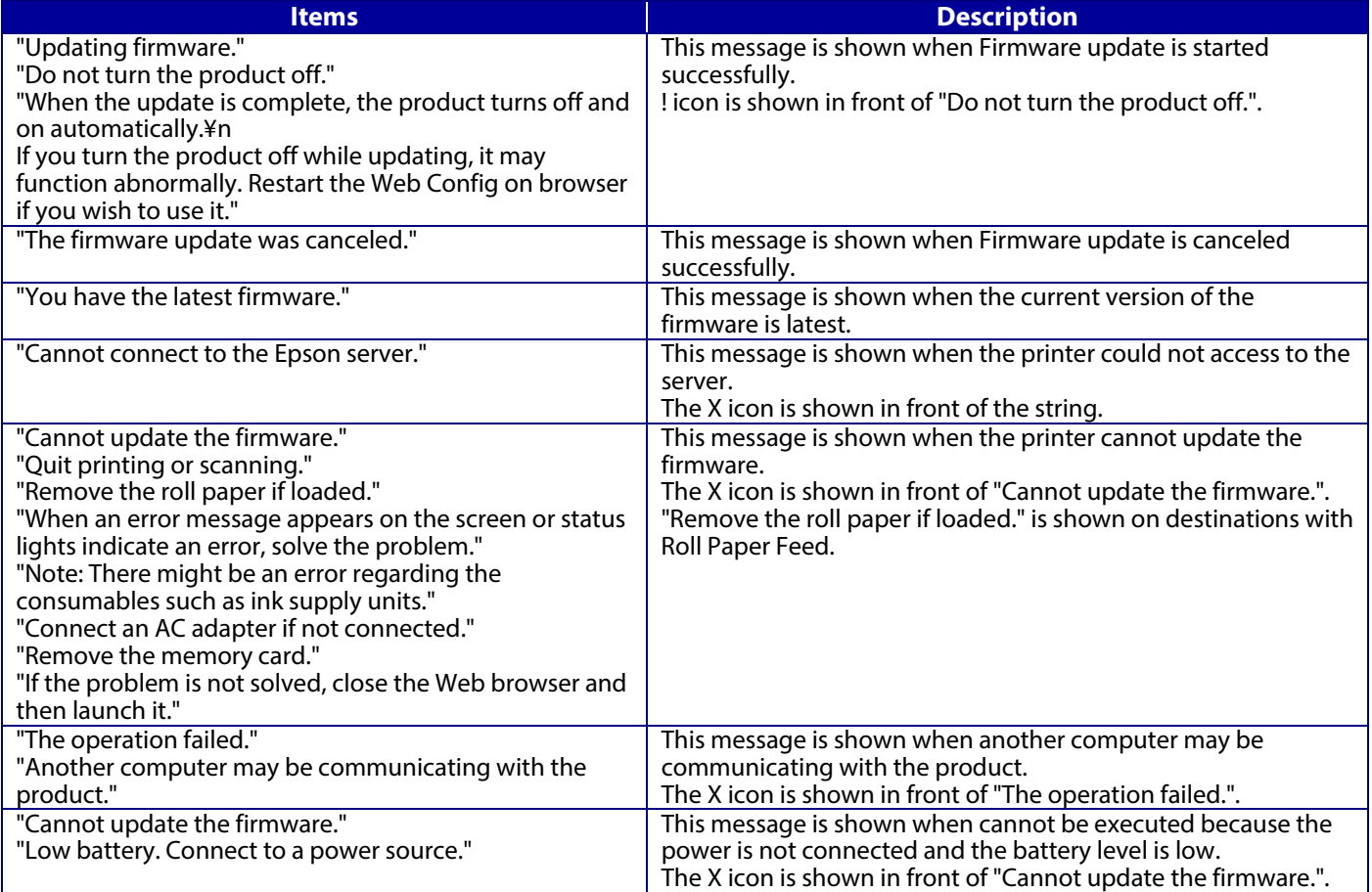

## **10.6.3 Administrator Name / Contact Information**

In this area, the user can set the contact information for the administrator.

#### **10.6.3.1 Top Page**

#### **10.6.3.1.1 Image**

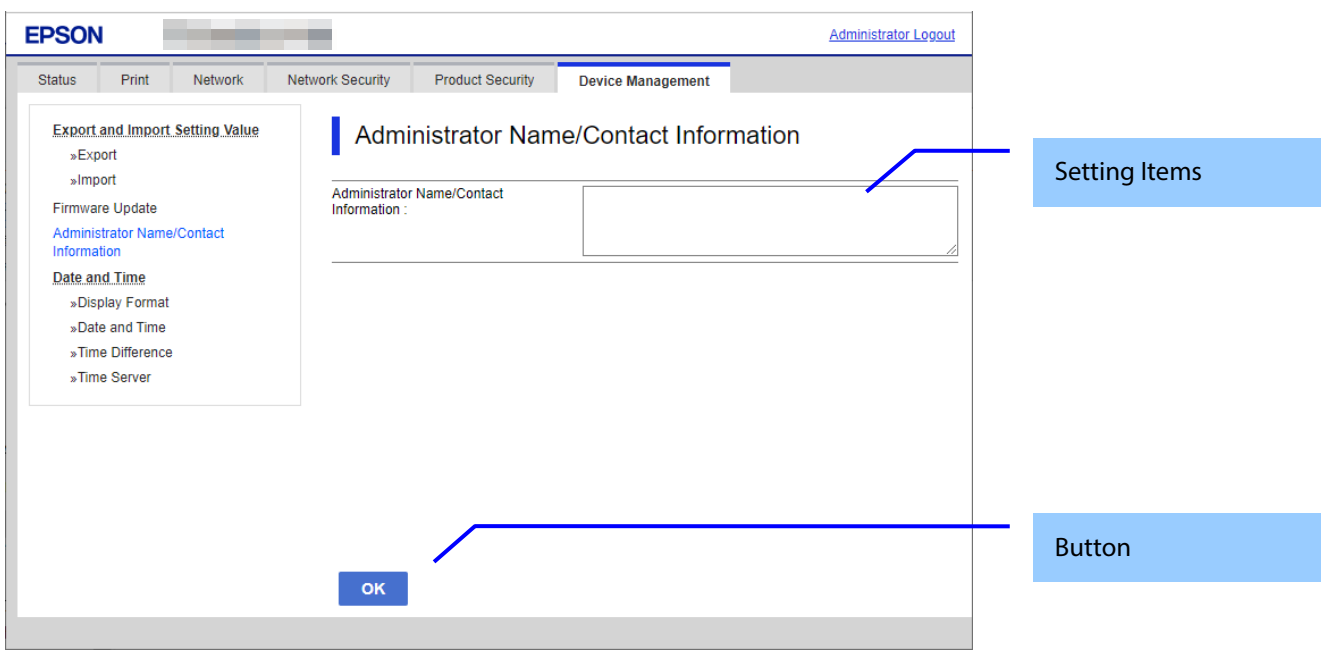

**Figure 10-72 Contact Information Settings**

## **10.6.3.1.2 Setting Items**

The following table shows the items on the page..

### **Table 10-191 Setting Items**

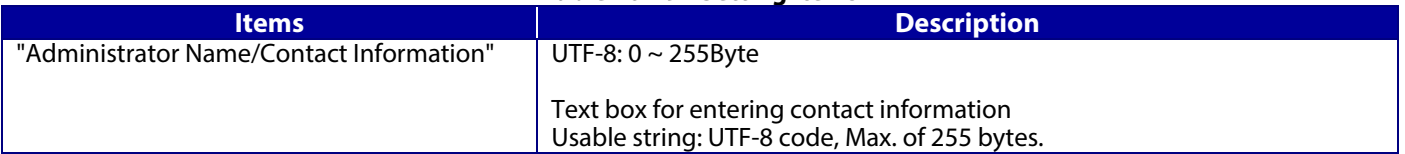

## **10.6.3.1.3 Button**

The following table shows the buttons on the page.

#### **Table 10-192 Button**

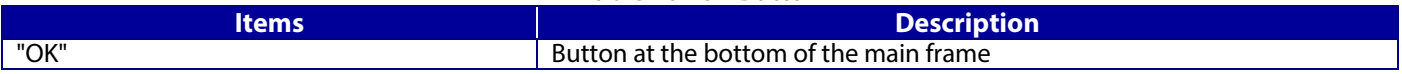

## **10.6.3.2 Result Page**

The result message is shown in the main frame or in an error pop-up after the "OK" button is pressed.

## **10.6.3.2.1 Result**

## **Table 10-193 Result**

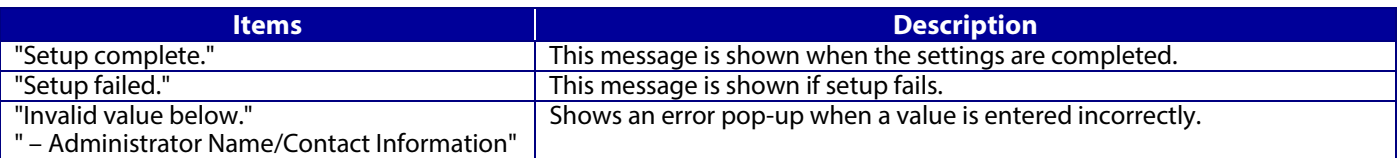

### **10.6.4 Date and Time**

In the settings area, you can set the date and time supported by the printer. You can also change the settings related to the NTP server.

## **Table 10-194 Sub menu of Date and Time**

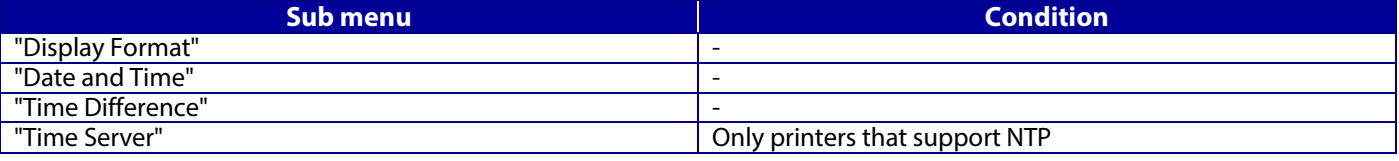

#### **10.6.4.1 Display Format**

The following figure shows the layout of this settings area.

#### **10.6.4.1.1 Top Page**

#### 10.6.4.1.1.1 Image

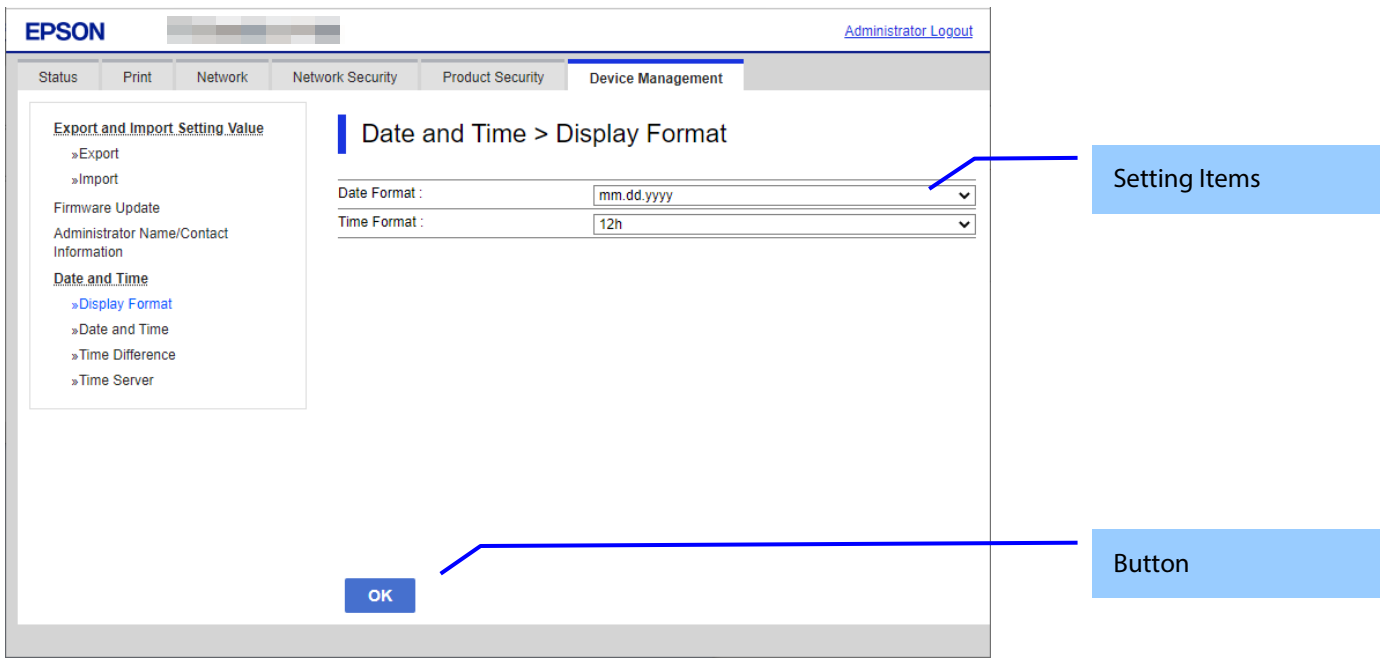

**Figure 10-73 Display Format Settings**

#### 10.6.4.1.1.2 Setting Items

#### **Table 10-195 Items in the Display Format Settings**

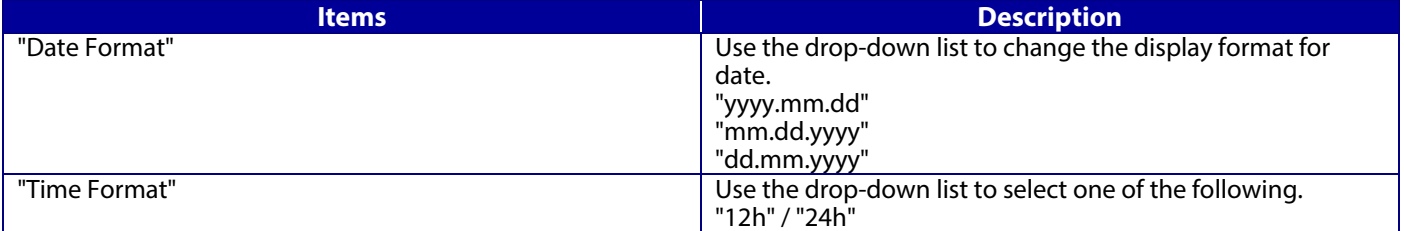

#### 10.6.4.1.1.3 Button

The following table shows the button on the page.

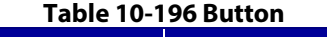

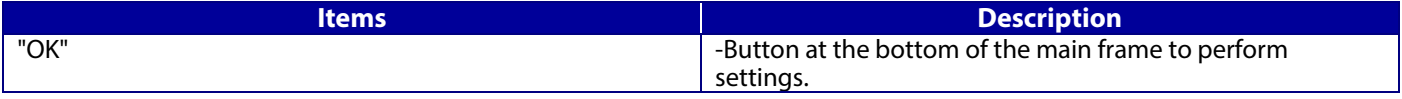

# **10.6.4.1.2 Result Page**

The result message is shown in the main frame after the "OK" button is pressed.

# 10.6.4.1.2.1 Image

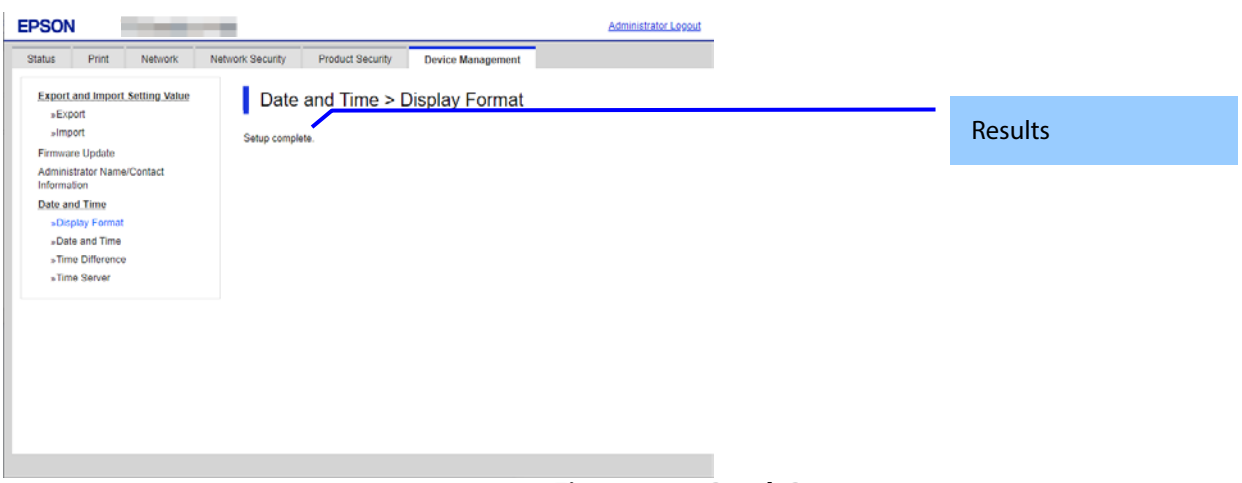

## **Figure 10-74 Result Page**

## 10.6.4.1.2.2 Result

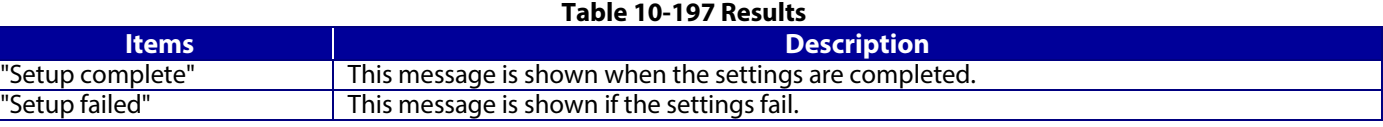

#### **10.6.4.2 Date and Time**

#### **10.6.4.2.1 Top Page**

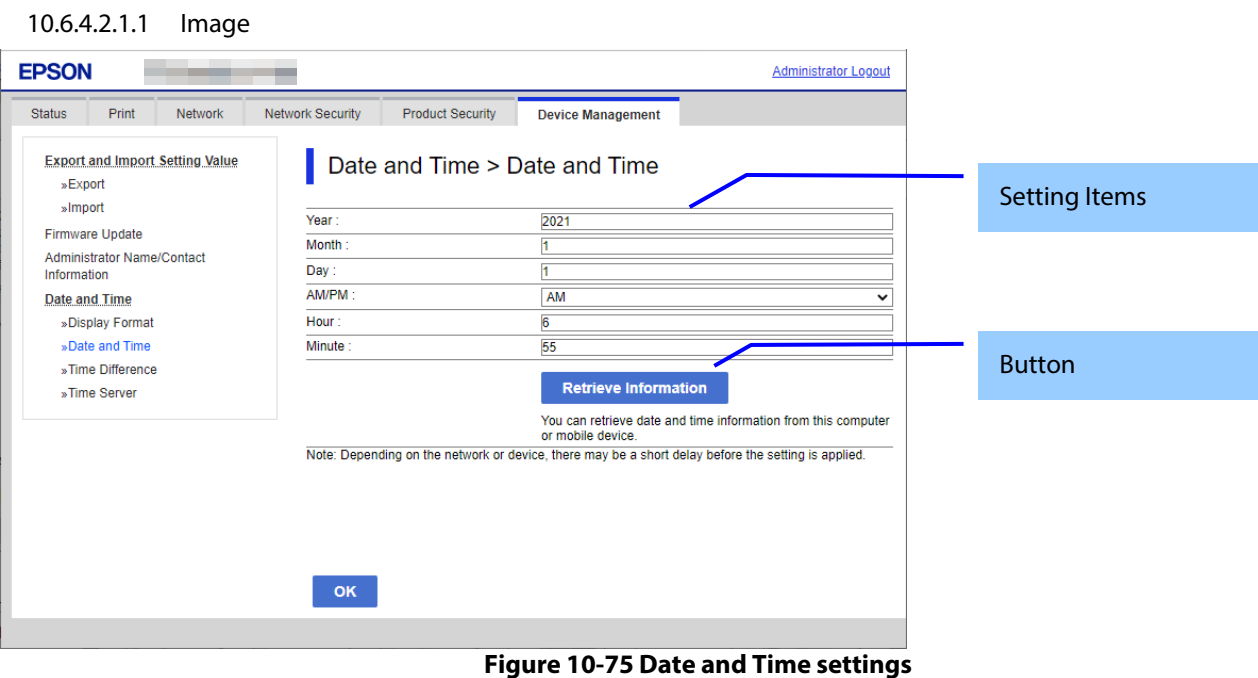

#### 10.6.4.2.1.2 Setting Items

The following table shows the items on the page.

#### **Table 10-198 Setting Items**

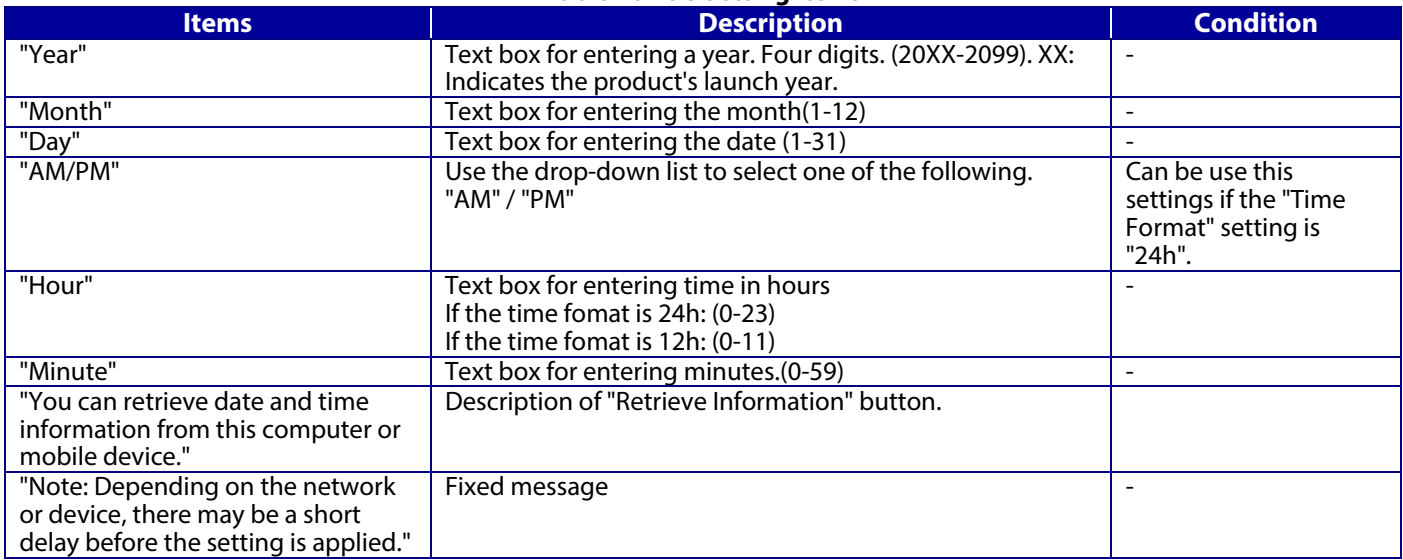

#### 10.6.4.2.1.3 Button

The following table shows the buttons on the page.

#### **Table 10-199 Button**

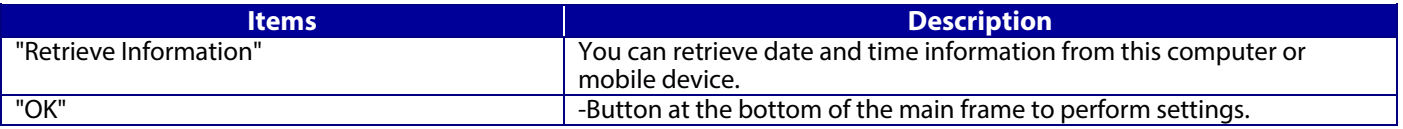

When the "OK" button is pressed, Web Config displays a pop-up window with the following message if it recognizes an error in the entered value.

#### **Table 10-200 Error Pop-up**

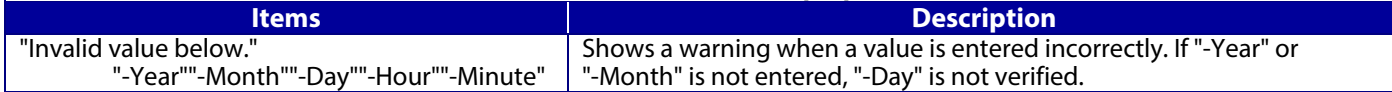

## **10.6.4.2.2 Result Page**

The following result is shown in the main frame after the "OK" button is pressed.

10.6.4.2.2.1 Image

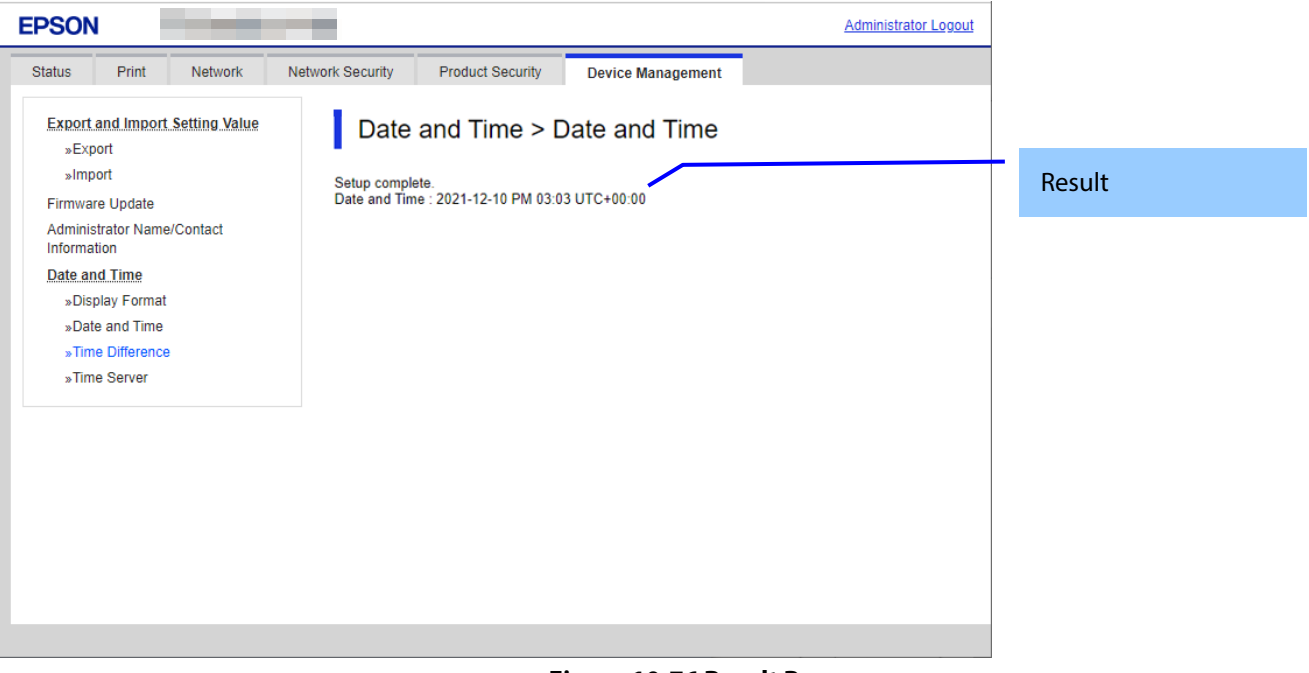

#### **Figure 10-76 Result Page**

10.6.4.2.2.2 Result

Result is below.

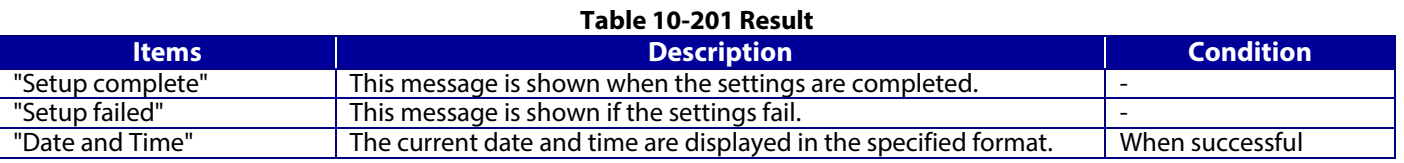

#### **10.6.4.3 Time Difference**

# **10.6.4.3.1 Top Page**

10.6.4.3.1.1 Image

The following figure shows the layout of this settings area.

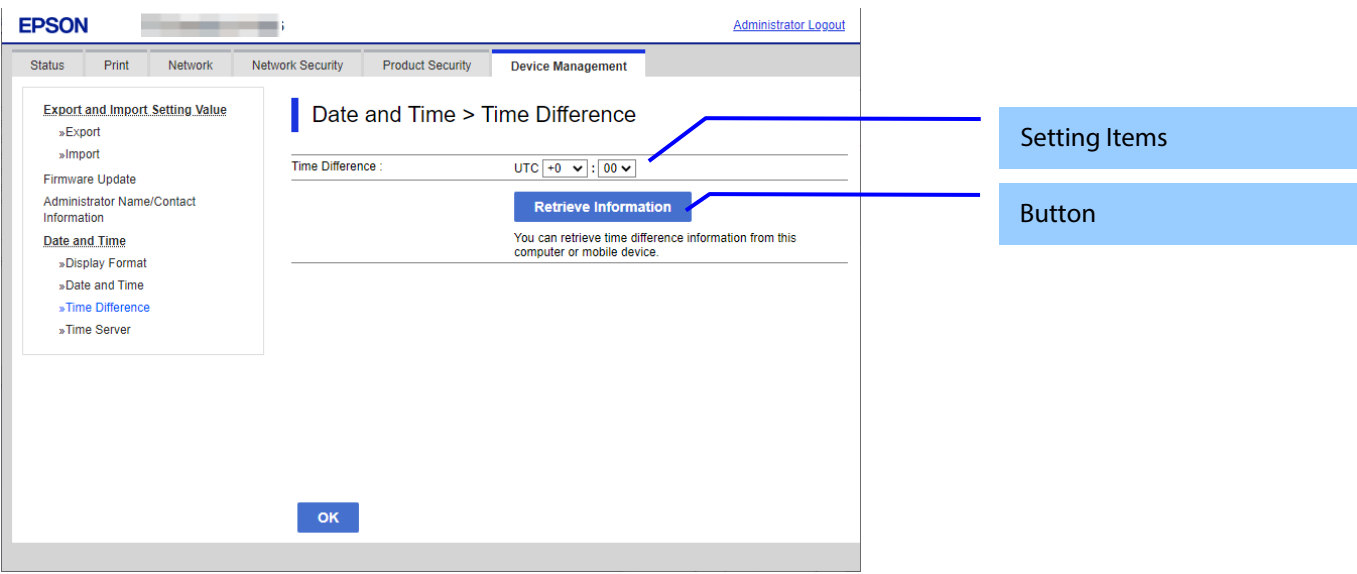

**Figure 10-77 Time Difference**

# 10.6.4.3.1.2 Setting Items

The following table shows the items on the page.

#### **Table 10-202 Setting Items**

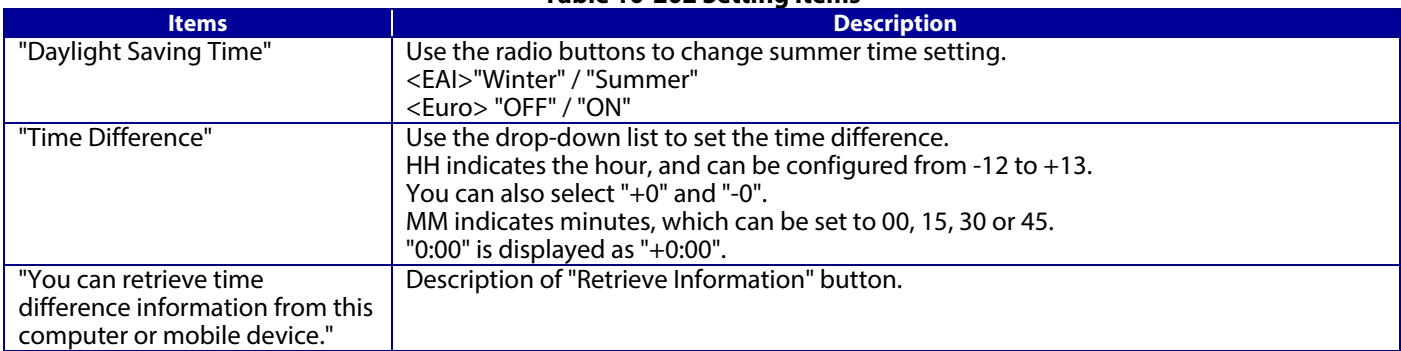

## 10.6.4.3.1.3 Button

The following table shows the buttons on the page.

#### **Table 10-203 Button**

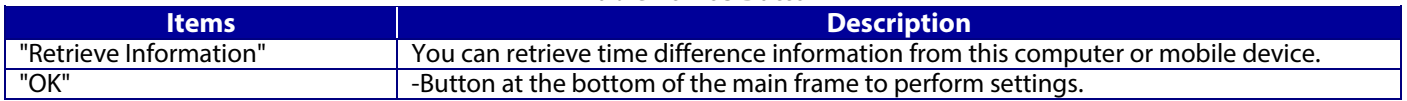

# **10.6.4.3.2 Result Page**

The result message is shown in the main frame after the "OK" button is pressed.

## 10.6.4.3.2.1 Image

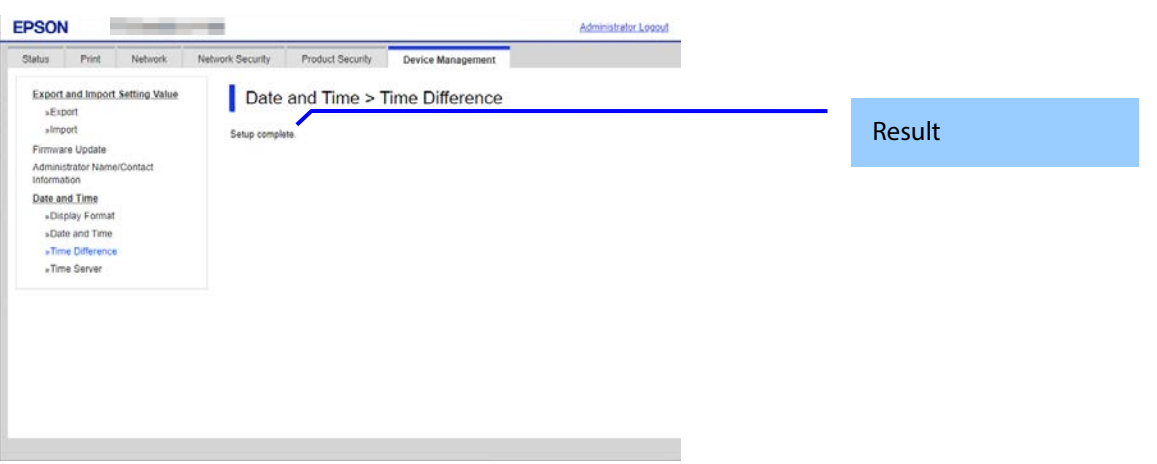

# **Figure 10-78 Result Page**

# 10.6.4.3.2.2 Result

#### **Table 10-204 Results**

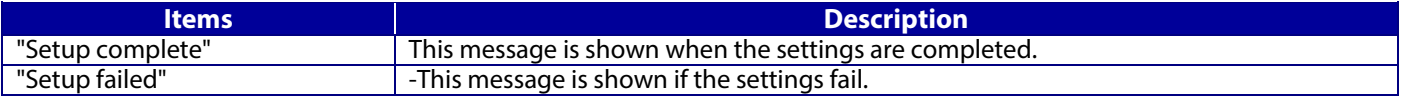

#### **10.6.4.4 Time Server**

## **10.6.4.4.1 Models that Support Node.js**

10.6.4.4.1.1 Top Page

#### 10.6.4.4.1.1.1 Image

The following figure shows the layout of this settings area.

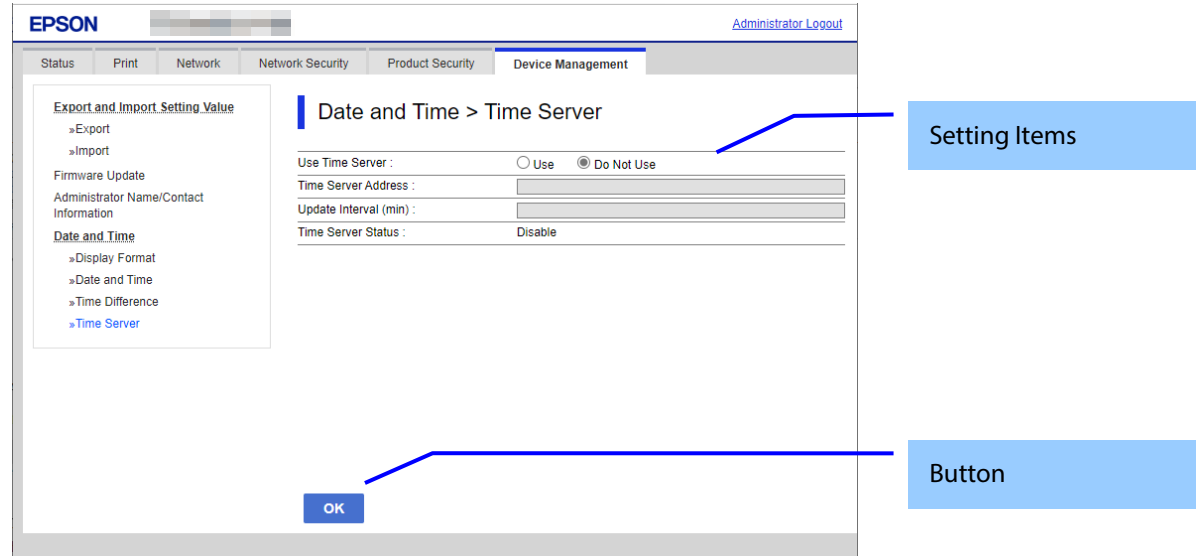

#### **Figure 10-79 Time Server Settings**

#### 10.6.4.4.1.1.2 Setting Items

The following table shows the items on the page.

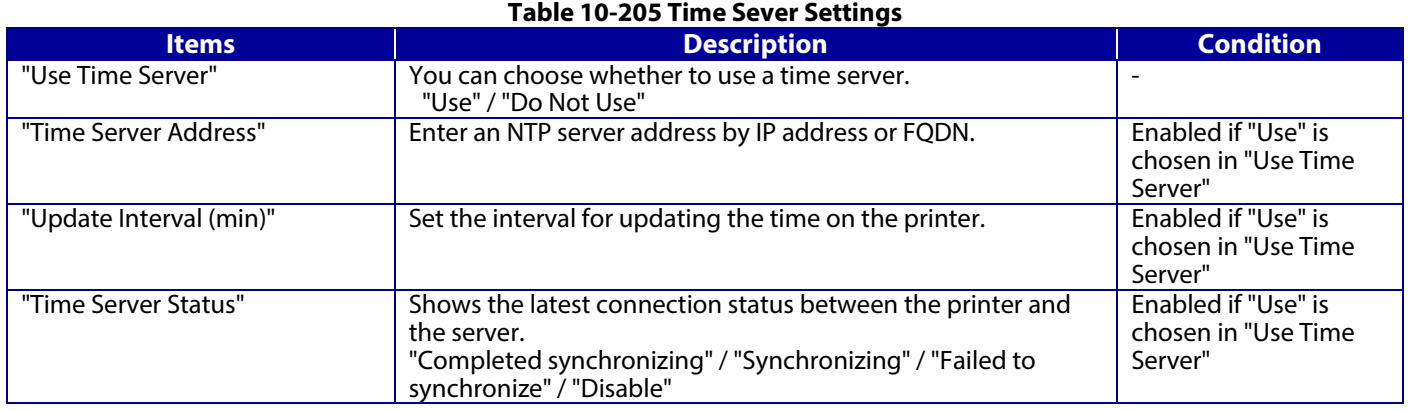

## 10.6.4.4.1.1.3 Button

The following table shows the buttons on the page.

#### **Table 10-206 Button**

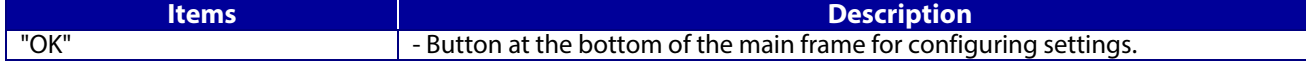

When the "OK" button is pressed, Web Config displays a pop-up window with the following message if it recognizes an error in the entered value.

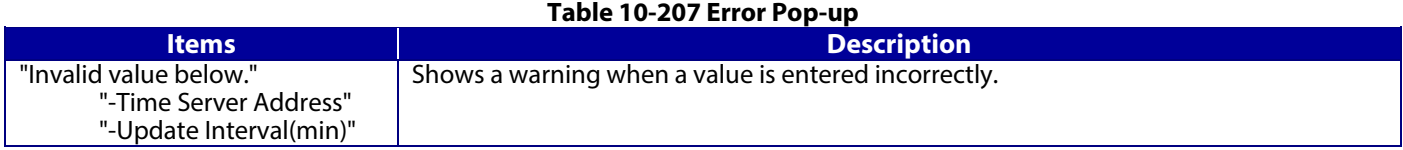

#### **10.6.4.4.2 Progress Page**

The progress page indicating a sandglass is shown in the beginning when the Start button is pressed.

On the progress page, the Web Config checks to see if the Refresh button is pressed and if the setup is completed periodically and makes transition to the Results page if the setup is completed or remains the current page if the setup has not been completed.

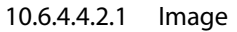

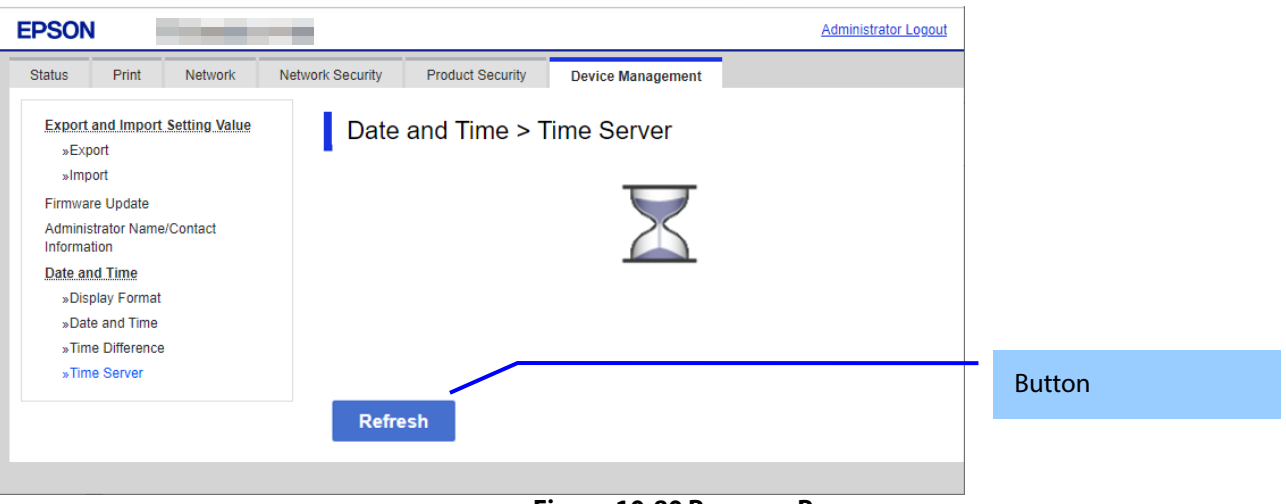

**Figure 10-80 Progress Page**

#### 10.6.4.4.2.2 Button

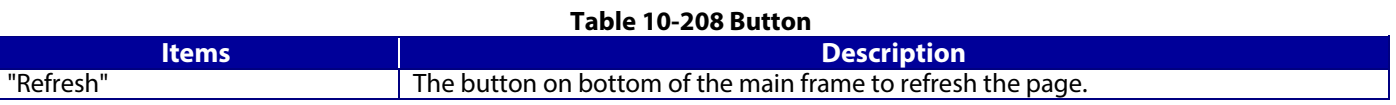

### **10.6.4.4.3 Result Page**

As soon as the result is determined, the following result message is shown in the main frame.

10.6.4.4.3.1 Image

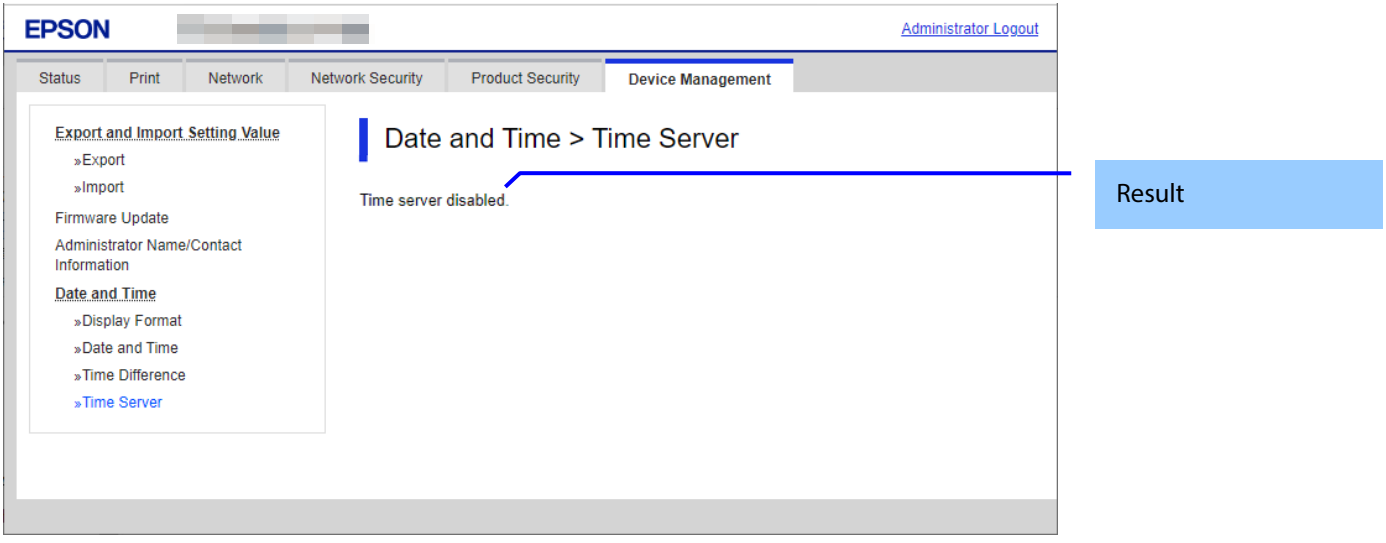

**Figure 10-81 Result Page**

10.6.4.4.3.2 Setting Result

The result is shown below.

# **Table 10-209 Result**

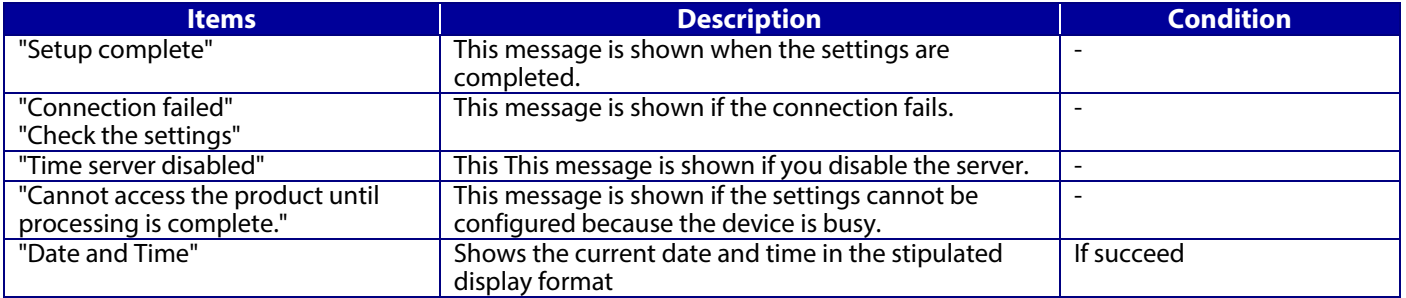

#### **10.6.4.4.4 Models that Do Not Support Node.js**

10.6.4.4.4.1 Top Page

#### 10.6.4.4.4.1.1 Image

The following figure shows a layout of this settings area.

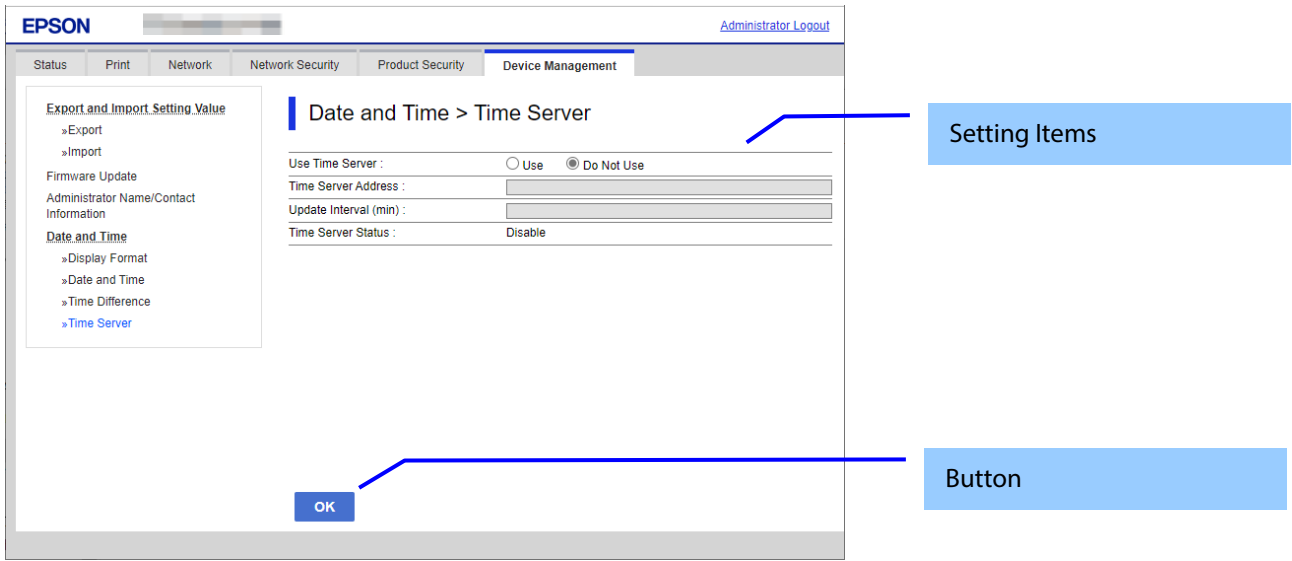

**Figure 10-82 Time Server Settings**

#### 10.6.4.4.4.1.2 Setting Items

The following table shows the items on the page.

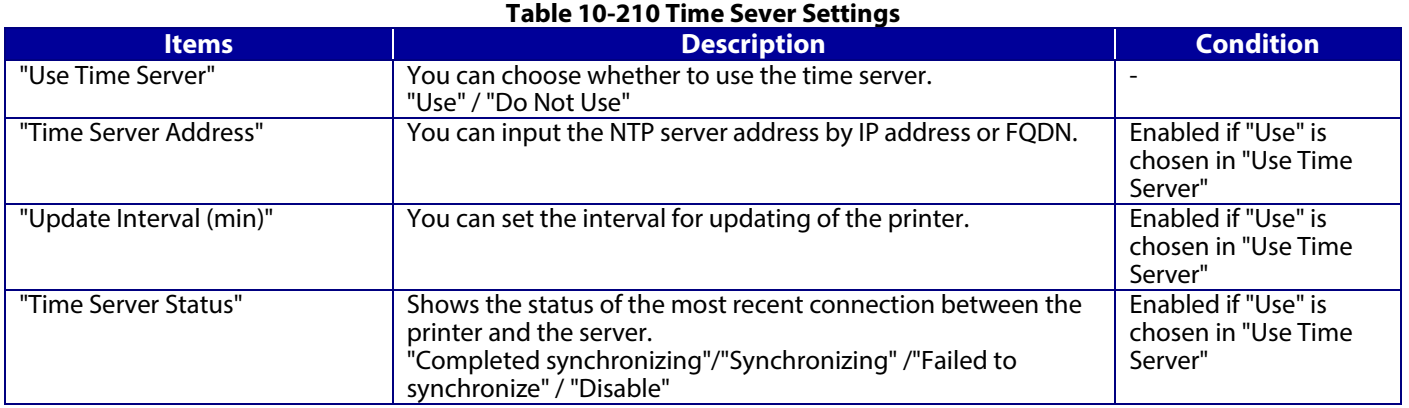

#### 10.6.4.4.4.1.3 Button

The following table shows the button on the page.

#### **Table 10-211 Button**

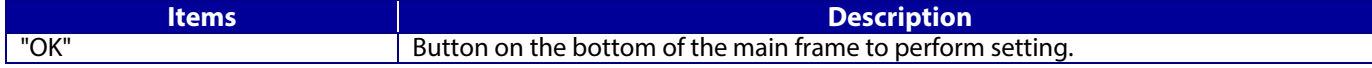

When the "OK" button is pressed, the Web Config displays a pop-up window showing the following message if it recognizes an error in the input value.

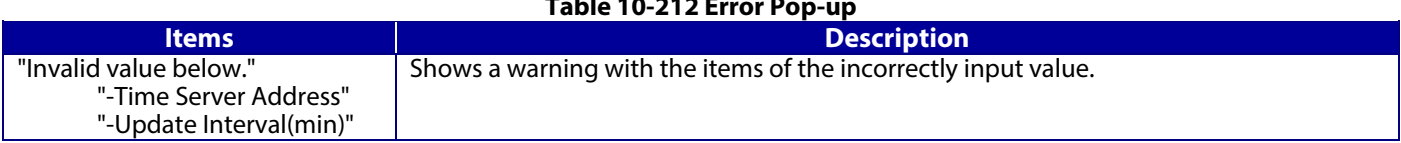

# **Table 10-212 Error Pop-up**

## 10.6.4.4.4.2 Result Page

#### 10.6.4.4.4.2.1 Image **EPSON** ٠ ۰ Administrator Logout Status Print Network Network Security Product Security Device Management **Export and Import Setting Value** Date and Time > Time Server »Export »Import Setup complete ResultFirmware Update Date and Time: XXXXXXXXXXXX Administrator Name/Contact<br>Information Date and Time »Display Format »Date and Time »Time Difference »Time Server

#### **Figure 10-83 Result Page**

## 10.6.4.4.4.2.2 Setting Result

Results are shown below.

## **Table 10-213 Result**

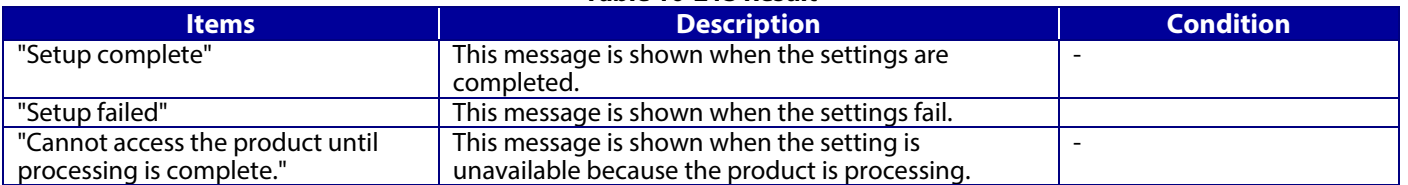

# **11.1 Basic**

Displays basic information about TM-i.

# **11.1.1 Image**

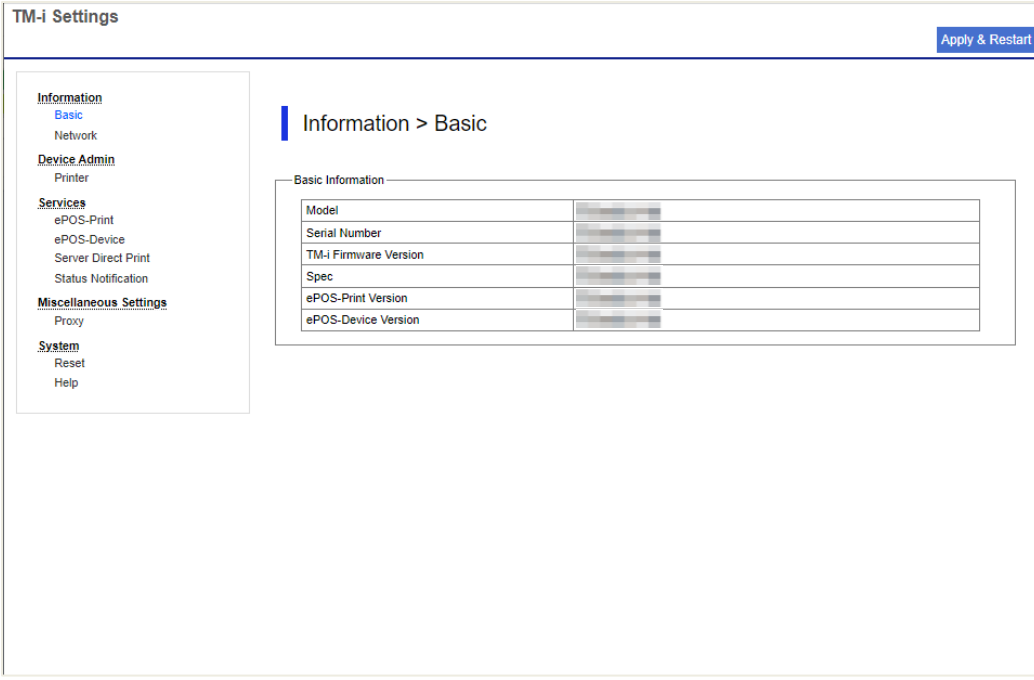

**Figure 11-1 Basic**

# **11.1.2 Display Items**

#### **Table 11-1 Display Items**

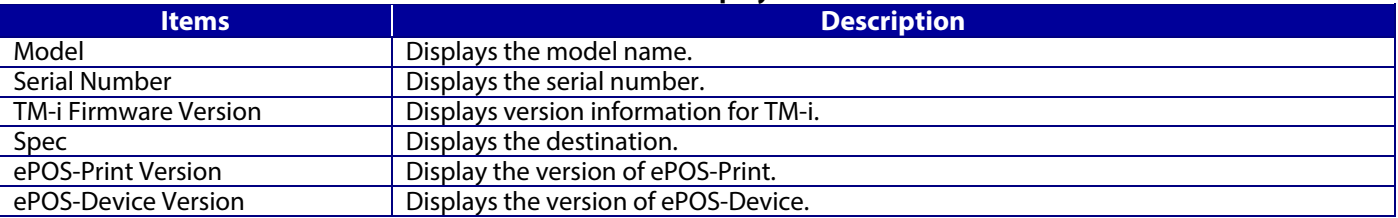

## **11.2 Printer**

# **11.2.1 Image**

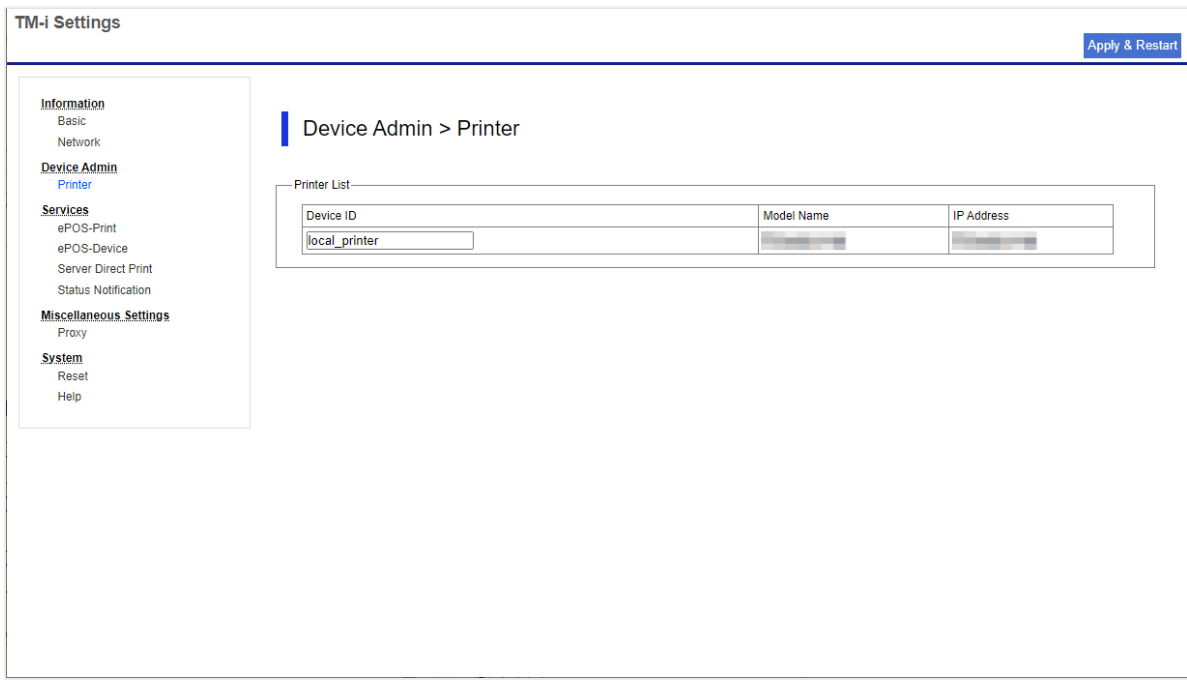

# **Figure 11-2 Printer**

# **11.2.2 Display Items**

# **Table 11-2 Display Items**

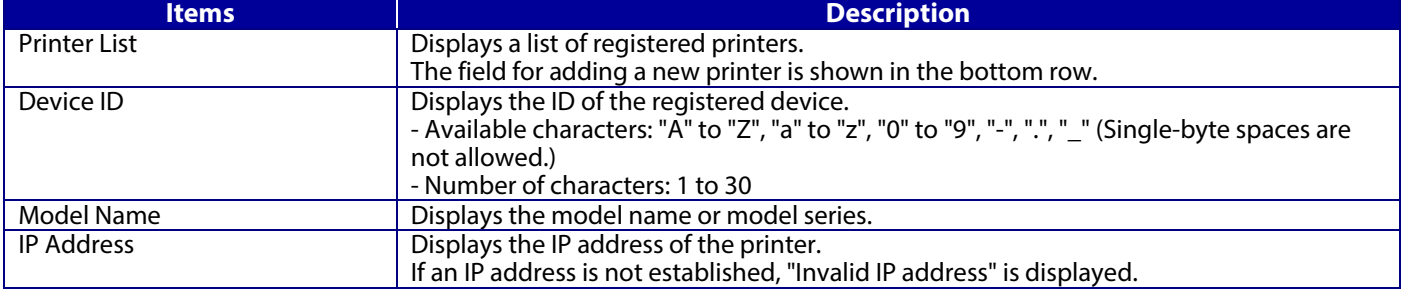

# **11.3 ePOS-Print**

# **11.3.1 Image**

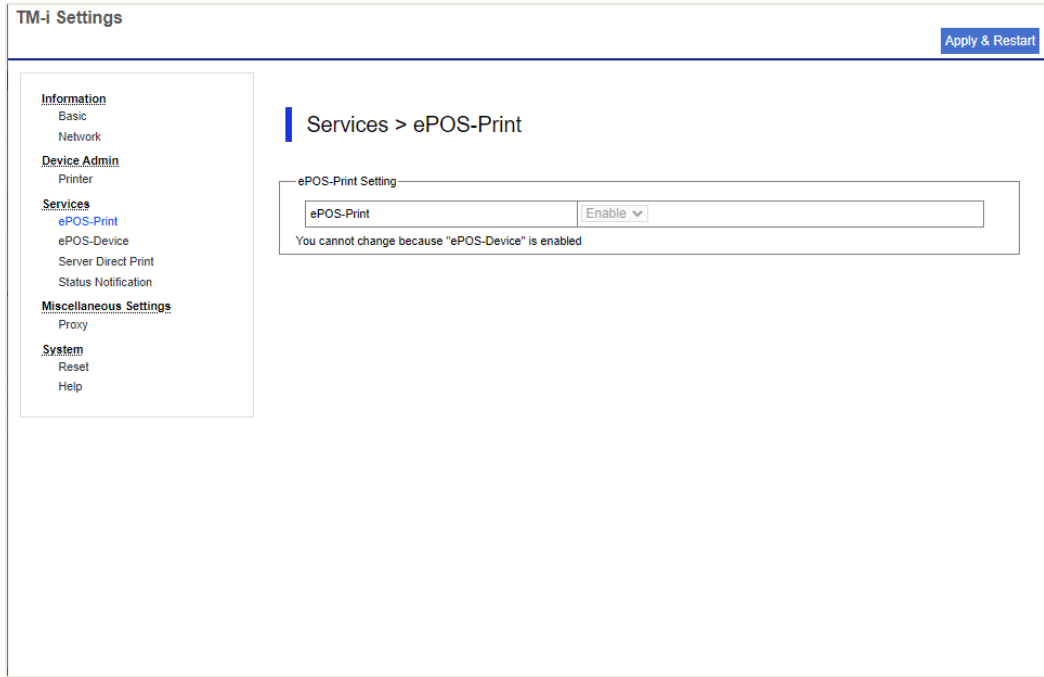

# **Figure 11-3 ePOS-Print**

# **11.3.2 Display Items**

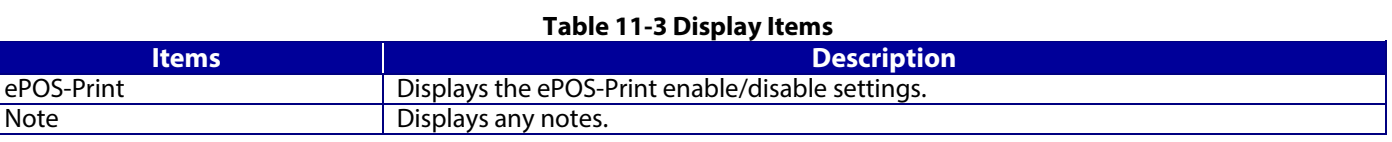

# **11.4 ePOS-Device**

# **11.4.1 Image**

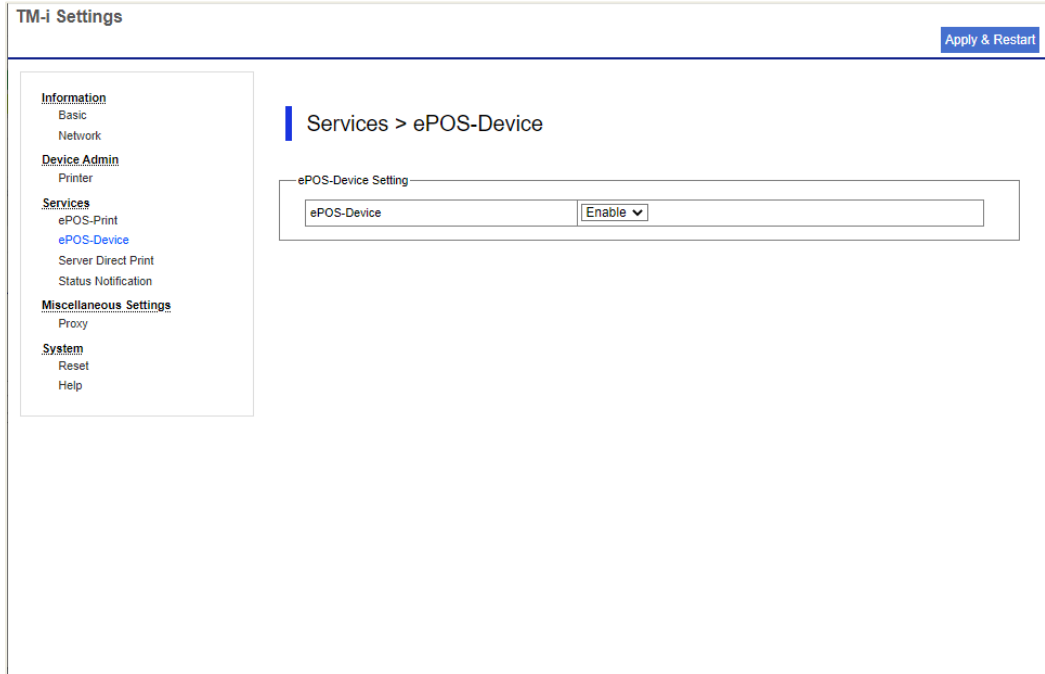

# **Figure 11-4 ePOS-Device**

# **11.4.2 Display Items**

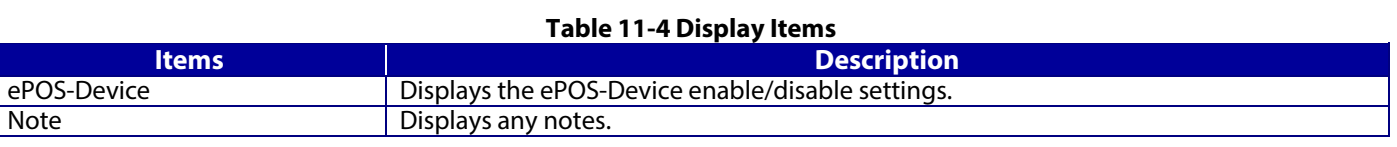

# **11.5 Server Direct Print**

# **11.5.1 Image**

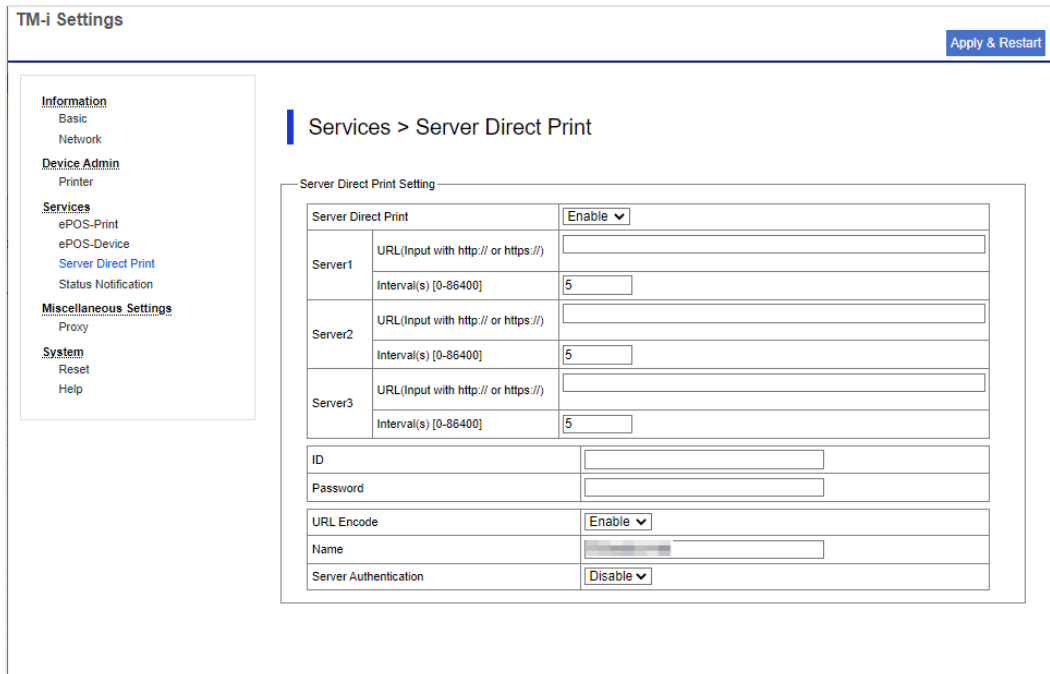

**Figure 11-5 Server Direct Print**

# **11.5.2 Display Items**

## **Table 11-5 Display Items**

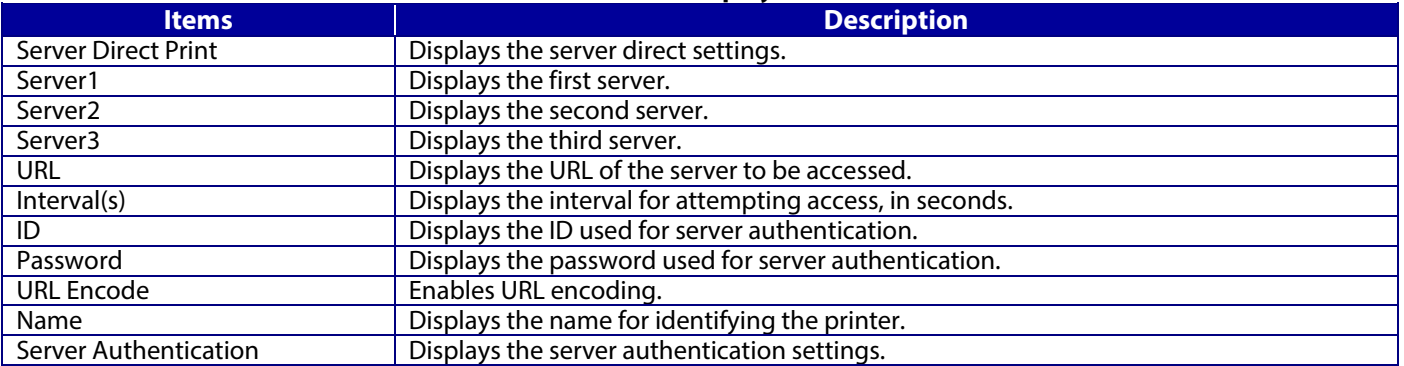

# **11.6 Status Notification**

# **11.6.1 Image**

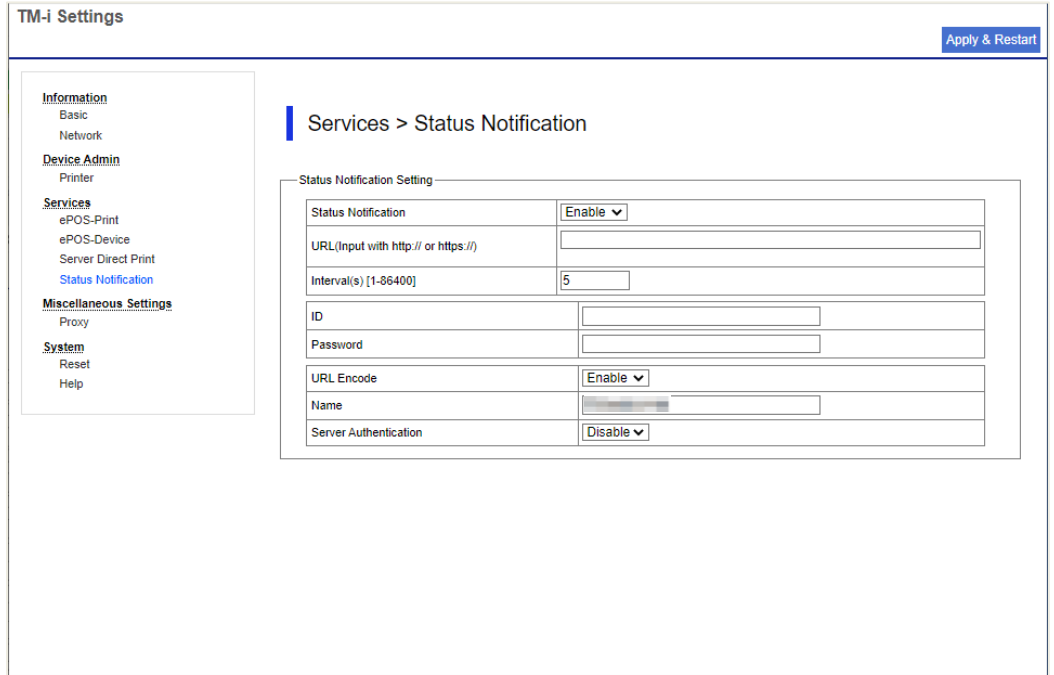

# **Figure 11-6 Status Notification**

# **11.6.2 Display Items**

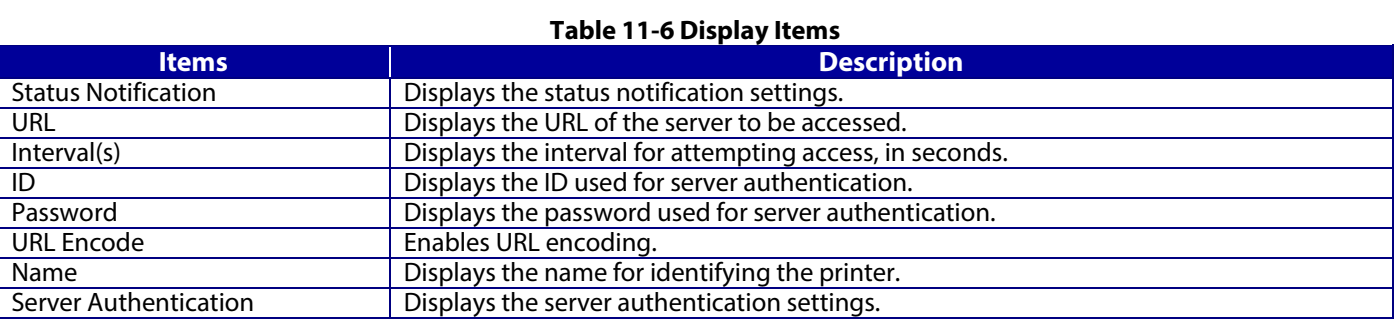

# **11.7 Proxy**

# **11.7.1 Image**

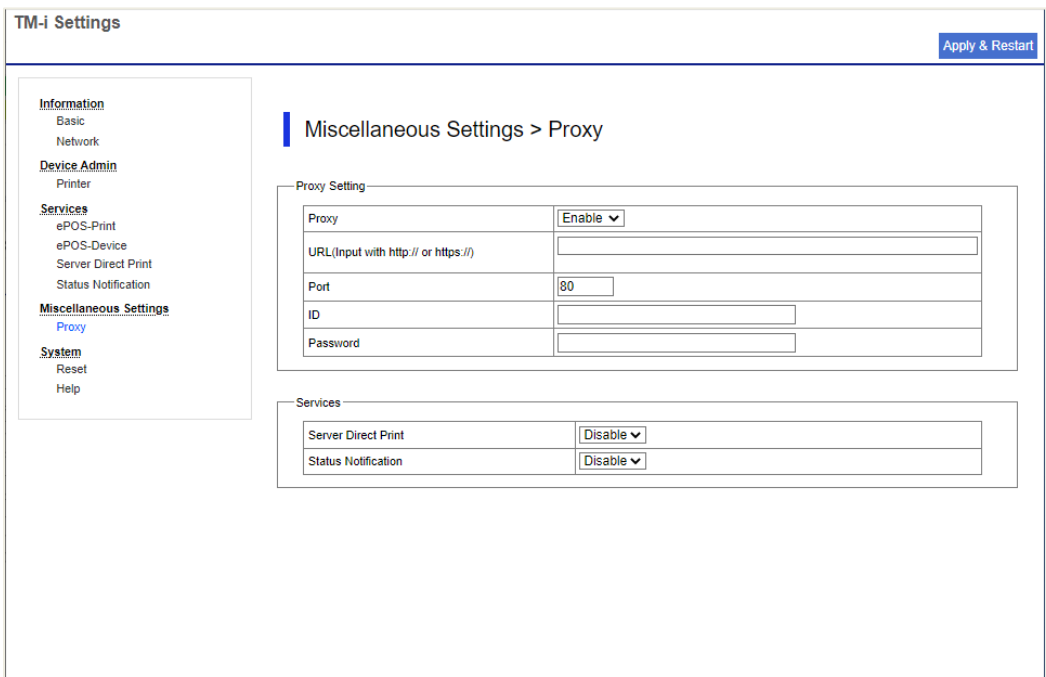

# **Figure 11-7 Proxy**

# **11.7.2 Display Items**

# **Table 11-7 Display Items**

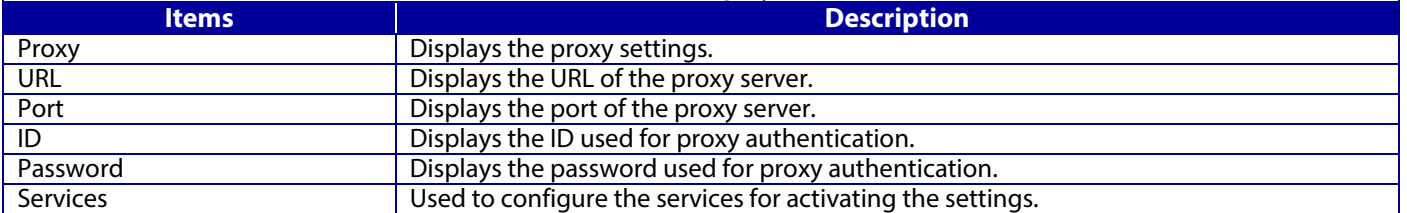

## **11.8 Reset**

# **11.8.1 Image**

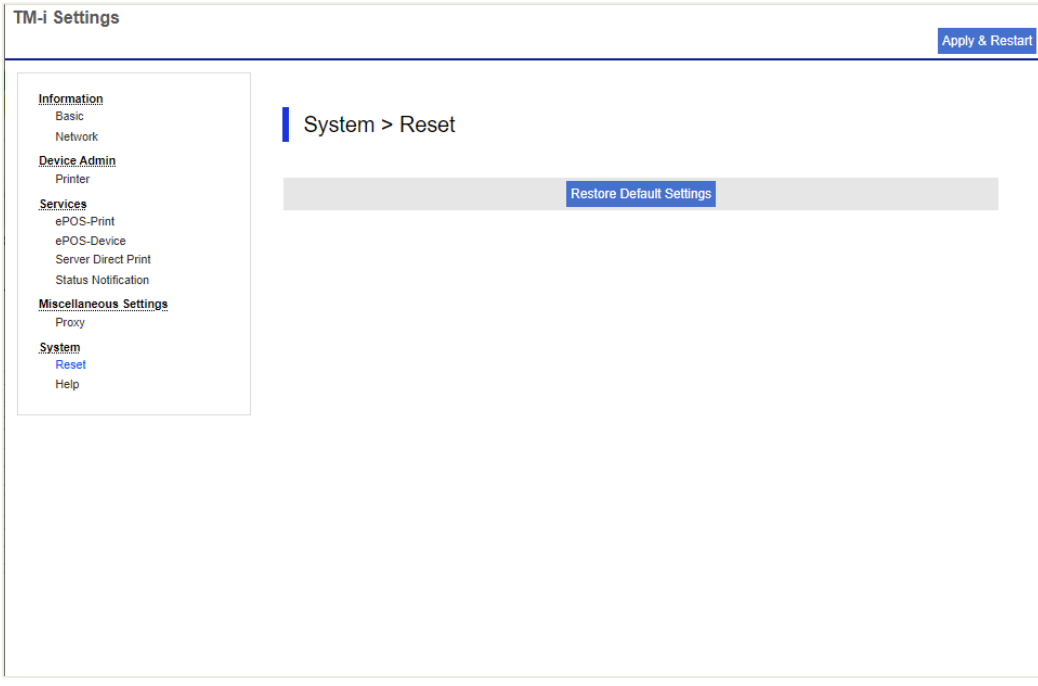

# **Figure 11-8 Reset**

# **11.8.2 Display Items**

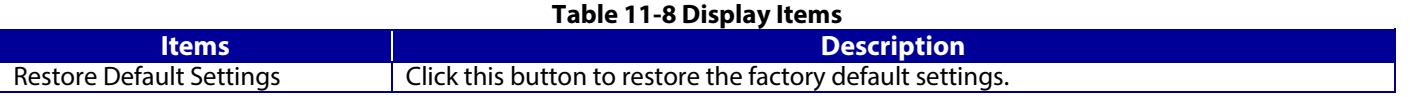

# **11.9 Help**

# **11.9.1 Image**

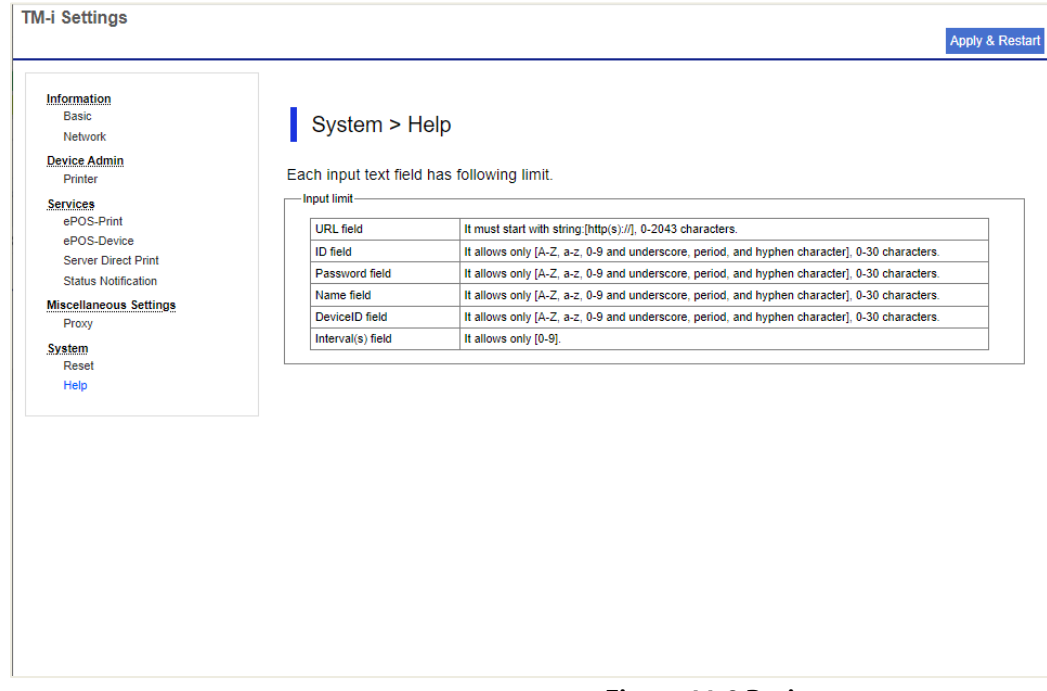

## **Figure 11-9 Basic**

# **11.9.2 Display Items**

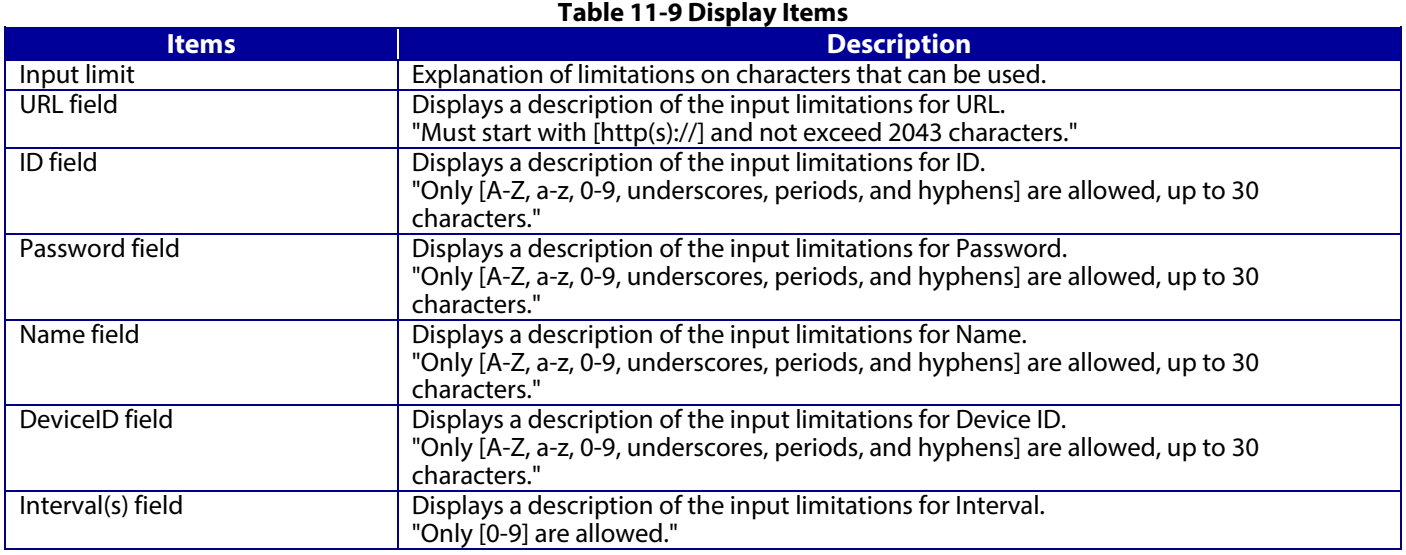

# **12. List of Functions by Model**

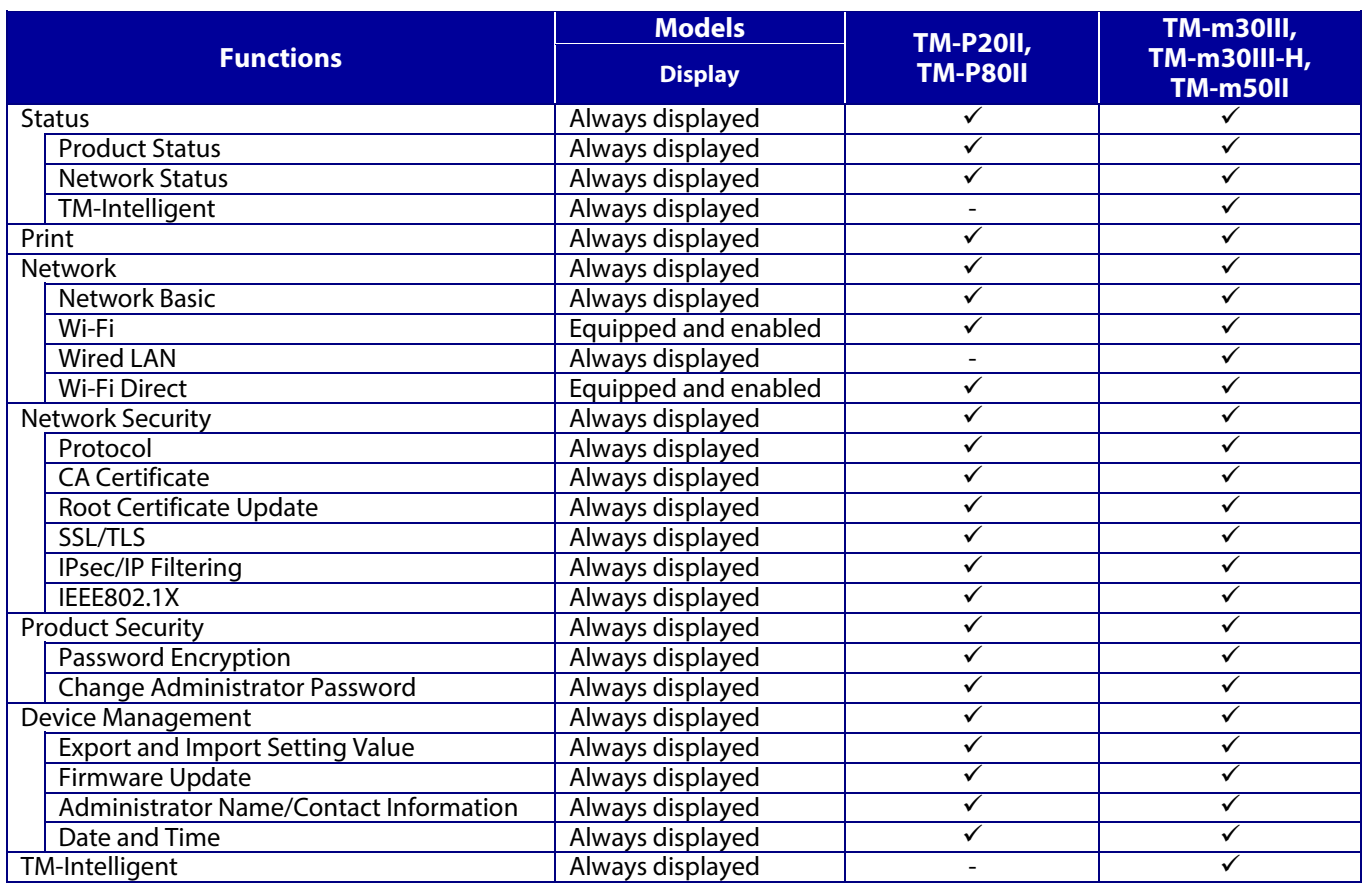